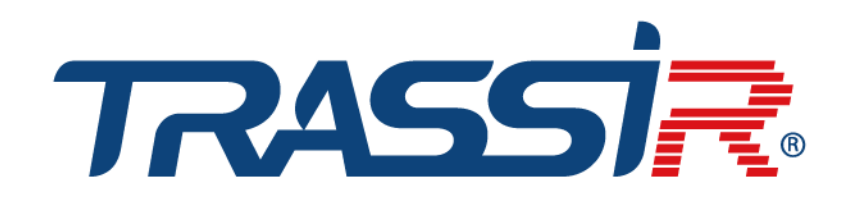

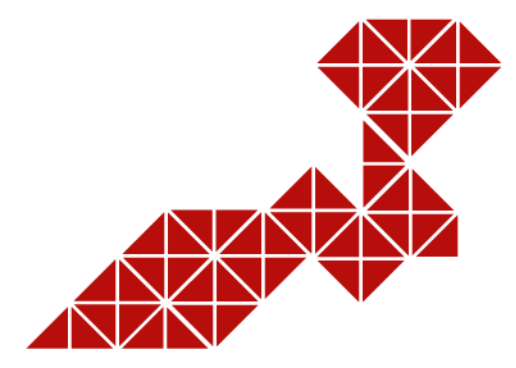

# ПО ЭКСПЛУАТАЦИИ

#### **ІР-видеокамер:**

**TR-D1120WD TR-D1140** TR-D2121IR3v2 TR-D2121IR3v3 TR-D2121IR3v4 TR-D2121IR3v6 **TR-D2121WDIR3v2 TR-D2111IR3 TR-D2111IR3W TR-D2113IR3 TR-D2121IR3W** TR-D2121IR3Wv2 TR-D2121IR3Wv3 **TR-D2122ZIR3** TR-D2122ZIR3v6 TR-D2123IR6v3 TR-D2123IR6v4 TR-D2123IR6v6 **TR-D2123WDIR6** TR-D2141IR3 **TR-D2142ZIR3** TR-D2143IR3 TR-D2143IR6 TR-D2163IR6 TR-D2181IR3 TR-D2183IR6 **TR-D2B5 TR-D2B5v2** 

TR-D2B5-noPoE TR-D2B5-noPoEv2 **TR-D2B6 TR-D2B6v2 TR-D2D2 TR-D2D2v2 TR-D2D5 TR-D2D5v2 TR-D2S1 TR-D2S1v2** TR-D2S1-noPoE TR-D2S1-noPoEv2 **TR-D2S5 TR-D2S5v2** TR-D2S5-noPoE TR-D2S5-noPoEv2 **TR-D3111IR1 TR-D3113IR2** TR-D3121IR1v2 TR-D3121IR1v3 TR-D3121IR1v4 TR-D3121IR2v6 TR-D3121IR2Wv3 TR-D3122WDZIR2 **TR-D3122ZIR2** TR-D3123IR2v3 TR-D3123IR2v4 TR-D3122ZIR2v6 **TR-D3123WDIR2** 

TR-D3123IR2v6 TR-D3141IR1 **TR-D3142ZIR2** TR-D3143IR2 **TR-D3143VIR2** TR-D4111IR1v2 TR-D4121IR1v2 TR-D4121IR1v3 TR-D4121IR1v4 TR-D4121IR1v6 **TR-D4141IR1** TR-D4161IR1 **TR-D4181IR1 TR-D4B5** TR-D4B5-noPoE **TR-D4B6 TR-D4D2 TR-D4D5 TR-D4S1** TR-D4S1-noPoE **TR-D4S5** TR-D4S5-noPoE **TR-D7111IR1W TR-D7121IR1W** TR-D7121IR1Wv2 TR-D7121IR1Wv3 TR-D7121IR1v3 TR-D7121IR1v4

TR-D7121IR1v5

**РУКОВОДСТВО** 

#### TR-D7121IR1v6 TR-D7141IR1 **TR-D8111IR2 TR-D8111IR2W** TR-D8121IR2v2 TR-D8121IR2v3 TR-D8121IR2v4 TR-D8121IR2v6 **TR-D8121WDIR2v2 TR-D8121IR2W** TR-D8121IR2Wv2 TR-D8121IR2Wv3 **TR-D8122ZIR2** TR-D8122ZIR2v6 TR-D8123ZIR3 **TR-D8141IR2 TR-D9141IR2 TR-D9161IR2**

# ОГЛАВЛЕНИЕ

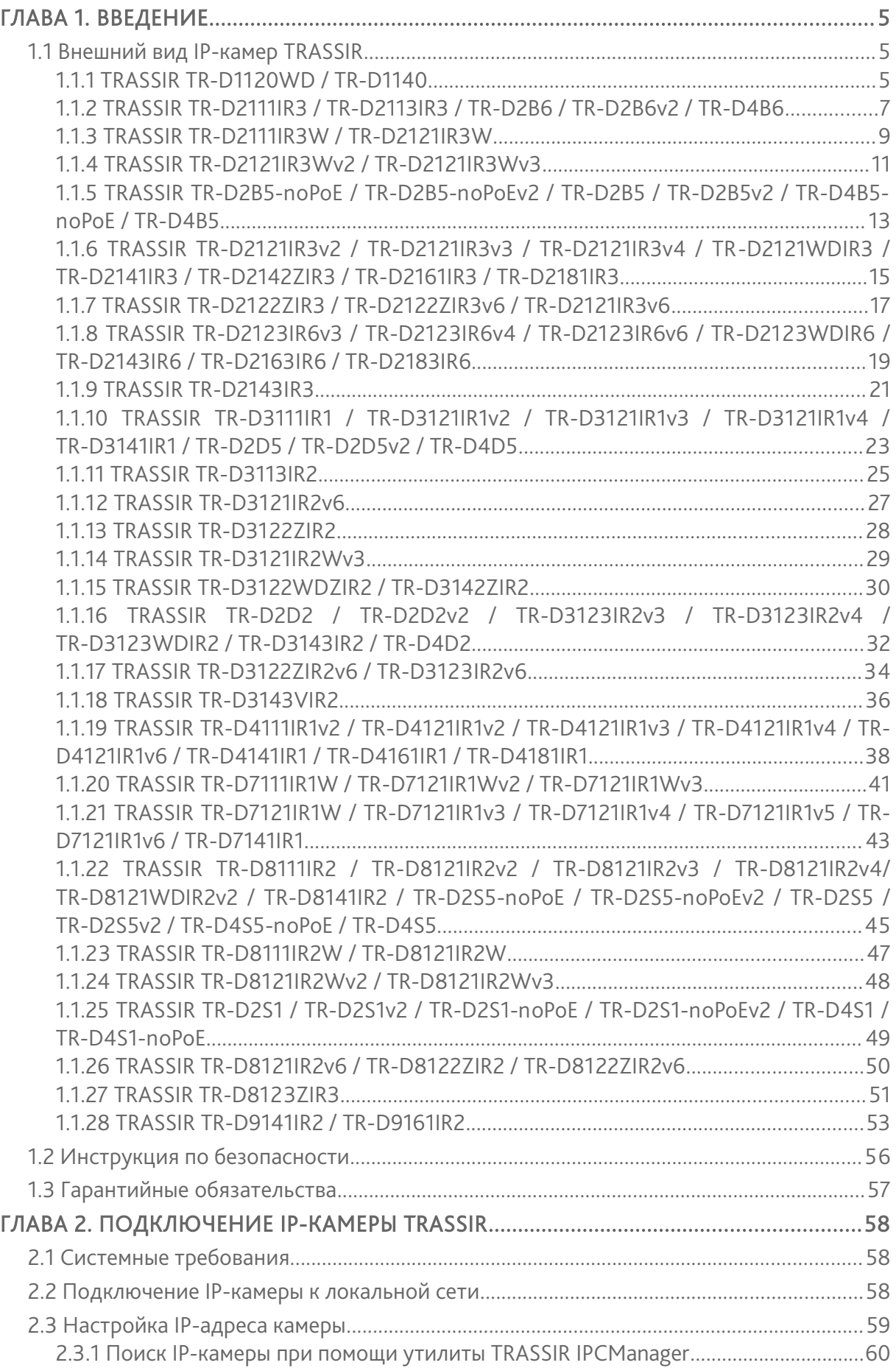

# **TRASSIR**

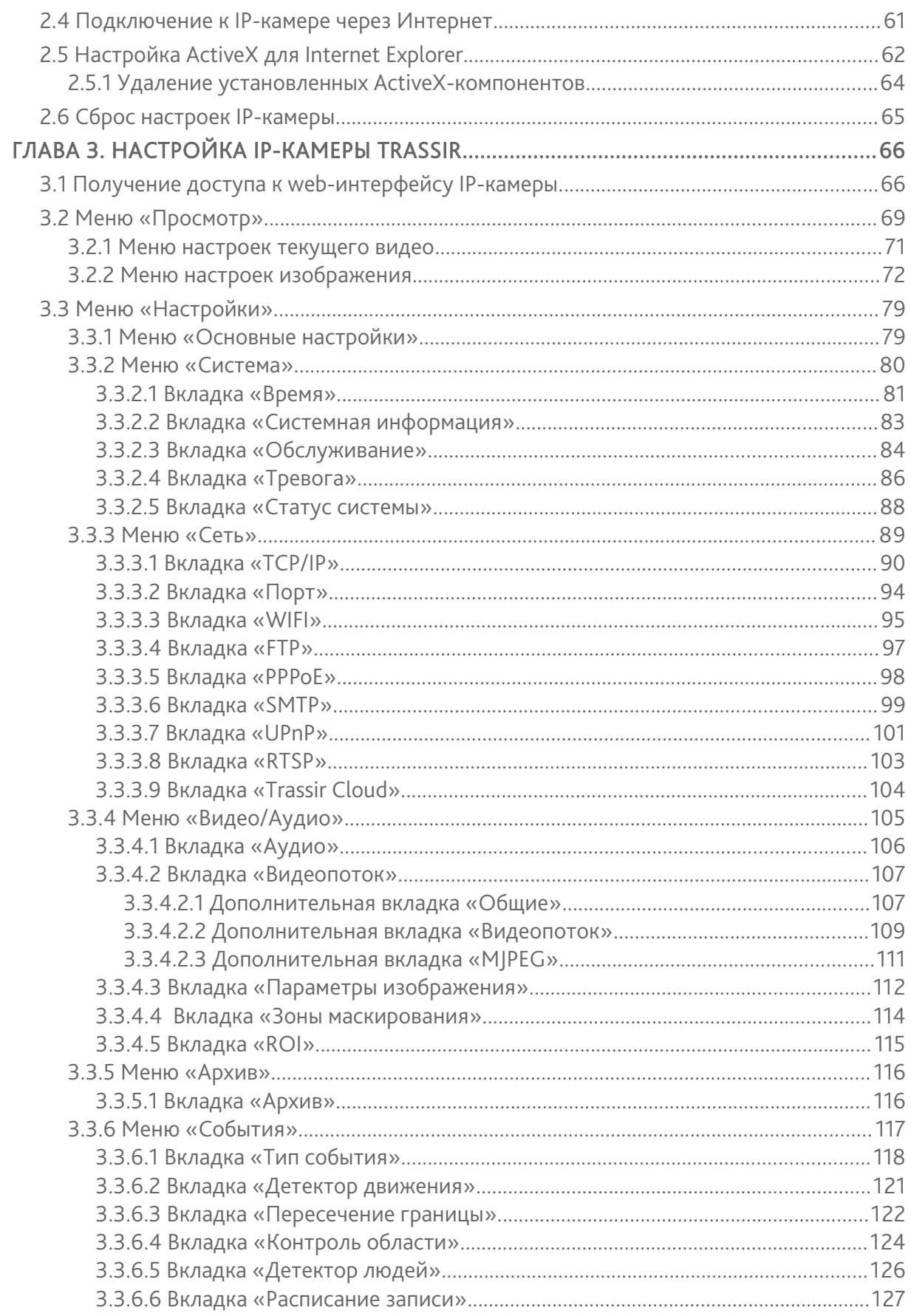

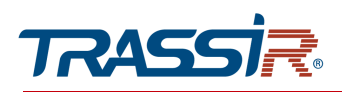

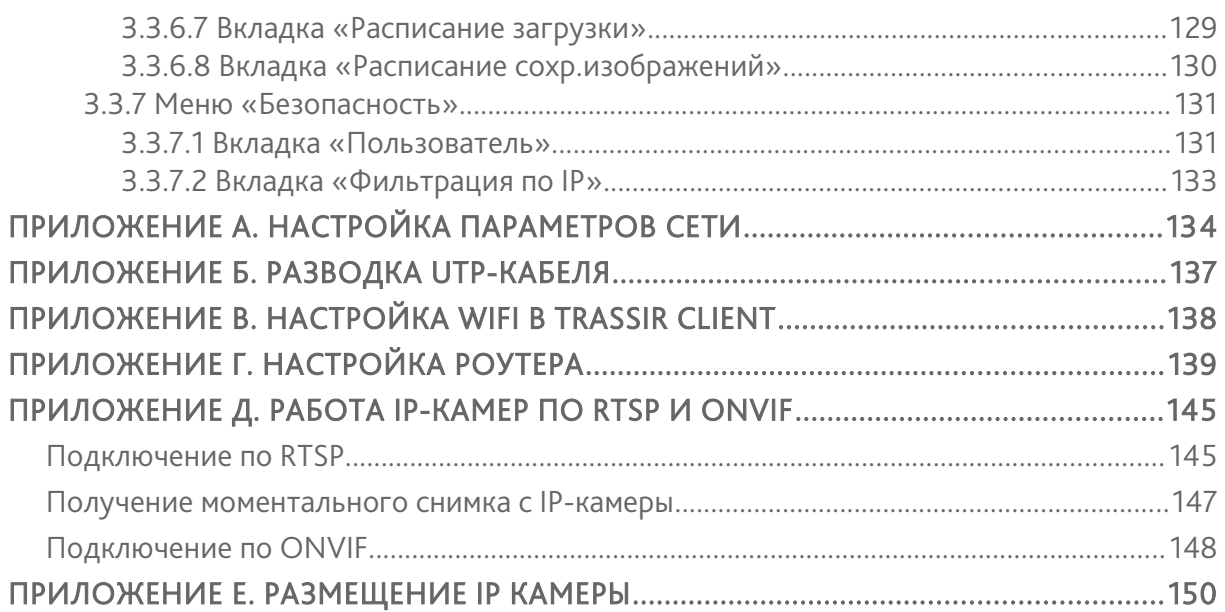

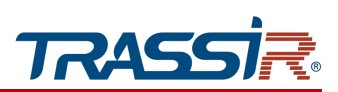

# <span id="page-4-2"></span>ГЛАВА 1. ВВЕДЕНИЕ

# <span id="page-4-1"></span>1.1 Внешний вид IP-камер TRASSIR

*1.1.1 TRASSIR TR-D1120WD / TR-D1140*

<span id="page-4-0"></span>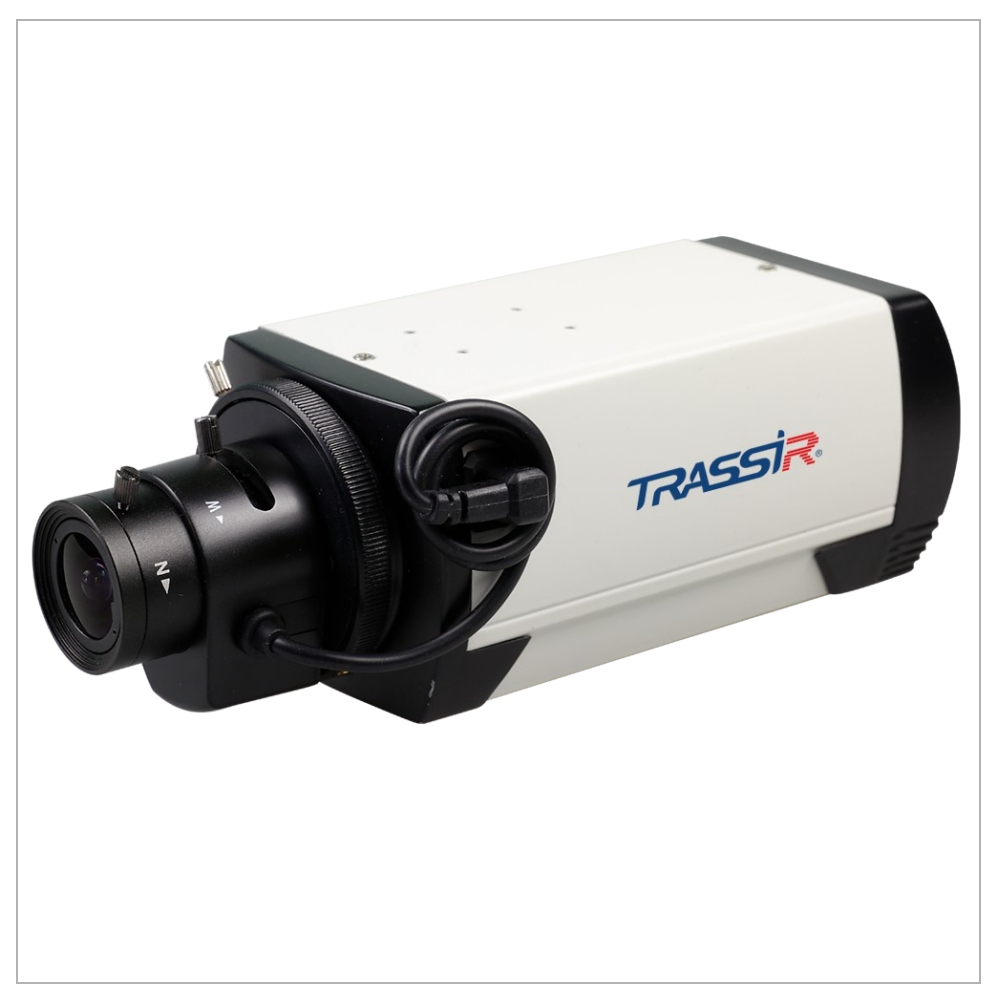

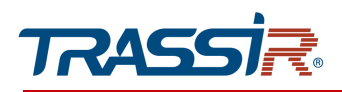

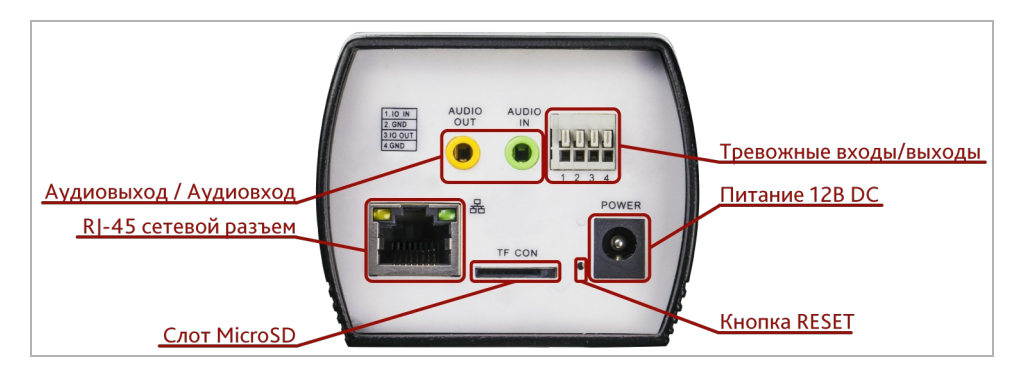

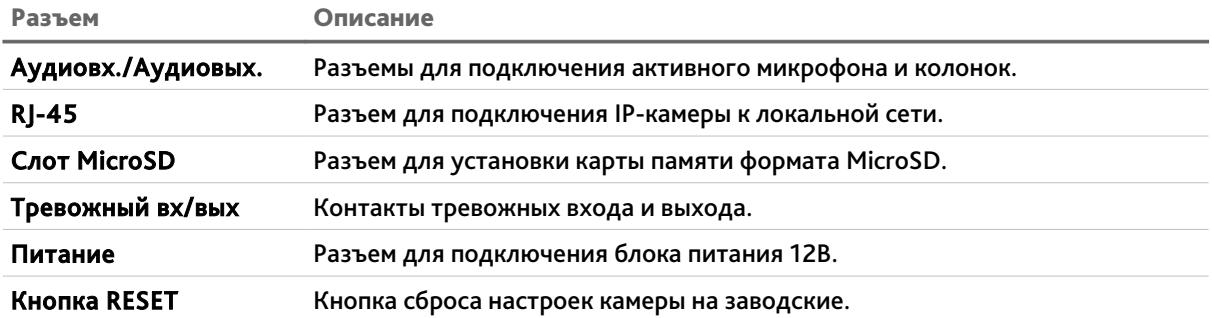

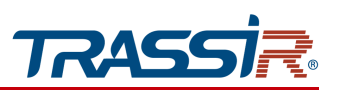

*1.1.2 TRASSIR TR-D2111IR3 / TR-D2113IR3 / TR-D2B6 / TR-D2B6v2 / TR-D4B6*

<span id="page-6-0"></span>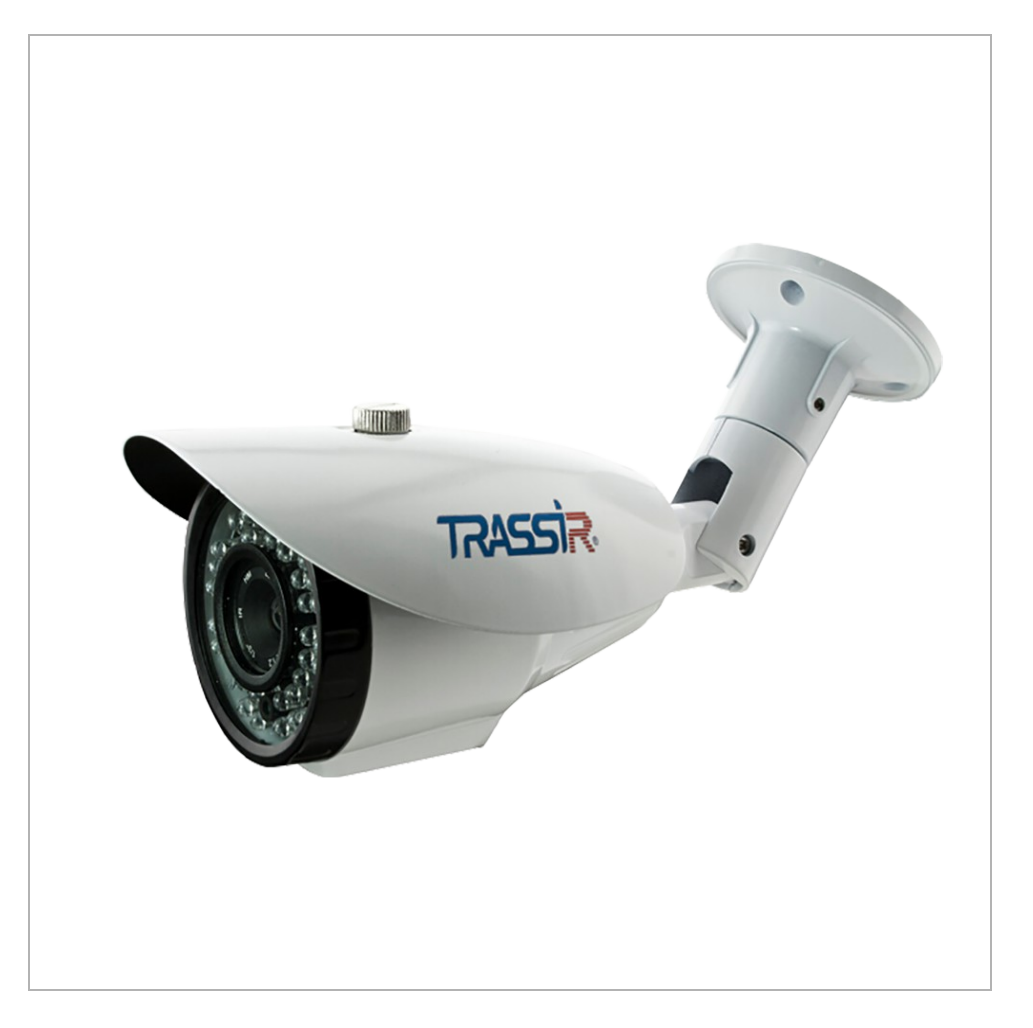

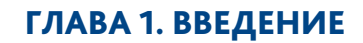

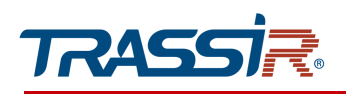

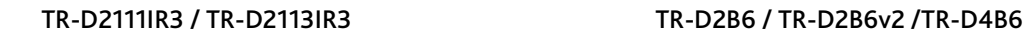

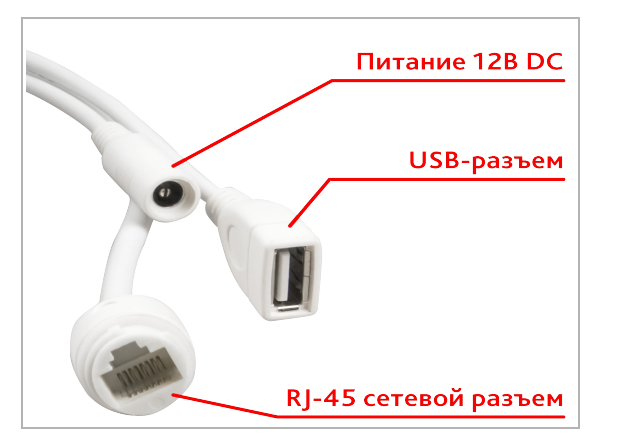

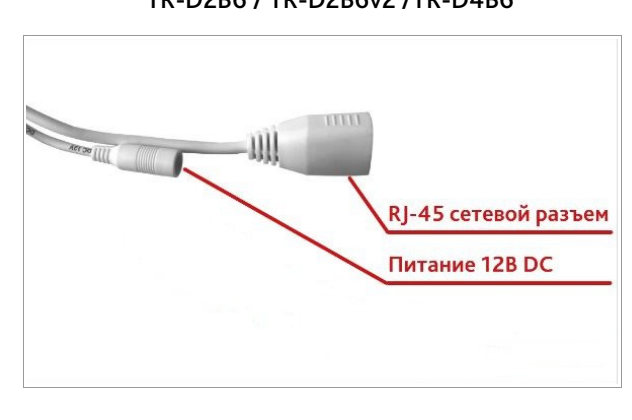

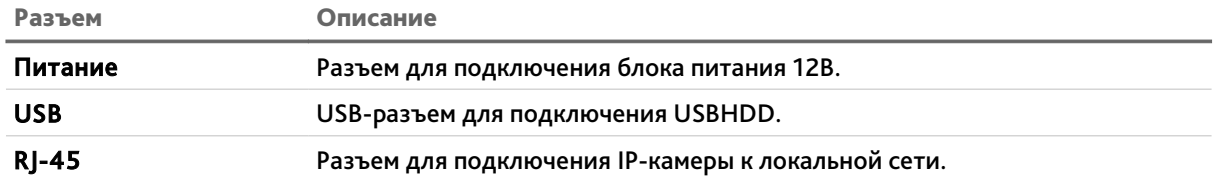

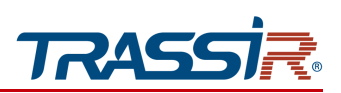

# *1.1.3 TRASSIR TR-D2111IR3W / TR-D2121IR3W*

<span id="page-8-0"></span>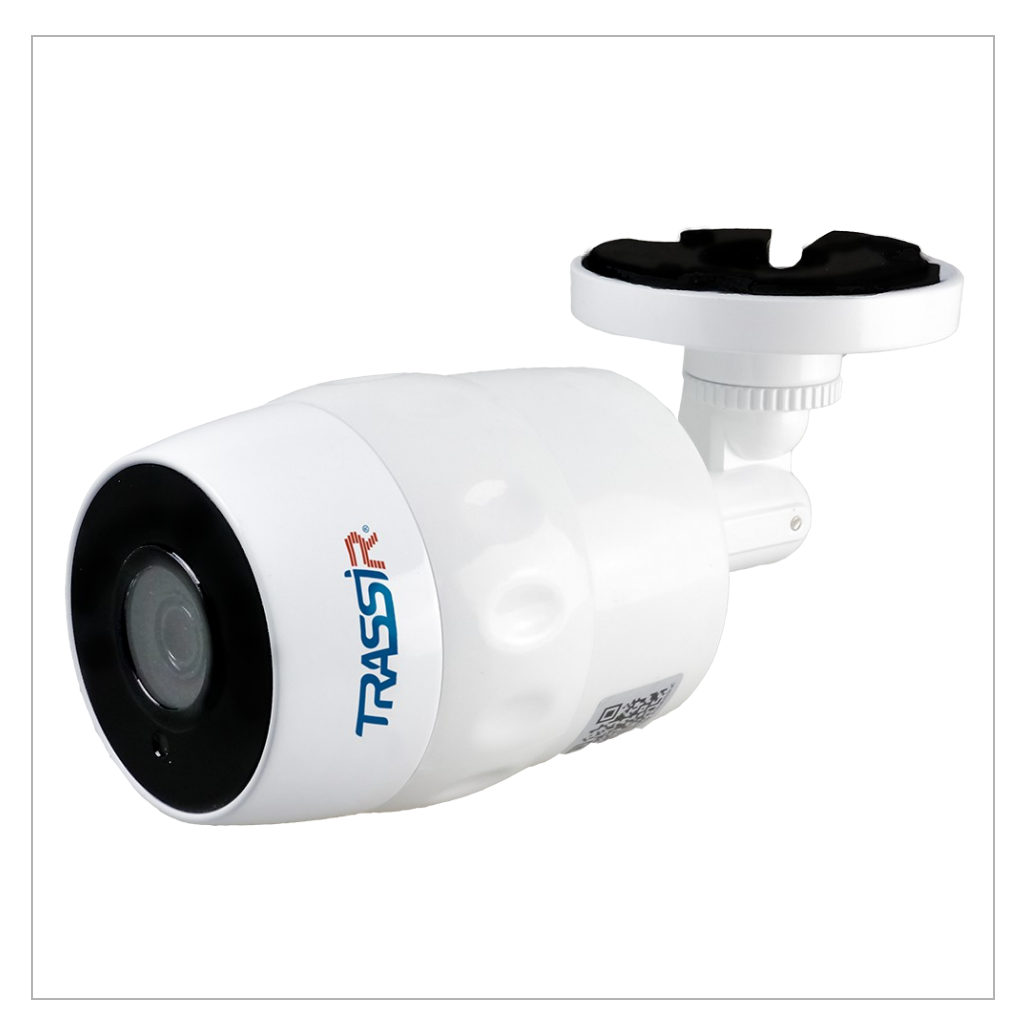

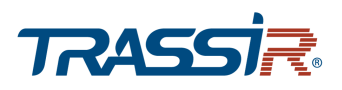

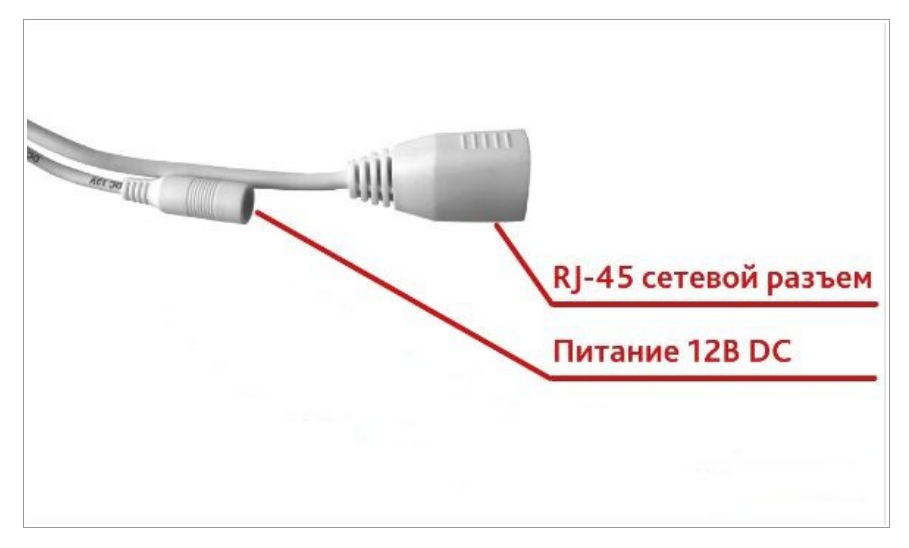

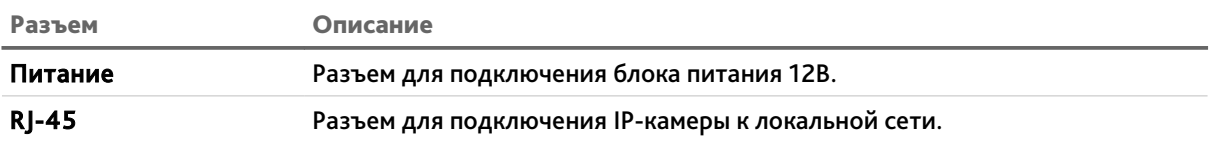

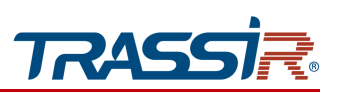

# *1.1.4 TRASSIR TR-D2121IR3Wv2 / TR-D2121IR3Wv3*

<span id="page-10-0"></span>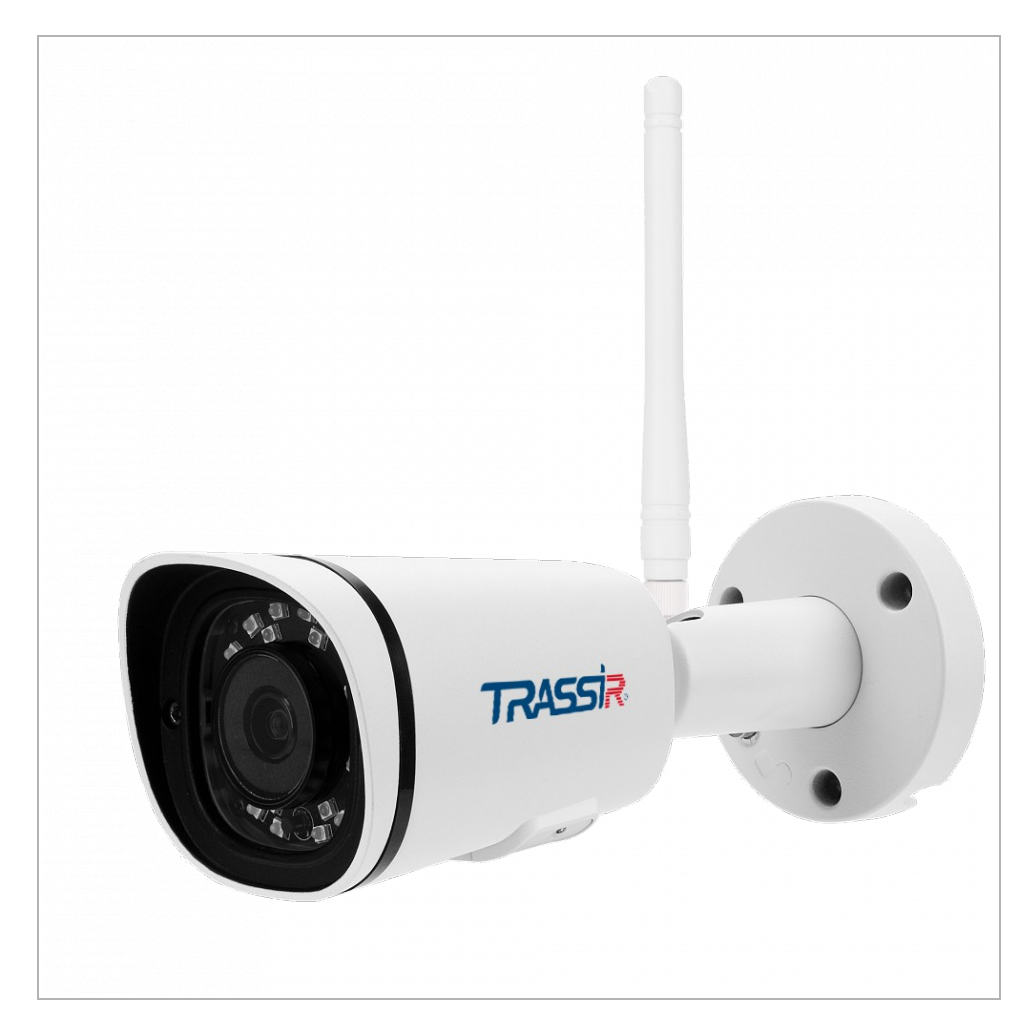

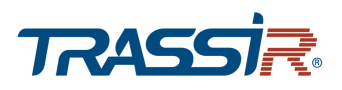

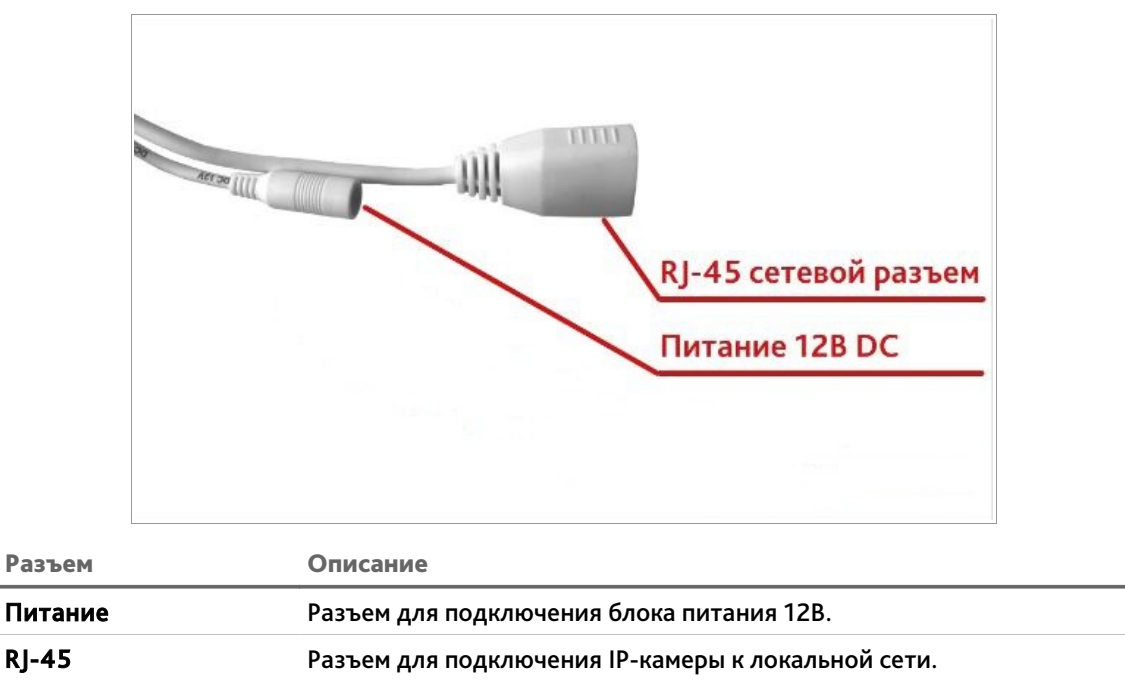

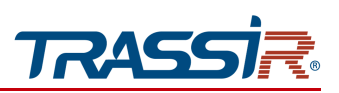

<span id="page-12-0"></span>*1.1.5 TRASSIR TR-D2B5-noPoE / TR-D2B5-noPoEv2 / TR-D2B5 / TR-D2B5v2 / TR-D4B5-noPoE / TR-D4B5*

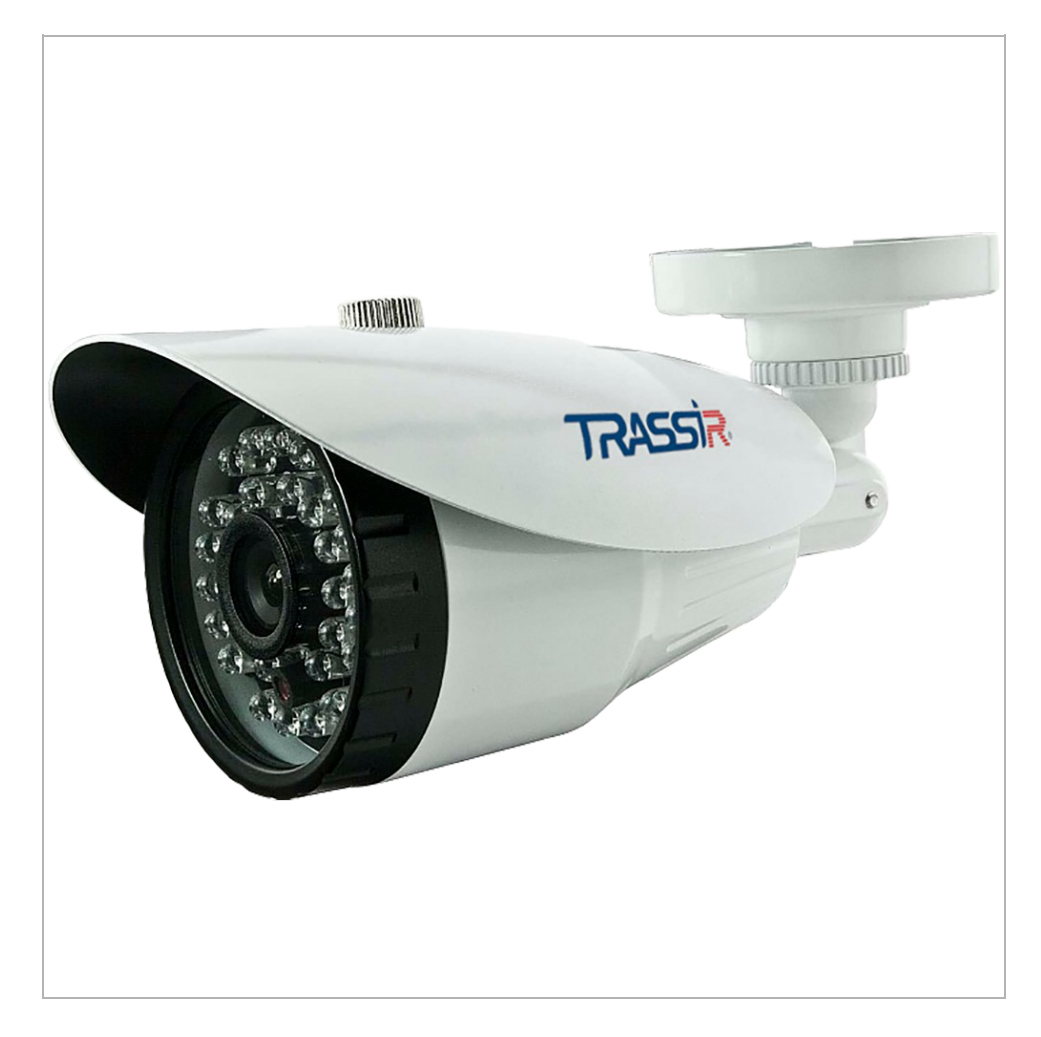

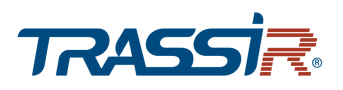

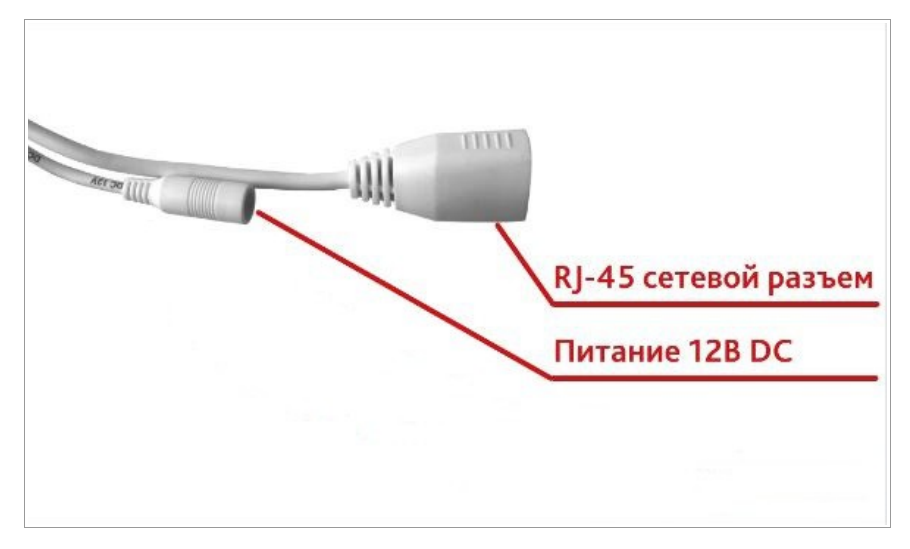

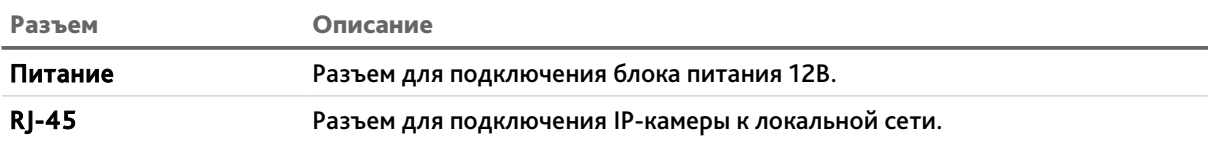

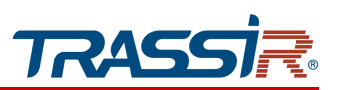

<span id="page-14-0"></span>*1.1.6 TRASSIR TR-D2121IR3v2 / TR-D2121IR3v3 / TR-D2121IR3v4 / TR-D2121WDIR3 / TR-D2141IR3 / TR-D2142ZIR3 / TR-D2161IR3 / TR-D2181IR3*

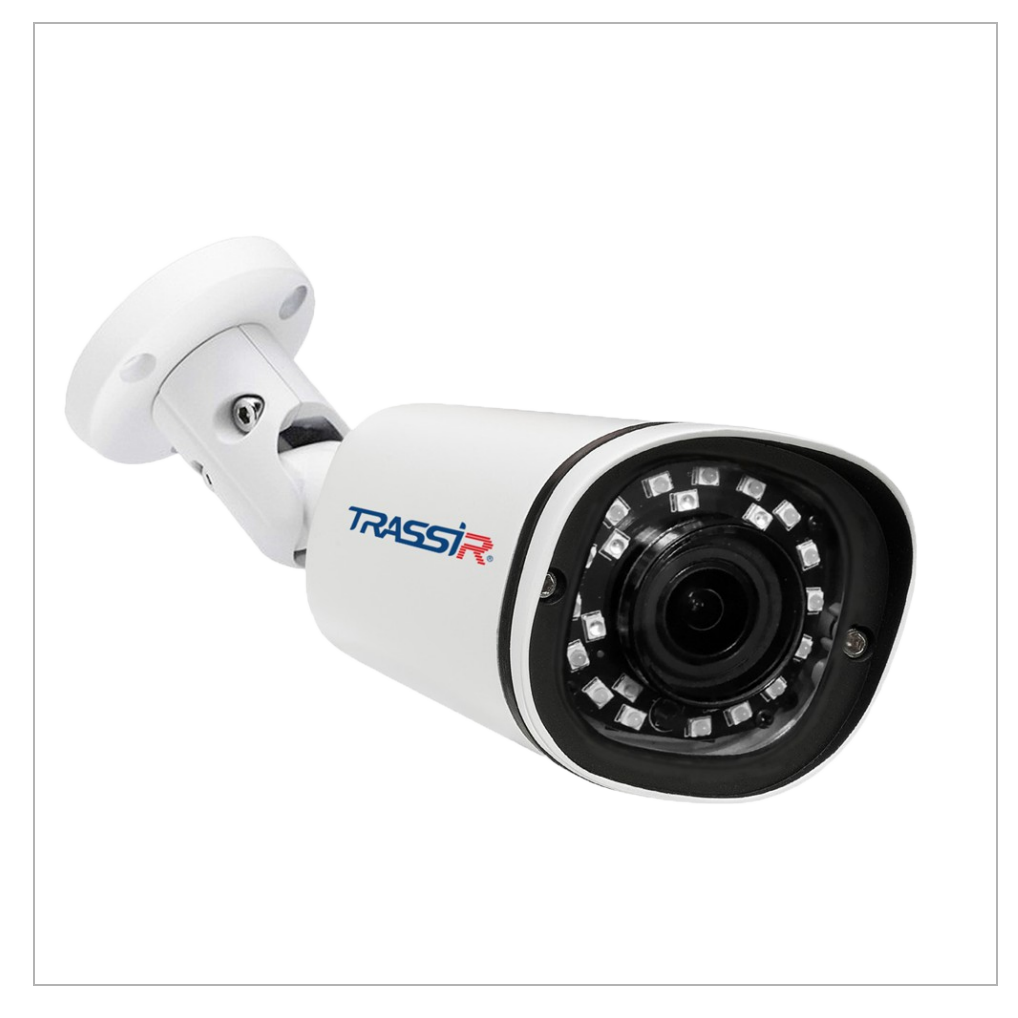

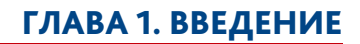

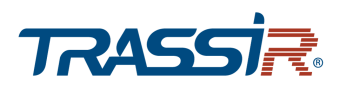

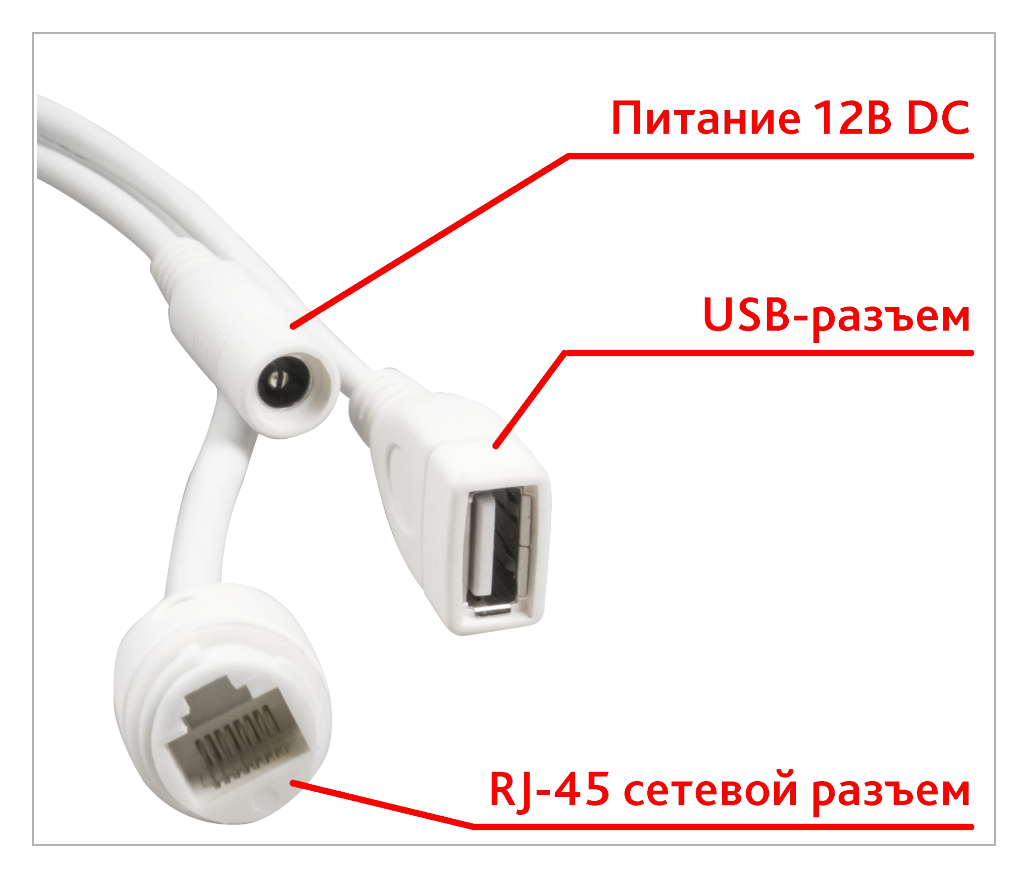

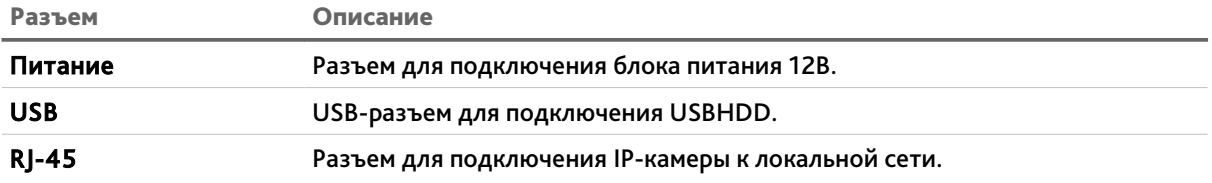

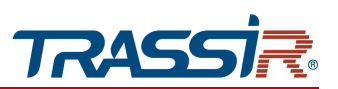

*1.1.7 TRASSIR TR-D2122ZIR3 / TR-D2122ZIR3v6 / TR-D2121IR3v6*

<span id="page-16-0"></span>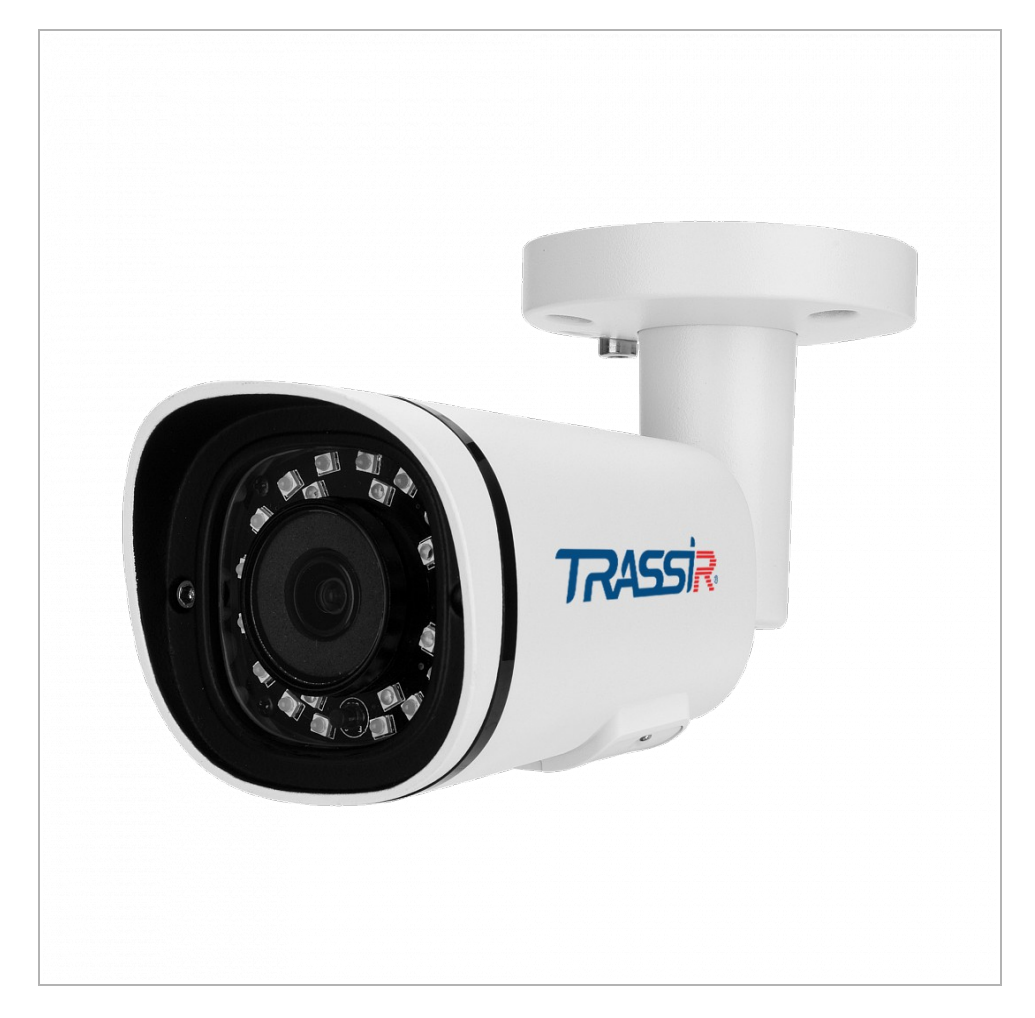

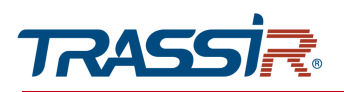

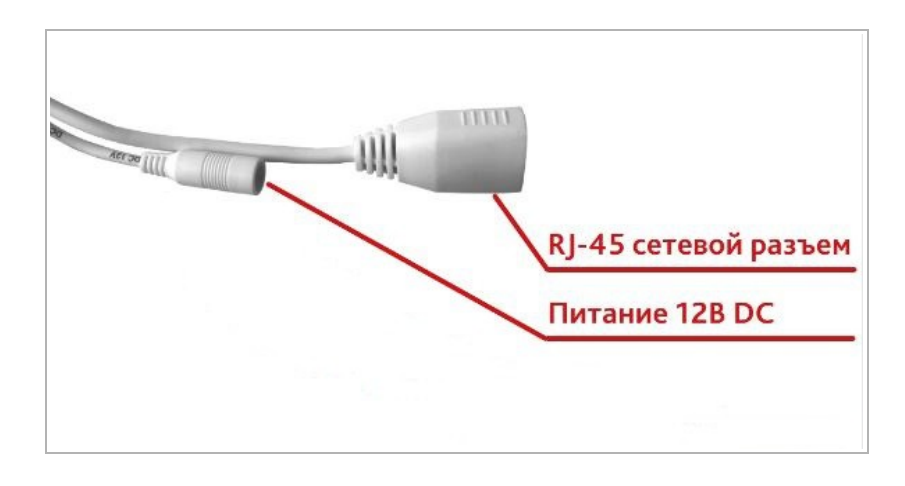

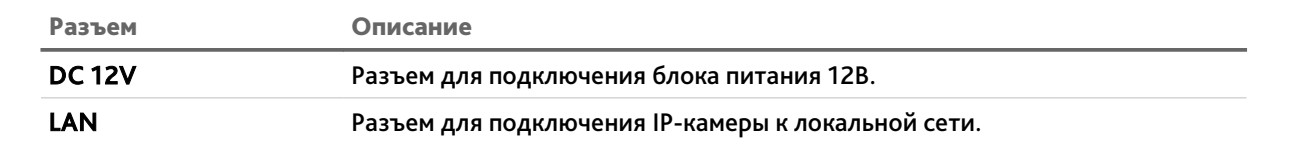

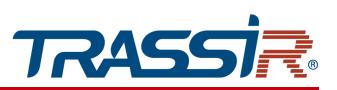

<span id="page-18-0"></span>*1.1.8 TRASSIR TR-D2123IR6v3 / TR-D2123IR6v4 / TR-D2123IR6v6 / TR-D2123WDIR6 / TR-D2143IR6 / TR-D2163IR6 / TR-D2183IR6*

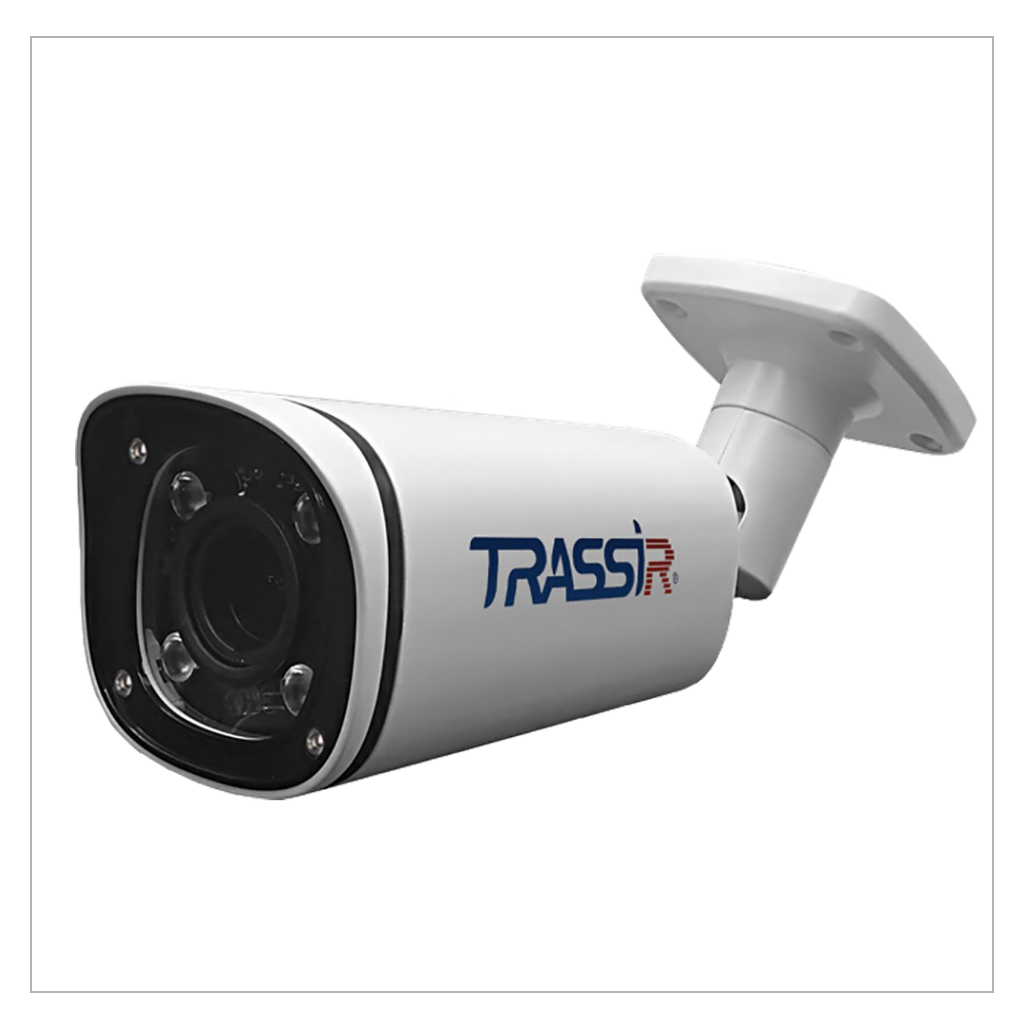

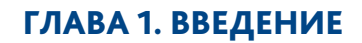

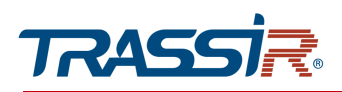

#### TR-D2123IR6v3 / TR-D2123IR6v4 / TR-D2123WDIR6 / TR-D2143IR6 / TR-D2163IR6 / TR-D2183IR6

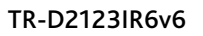

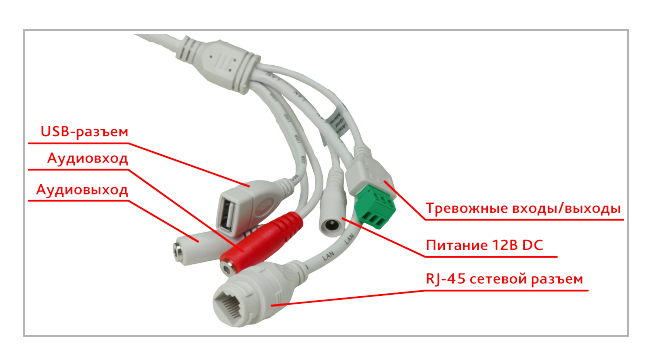

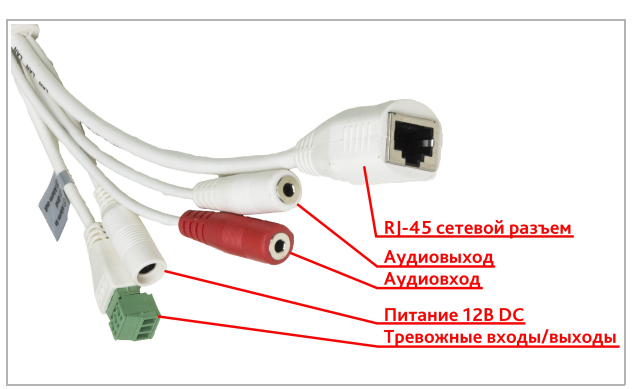

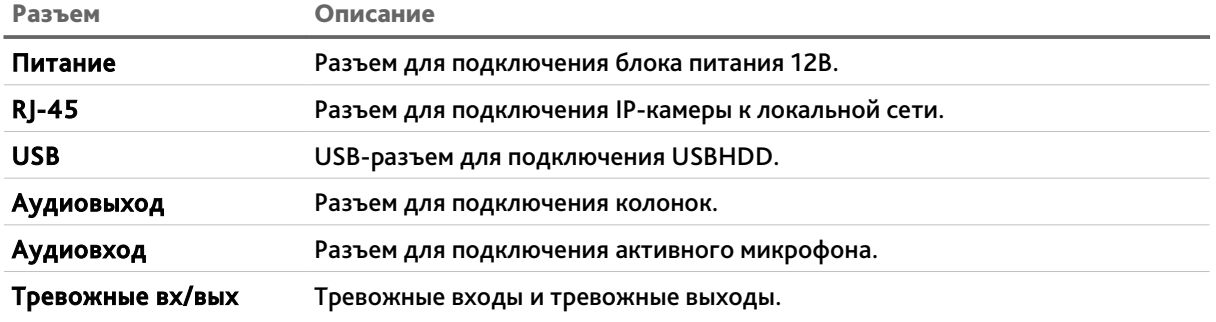

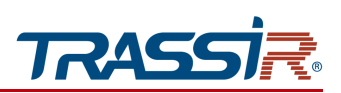

*1.1.9 TRASSIR TR-D2143IR3*

<span id="page-20-0"></span>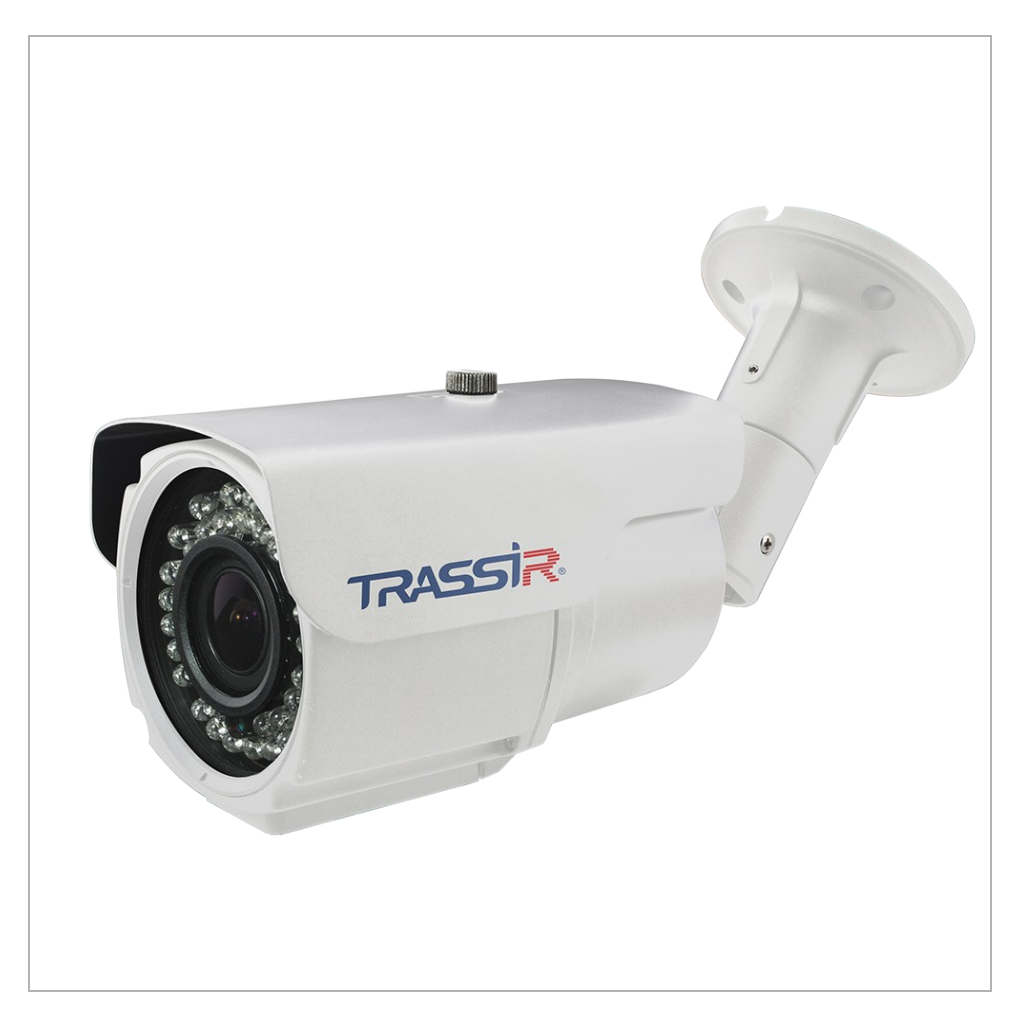

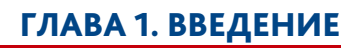

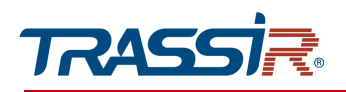

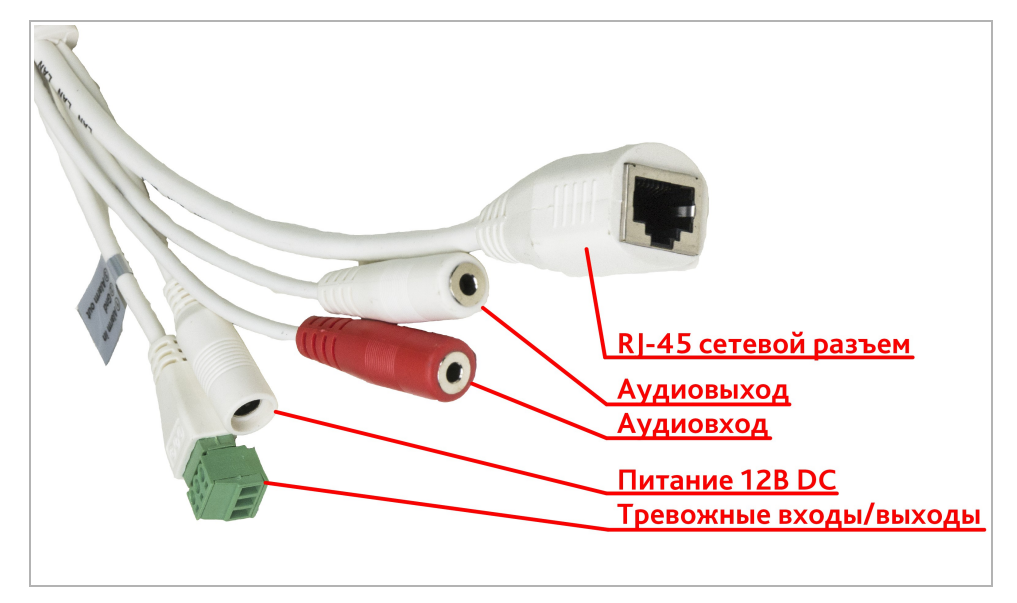

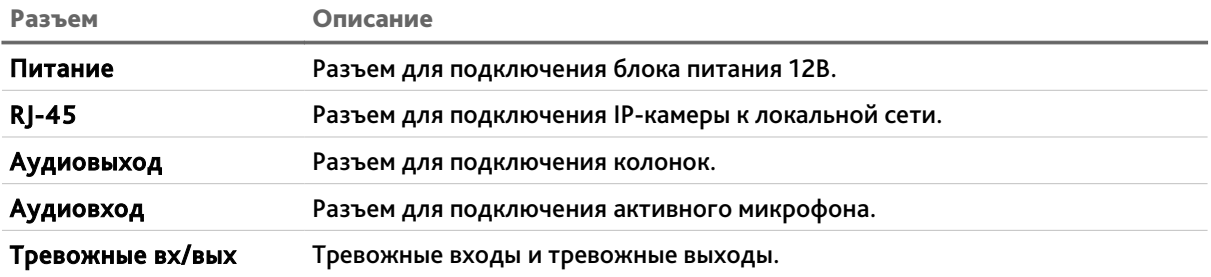

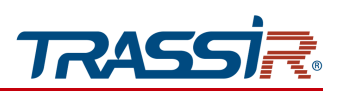

<span id="page-22-0"></span>*1.1.10 TRASSIR TR-D3111IR1 / TR-D3121IR1v2 / TR-D3121IR1v3 / TR-D3121IR1v4 / TR-D3141IR1 / TR-D2D5 / TR-D2D5v2 / TR-D4D5*

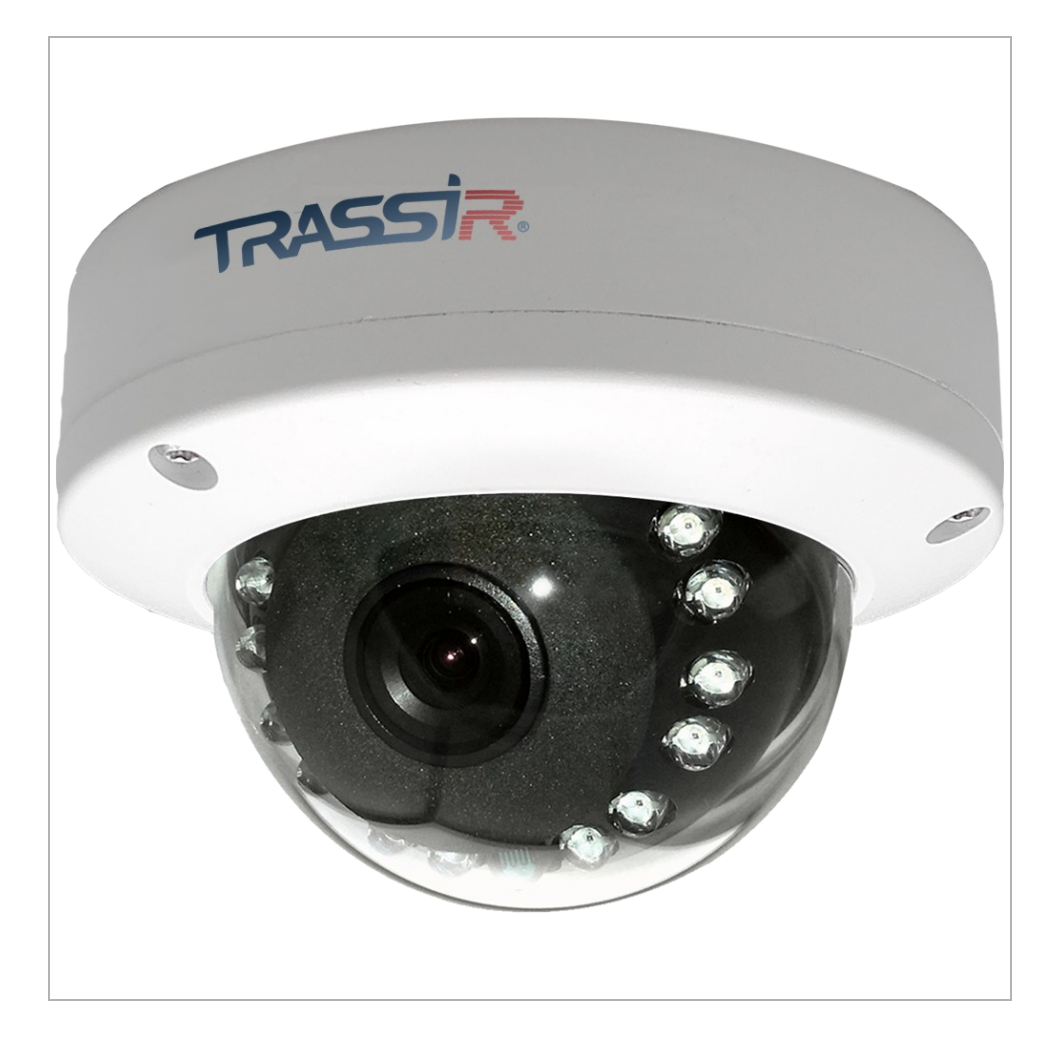

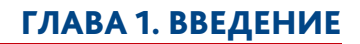

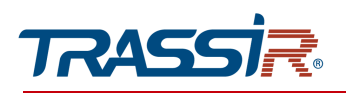

TR-D3111IR1 / TR-D3121IR1v2 / TR-D3121IR1v3 / TR-D3121IR1v4

TR-D3141IR1

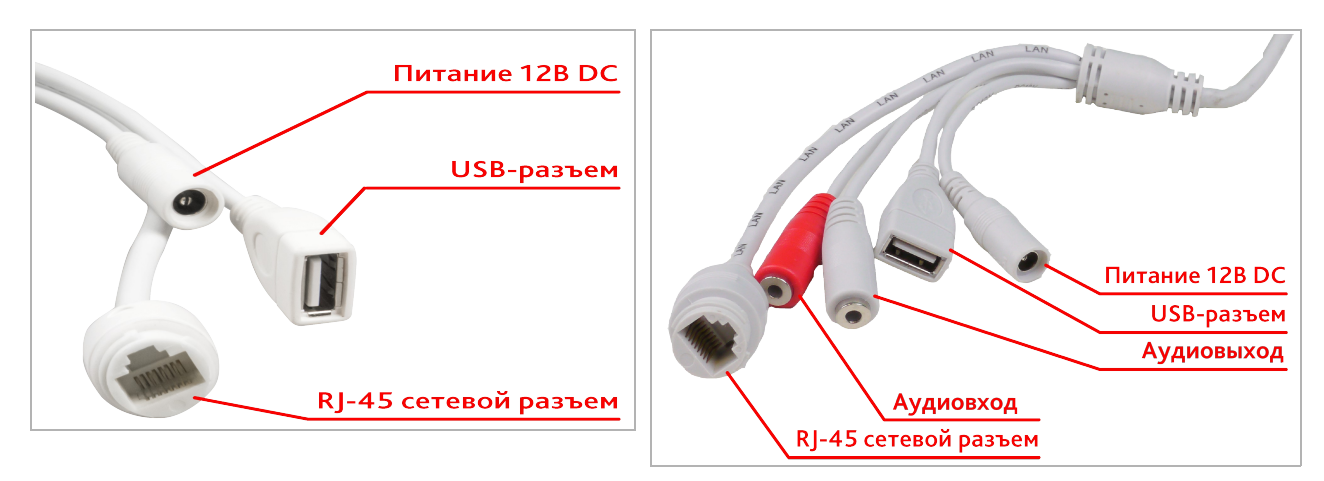

#### TR-D2D5 / TR-D2D5v2 / TR-D4D5

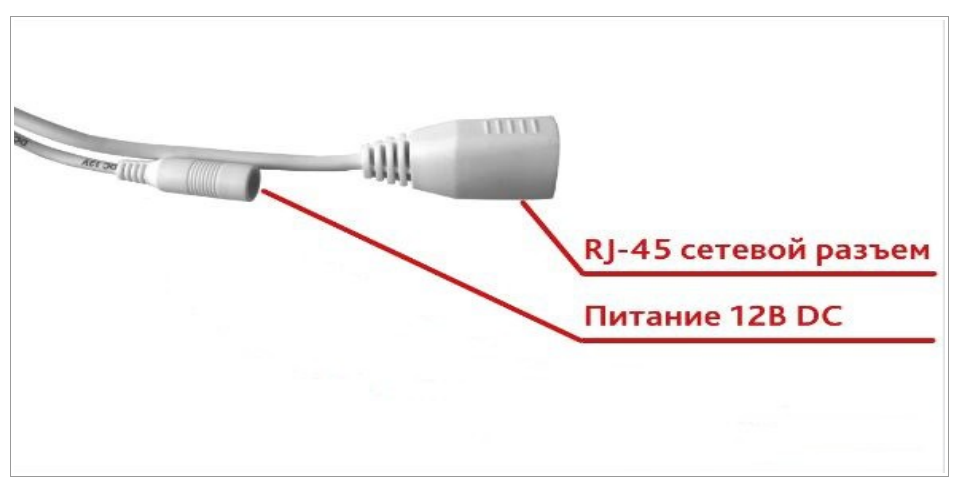

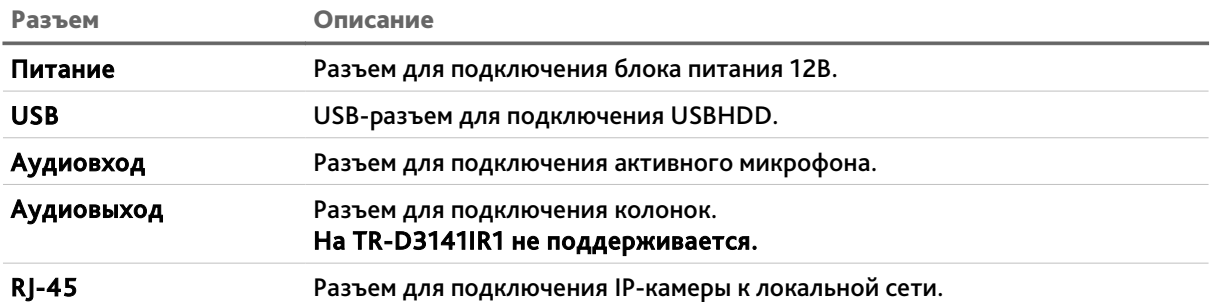

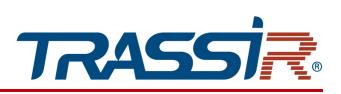

*1.1.11 TRASSIR TR-D3113IR2*

<span id="page-24-0"></span>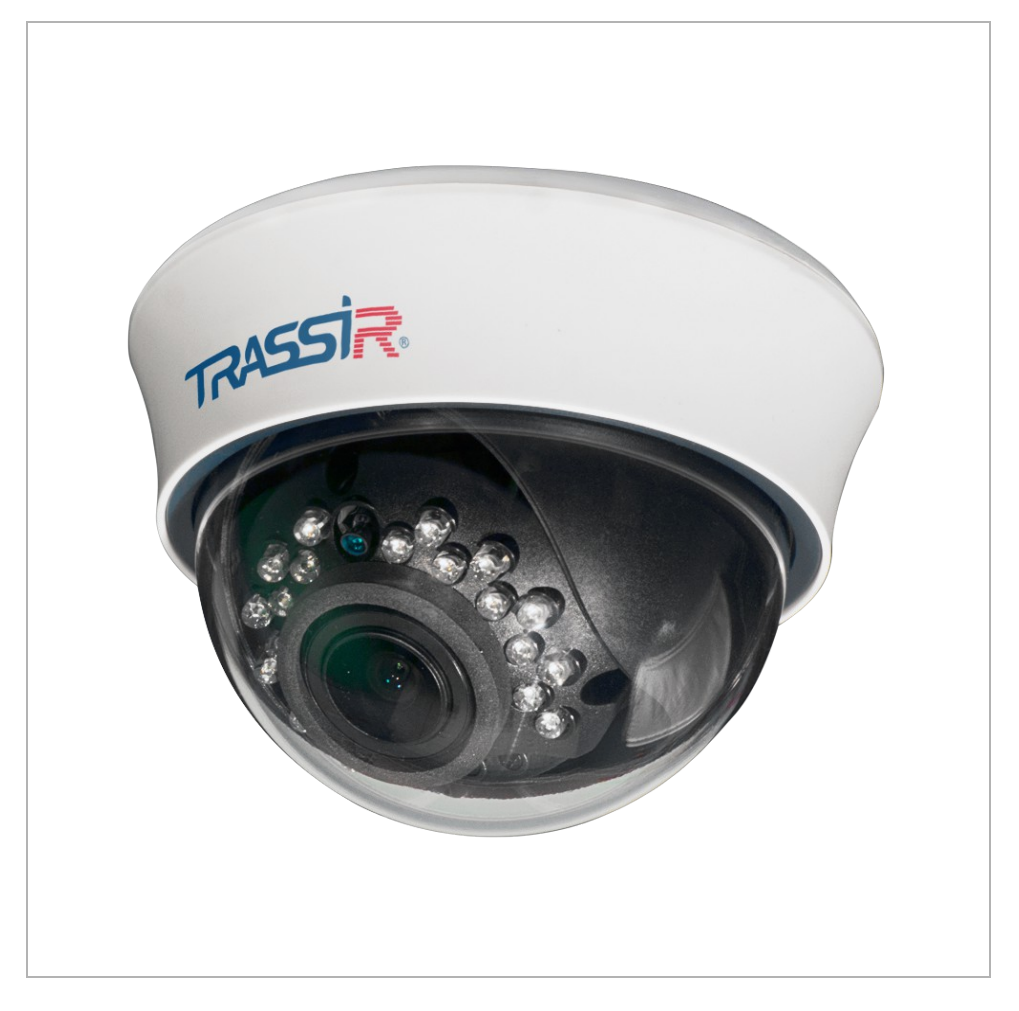

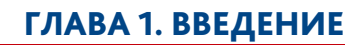

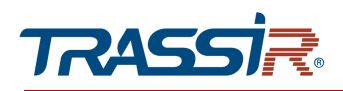

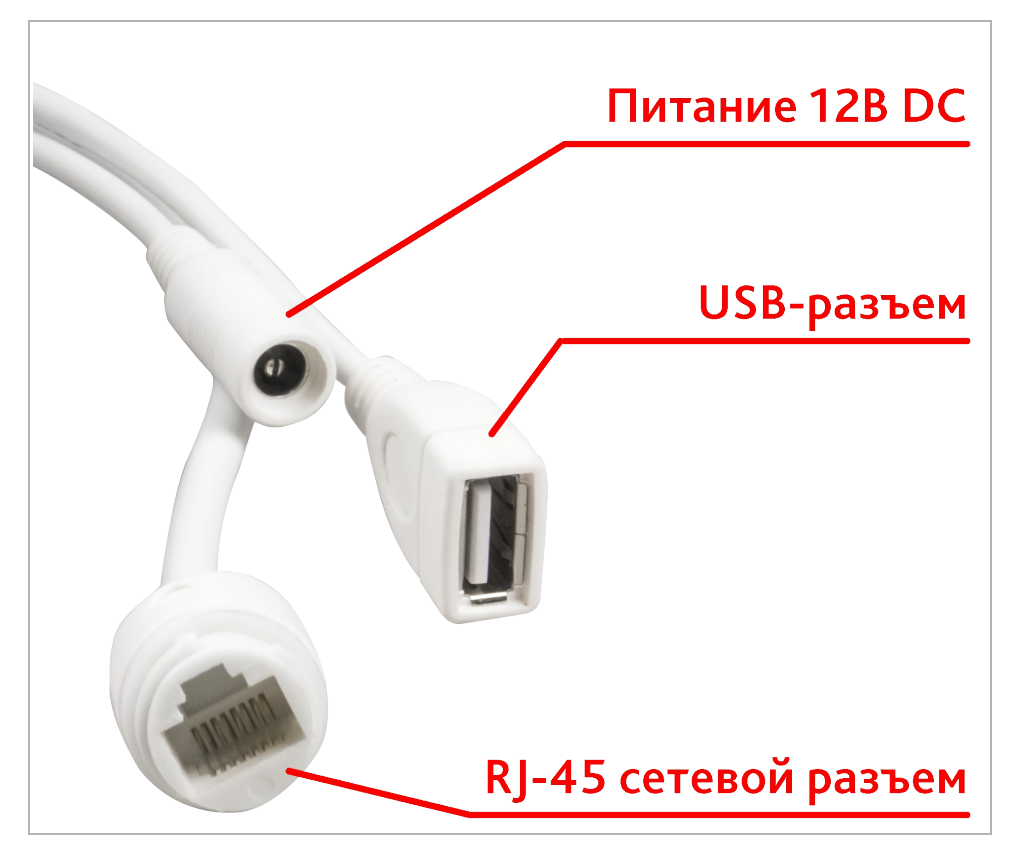

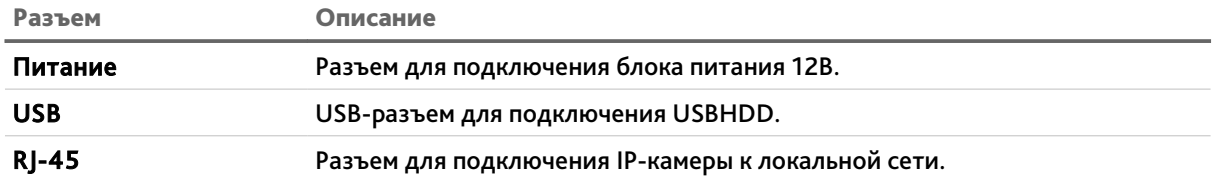

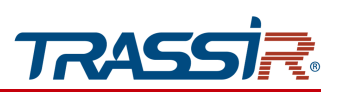

*1.1.12 TRASSIR TR-D3121IR2v6*

<span id="page-26-0"></span>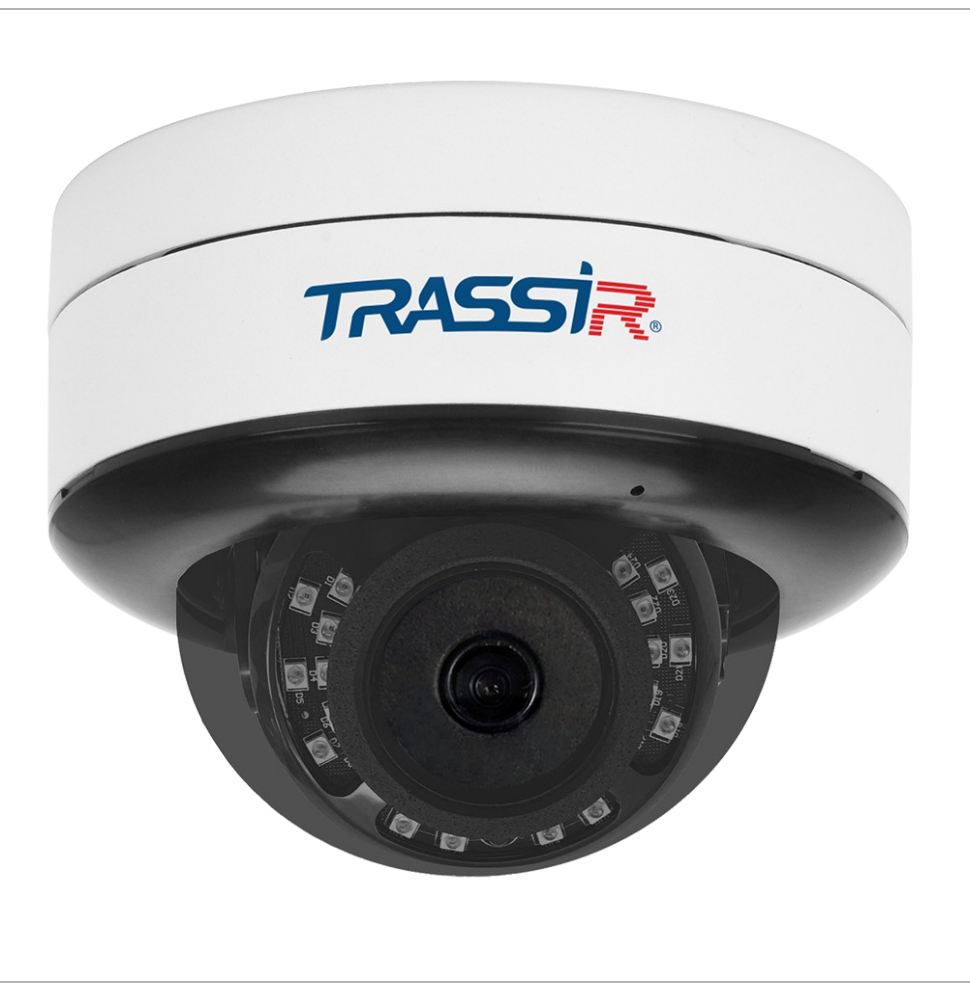

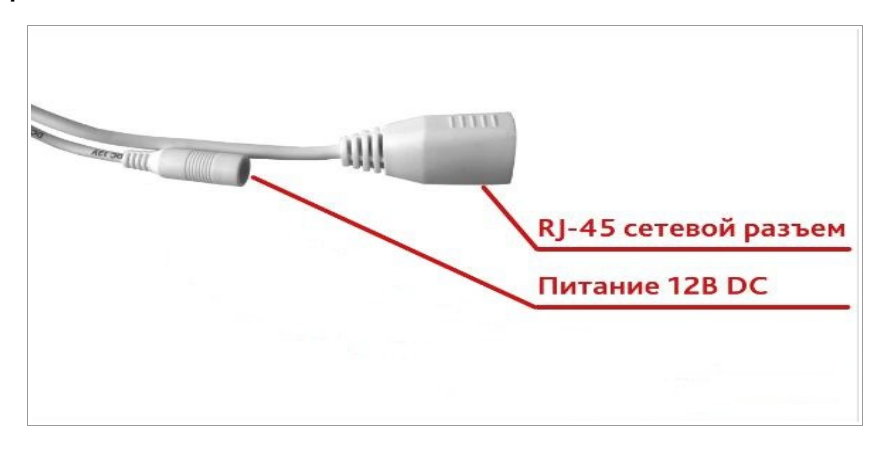

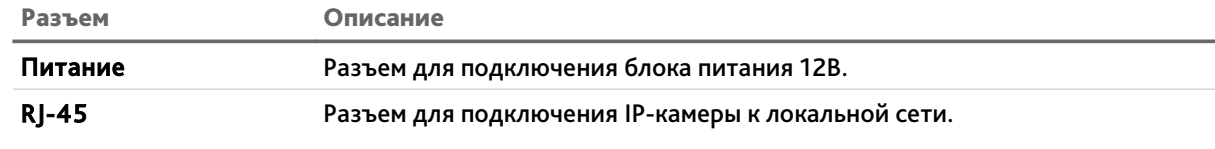

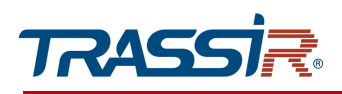

# *1.1.13 TRASSIR TR-D3122ZIR2*

<span id="page-27-0"></span>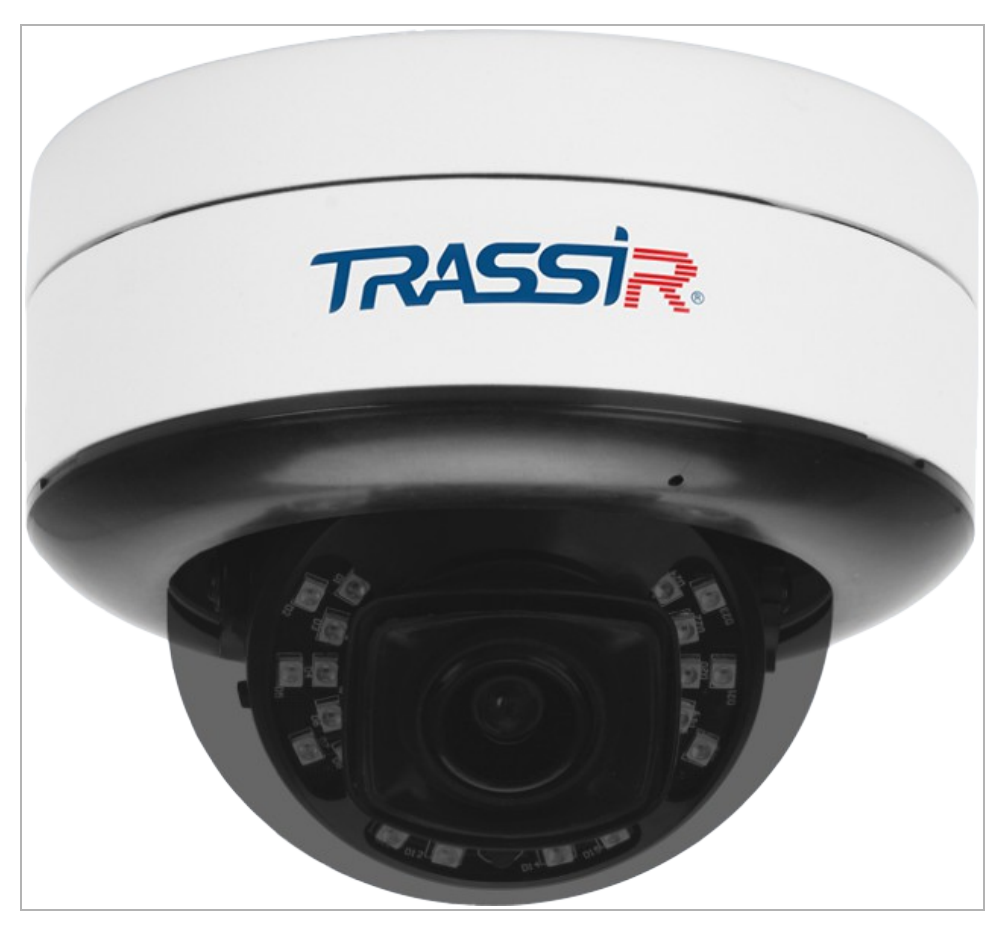

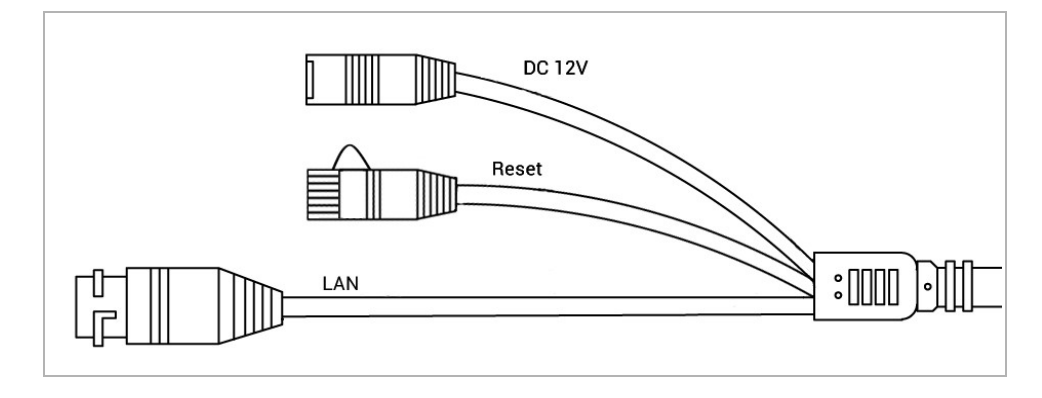

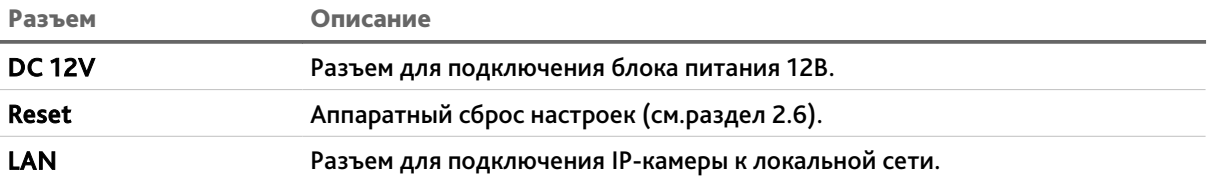

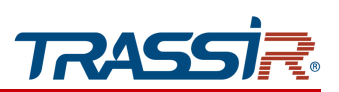

*1.1.14 TRASSIR TR-D3121IR2Wv3*

<span id="page-28-0"></span>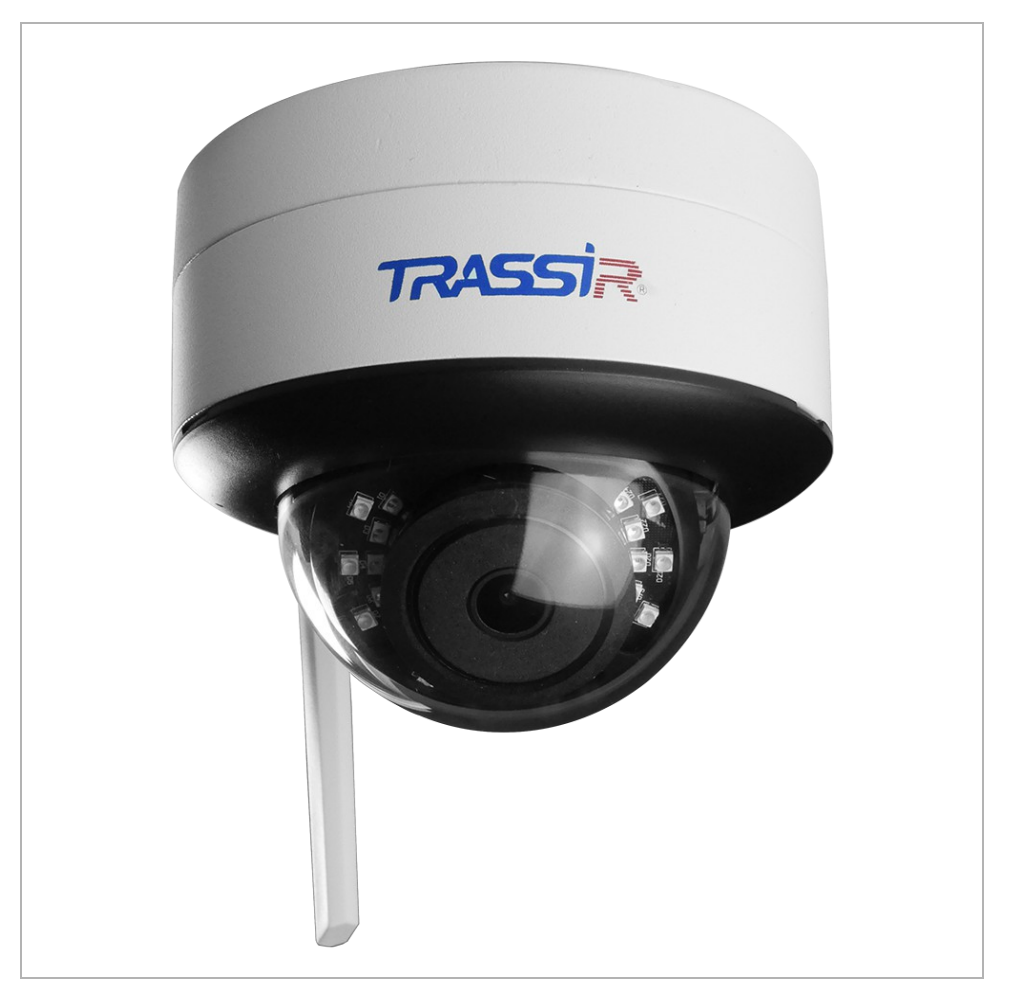

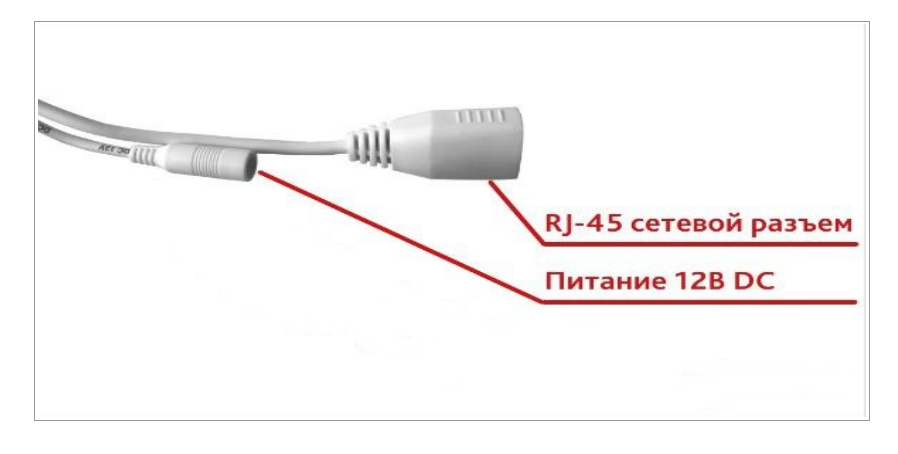

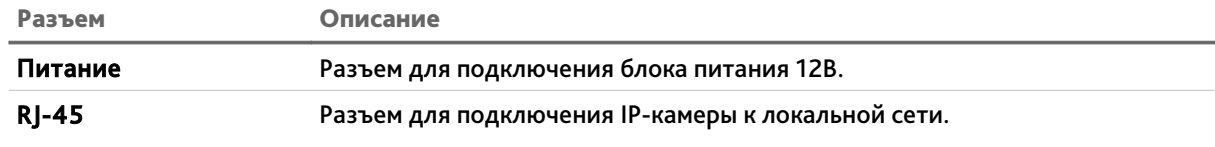

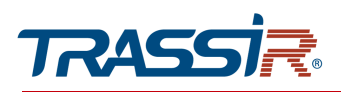

# *1.1.15 TRASSIR TR-D3122WDZIR2 / TR-D3142ZIR2*

<span id="page-29-0"></span>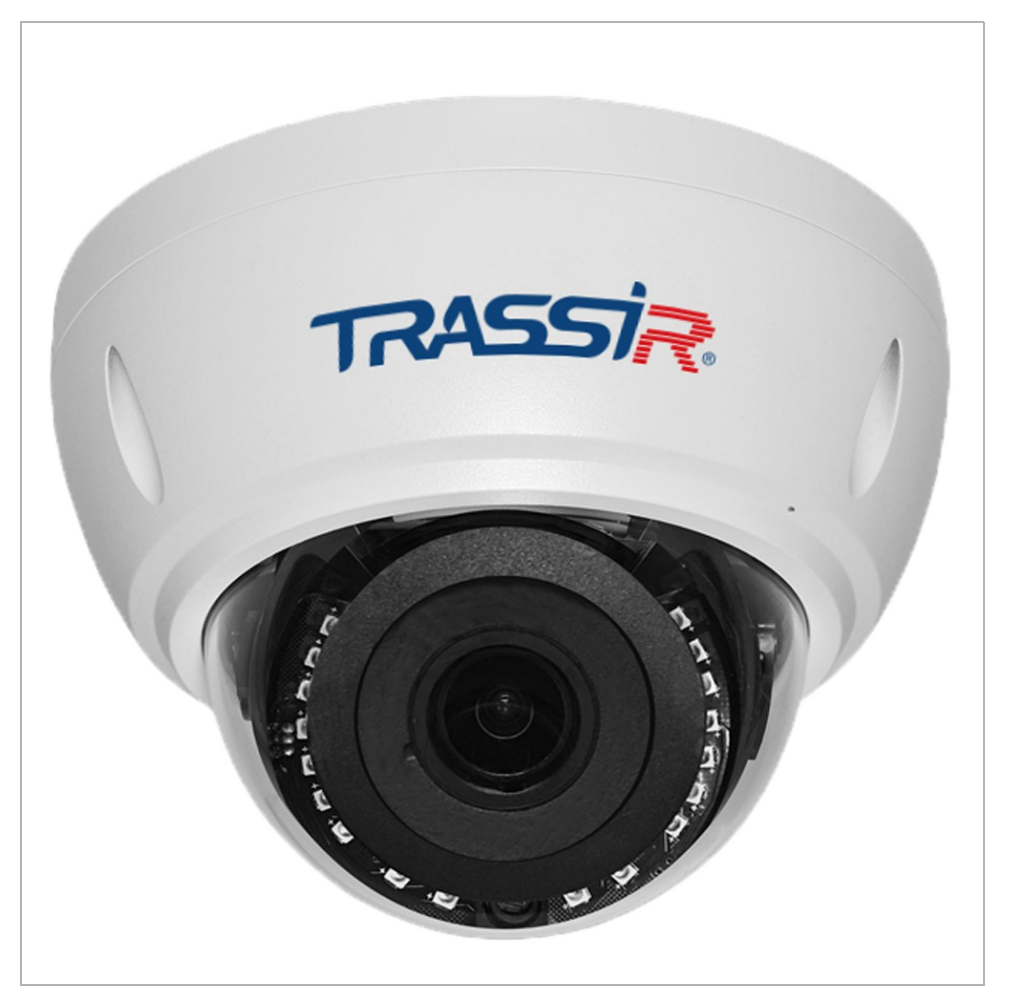

# ГЛАВА 1. ВВЕДЕНИЕ

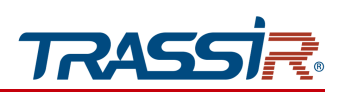

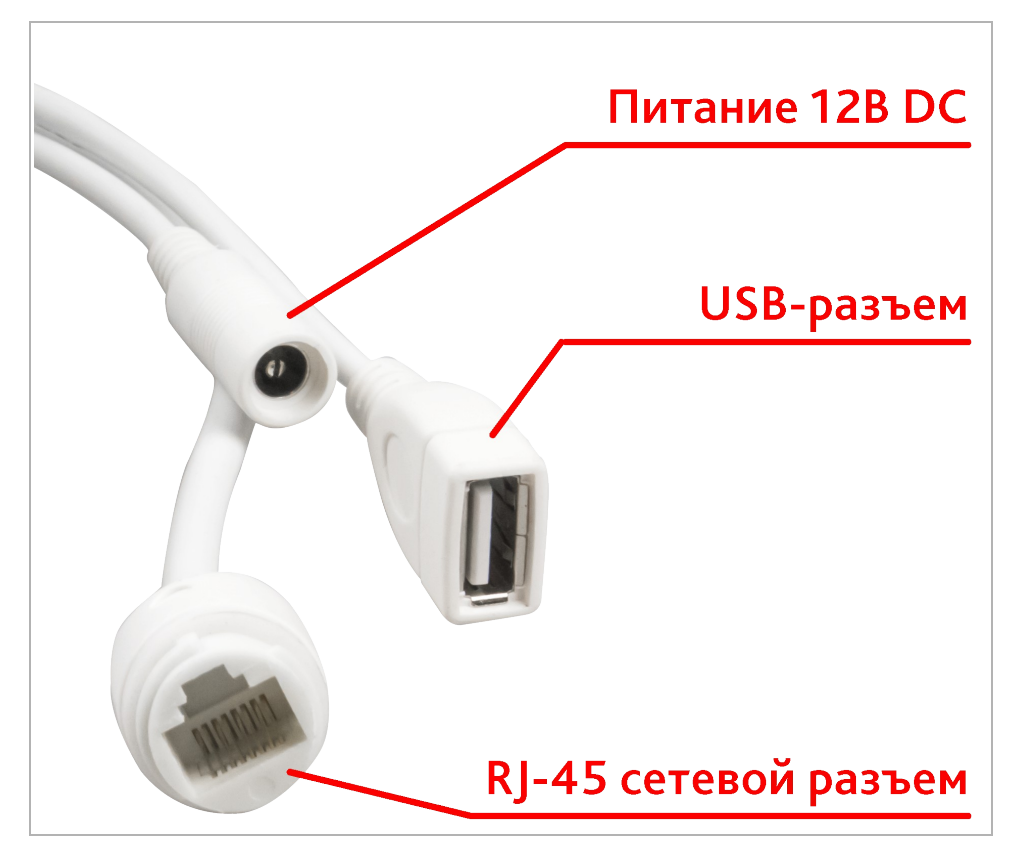

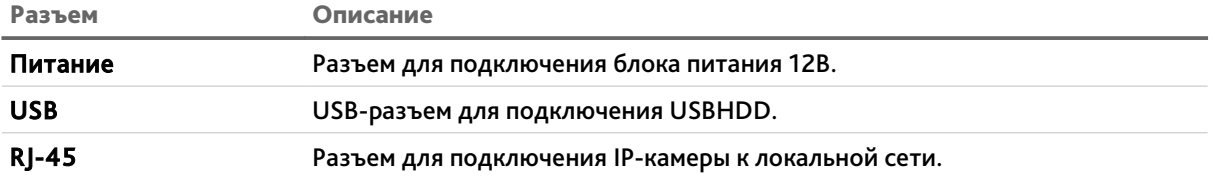

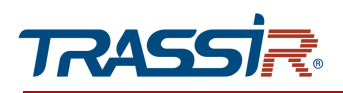

<span id="page-31-0"></span>*1.1.16 TRASSIR TR-D2D2 / TR-D2D2v2 / TR-D3123IR2v3 / TR-D3123IR2v4 / TR-D3123WDIR2 / TR-D3143IR2 / TR-D4D2*

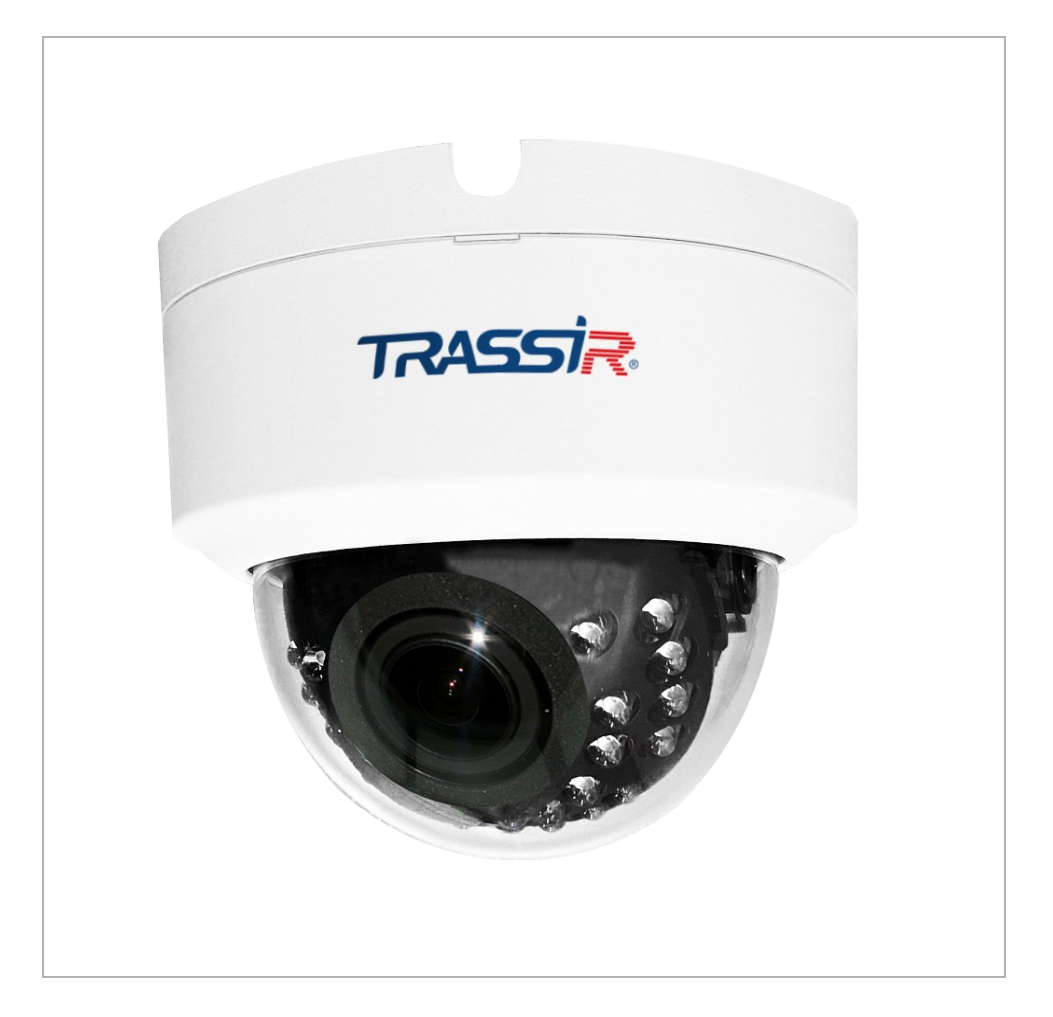

# ГЛАВА 1. ВВЕДЕНИЕ

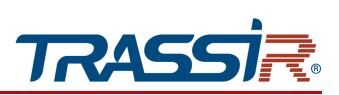

#### Внешние разъемы:

#### TR-D3123IR2v3 / TR-D3123IR2v4 / TR-D3123WDIR2 / TR-D3143IR2

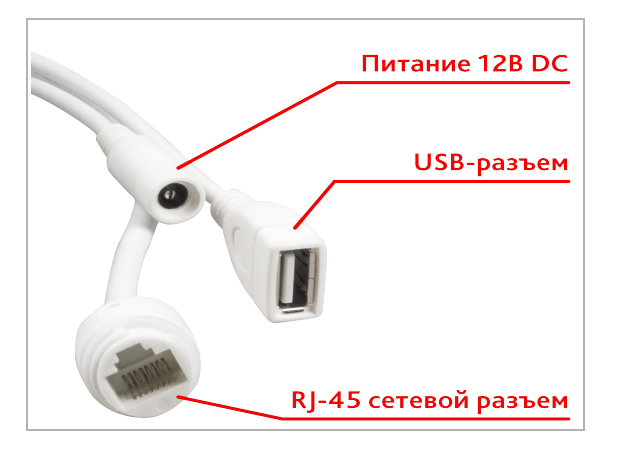

#### TR-D2D2 / TR-D2D2v2 / TR-D4D2

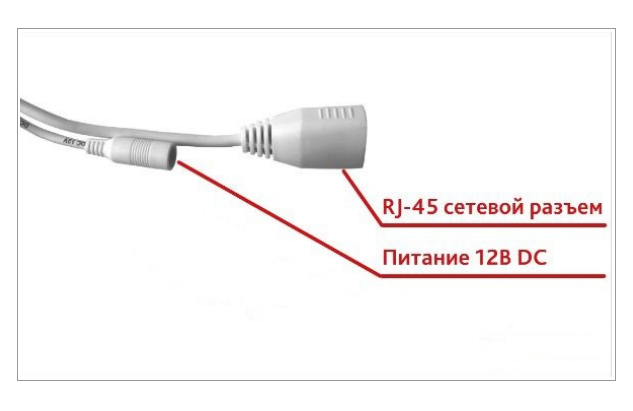

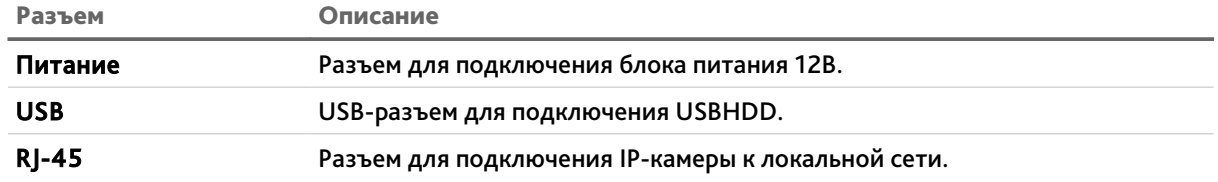

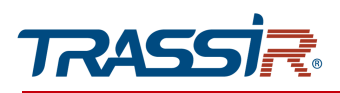

# *1.1.17 TRASSIR TR-D3122ZIR2v6 / TR-D3123IR2v6*

<span id="page-33-0"></span>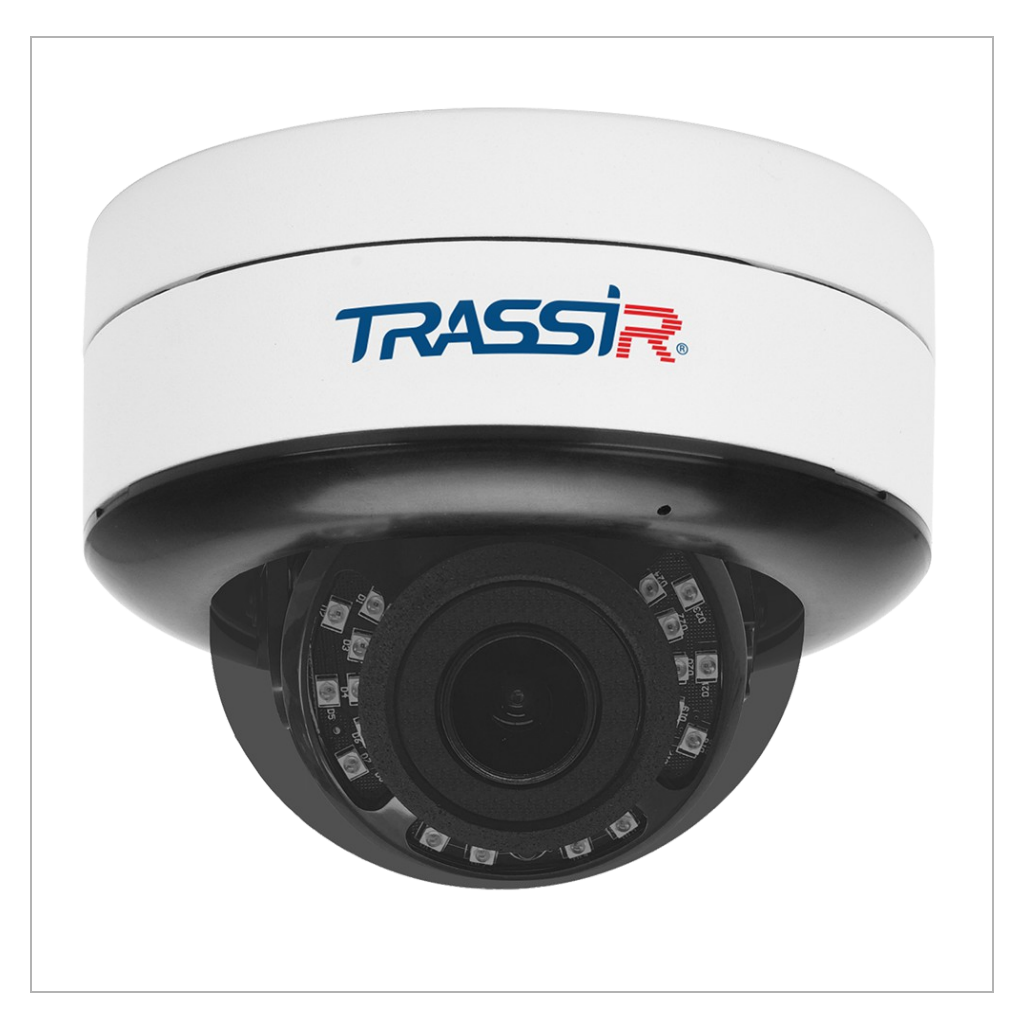

# ГЛАВА 1. ВВЕДЕНИЕ

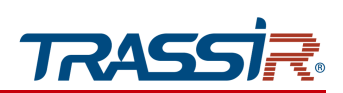

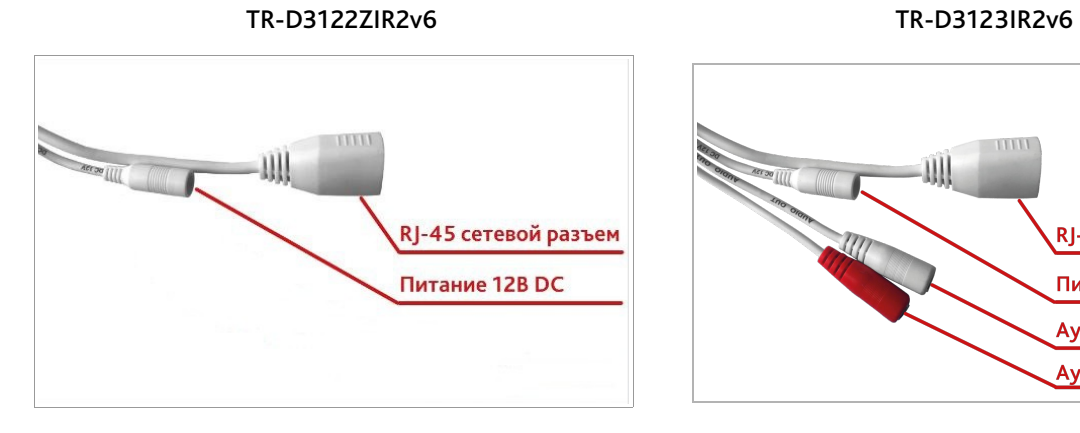

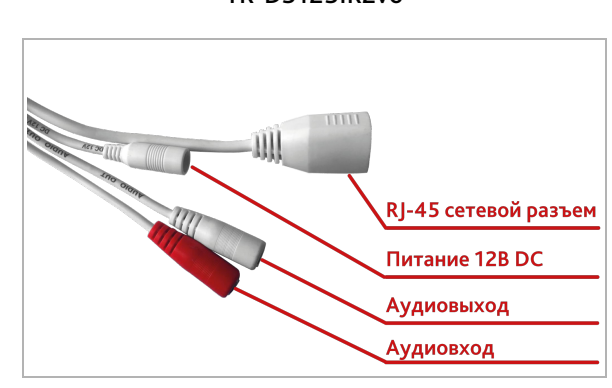

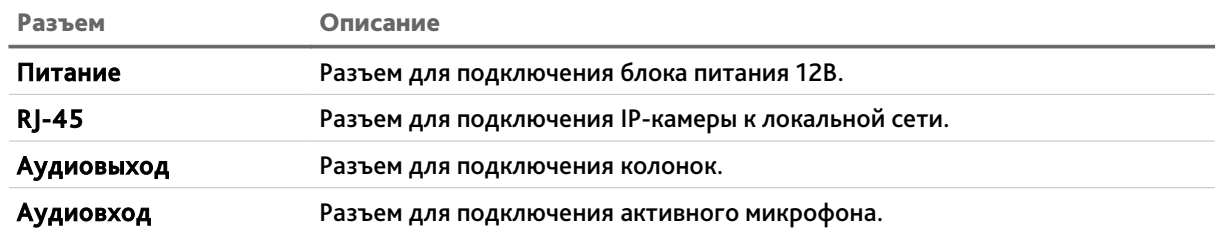

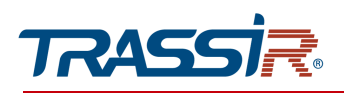

*1.1.18 TRASSIR TR-D3143VIR2*

<span id="page-35-0"></span>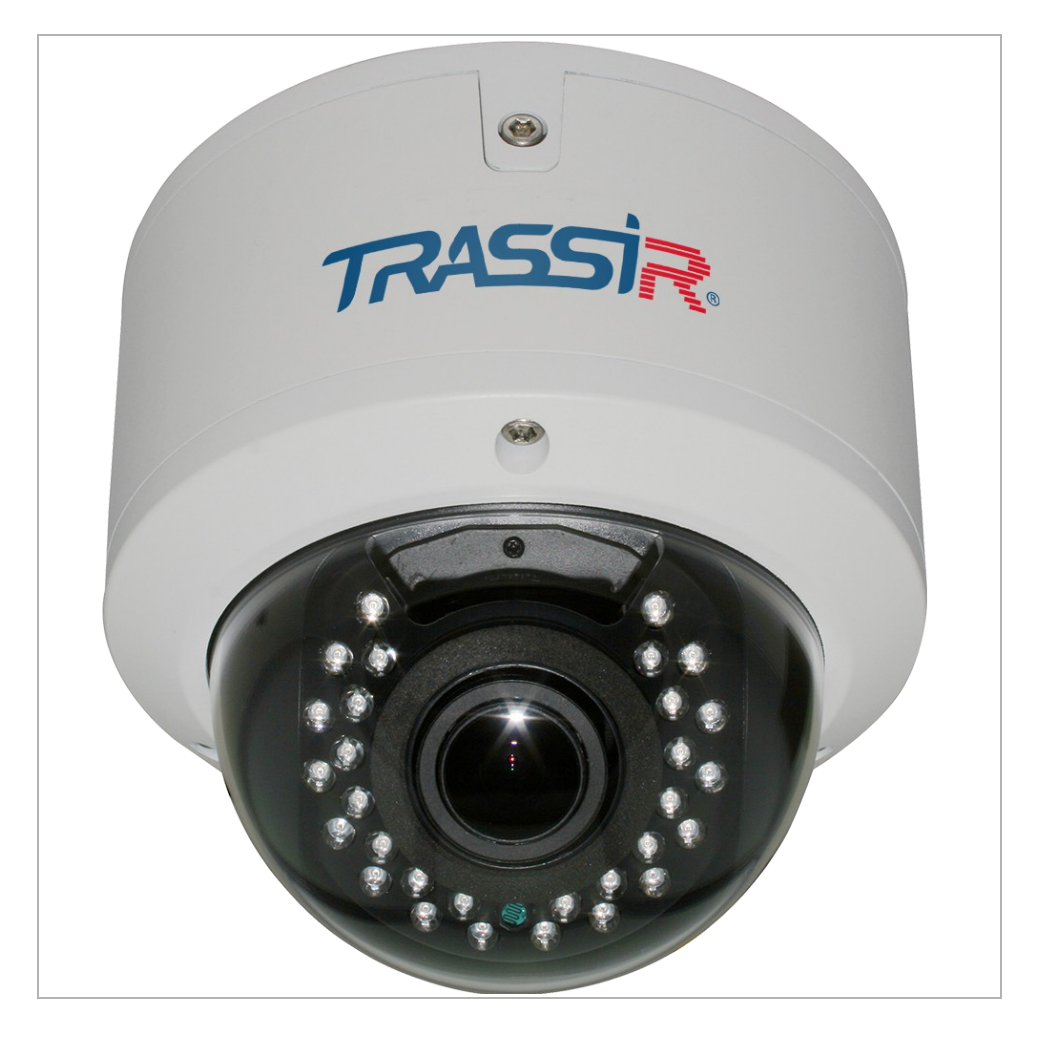
### ГЛАВА 1. ВВЕДЕНИЕ

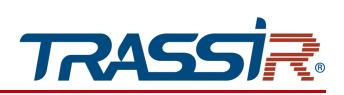

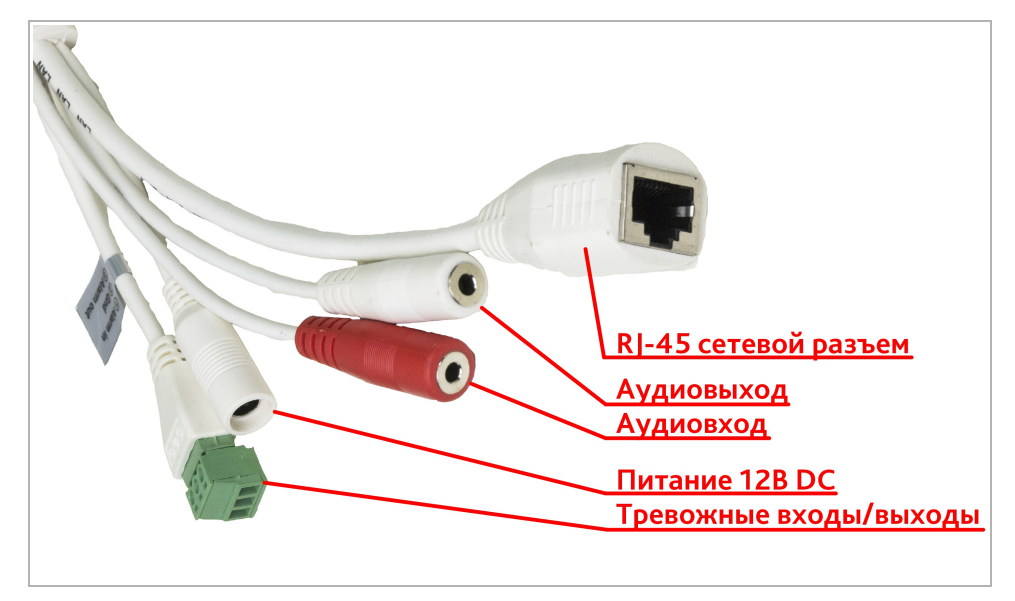

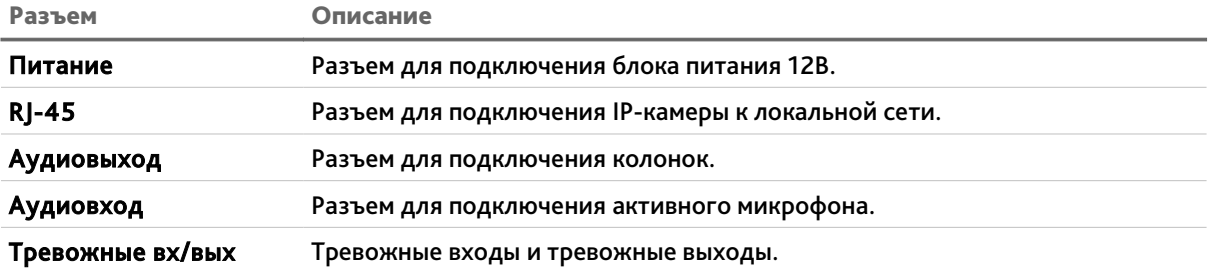

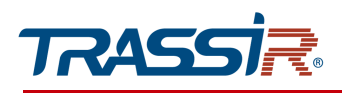

*1.1.19 TRASSIR TR-D4111IR1v2 / TR-D4121IR1v2 / TR-D4121IR1v3 / TR-D4121IR1v4 / TR-D4121IR1v6 / TR-D4141IR1 / TR-D4161IR1 / TR-D4181IR1*

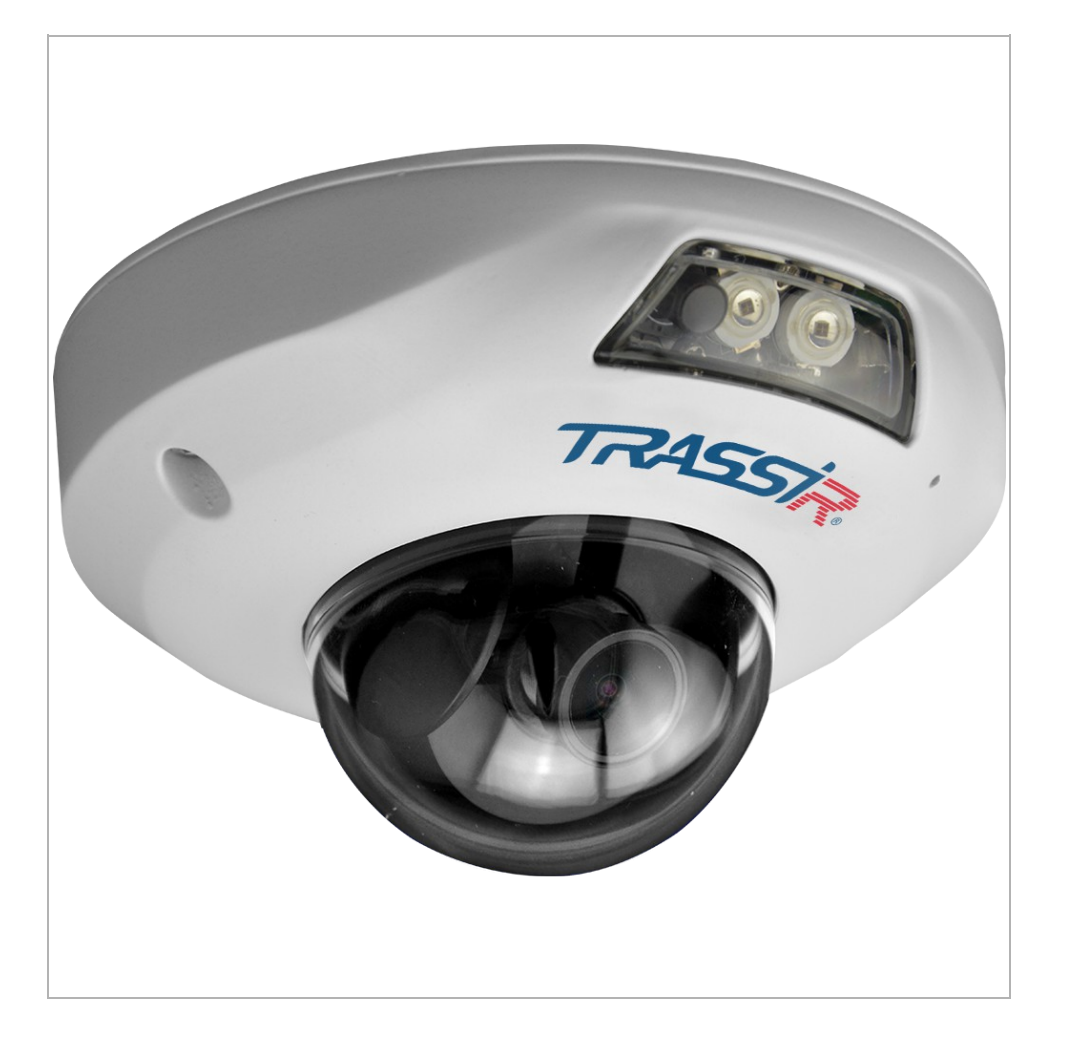

### ГЛАВА 1. ВВЕДЕНИЕ

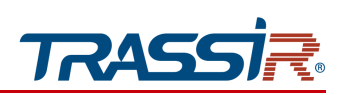

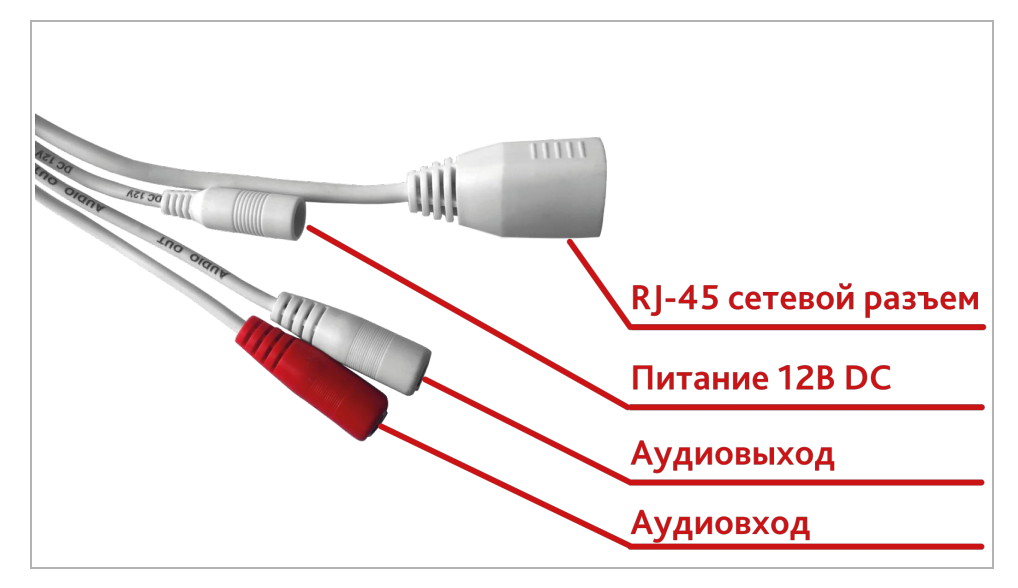

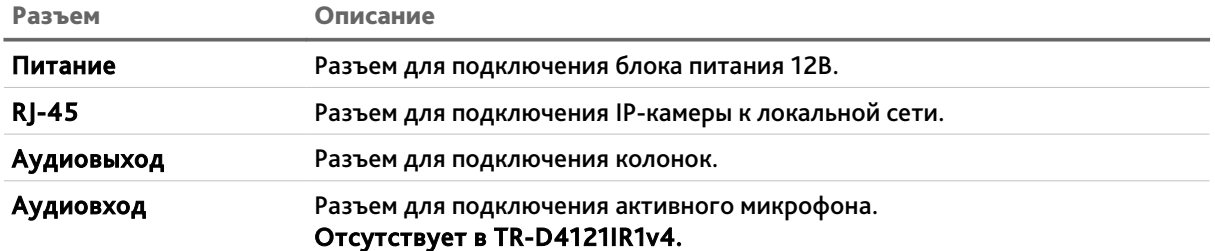

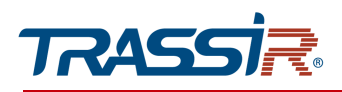

#### Внутренние разъемы:

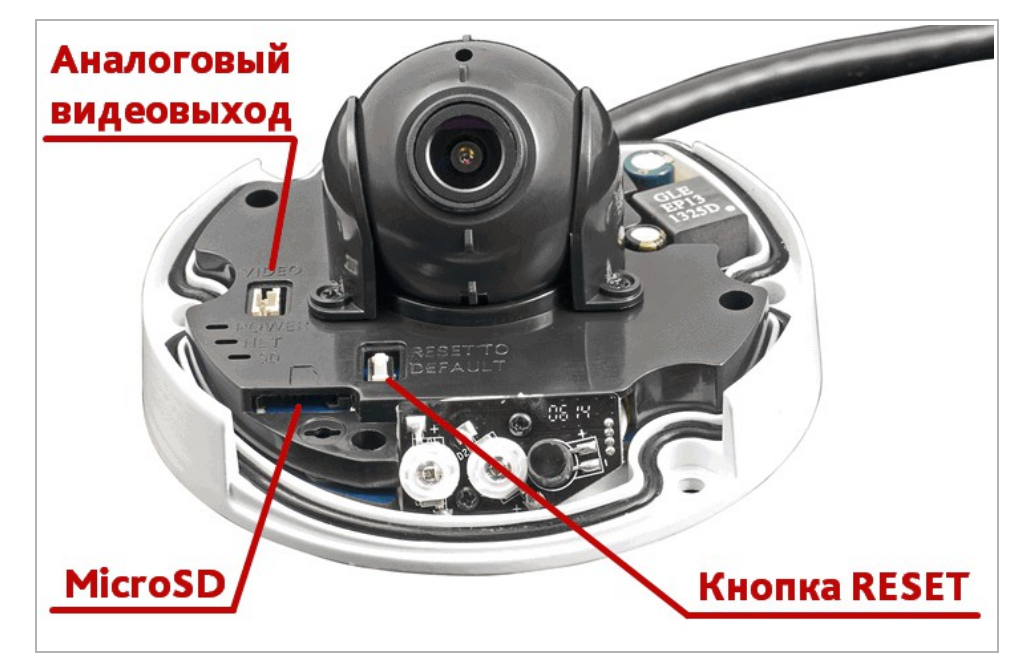

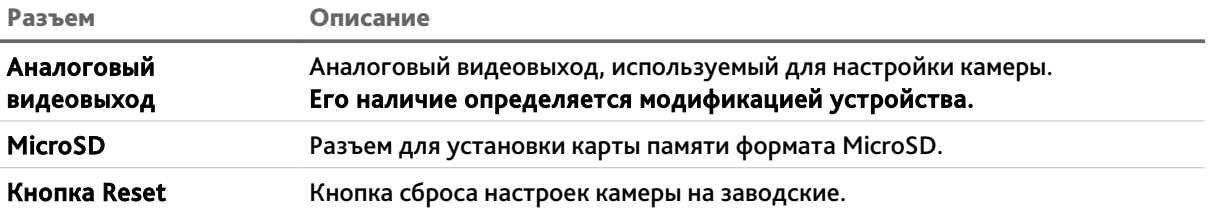

Для доступа к внутренним разъемам IP-камеры открутите 4 винта и осторожно поднимите крышку.

### **ВНИМАНИЕ!**

**Установку карты памяти производите только при выключенной IP-камере.**

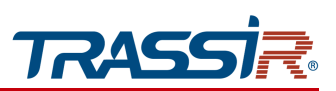

*1.1.20 TRASSIR TR-D7111IR1W / TR-D7121IR1Wv2 / TR-D7121IR1Wv3*

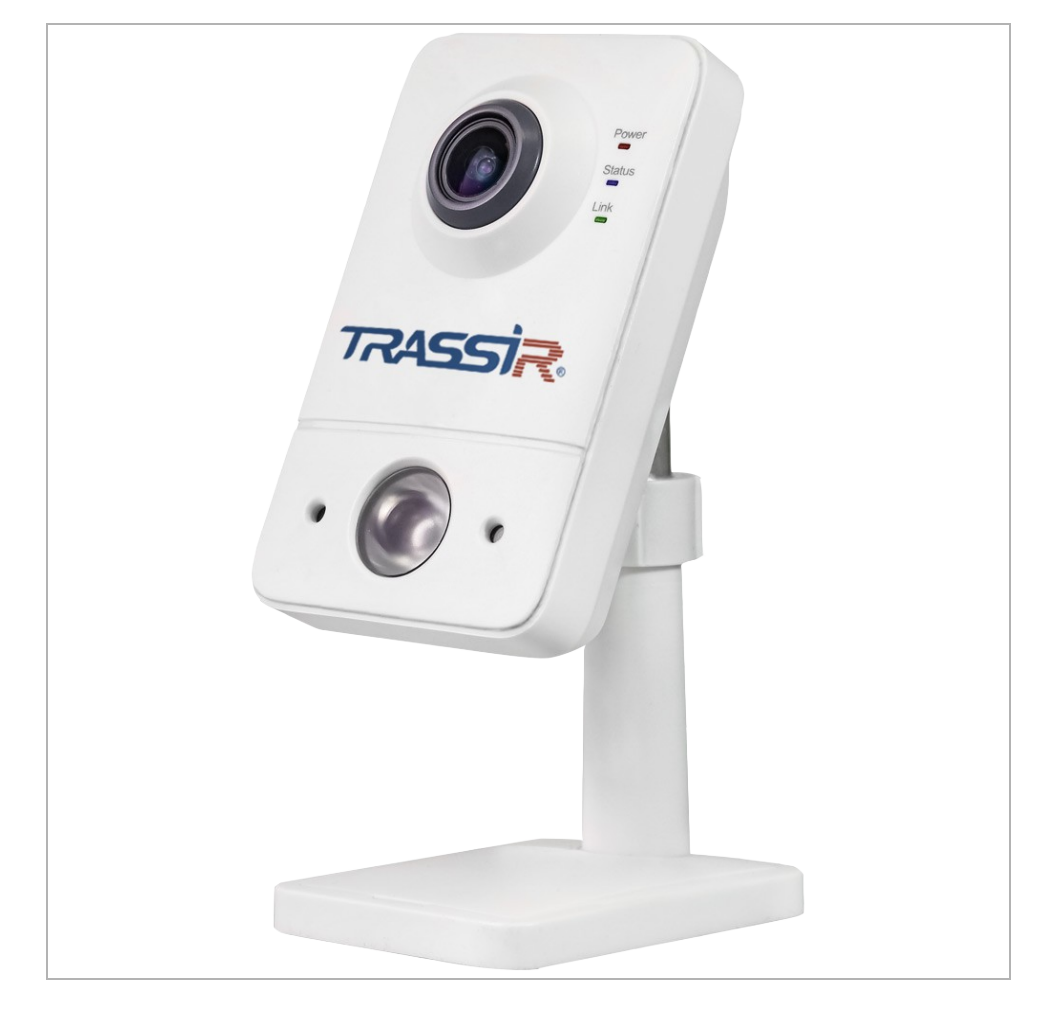

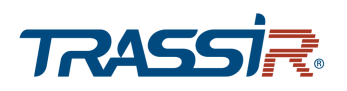

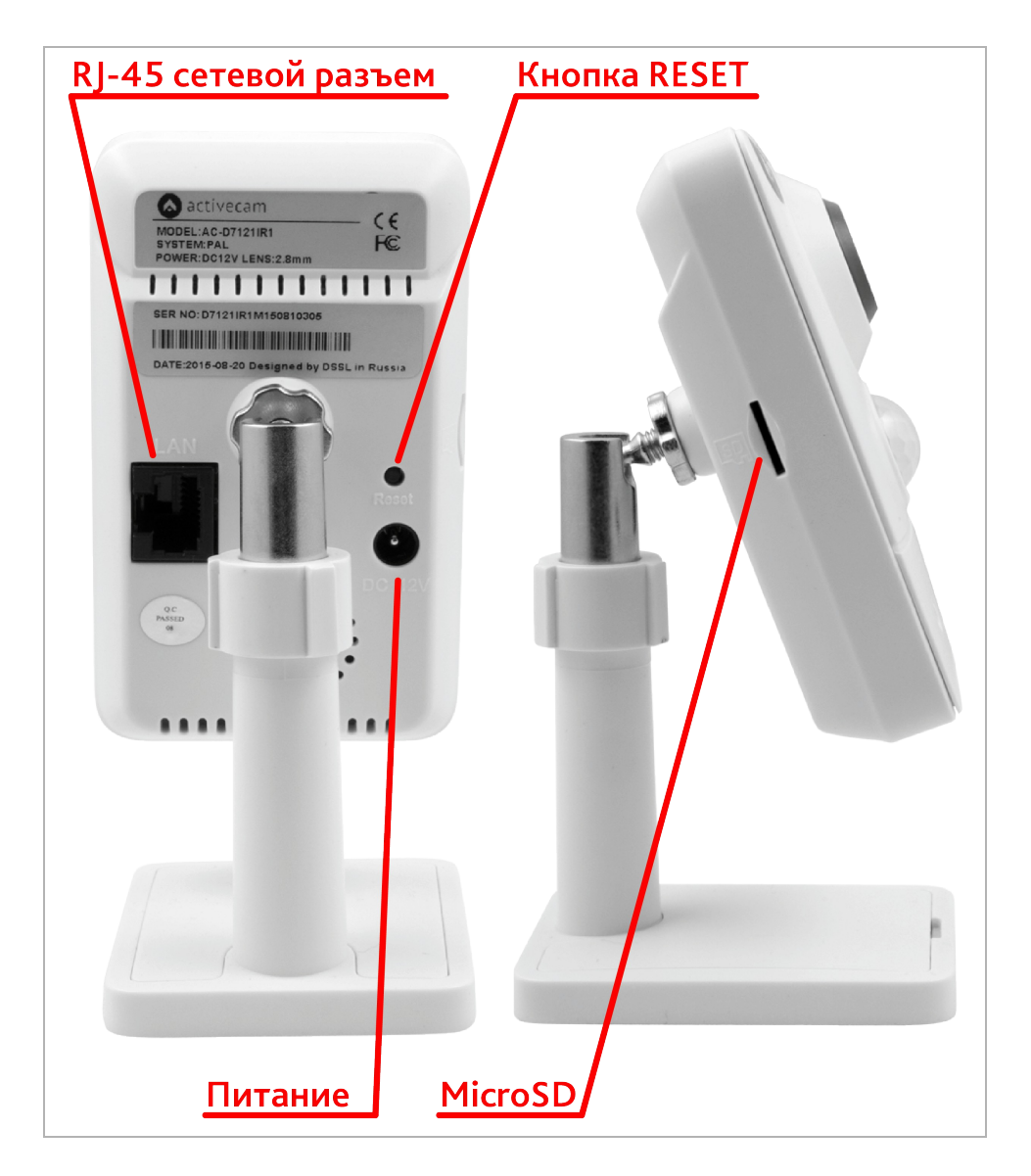

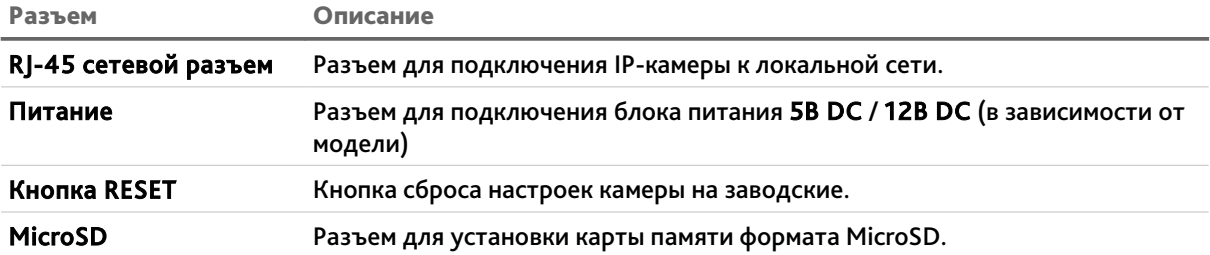

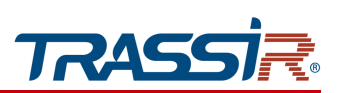

### *1.1.21 TRASSIR TR-D7121IR1W / TR-D7121IR1v3 / TR-D7121IR1v4 / TR-D7121IR1v5 / TR-D7121IR1v6 / TR-D7141IR1*

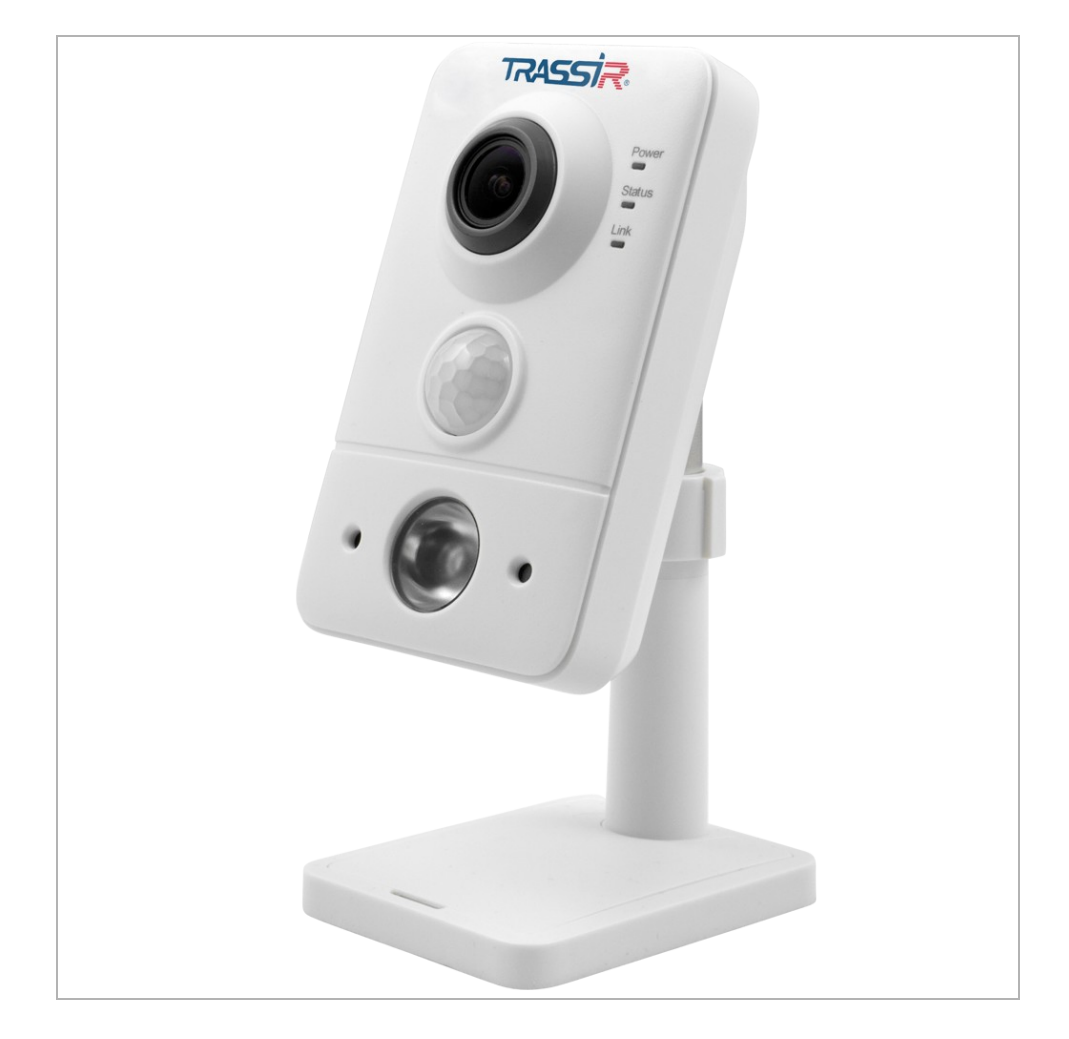

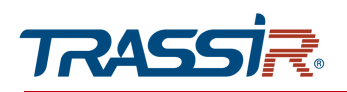

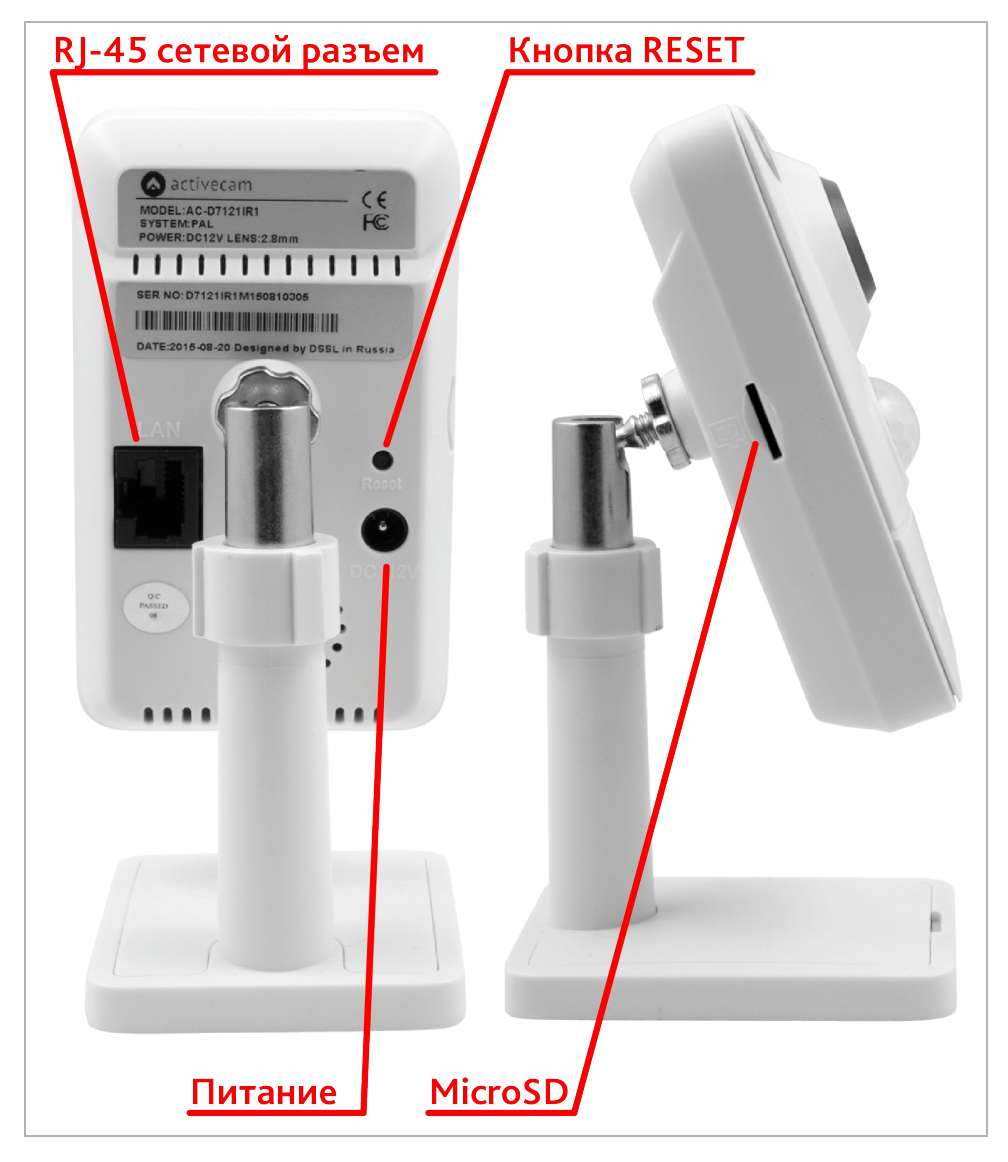

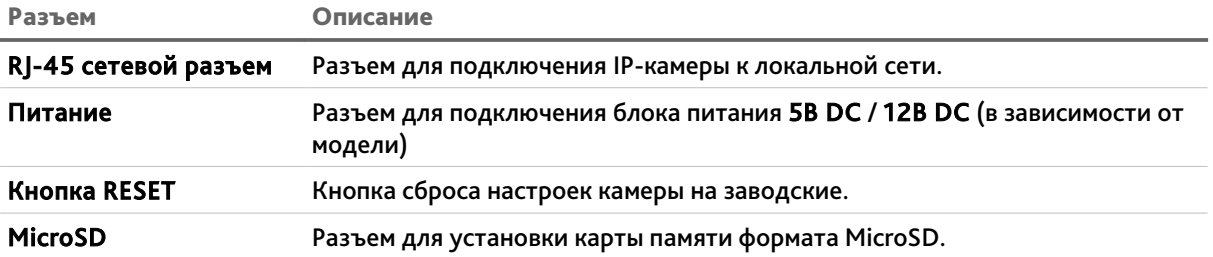

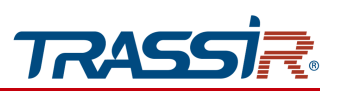

*1.1.22 TRASSIR TR-D8111IR2 / TR-D8121IR2v2 / TR-D8121IR2v3 / TR-D8121IR2v4/ TR-D8121WDIR2v2 / TR-D8141IR2 / TR-D2S5-noPoE / TR-D2S5-noPoEv2 / TR-D2S5 / TR-D2S5v2 / TR-D4S5-noPoE / TR-D4S5*

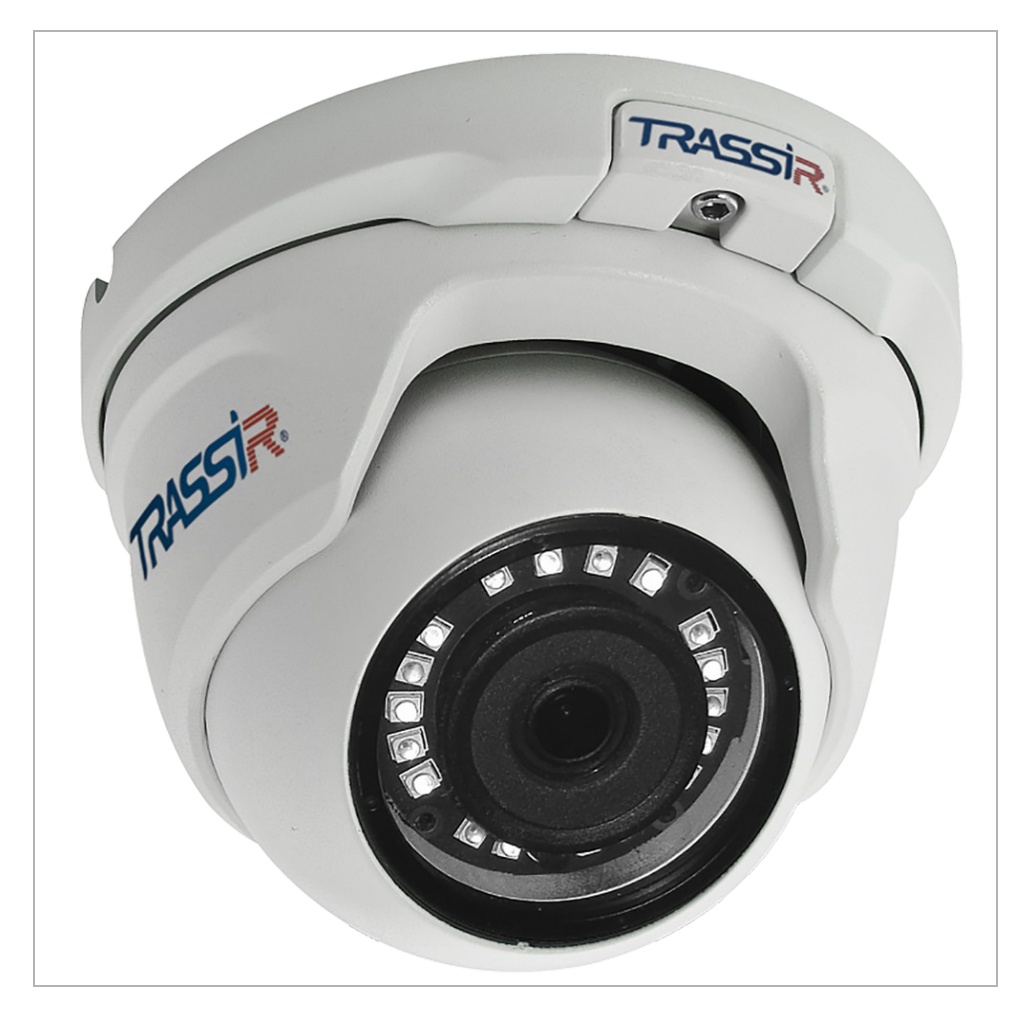

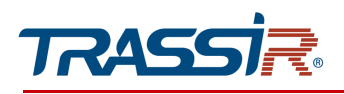

#### Внешние разъемы:

#### TR-D8111IR2 / TR-D8121IR2v2 / TR-D8121IR2v3 / TR-D8121IR2v4/ TR-D8121WDIR2v2 / TR-D8141IR2

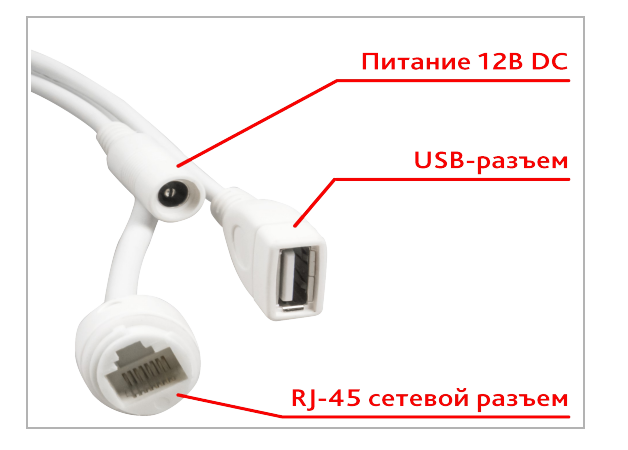

TR-D2S5-noPoE / TR-D2S5-noPoEv2 /TR-D2S5 / TR-D2S5v2 /TR-D4S5-noPoE / TR-D4S5

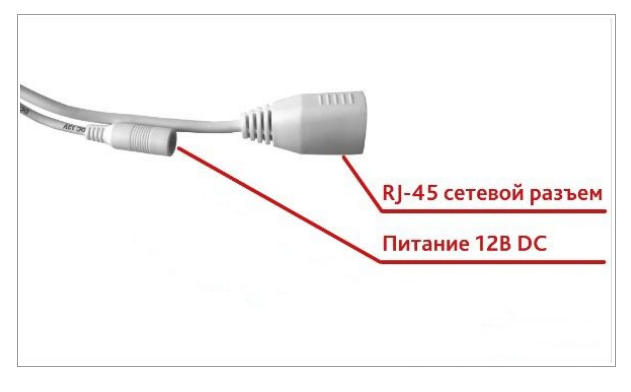

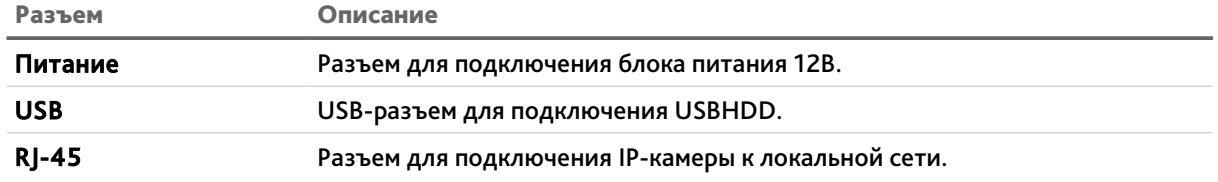

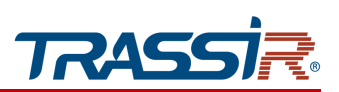

### *1.1.23 TRASSIR TR-D8111IR2W / TR-D8121IR2W*

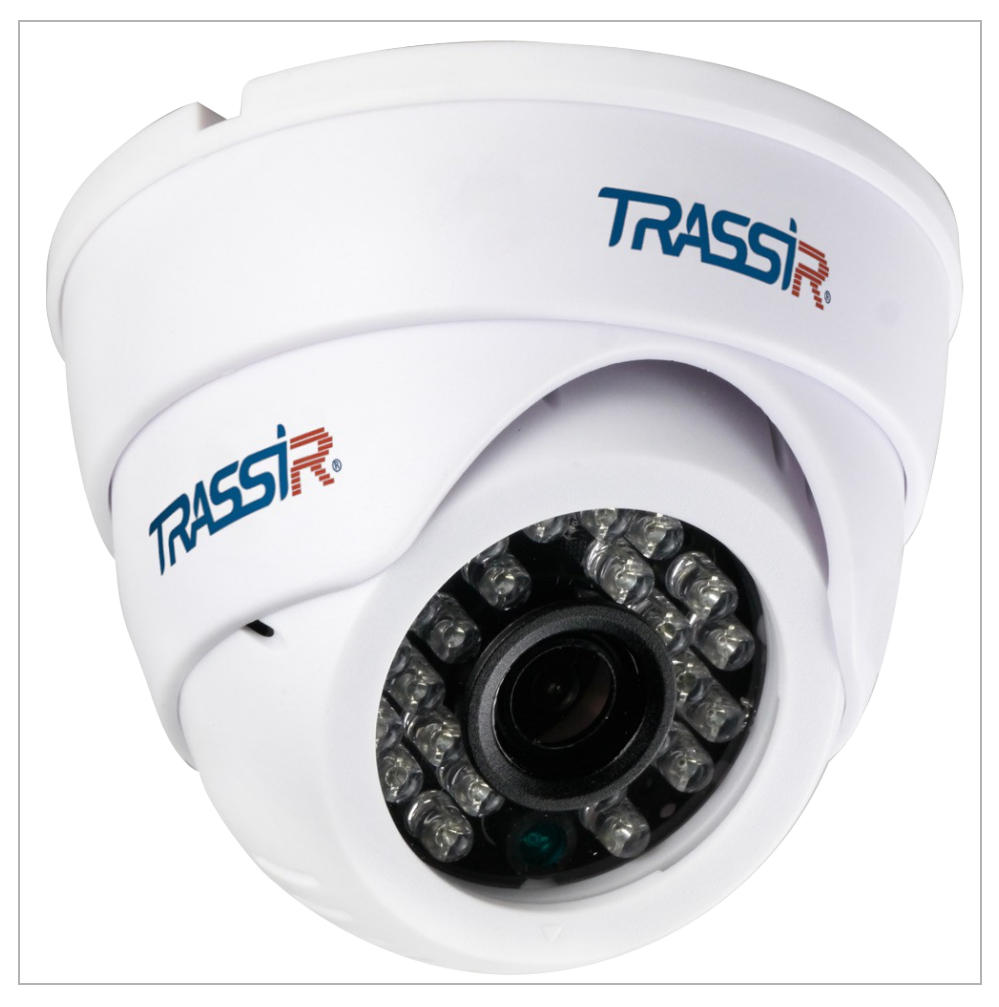

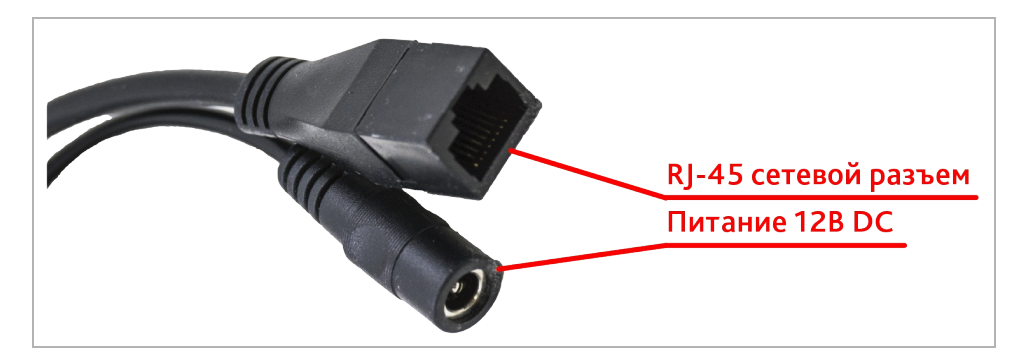

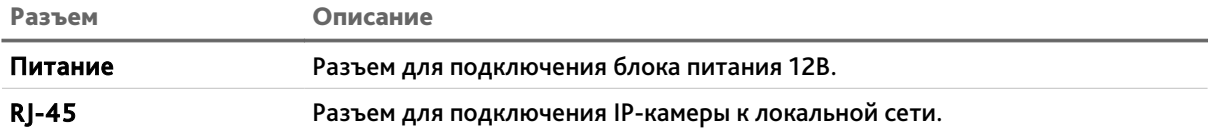

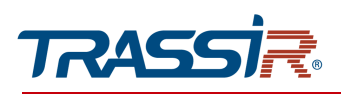

### *1.1.24 TRASSIR TR-D8121IR2Wv2 / TR-D8121IR2Wv3*

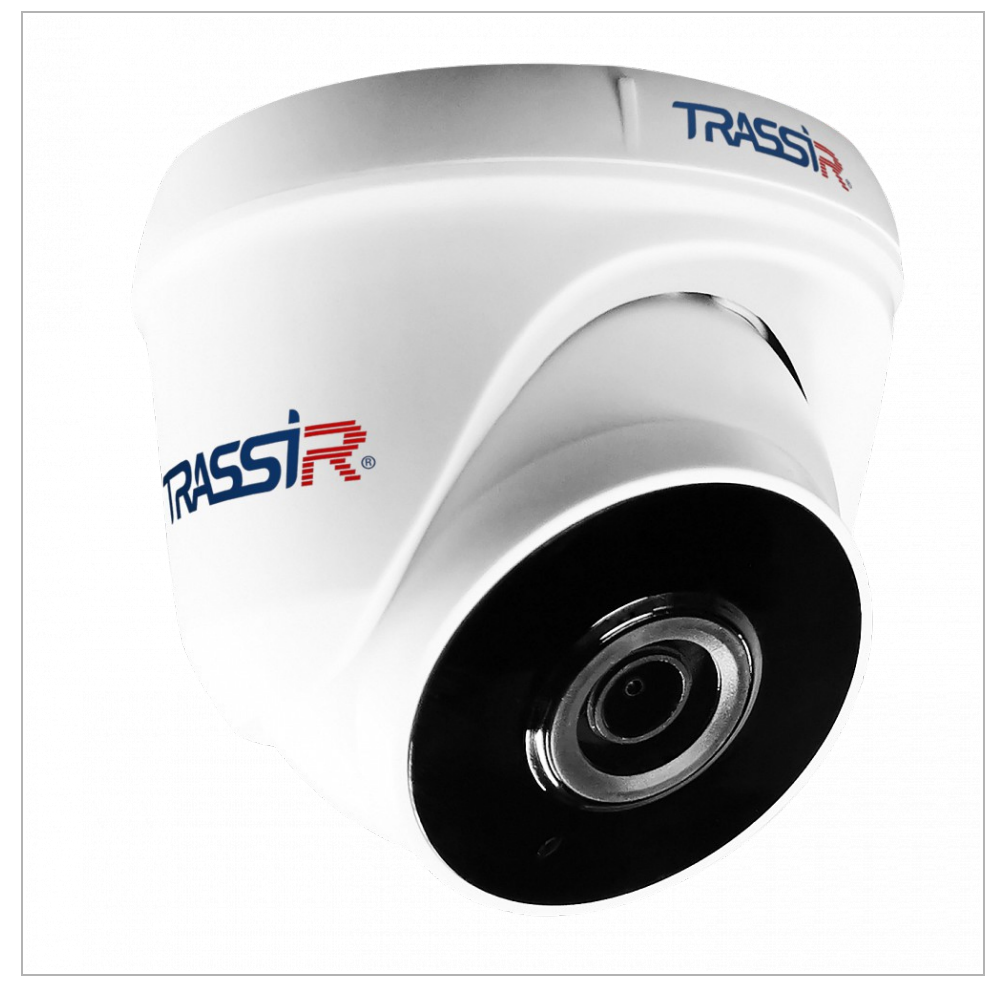

#### Внешние разъемы:

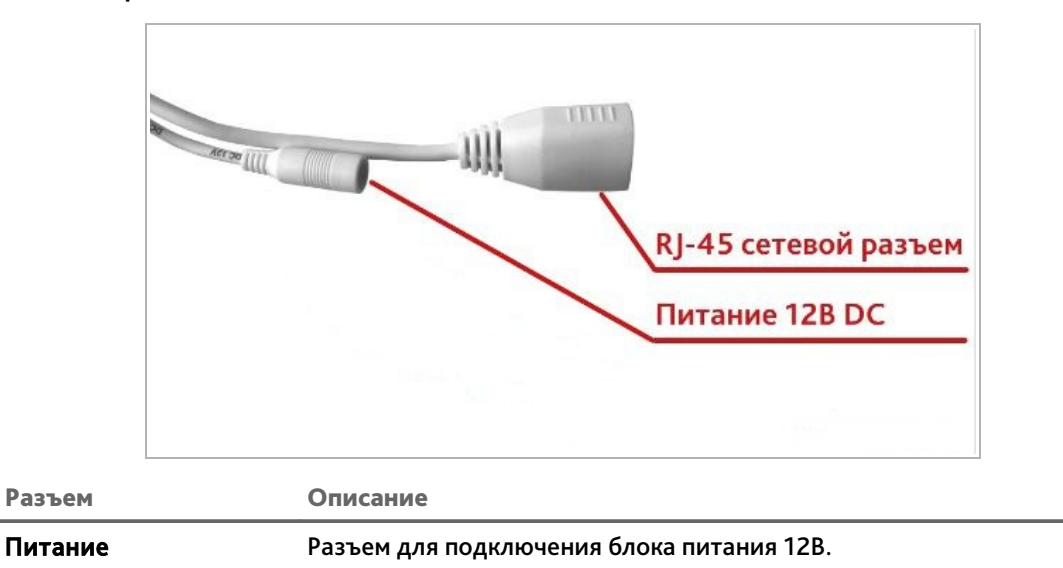

RJ-45 Разъем для подключения IP-камеры к локальной сети.

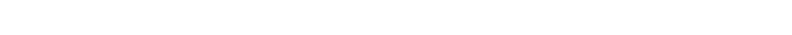

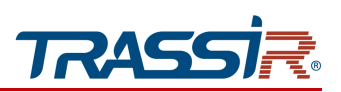

*1.1.25 TRASSIR TR-D2S1 / TR-D2S1v2 / TR-D2S1-noPoE / TR-D2S1-noPoEv2 / TR-D4S1 / TR-D4S1-noPoE*

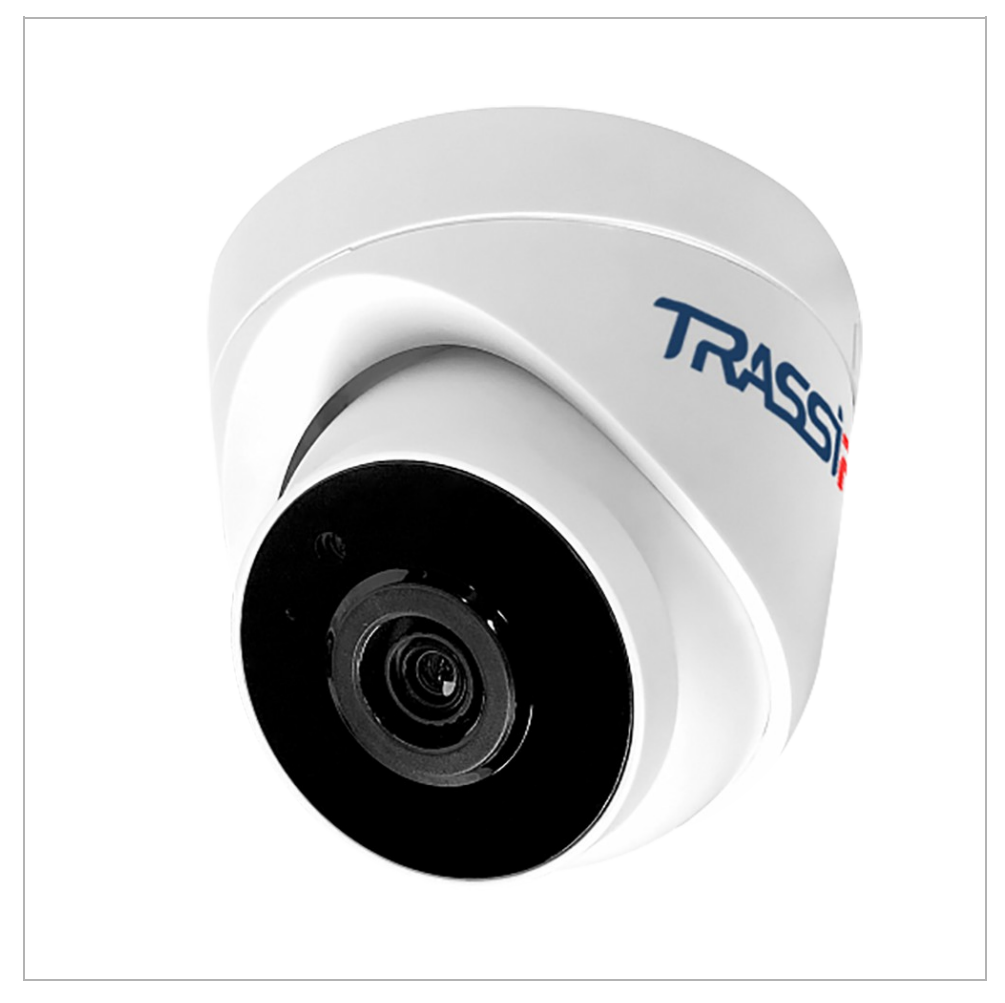

Внешние разъемы:

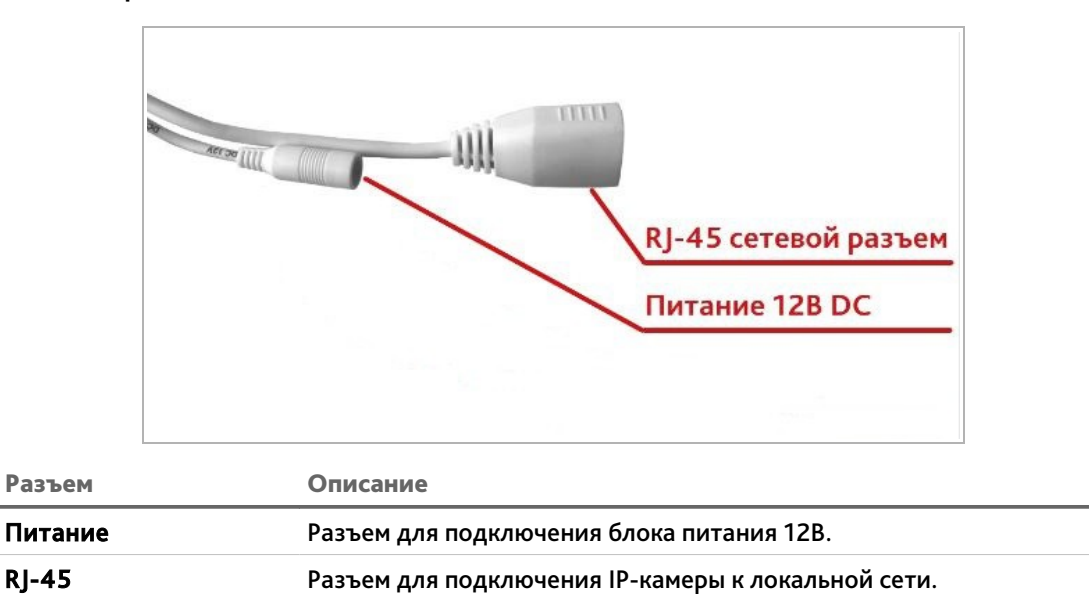

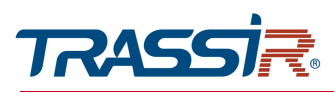

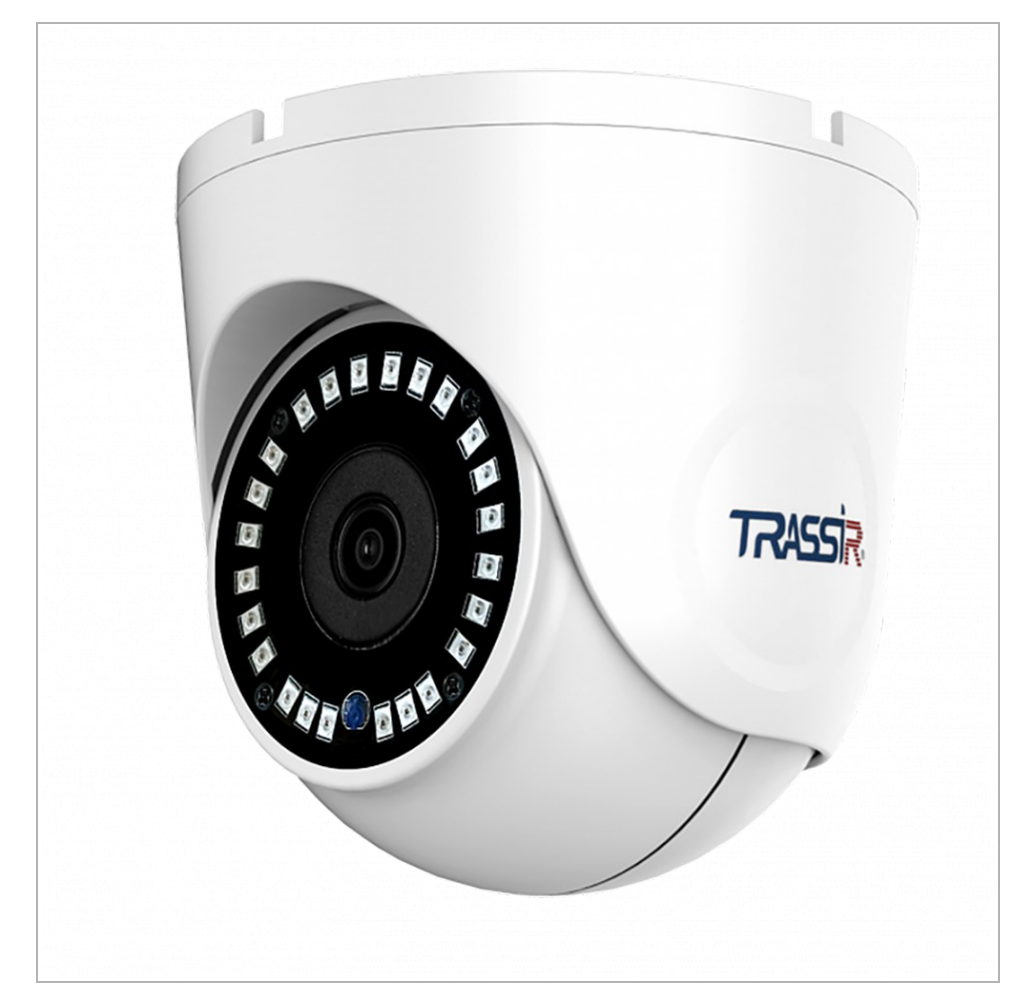

*1.1.26 TRASSIR TR-D8121IR2v6 / TR-D8122ZIR2 / TR-D8122ZIR2v6*

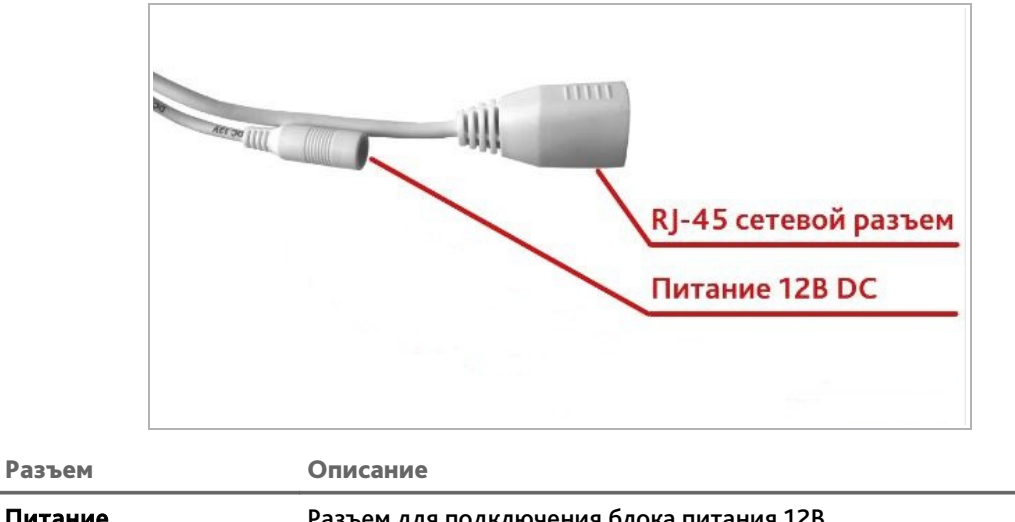

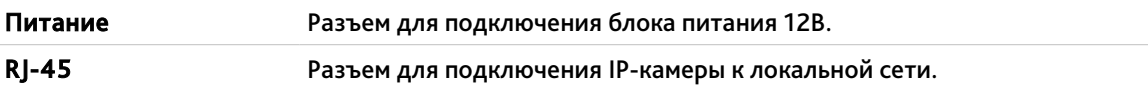

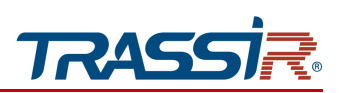

*1.1.27 TRASSIR TR-D8123ZIR3*

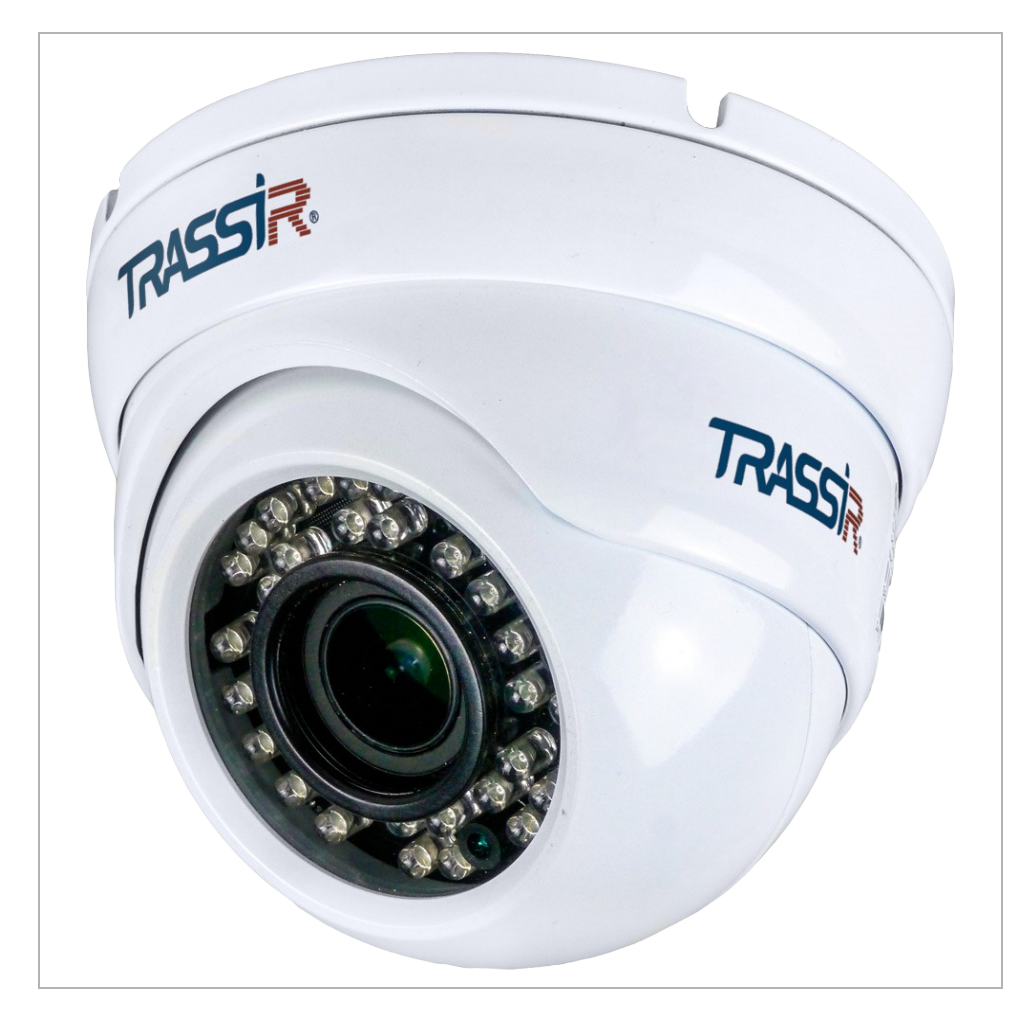

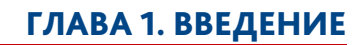

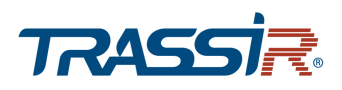

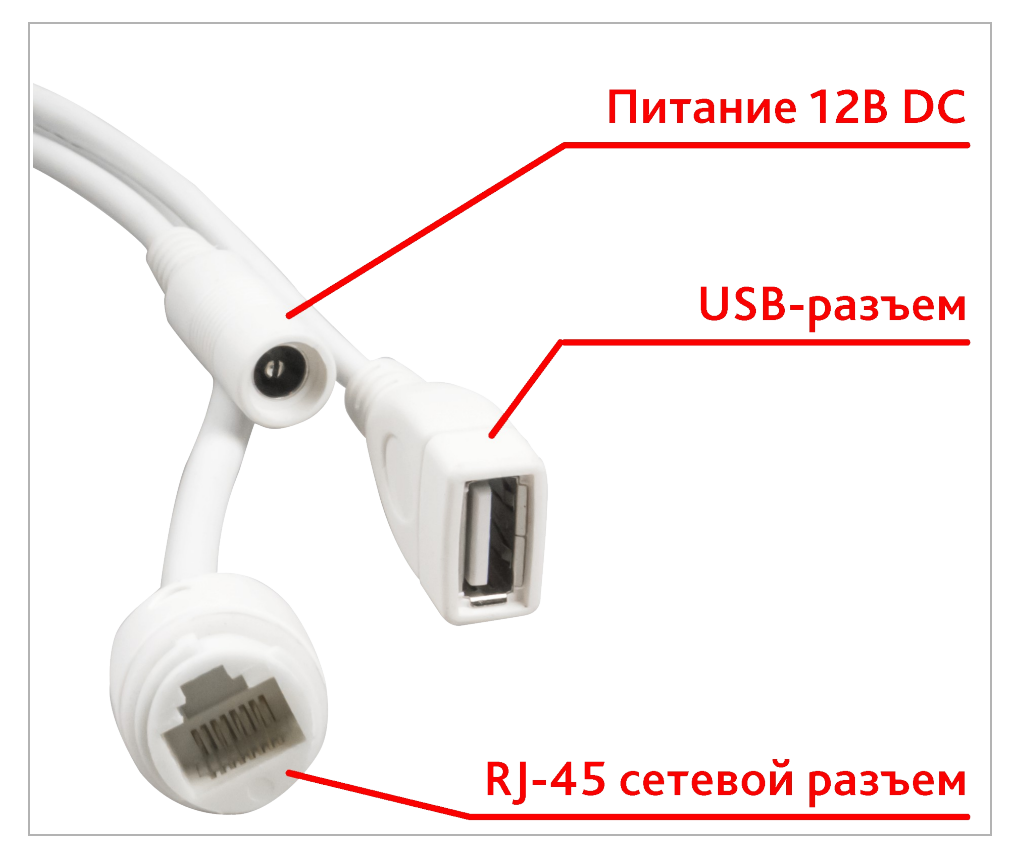

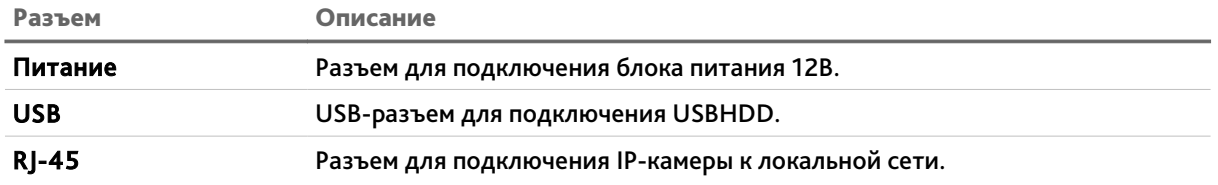

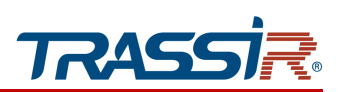

### *1.1.28 TRASSIR TR-D9141IR2 / TR-D9161IR2*

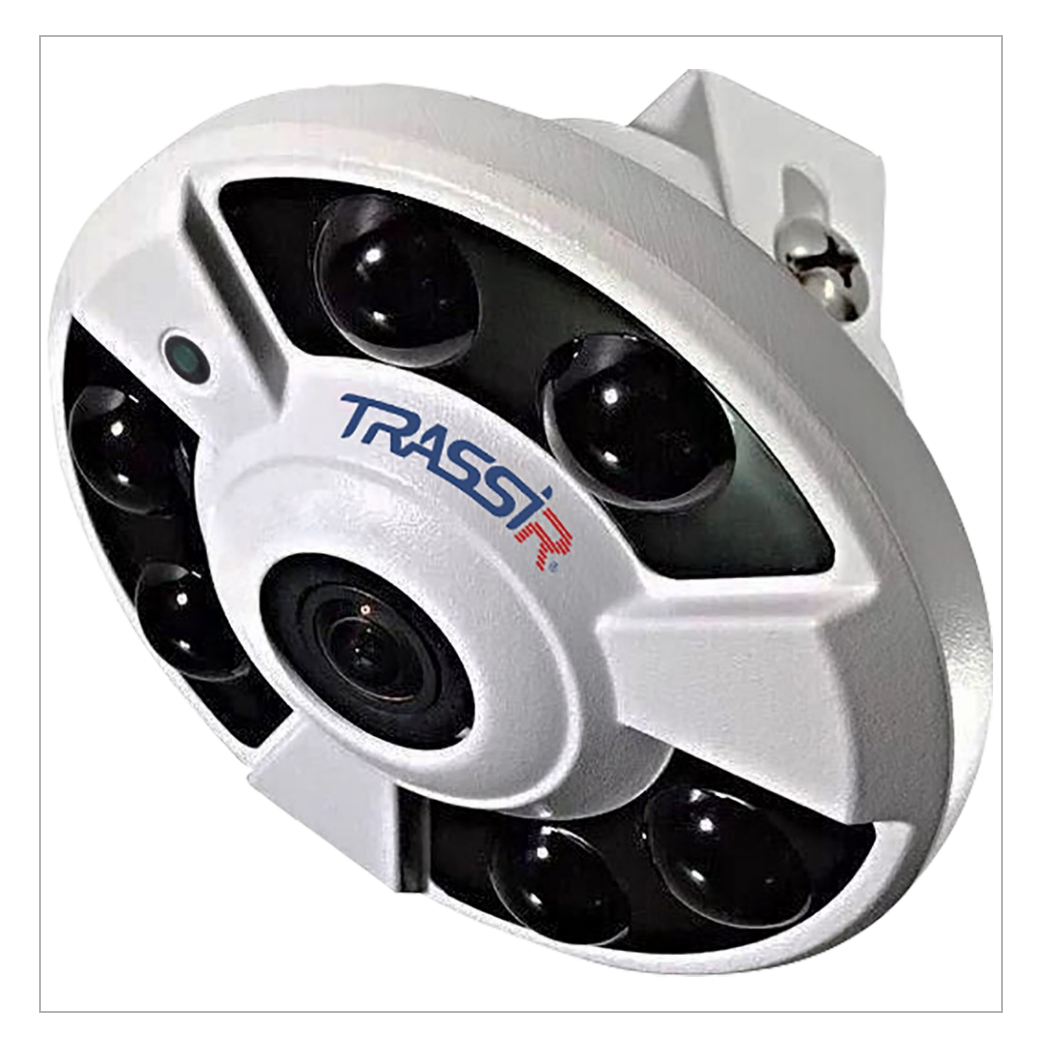

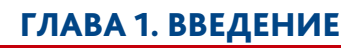

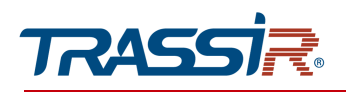

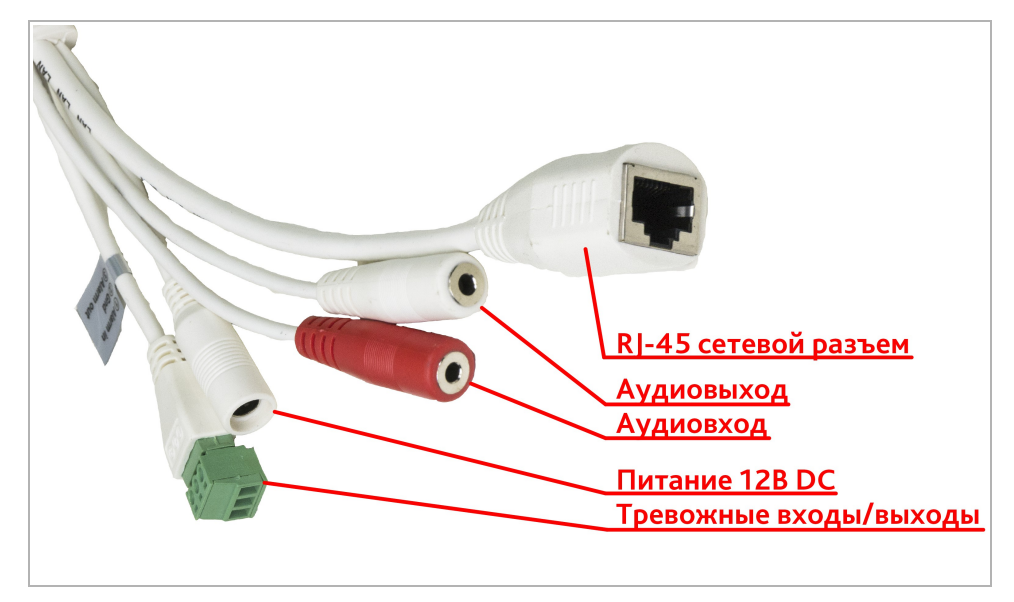

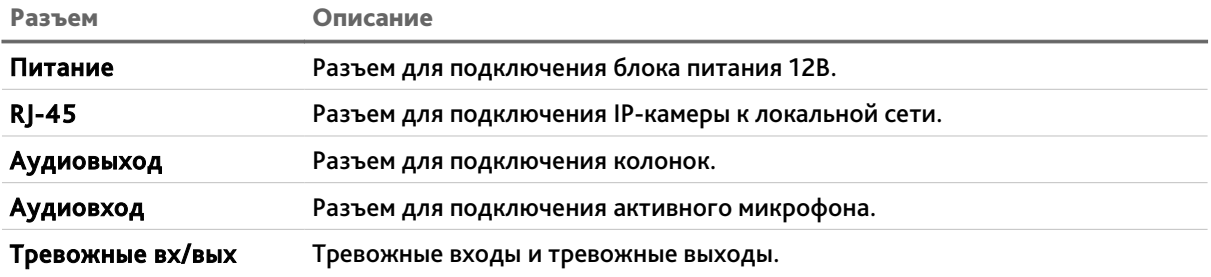

### ГЛАВА 1. ВВЕДЕНИЕ

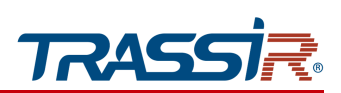

#### Внутренние разъемы:

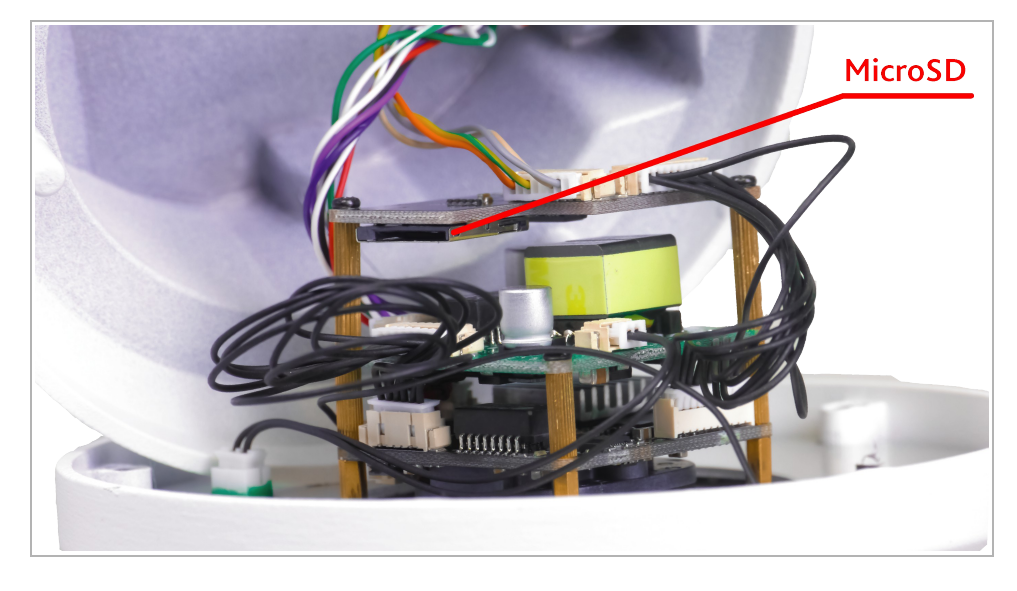

Разъем Описание

MicroSD Разъем для установки карты памяти формата MicroSD.

Для доступа к внутренним разъемам IP-камеры открутите 4 винта и осторожно снимите крышку.

#### **ВНИМАНИЕ!**

**Установку карты памяти производите только при выключенной IP-камере.**

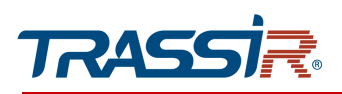

## 1.2 Инструкция по безопасности

Ознакомьтесь с данным руководством перед подключением и настройкой IP-камеры.

Проверьте соответствие подводимого напряжения паспортным данным и убедитесь в исправности источника питания.

Для повышения надежности работы IP-камеры, защиты перепадов напряжения электрической сети и обеспечения бесперебойности питания используйте сетевые фильтры или ИБП.

Не допускается воздействие на IP-камеру высокого давления, тряски, механических ударов и сильного электромагнитного излучения. Избегайте установки оборудования на поверхностях, подверженных вибрациям, это может привести к его повреждению. При транспортировке IP-камера должна быть помещена в оригинальную упаковку или упаковку, обеспечивающую сохранность устройства.

Не касайтесь сенсорного модуля пальцами. При необходимости чистки, используйте чистую ткань с небольшим количеством этанола. Работа сенсора может быть нарушена лазерным лучом, поэтому при использовании любого лазерного оборудования убедитесь, что лучи не попадают на поверхность матрицы. Не направляйте камеру на солнце или очень яркие области. Это может привести к потере четкости изображения, и может значительно сократить срок службы сенсорного модуля.

Не подвергайте камеру воздействию слишком высоких или низких температур (см. характеристики в паспорте устройства). Не используйте устройство в загрязненных помещениях с высокой влажностью, так как это может привести к возникновению пожара или электрическому замыканию. Для нормальной работы камеры необходима свободный воздухообмен.

Запрещается подвергать оборудование воздействию прямых солнечных лучей или располагать его вблизи источников тепла, таких как кухонная плита, обогреватель или радиатор (это может привести к возгоранию).

IP-камера, монтирующаяся на стену или потолок, должна быть надежно зафиксирована.

При нарушении нормальной работы IP-камеры, свяжитесь с Вашим поставщиком или ближайшим сервисным центром. Не пытайтесь ремонтировать камеру самостоятельно. (Производитель снимает с себя гарантийные обязательства за повреждения, возникшие в результате несанкционированного ремонта или обслуживания).

### ГЛАВА 1. ВВЕДЕНИЕ

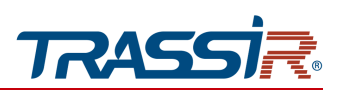

• TR-D8122ZIR2v6 • TR-D8141IR2v2 • TR-D9161IR2

### 1.3 Гарантийные обязательства

#### Срок гарантийных обязательств зависит от модели камеры:

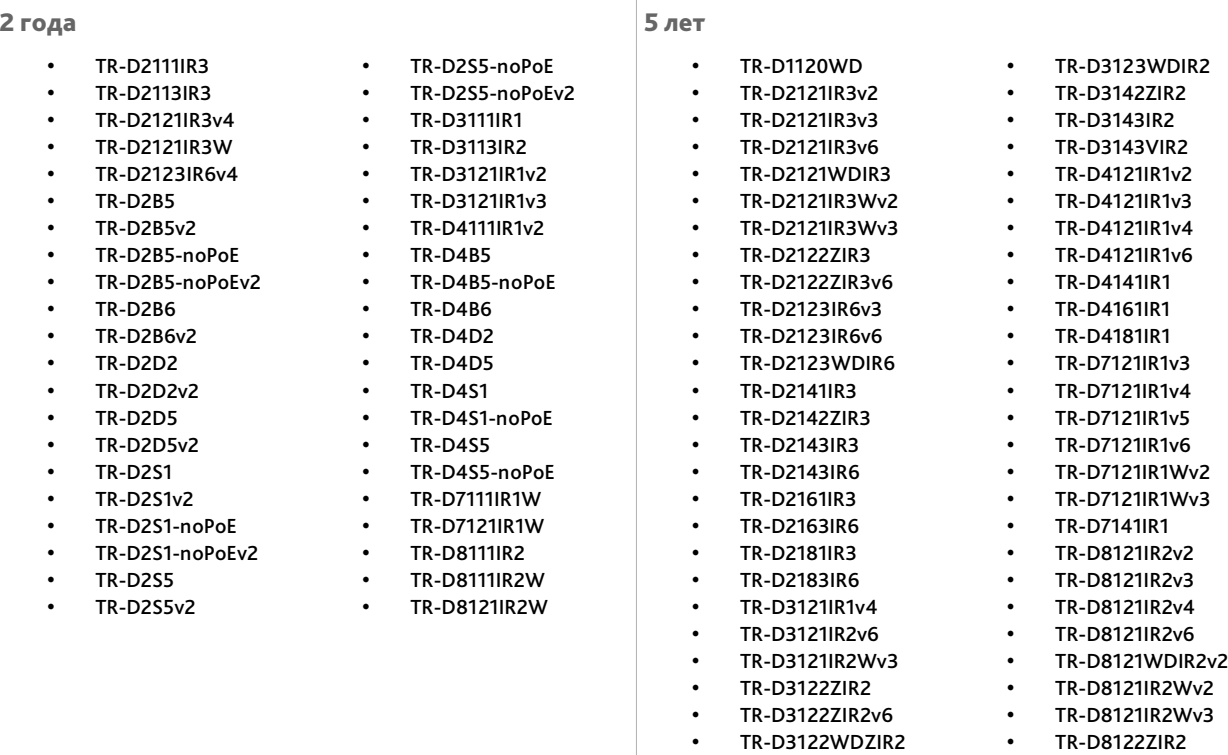

Гарантийные обязательства действительны от даты продажи IP-камеры конечному потребителю и в течение всего гарантийного срока.

• TR-D3123IR2v3 • TR-D3123IR2v4 • TR-D3123IR2v6

При выходе из строя IP-камеры в период гарантийного срока эксплуатации вы имеете право на бесплатный ремонт за исключением не гарантийных случаев, который осуществляется в Сервисном центре Компании DSSL.

Гарантийные обязательства недействительны, если причиной неисправности IPкамеры является:

- умышленная порча;
- пожар, наводнение или другое стихийное бедствие;
- аварии в сети питания;
- нарушения технических требований по размещению, подключению и эксплуатации;
- механические повреждения.

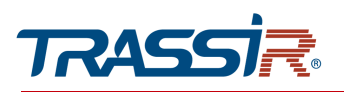

# ГЛАВА 2. ПОДКЛЮЧЕНИЕ IP-КАМЕРЫ TRASSIR

2.1 Системные требования

Для начала работы с IP-камерой TRASSIR необходим ПК, подключенный к локальной сети:

- с операционной системой Windows, Mac OS, Linux и др.;
- браузером Google Chrome, Mozilla Firefox, Safari и др.

### 2.2 Подключение IP-камеры к локальной сети

IP-камера подключается к локальной сети одним из следующих вариантов:

- к локальной сети при помощи сетевого кабеля и блока питания (описание разъемов смотрите в разделе [1.1\)](#page-4-0)
- к коммутатору при помощи сетевого кабеля, поддерживающему технологию PoE;
- к беспроводной сети WiFi (описание настройки смотрите в разделе [3.3.3.3\)](#page-94-0), если это поддерживается камерой.

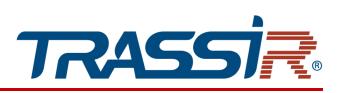

### <span id="page-58-0"></span>2.3 Настройка IP-адреса камеры

#### **ПРИМЕЧАНИЕ.**

**Для подключения к IP-камере, ПК должен находится в той же локальной сети, что и камера. Подробное описание последовательности настроек ПК описано в Приложении А.**

По умолчанию на IP-камере установлены следующие сетевые настройки:

- ◆ IP-адрес: 192.168.1.188;
- ◆ Маска подсети: 255.255.0.0;
- ◆ Шлюз: 192.168.1.1;
- HTTP-порт: 80;
- имя пользователя: admin;
- пароль: admin.

Пример настроек сети компьютера:

- ◆ IP-адрес: 192.168.1.10;
- Маска подсети: 255.255.0.0.

Запустите браузер и попробуйте подключится к IP-камере. Для этого в адресной строке введите http://192.168.1.188 и нажмите Enter.

Для получения доступа к web-интерфейсу введите имя пользователя и пароль (см. раздел. [3.1\)](#page-65-0). Смените сетевые настройки IP-камеры (см. раздел [3.3.3.1\)](#page-89-0).

#### **ПРИМЕЧАНИЕ.**

**Если доступ к IP-камере получить не удалось, то проверьте настройки вашего брандмауэра и повторите попытку.**

В случае, если IP-адрес камеры отличается от настроек по умолчанию, то воспользуйтесь утилитой IPCManager (см. раздел [2.3.1\)](#page-59-0).

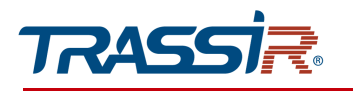

<span id="page-59-0"></span>*2.3.1 Поиск IP-камеры при помощи утилиты TRASSIR IPCManager*

В случае, когда неизвестен IP-адрес камеры для ее обнаружения воспользуйтесь утилитой TRASSIR IPCManager.

#### **ПРИМЕЧАНИЕ.**

**Утилиту** TRASSIR IPCManager **можно скачать с сайта** [www.dssl.ru](http://www.dssl.ru/support/tech/soft/trassir_index.php)**.**

После запуска утилита автоматически произведет поиск IP-камер в локальной сети.

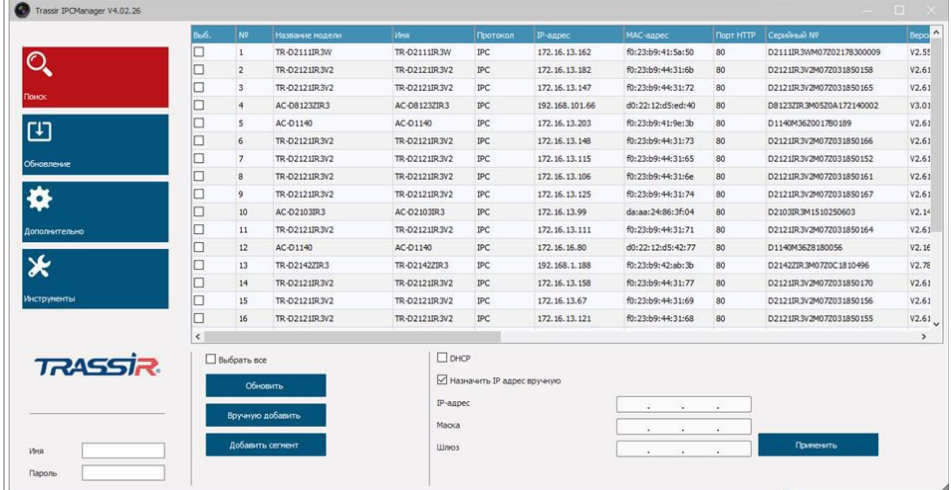

Найдите IP-камеру в отображаемом списке, выделите ее и, для открытия webинтерфейса, выберите пункт Открыть в контекстном меню.

Для получения доступа к web-интерфейсу введите имя пользователя и пароль (см. раздел. [3.1\)](#page-65-0).

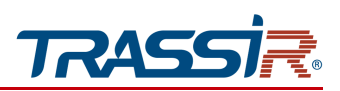

### 2.4 Подключение к IP-камере через Интернет

Существует несколько вариантов организации доступа к IP-камере через интернет:

• Интернет-провайдер выделяет реальный внешний статический IP-адрес. В этом случае провайдер выдает абоненту список сетевых настроек: IP-адрес, маску подсети, ip-адреса шлюза и DNS-серверов, либо данные для соединения PPPoE, которые необходимо указать в настройках камеры. При такой организации сети невозможно использовать внешний IP-адрес для подключения сразу к нескольким сетевым устройствам, то есть подключиться будет возможно только к одной IP-камере одновременно.

### **ПРИМЕЧАНИЕ.**

**Статический IP-адрес камеры и остальные необходимые параметры указывается в настройках сети (см. раздел [3.3.3.1\)](#page-89-0).**

**Описание настроек PPPoE смотрите в разделе [3.3.3.5.](#page-97-0)**

 Интернет-провайдер выделяет реальный внешний статический IP-адрес, который используется для подключения к офисной или домашней локальной сети.

В этом случае для организации локальной сети используется специальное устройство — роутер (либо NAT-сервер). Для организации доступа к IP-камере из сети интернет необходимо настроить переадресацию входящих соединений с роутера (NAT-сервера) на внутренние локальные адреса IP-камер.

### **ПРИМЕЧАНИЕ.**

**Подробное описание настроек роутера вы найдете в разделе [«Приложение Г.](#page-138-0) [Настройка роутера»](#page-138-0)**

 Интернет провайдер предоставляет абоненту реальный внешний динамический IP-адрес. То есть, при подключении к интернету IP-адрес каждый раз будет разный. Данный вариант очень часто встречается при работе через 3G, GPRS или ADSL подключение. В данном случае необходимо воспользоваться услугами DDNS-сервера.

### **ПРИМЕЧАНИЕ.**

**Описание настроек DDNS-сервиса в IP-камере представлено в раздел [3.3.3.1.](#page-89-0)**

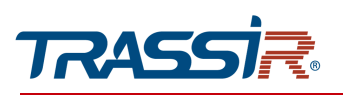

## <span id="page-61-0"></span>2.5 Настройка ActiveX для Internet Explorer

Если для просмотра изображения с IP-камеры вы используете браузер Internet Explorer, то перед получением доступа к web-интерфейсу IP-камеры (см. раздел [3.1\)](#page-65-0) проверьте настройки ActiveX.

Откройте настройки свойств браузера на вкладке Общие. В группе настроек Журнал браузера нажмите на кнопку Параметры. В окне параметров в настройке Проверять наличие новых посещений веб-страницы выберите вариант при каждом посещении веб-страницы.

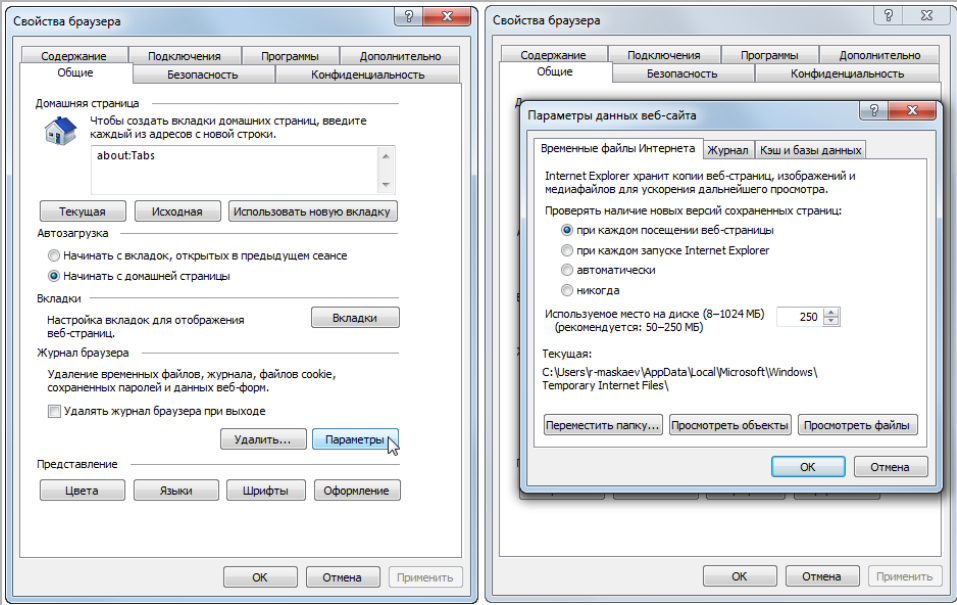

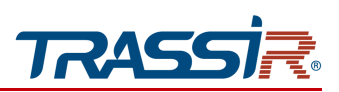

Откройте настройки свойств браузера на вкладке Безопасность. Выберите зону Интернет и нажмите на кнопку Другой. В окне параметров безопасности в настройке Скачивание неподписанных элементов ActiveX выберите Предлагать.

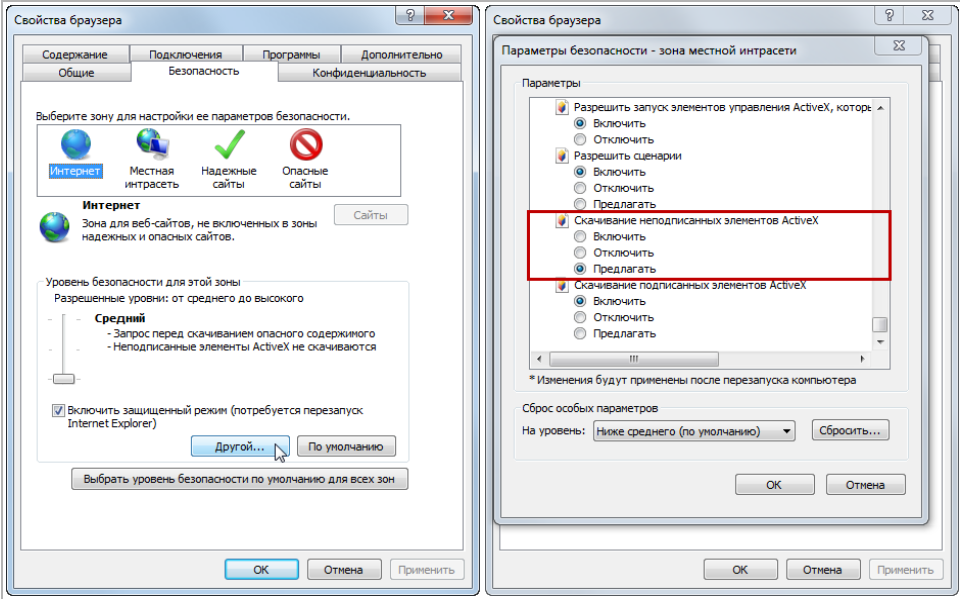

Для сохранения настроек нажмите кнопку ОК во всех открытых окнах.

#### **ВНИМАНИЕ!**

**При первом подключении к WEB-интерфейсу IP-камеры (см. раздел [3.1\)](#page-65-0) Internet Explorer будет выдавать большое количество сообщений с предложением установить или запустить приложение ActiveX. Для корректной работы web-интерфейса соглашайтесь с производимыми настройками браузера.**

**ПРИМЕЧАНИЕ.**

**ActiveX-плагин вы можете скачать с сайта [www.dssl.ru.](http://www.dssl.ru/support/tech/soft/trassir_index.php)**

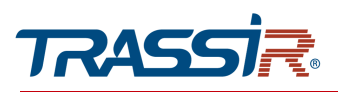

*2.5.1 Удаление установленных ActiveX-компонентов*

Для того чтобы удалить загруженные ActiveX-компоненты, воспользуйтесь утилитой CleanTool.

### **ПРИМЕЧАНИЕ.**

**Утилиту** CleanTool **можно скачать с сайта [www.dssl.ru.](http://www.dssl.ru/support/tech/soft/trassir_index.php)**

Для удаления ActiveX-компонентов закройте браузер Internet Exlorer и запустите утилиту CleanTool. Все остальные действия утилиты выполнит без участия пользователя. После окончания утилита автоматически закроется.

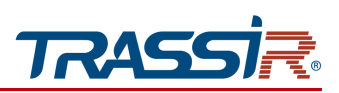

### 2.6 Сброс настроек IP-камеры

#### **ВНИМАНИЕ!**

**Аппаратный сброс настроек IP-камеры следует производить в случае если не помогает сброс настроек на значения по умолчанию (см. раздел [3.3.2.3\)](#page-83-0)**

Для сброса настроек IP-камеры на заводские:

- 1. Подайте питание на камеру.
- 2. Нажмите кнопку RESET (см. раздел [1.1\)](#page-4-0) и удерживайте ее в течение 10 сек.
- 3. Отпустите кнопку, при этом камера перезагрузится.
- 4. Попробуйте подключиться к IP-камере (см. раздел [2.3\)](#page-58-0)

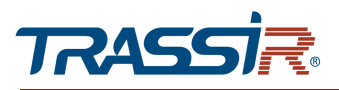

# ГЛАВА 3. НАСТРОЙКА IP-КАМЕРЫ TRASSIR

<span id="page-65-0"></span>3.1 Получение доступа к web-интерфейсу IP-камеры.

Если вам известен IP-адрес и порт подключения IP-камеры, то запустите Internet Explorer и в адресной строке введите http://<ip>:<port> (где <ip> - IP-адрес камеры, а <port> - значение http-порта) и нажмите клавишу Enter.

#### **ПРИМЕЧАНИЕ.**

**Если** <port> **равен** 80**, то его можно не указывать. Введите в адресную строку** http://<ip>**, например http://192.168.1.188.**

**ПРИМЕЧАНИЕ.**

**Настройка сетевых параметров IP-камеры описана в разделе [3.3.3.1.](#page-89-0) Значения по умолчанию: IP-адрес:** 192.168.1.188 **порт:** 80

В случае успешного подключения к IP-камере появится окно авторизации пользователя:

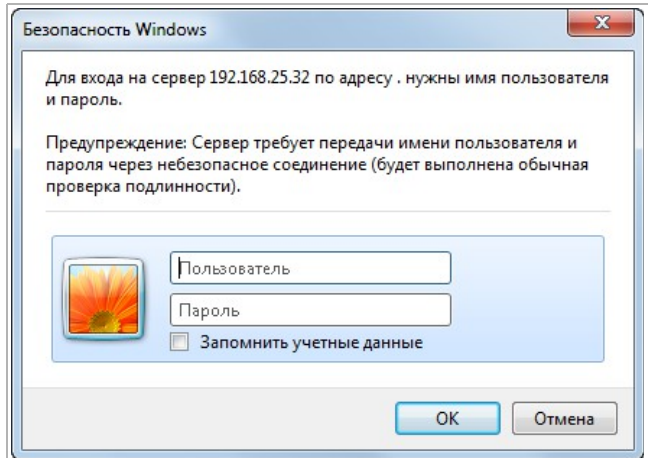

Введите имя пользователя и пароль и нажмите кнопку ОК.

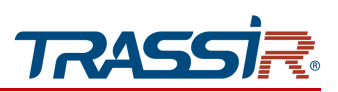

#### **ПРИМЕЧАНИЕ.**

**Настройка пользователей описана в разделе [3.3.7.1.](#page-130-0)** Значения по умолчанию: имя пользователя: admin пароль: admin

В случае успешной авторизации пользователя в Internet Explorer загрузится меню настройки IP-камеры.

#### **ВНИМАНИЕ!**

**При первом подключении к web-интерфейсу IP-камеры настоятельно рекомендуем сменить пароль администратора (см. раздел [3.3.7.1\)](#page-130-0) и IP-адрес камеры (см. раздел [3.3.3.1\)](#page-89-0).**

#### **ВНИМАНИЕ!**

**В случае отсутствия изображения с камеры проверьте настройки ActiveX в Internet Explorer (см. раздел [2.5\)](#page-61-0).**

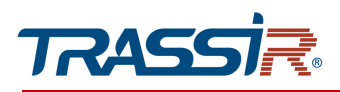

Меню настройки состоит из следующих функциональных областей:

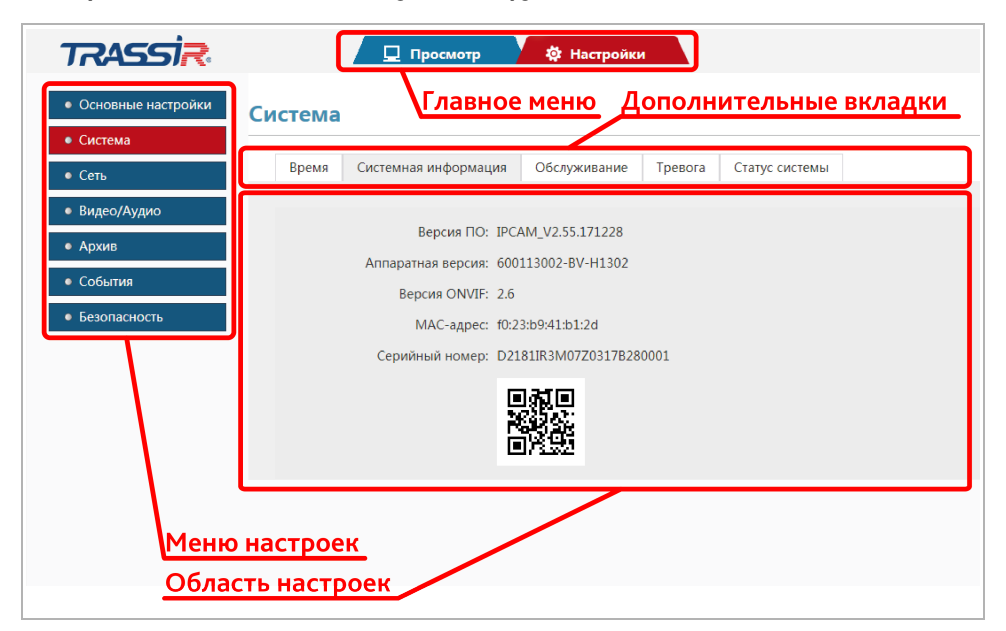

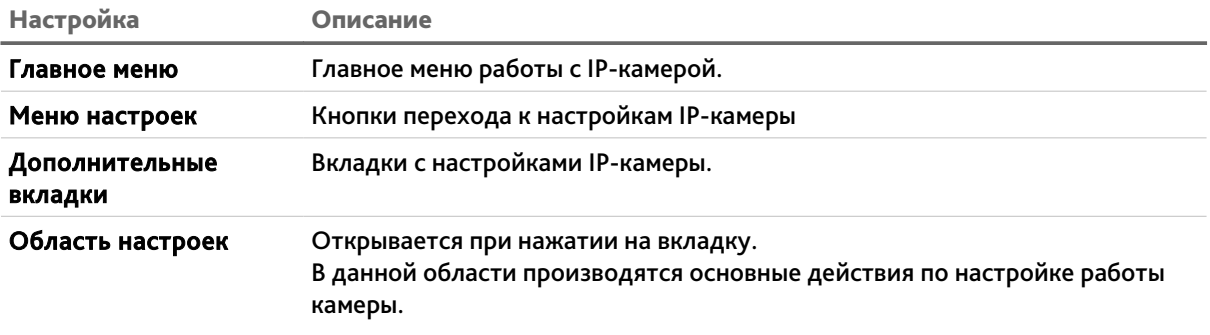

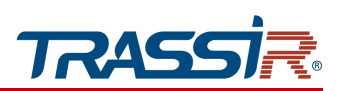

### 3.2 Меню «Просмотр»

Меню позволяет просмотреть и настроить параметры передаваемого камерой видеоизображения.

Для открытия меню нажмите кнопку Просмотр [Preview].

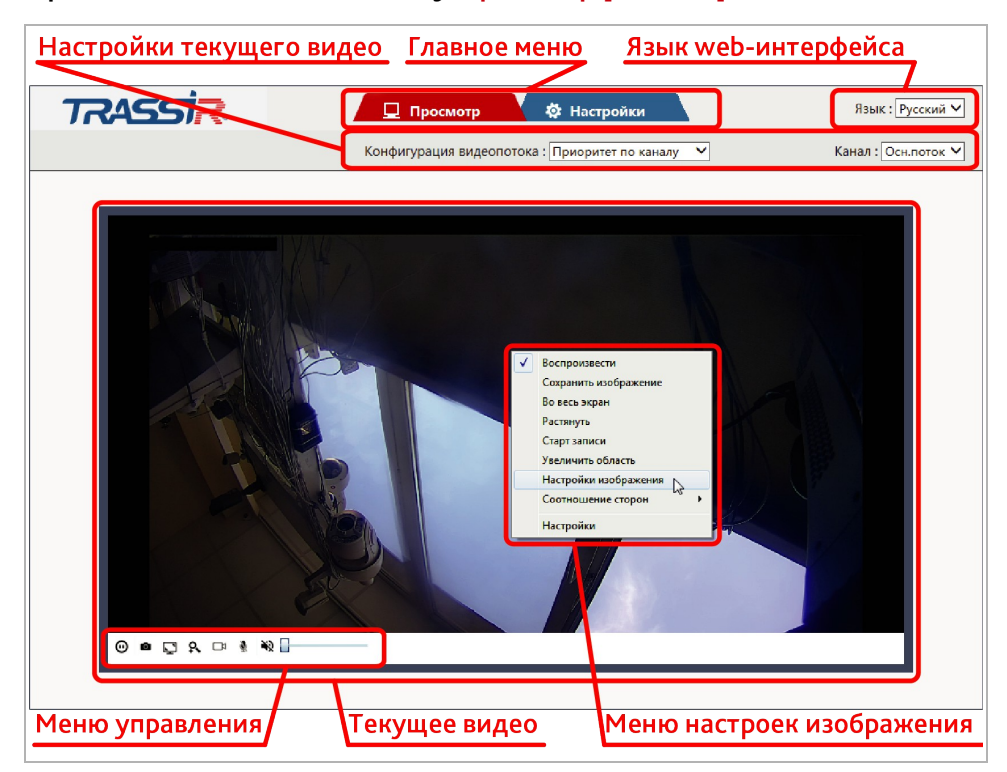

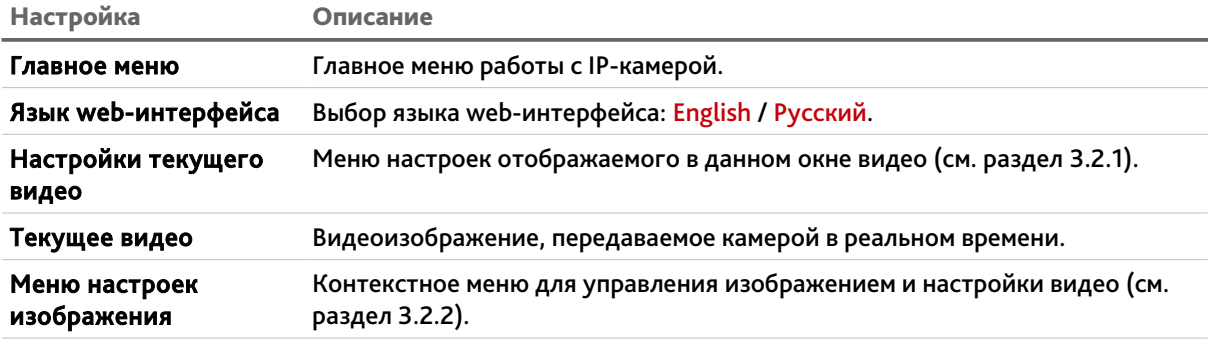

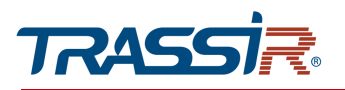

### ГЛАВА 3. НАСТРОЙКА IP-КАМЕРЫ TRASSIR

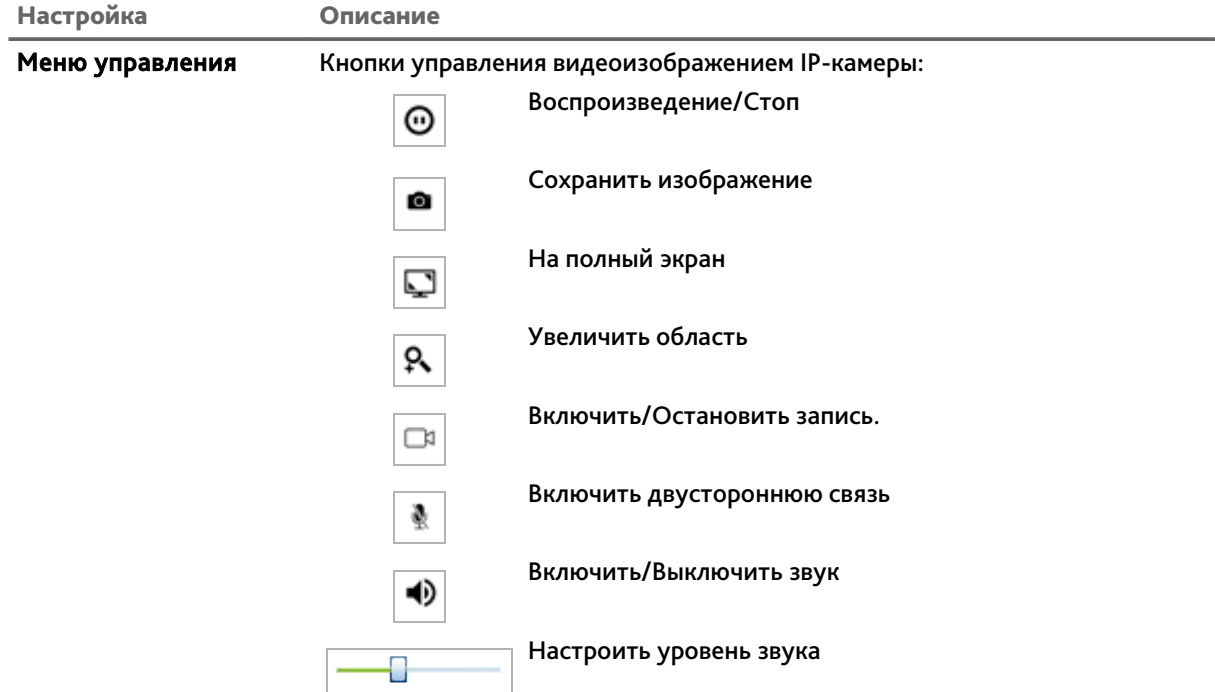

### **ПРИМЕЧАНИЕ.**

**Меню настроек изображения и Меню управления доступны только при использовании браузера Internet Explorer.** 

**Если вы используете другой браузер, то настроить изображение вы можете на вкладке Настройки (см. описание раздела [3.3.4.3\)](#page-111-0).**

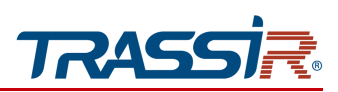

 $\overline{\phantom{a}}$ 

### <span id="page-70-0"></span>*3.2.1 Меню настроек текущего видео*

Меню настроек текущего видео позволяет выбрать отображаемый поток камеры и размер окна изображения.

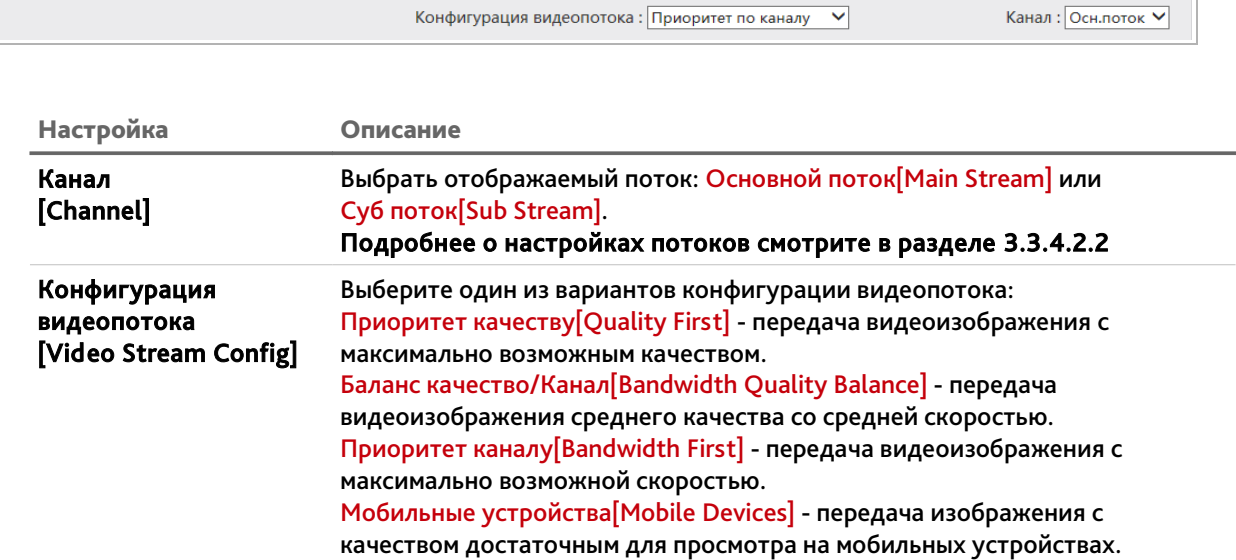

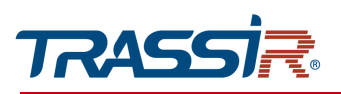

### <span id="page-71-0"></span>*3.2.2 Меню настроек изображения*

Для вызова меню настроек изображения нажмите правую кнопку мыши на изображении.

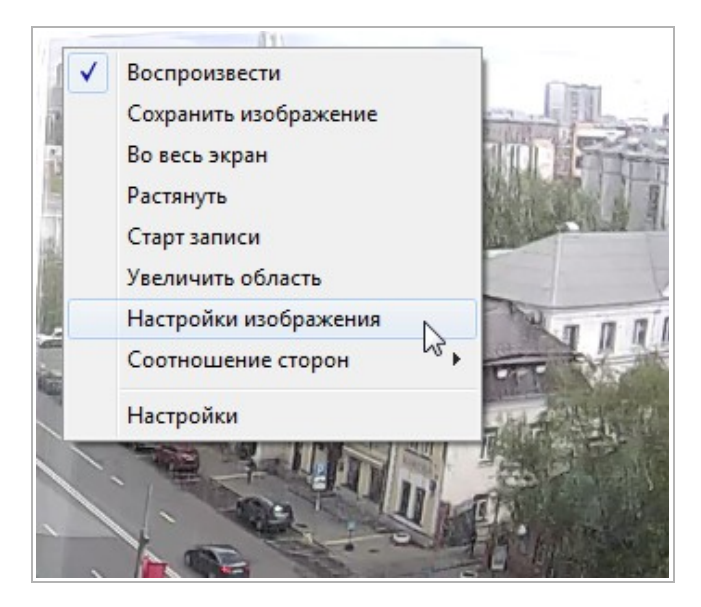

#### **ПРИМЕЧАНИЕ.**

**Вызов меню возможен только в браузере Internet Explorer.**

**Если вы используете другой браузер, то настроить изображение вы можете на вкладке Настройки (см. раздел [3.3.4.3\)](#page-111-0).**

Данное меню содержит команды те же команды, что и меню управления. Однако выбрав в контекстном меню пункт Настройки изображения [Video Set] вы можете изменить параметры отображаемого в окне видеоизображения.
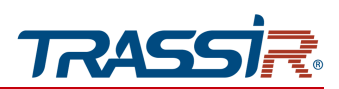

# ГЛАВА 3. НАСТРОЙКА IP-КАМЕРЫ TRASSIR

## Настройки изображения состоят из следующих вкладок:

• Изображение[Image]

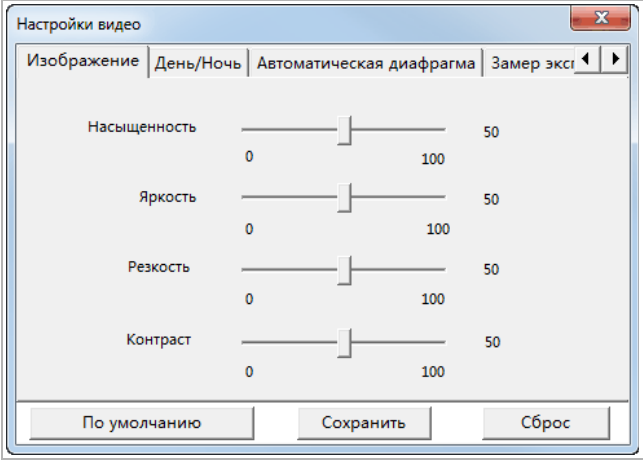

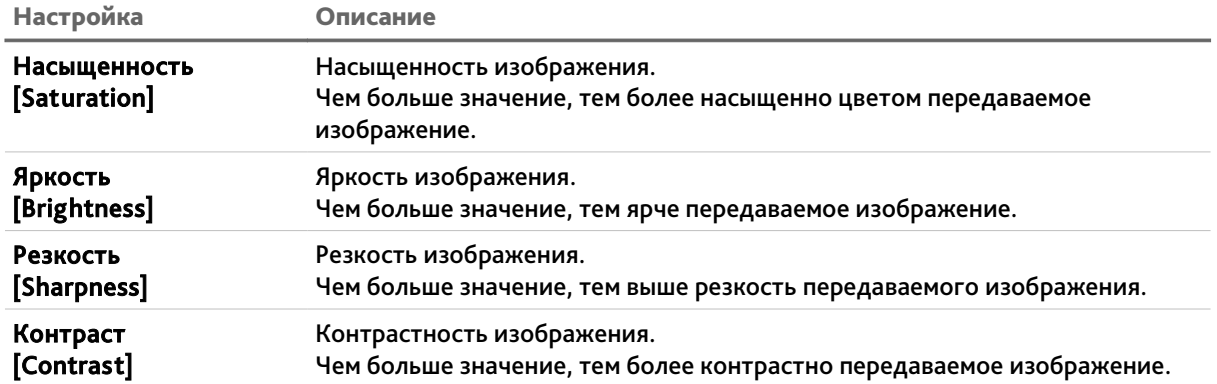

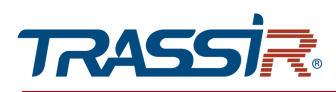

## День/Ночь [Day & Night]

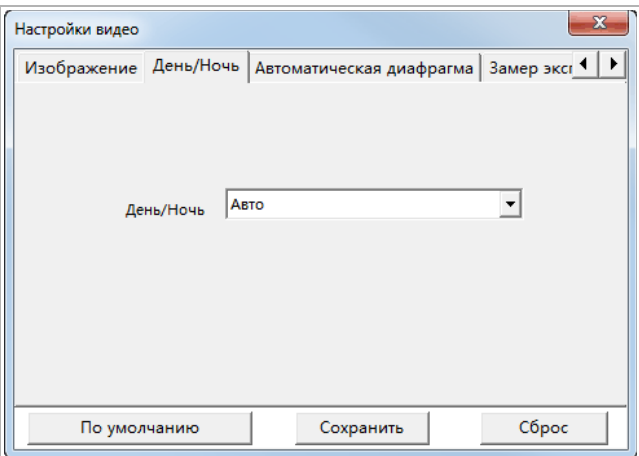

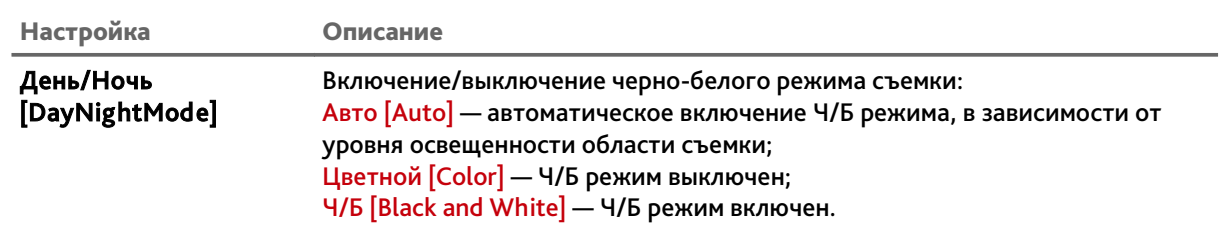

## Автоматическая диафрагма [Auto Iris]

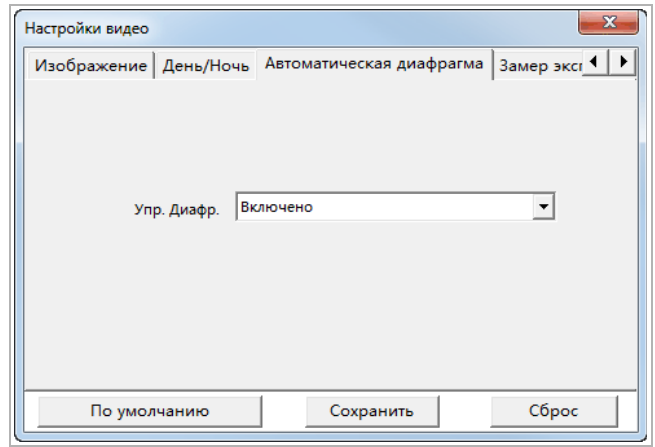

Настройка Описание

Управление [Iris control]

Включение/Отключение автоматического управления диафрагмой. Внимание! На данных моделях IP-камер не используется.

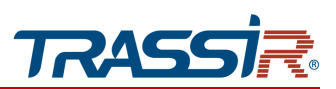

## • Замер экспозиции [Metering]

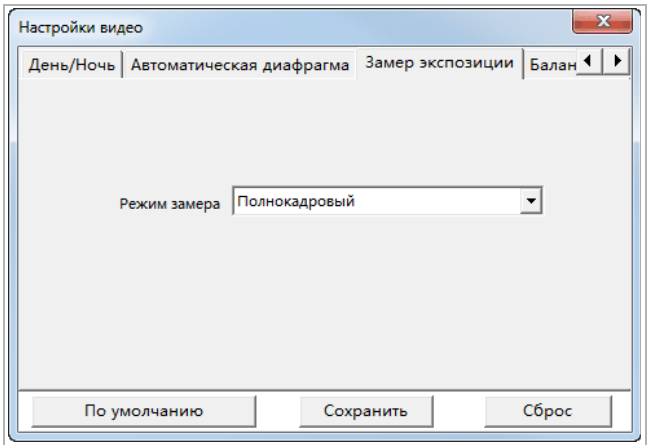

Настройка Описание

Режим [Meter Mode] Способ определения экспозиции: Полнокадровый [Globale] - по всему кадру; Точечный [Center] - по центральной точке.

## Баланс белого [White Balance]

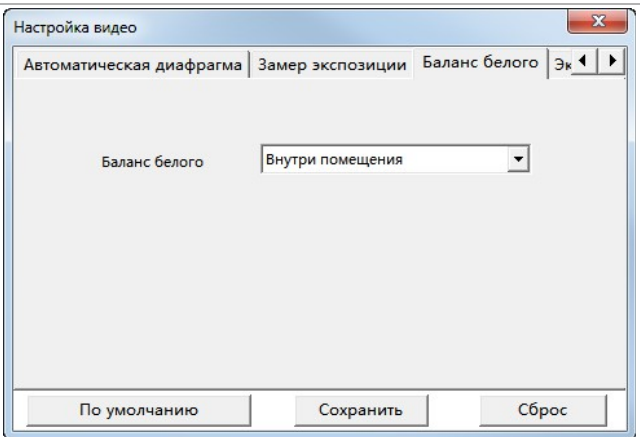

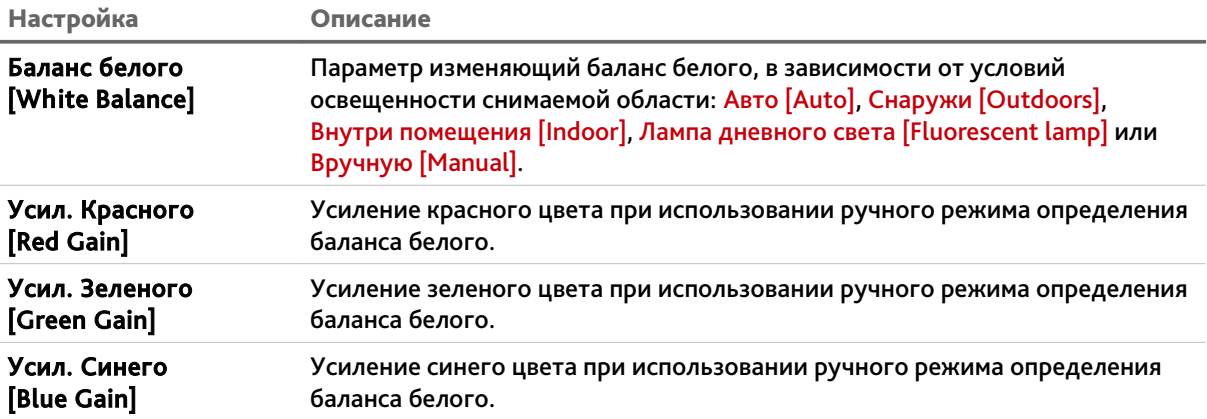

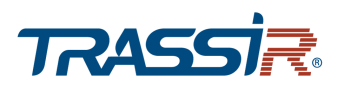

## Экспозиция [Exposure]

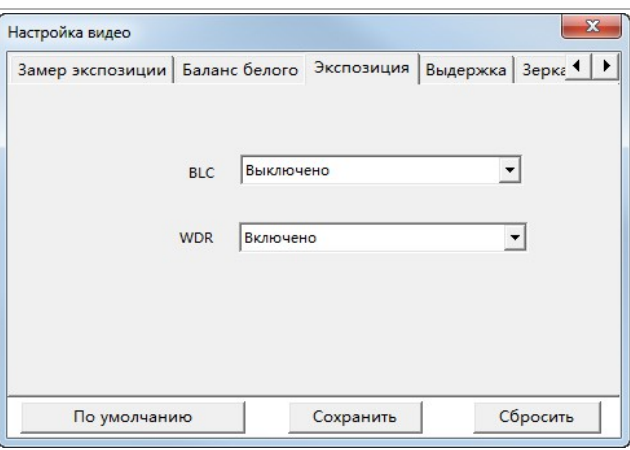

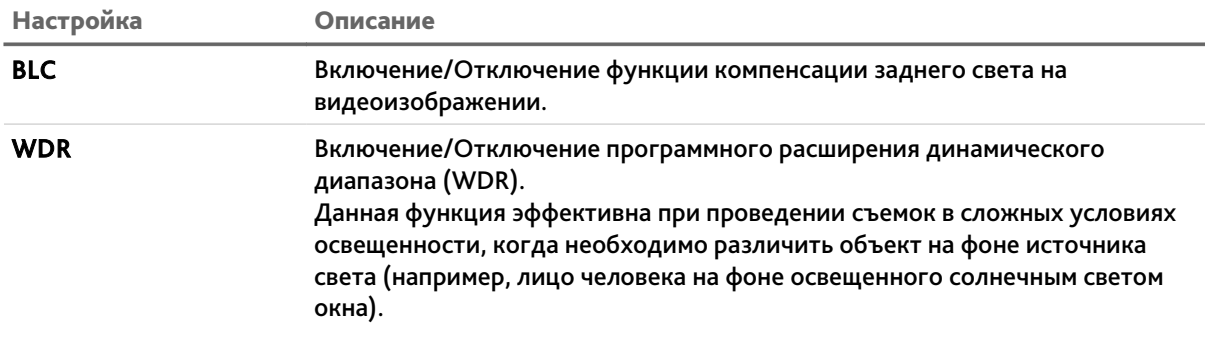

## • Выдержка [Shutter]

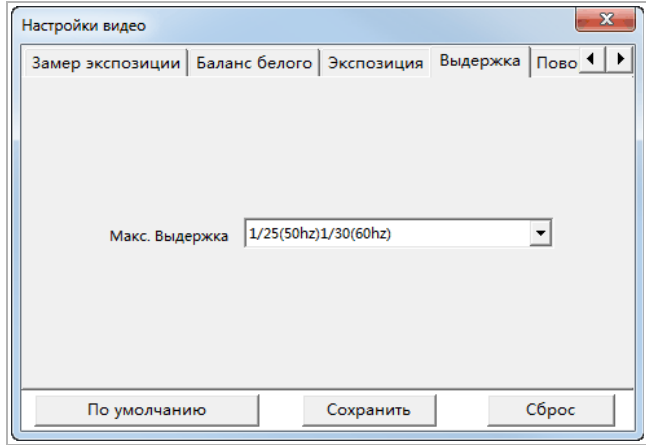

Настройка Описание

Макс. Выдержка [Max Shitter]

Значение максимальной выдержки IP-камеры.

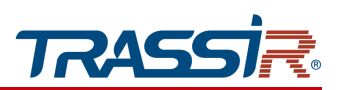

# • Зеркалирование [Mirror]

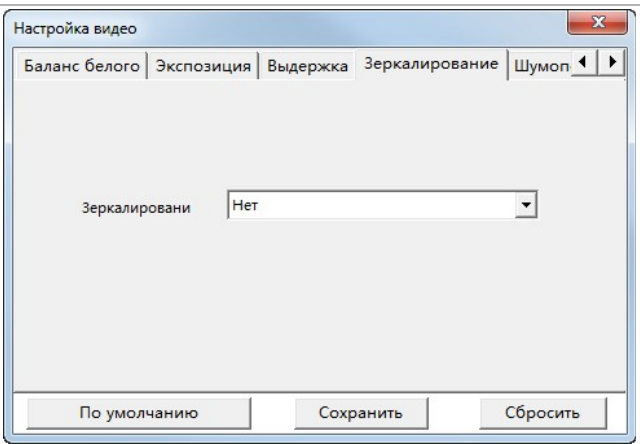

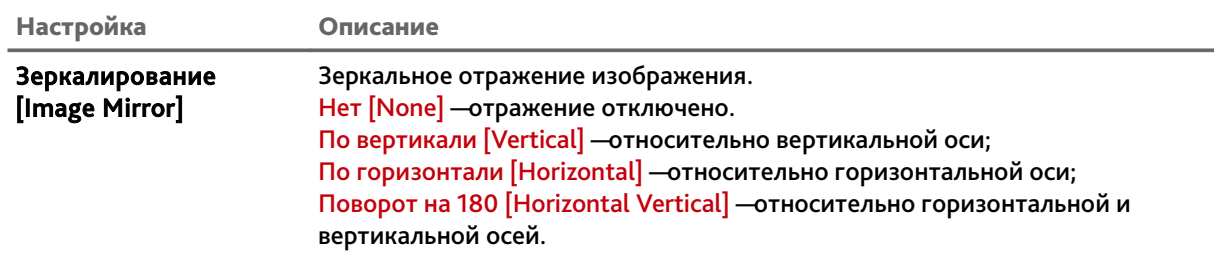

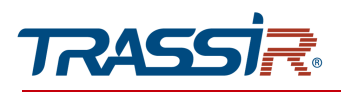

## Шумоподавление [Noise]

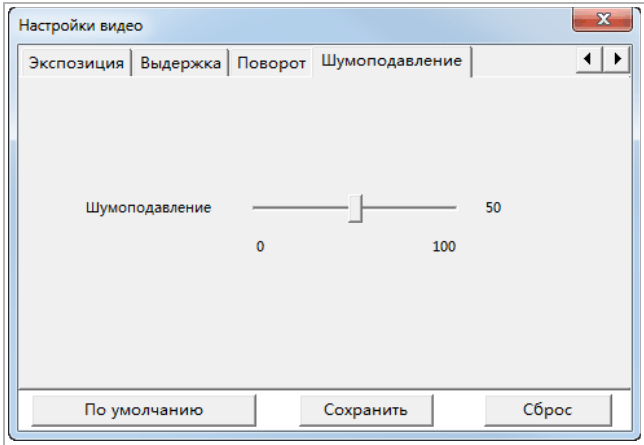

Настройка Описание

Шумоподавление [Noise Reduction]

Настройка позволяющая снизить уровень шума на изображении при низкой освещенности снимаемой области.

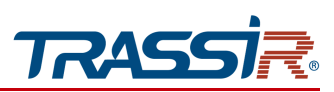

# 3.3 Меню «Настройки»

## *3.3.1 Меню «Основные настройки»*

Для открытия меню нажмите на кнопку Основные настройки [Basic Settings].

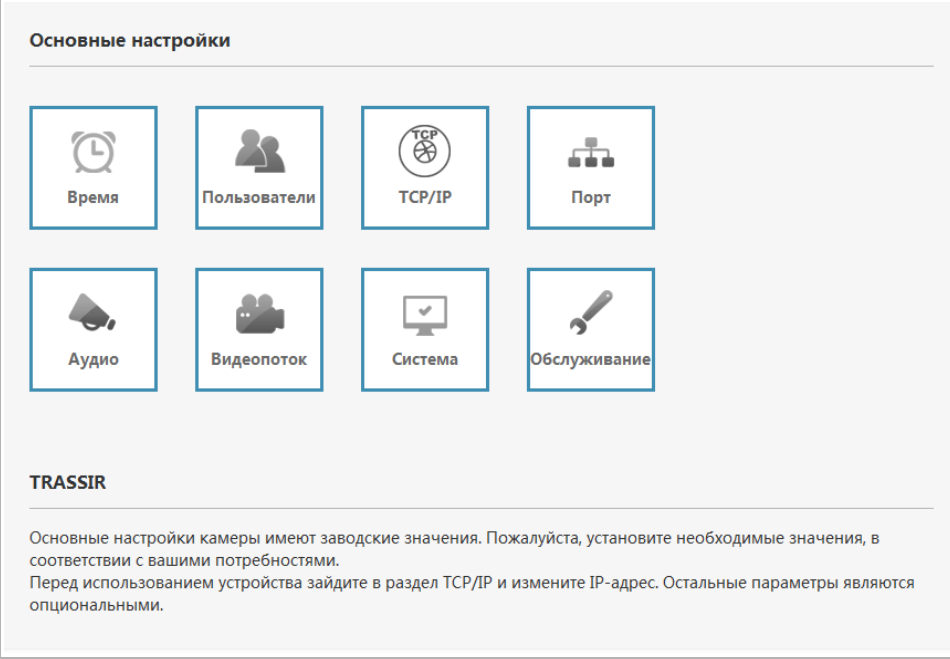

В меню представлены ссылки на основные параметры и функции IP-камеры, которые позволят вам быстро перейти к их настройке:

- Время [Time] настройка даты и времени на IP-камере (см. раздел [3.3.2.1\)](#page-80-0);
- Пользователи [Users] настроить параметры доступа к IP-камере (см. раздел [3.3.7.1\)](#page-130-0);
- TCP/IP[TCP/IP] настроить параметры сетевого интерфейса камеры (см. раздел [3.3.3.1\)](#page-89-0);
- Порт [Port] выбрать сетевые порты, используемые IP-камерой (см. раздел [3.3.3.2\)](#page-93-0);
- Аудио [Audio] настроить аудиопоток (см. раздел [3.3.4.1\)](#page-105-0);
- Видеопоток [Video Stream] настроить видеопоток (см. раздел [3.3.4.2\)](#page-106-0);
- Система [System] посмотреть системную информацию IP-камеры (см. раздел [3.3.2.2\)](#page-82-0);
- Обслуживание [Maintenance] произвести сервисное обслуживание IP-камеры (см. раздел [3.3.2.3\)](#page-83-0).

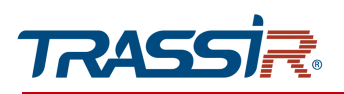

## *3.3.2 Меню «Система»*

Для открытия меню нажмите на кнопку Система [System].

Меню состоит из вкладок, которые позволяют:

- Время [Time] настроить дату и время на IP-камере (см. раздел [3.3.2.1\)](#page-80-0);
- Системная информация [System Info] посмотреть системную информацию IPкамеры (см. раздел [3.3.2.2\)](#page-82-0);
- Обслуживание [Maintenance] произвести сервисное обслуживание IP-камеры (см. раздел [3.3.2.3\)](#page-83-0);
- Тревога [Alarm] настроить тревожные входы/выходы (см. раздел [3.3.2.4\)](#page-85-0);
- Статус системы [System Status] посмотреть текущее состояние системы (см. раздел [3.3.2.5\)](#page-87-0).

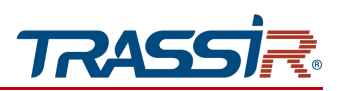

#### <span id="page-80-0"></span>3.3.2.1 Вкладка «Время»

Для настройки даты и времени на IP-камере перейдите на вкладку Время [Time] в дополнительном меню.

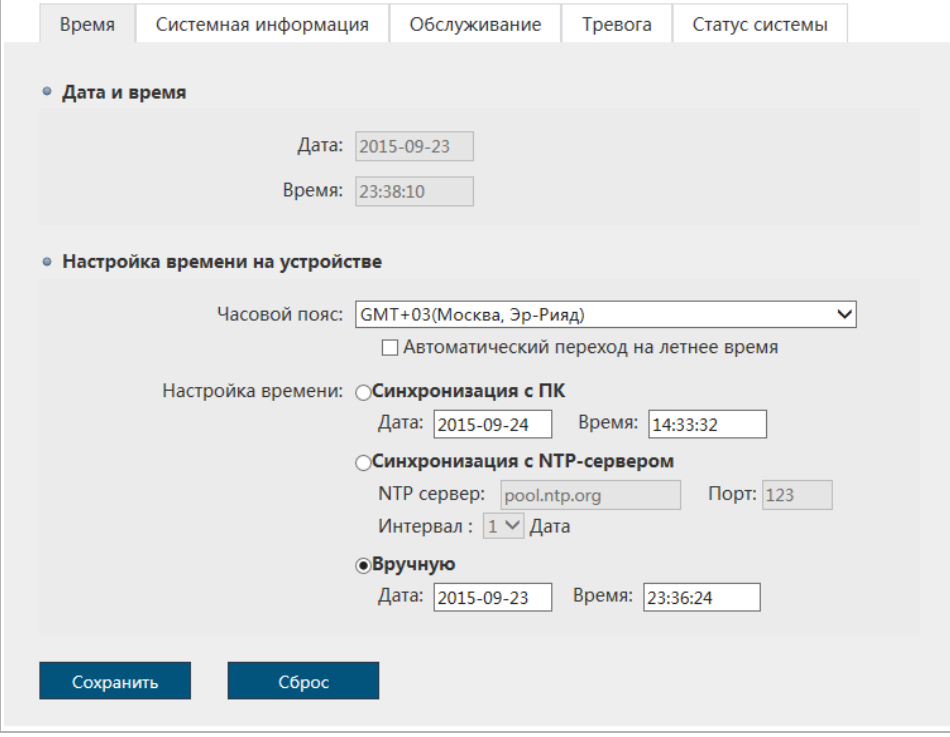

В блоке Дата и время[Date & Time] отображаются дата и время установленные на IPкамере.

В блоке Настройка времени устройства [Device Time Settings], изменяя значение в настройке Часовой пояс [Time zone] вы можете выбрать временную зону, в которой работает IP-камера.

В IP-камере предусмотрена функция перехода на летнее время, для этого установите флаг Автоматический переход на летнее время [DST adjust automatically].

### **ПРИМЕЧАНИЕ.**

**В Российской Федерации переход на летнее время не используется.**

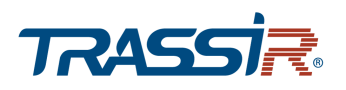

Указать дату и время на IP-камере вы можете в настройке Настройка времени [Time Mode] одним из трех способов:

- Синхронизация с компьютером [Sync with PC Time] В поля Дата [Date] и Время [Time] будет загружены данные из ПК, на котором производится настройка IP-камеры.
- Синхронизация с сервером NTP [Sync with NTP Server Time] В полях NTP Сервер[NTP Server] и Порт[Port] введите данные для подключения к NTP серверу. В поле Интервал [Interval] выберите период времени в часах, через которые будет производиться синхронизация времени на IP-камере.
- Установка вручную [Manual Set] В поля Дата [Date] и Время [Time] введите текущую дату и время.

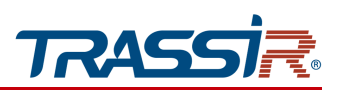

<span id="page-82-0"></span>3.3.2.2 Вкладка «Системная информация»

Для просмотра системной информации IP-камеры перейдите на вкладку Системная информация [System Info] в дополнительном меню.

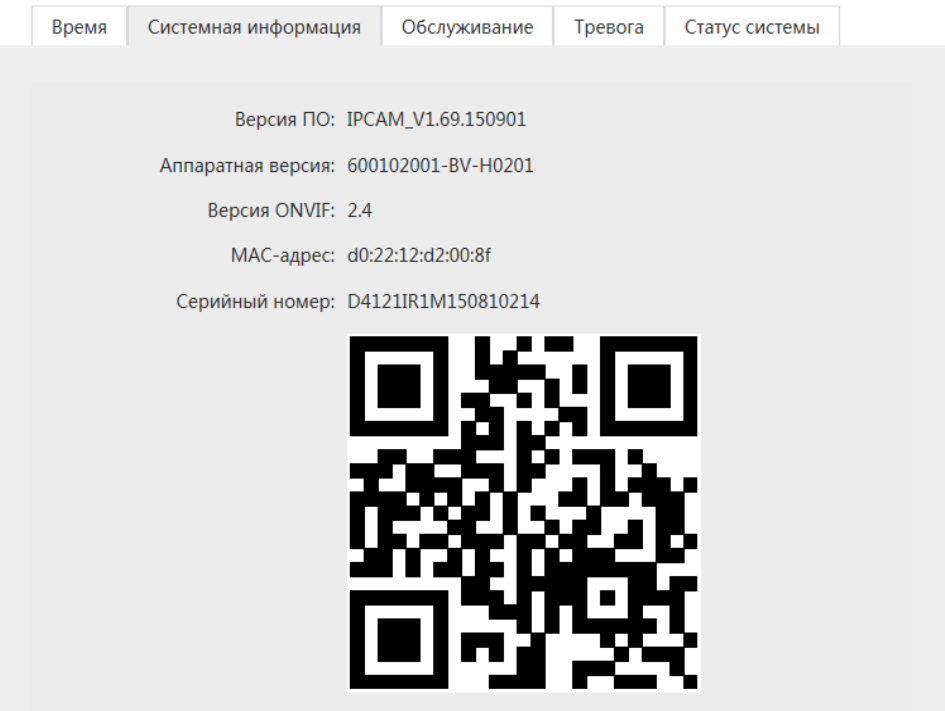

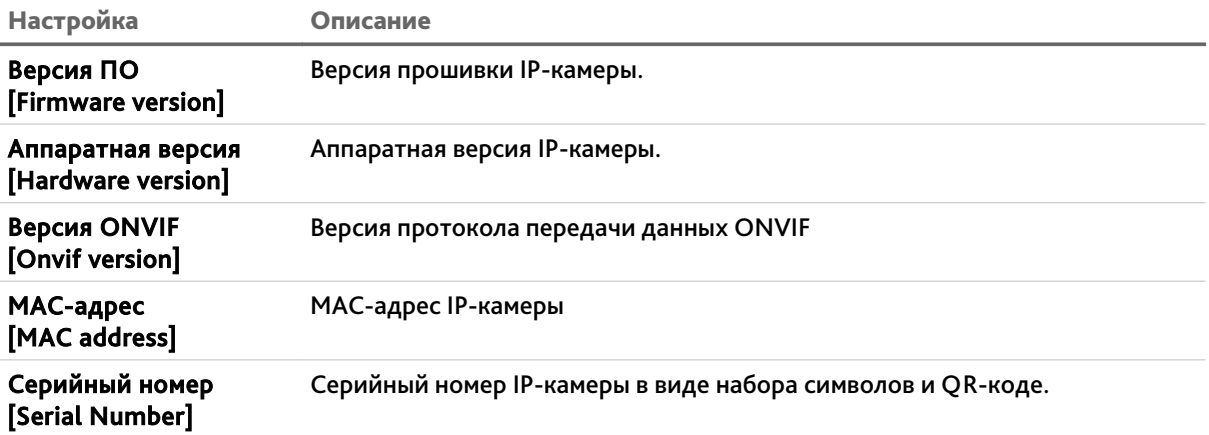

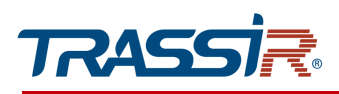

#### <span id="page-83-0"></span>3.3.2.3 Вкладка «Обслуживание»

Для открытия меню обслуживания IP-камеры перейдите на вкладку Обслуживание [Maintenance] в дополнительном меню.

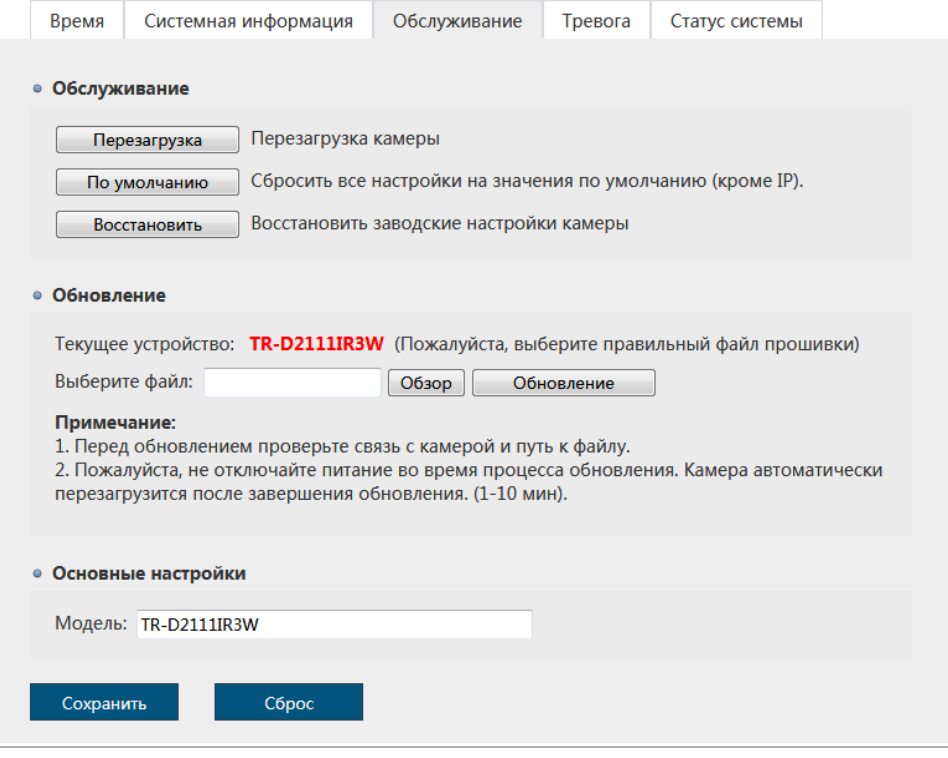

В блоке Обслуживание [Maintenance], нажав соответствующую кнопку вы можете:

- Перезагрузка [Reboot] перезагрузить IP-камеру;
- По умолчанию [Default] сбросить все настройки IP-камеры, кроме сетевых настроек (см. раздел [3.3.3.1\)](#page-89-0), на значения по умолчанию;
- Восстановить [Restore] сбросить все настройки IP-камеры до заводских, в том числе и сетевые настройки камеры.

Для обновления программного обеспечения (прошивки) IP-камеры нажмите кнопку Обзор [Browse] в блоке Обновление [Upgrade] и укажите файл с программным обеспечением. Чтобы начать загрузку, файла нажмите кнопку Обновление [Upgrade].

#### **ВНИМАНИЕ!**

**Использование неофициального программного обеспечения для обновления камеры может явиться причиной отказа в гарантийном обслуживании.**

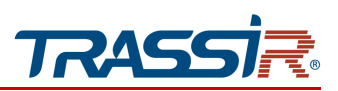

## **ВНИМАНИЕ!**

**Проводите обновление программного обеспечения камеры только в случае крайней необходимости.**

## **ВНИМАНИЕ!**

**Обновление может занять несколько минут.**

**В процессе обновления нельзя отключать питание, и перезагружать устройство.**

В блоке Основные настройки [General] в поле Модель [Device Name] вы можете указать имя IP-камеры, которое будет отображаться при ее обнаружение в локальной сети.

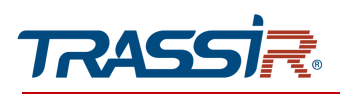

#### <span id="page-85-0"></span>3.3.2.4 Вкладка «Тревога»

Для открытия меню тревожных входов/выходов перейдите на вкладку Тревога [Alarm] в дополнительном меню.

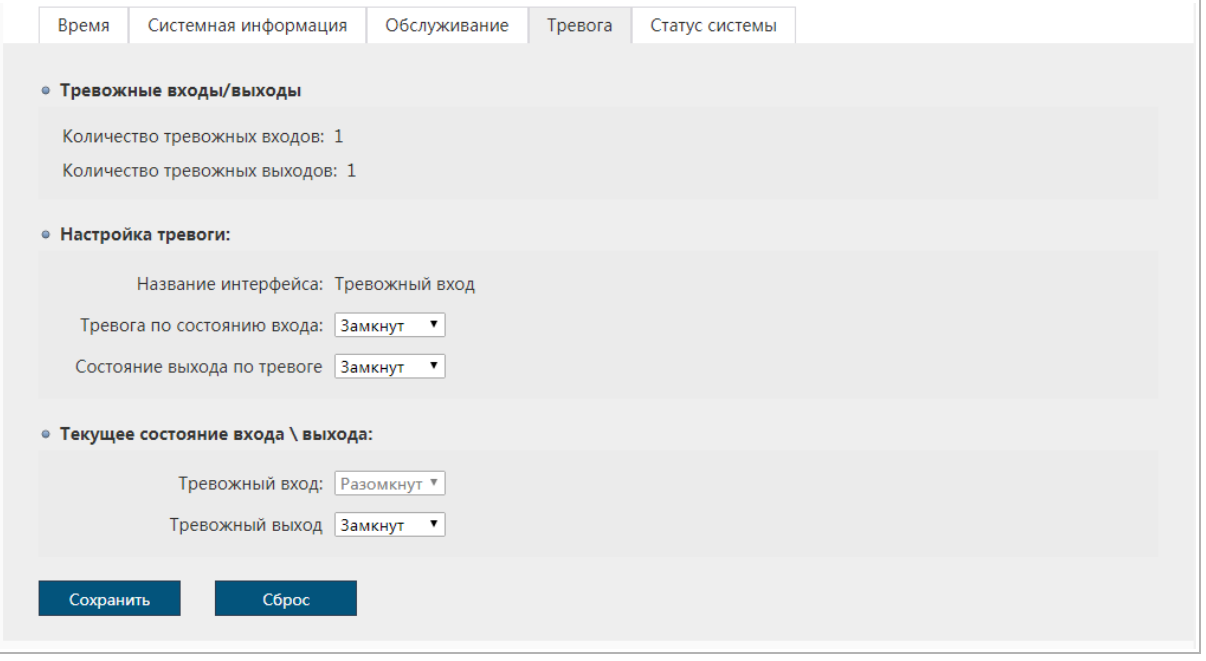

В группе Тревожные входы/выходы [I/O Alarm] выводится информация о количестве тревожных входов и выходов.

В группе Настройка тревоги [Alarm List] определяется состояния тревожных входов/выходов камеры, которые будут соответствовать наступлению тревожного события.

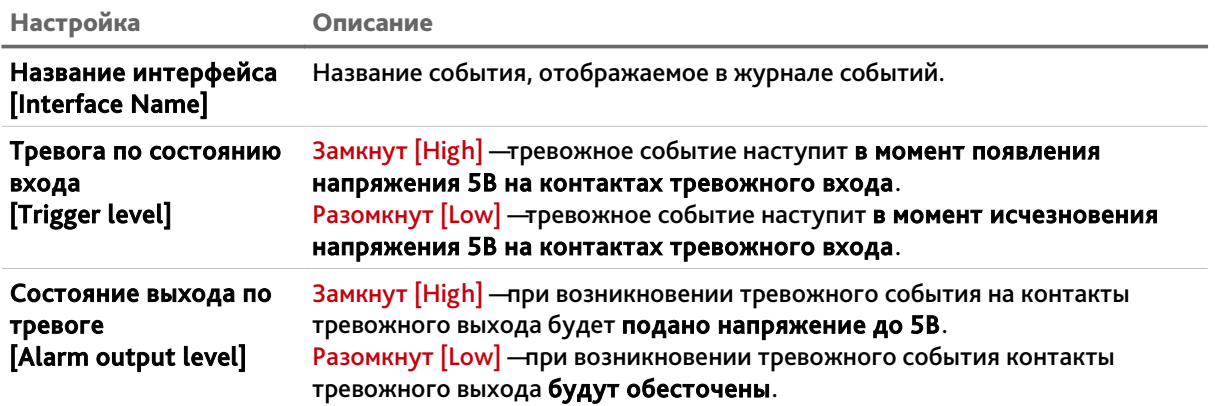

Настройка тревожных событий, которые должна выполнить камера при срабатывании тревожного входа, и событий, вызывающих срабатывание тревожного выхода, описана в разделе [3.3.6.1.](#page-117-0)

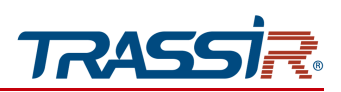

В группе Текущее состояние входа/выхода [Current status I/O] определяется состояние тревожных входов/выходов в текущий момент времени.

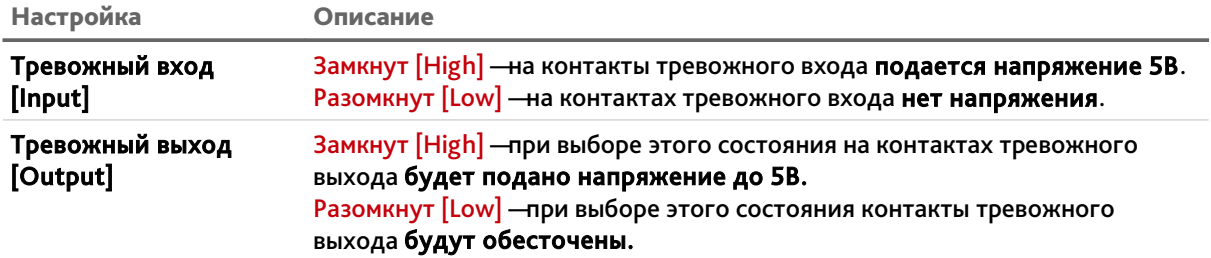

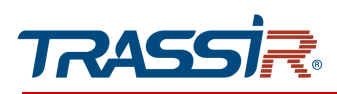

## <span id="page-87-0"></span>3.3.2.5 Вкладка «Статус системы»

Для просмотра информации о статусе системы IP-камеры перейдите на вкладку Статус системы [System Status] в дополнительном меню.

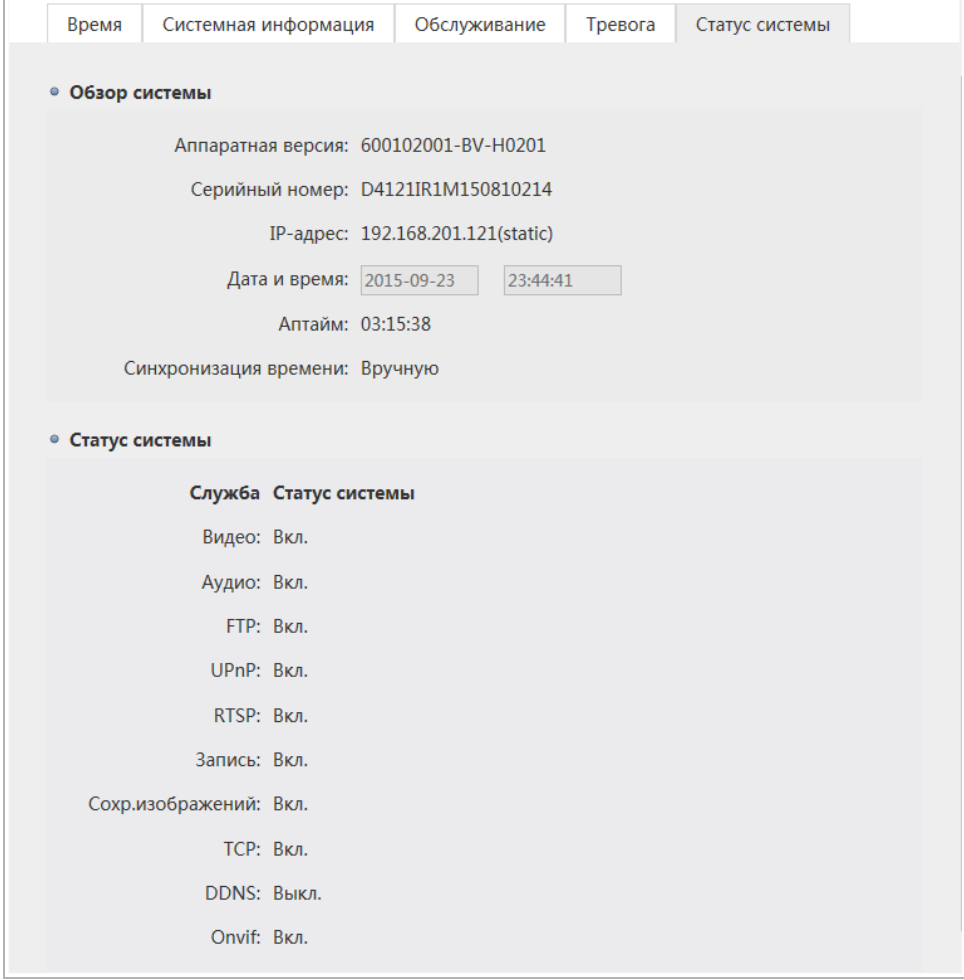

В блоке Обзор системы [System Overview] отображается системная информация и значение некоторых настроек IP-камеры.

В блоке Статус системы [System Status] отображается информация о текущем состоянии некоторых функций IP-камеры.

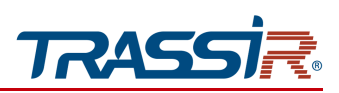

## *3.3.3 Меню «Сеть»*

Для открытия меню нажмите на кнопку Сеть [Network].

Меню состоит из вкладок, которые позволяют:

- TCP/IP [TCP/IP] настроить параметры сетевого интерфейса камеры (см. раздел [3.3.3.1\)](#page-89-0);
- Порт [Port] выбрать сетевые порты, используемые IP-камерой (см. раздел [3.3.3.2\)](#page-93-0);
- WIFI [WIFI] настроить параметры беспроводного соединение IP-камеры (см. раздел [3.3.3.3\)](#page-94-0);
- $\triangleright$  FTP [FTP] настроить соединение с FTP-сервером (см. раздел [3.3.3.4\)](#page-96-0);
- PPPoE [PPPoE] настроить соединение IP-камерой про протоколу PPPoE (см. раздел [3.3.3.5\)](#page-97-0);
- SMTP [SMTP] настроить параметры отправки IP-камерой сообщений по электронной почте (см. раздел [3.3.3.6\)](#page-98-0);
- UPnP [UPnP] настроить параметры сервиса UPnP и переадресацию сетевых портов IP-камеры (см. раздел [3.3.3.7\)](#page-100-0);
- RTSP [RTSP] настроить параметры передачи данных по RTSP (см. раздел [3.3.3.8\)](#page-102-0).
- Trassir Cloud [Trassir Cloud] настроить подключение камеры к облачному сервису [TRASSIR Cloud](http://cloud.trassir.com/) (см. раздел [3.3.3.9\)](#page-103-0).

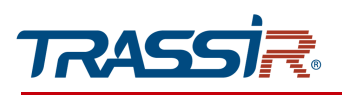

#### <span id="page-89-0"></span>3.3.3.1 Вкладка «TCP/IP»

# Для настройки сетевого интерфейса IP-камеры перейдите на вкладку TCP/IP [TCP/IP].

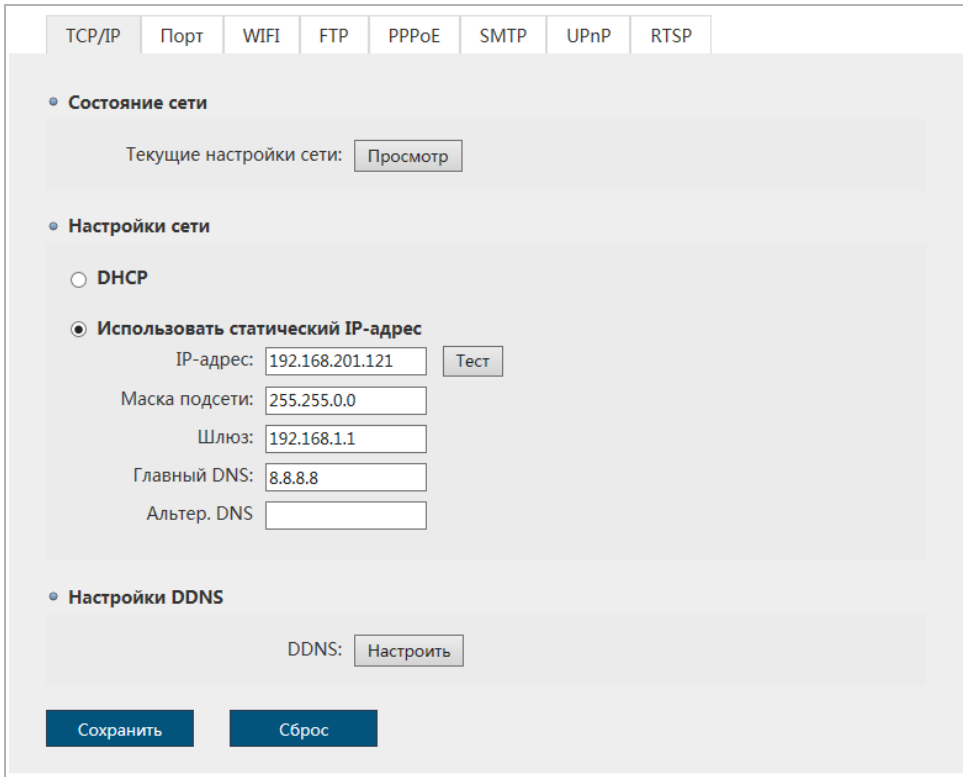

## **ВНИМАНИЕ!**

**При первом подключении к web-интерфейсу IP-камеры настоятельно рекомендуем сменить IP-адрес камеры.**

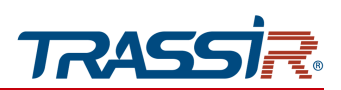

# ГЛАВА 3. НАСТРОЙКА IP-КАМЕРЫ TRASSIR

Нажмите кнопку Просмотр [View] в блоке Состояние сети [Basic Network Status] для того, чтобы посмотреть настройки всех сетевых интерфейсов IP-камеры.

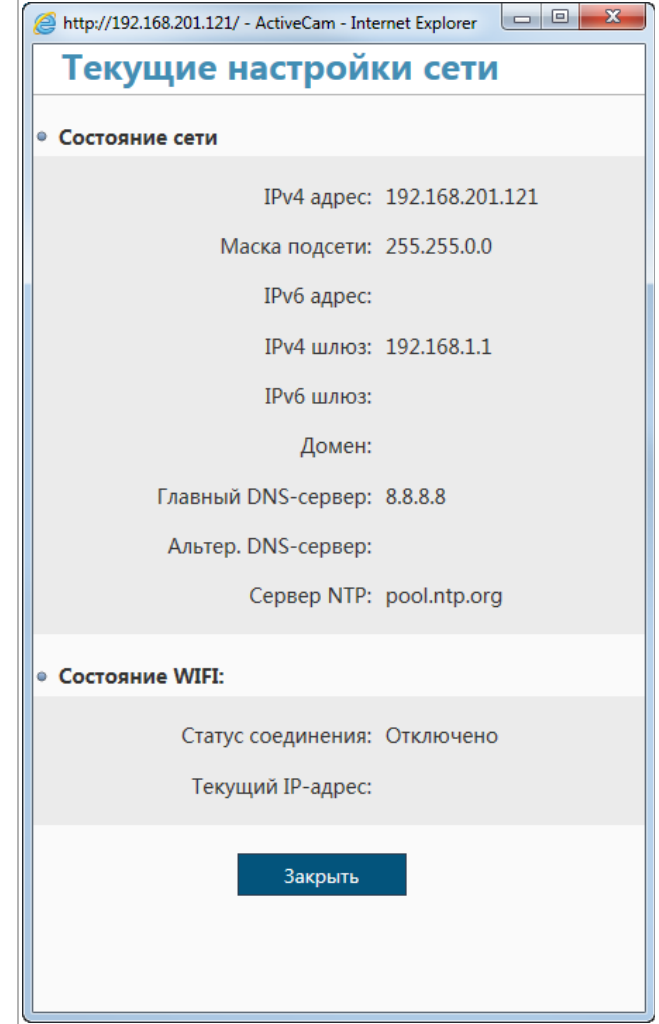

В блоке Настройки сети [Network Settings] вы можете изменить текущие настройки сети.

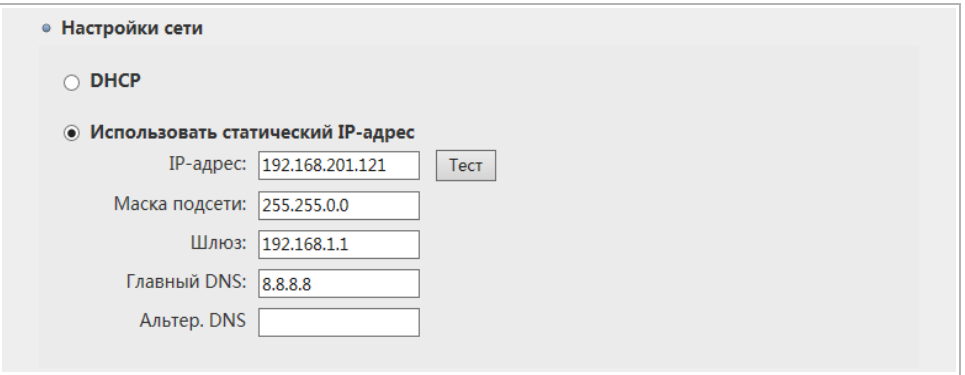

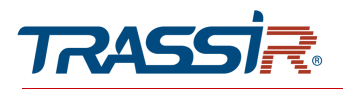

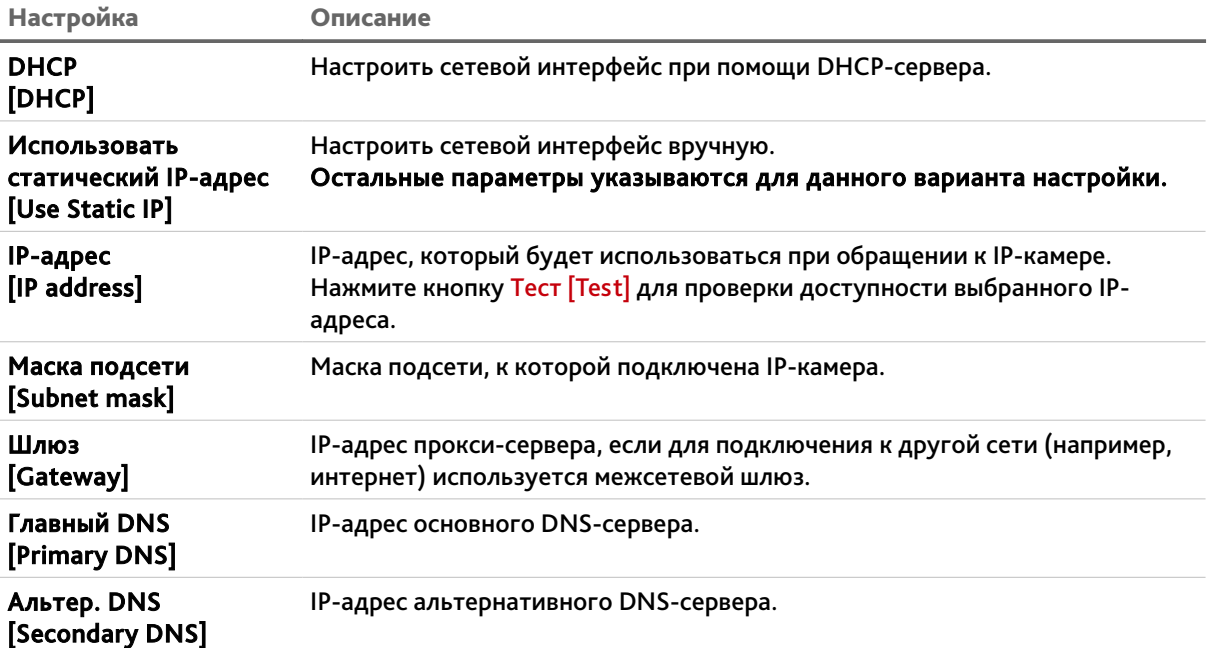

### **ВНИМАНИЕ!**

**Будьте внимательны при использовании DHCP-сервера для настройки сетевых параметров IP-камеры. Так как, DHCP-сервер присвоит камере первый свободный IPадрес.** 

**Если в локальной сети отсутствует DHCP-сервер, то камере будет присвоен IP-адрес типа 169.254.x.x.**

Для подключения к IP-камере вы можете использовать DDNS-сервер. Нажмите кнопку Установить [Set] в блоке Настройки DDNS [DDNS Settings] для настройки подключения к DDNS-серверу.

### **ПРИМЕЧАНИЕ.**

**Перед настройкой подключения к серверу DDNS необходимо зарегистрироваться на сайте, предоставляющим услугу DDNS и получить все необходимые параметры для настройки.**

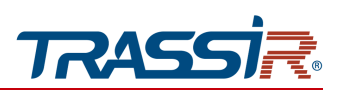

# ГЛАВА 3. НАСТРОЙКА IP-КАМЕРЫ TRASSIR

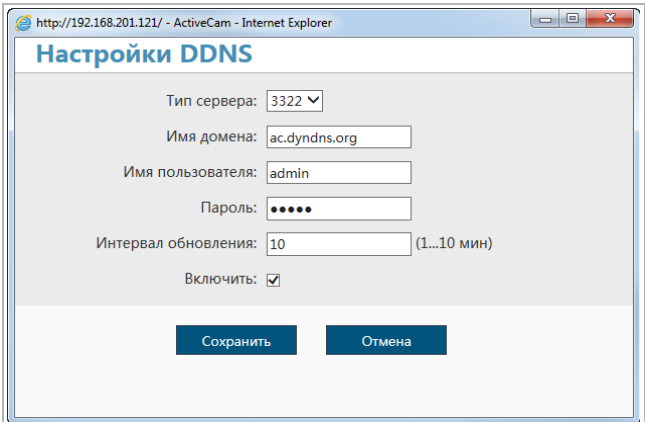

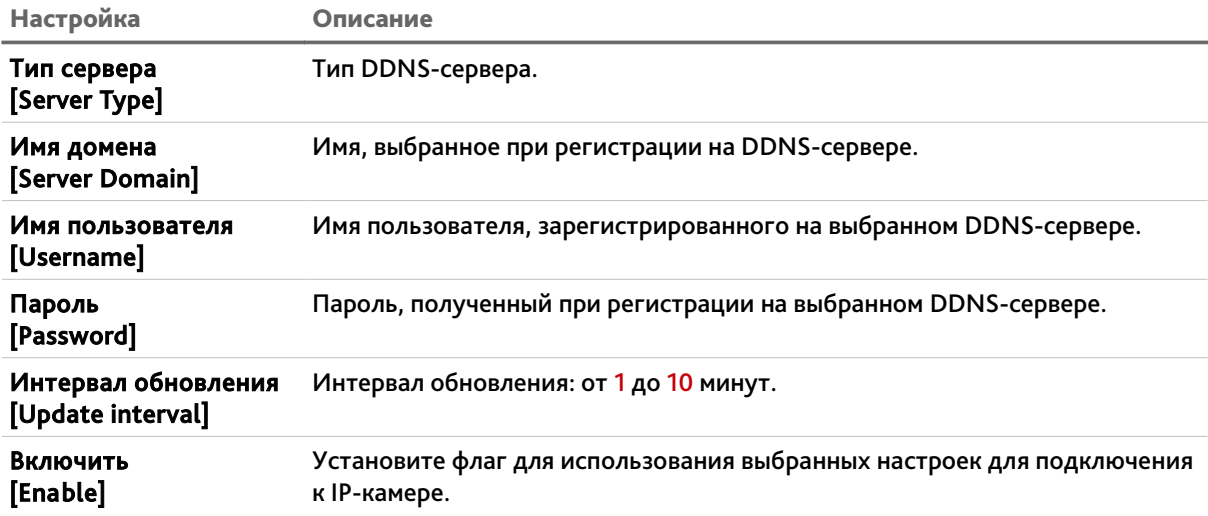

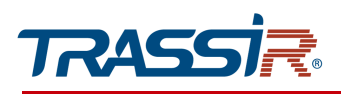

#### <span id="page-93-0"></span>3.3.3.2 Вкладка «Порт»

Для настройки используемых для доступа к функциям IP-камеры сетевых портов перейдите на вкладку Порт [Port].

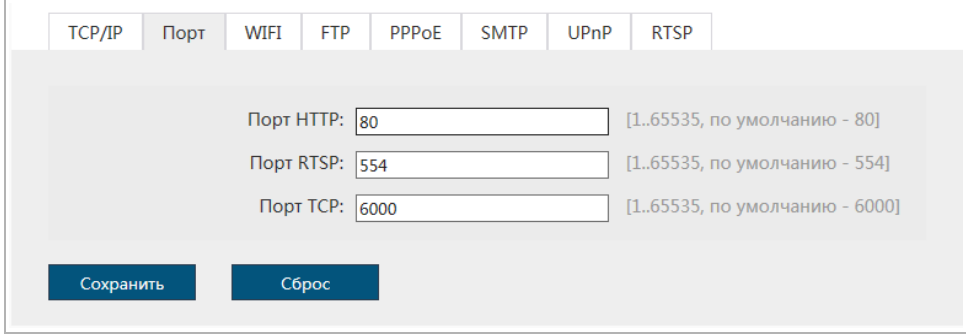

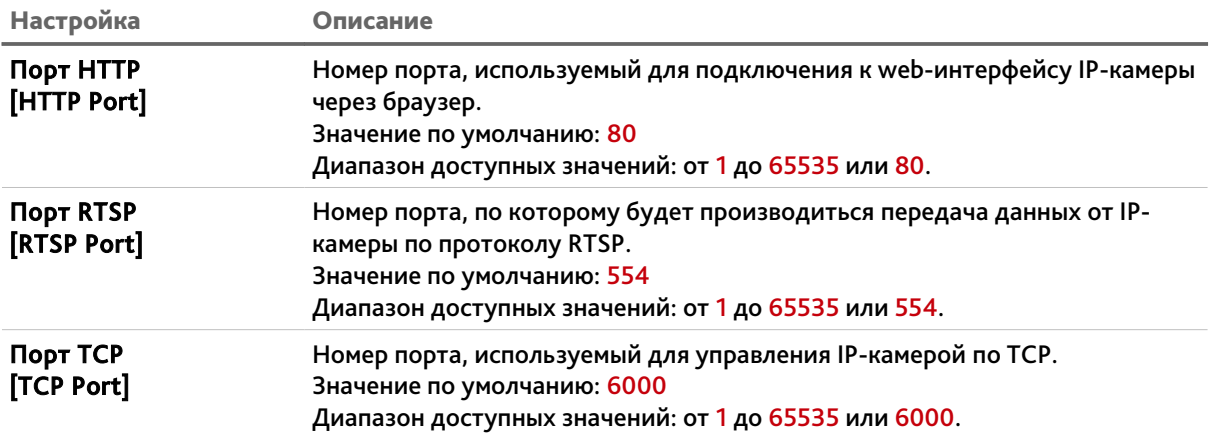

## **ВНИМАНИЕ!**

**Номера сетевых портов не должны совпадать.**

Для сохранения выбранных настроек нажмите кнопку Сохранить [Save].

### **ПРИМЕЧАНИЕ.**

**Для подключения IP-камеры и передачи с нее видеоизображения по RTSP необходимо использовать следующие запросы:**

**основной поток:** http://[IP-адрес]:[rtsp-порт]/live/main

**дополнительный:** http://[IP-адрес]:[rtsp-порт]/live/sub

**Например** http://192.168.25.32:554/live/main

**Подробное описание подключения IP-камеры по RTSP вы найдете в разделе [«Приложение Д. Работа IP-камер по RTSP и ONVIF»](#page-144-0)**

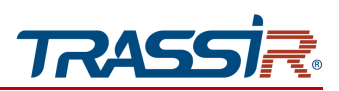

## <span id="page-94-0"></span>3.3.3.3 Вкладка «WIFI»

Для настройки подключение IP-камеры к беспроводной сети перейдите на вкладку WIFI [WIFI].

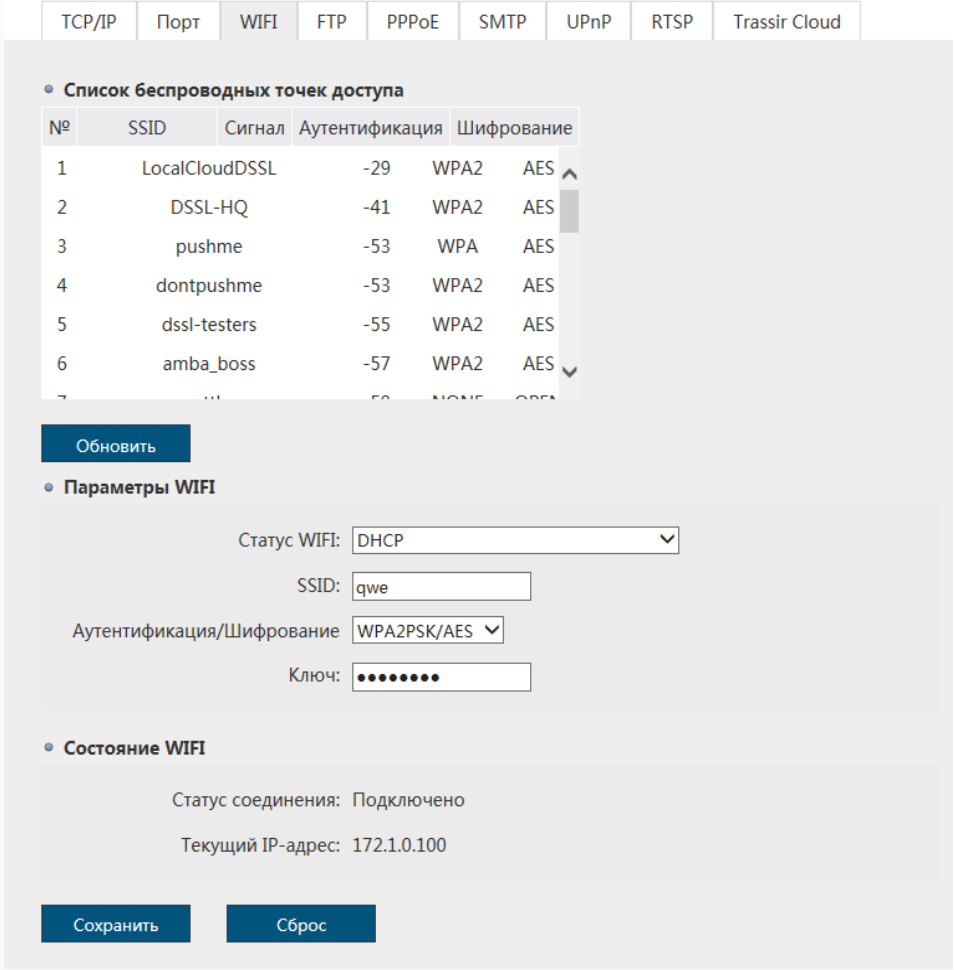

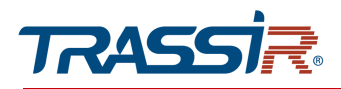

В блоке Список беспроводных точек доступа [Wireless List] вы найдете точки доступа, которые есть в окружении камеры. Для обновления списка нажмите кнопку Обновить [Refresh]. Для того чтобы подключится к нужной точки доступа, дважды кликните по строчке с названием. При этом, настройки выбранной точка доступа отобразятся в блоке Параметры WIFI [WIFI Parameters].

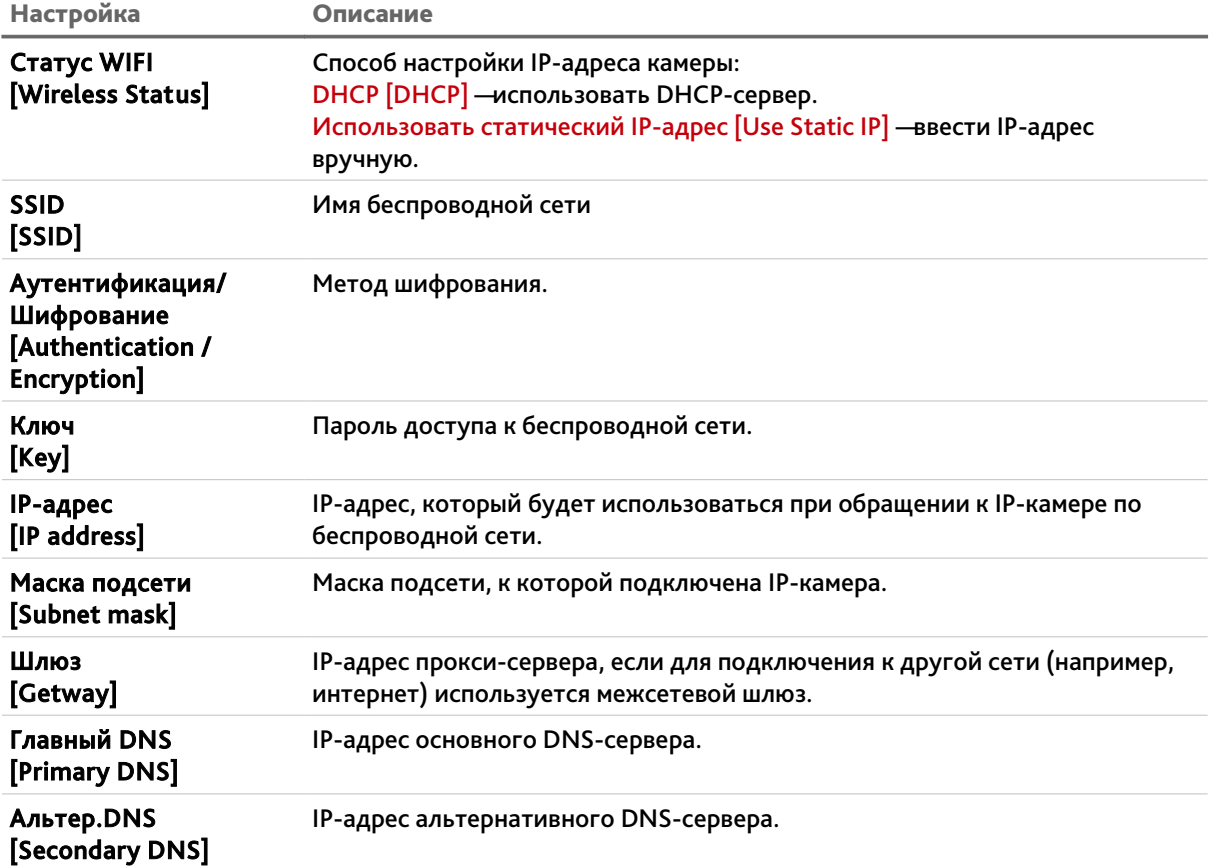

Отслеживаете статус подключение к беспроводной сети в блоке Состояние WIFI [WIFI Status].

Для сохранения выбранных настроек нажмите кнопку Сохранить [Save].

### **ПРИМЕЧАНИЕ.**

**Также настроить WiFi на камере можно при помощи мобильного приложения TRASSIR Client. Подробное описание настройки смотрите в [Приложение В. Настройка WiFi в](#page-137-0) [TRASSIR Client.](#page-137-0)**

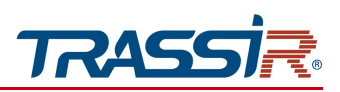

<span id="page-96-0"></span>3.3.3.4 Вкладка «FTP»

Для настройки подключение IP-камеры к FTP-серверу перейдите на вкладку FTP [FTP].

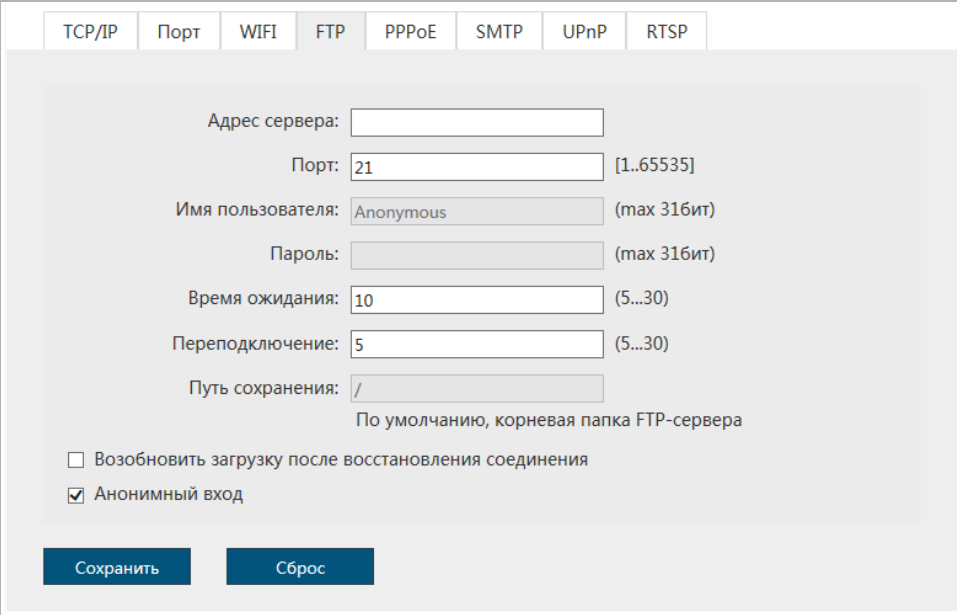

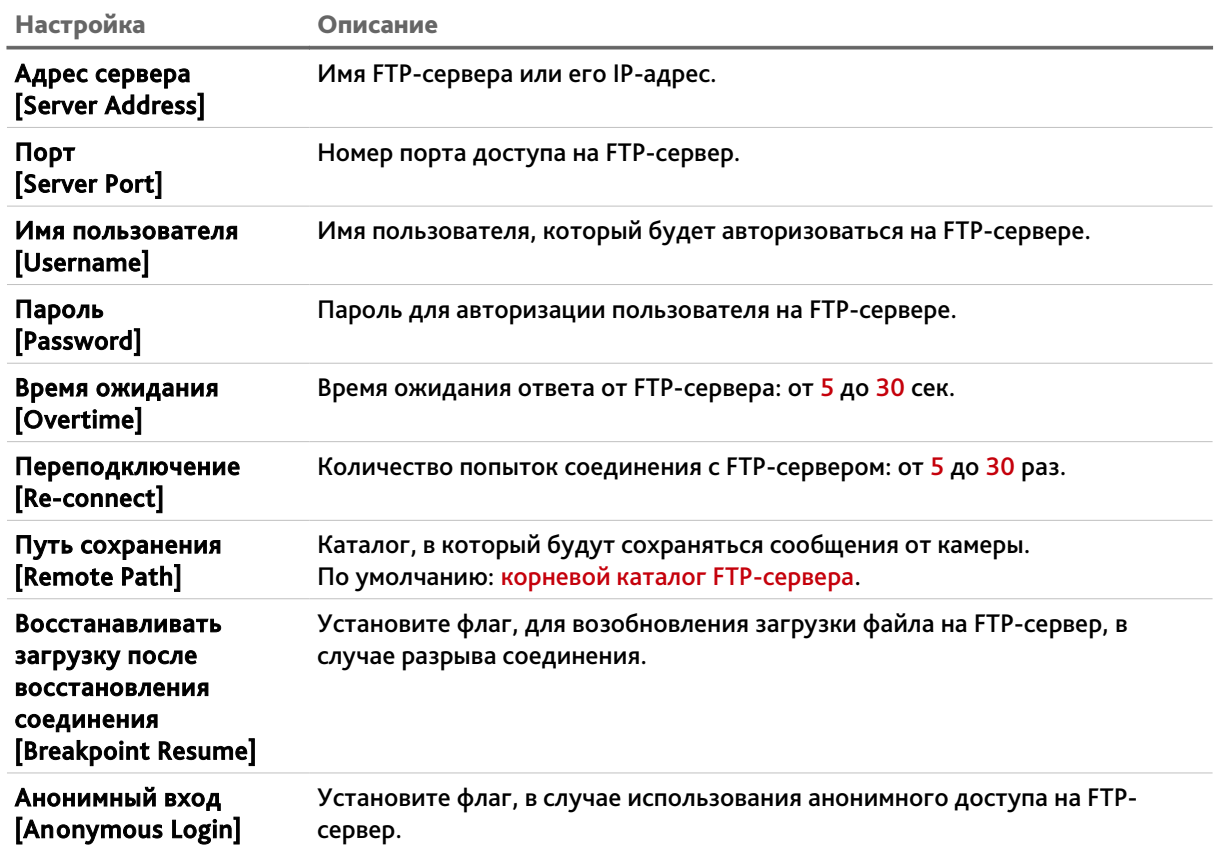

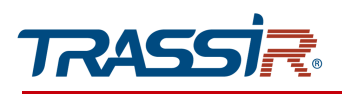

## <span id="page-97-0"></span>3.3.3.5 Вкладка «PPPoE»

Для использования протокола передачи данных PPPoE перейдите на вкладку PPPoE [PPPoE].

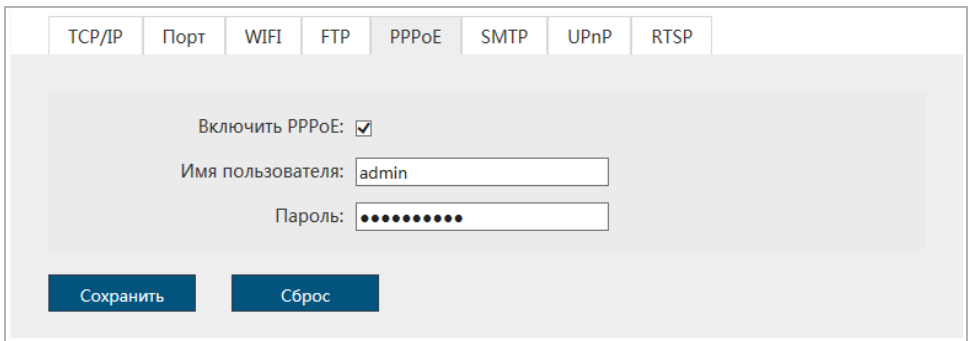

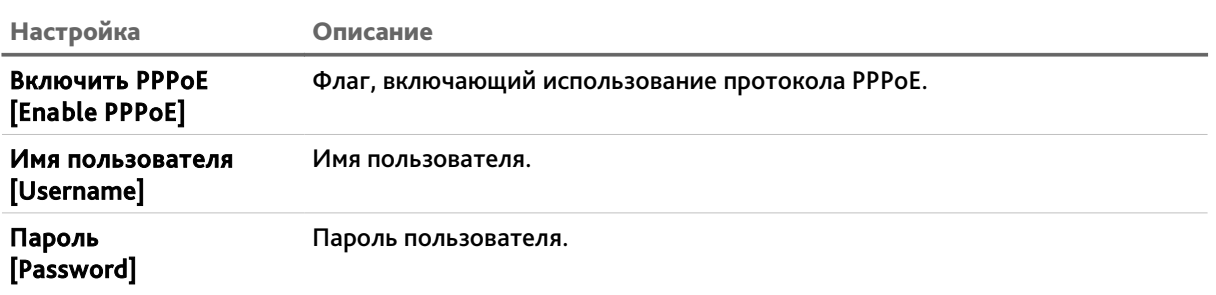

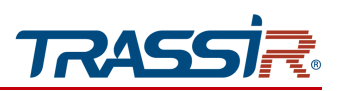

<span id="page-98-0"></span>3.3.3.6 Вкладка «SMTP»

Для настройки параметров отправки IP-камерой сообщений по электронной почте перейдите на вкладку SMTP [SMTP].

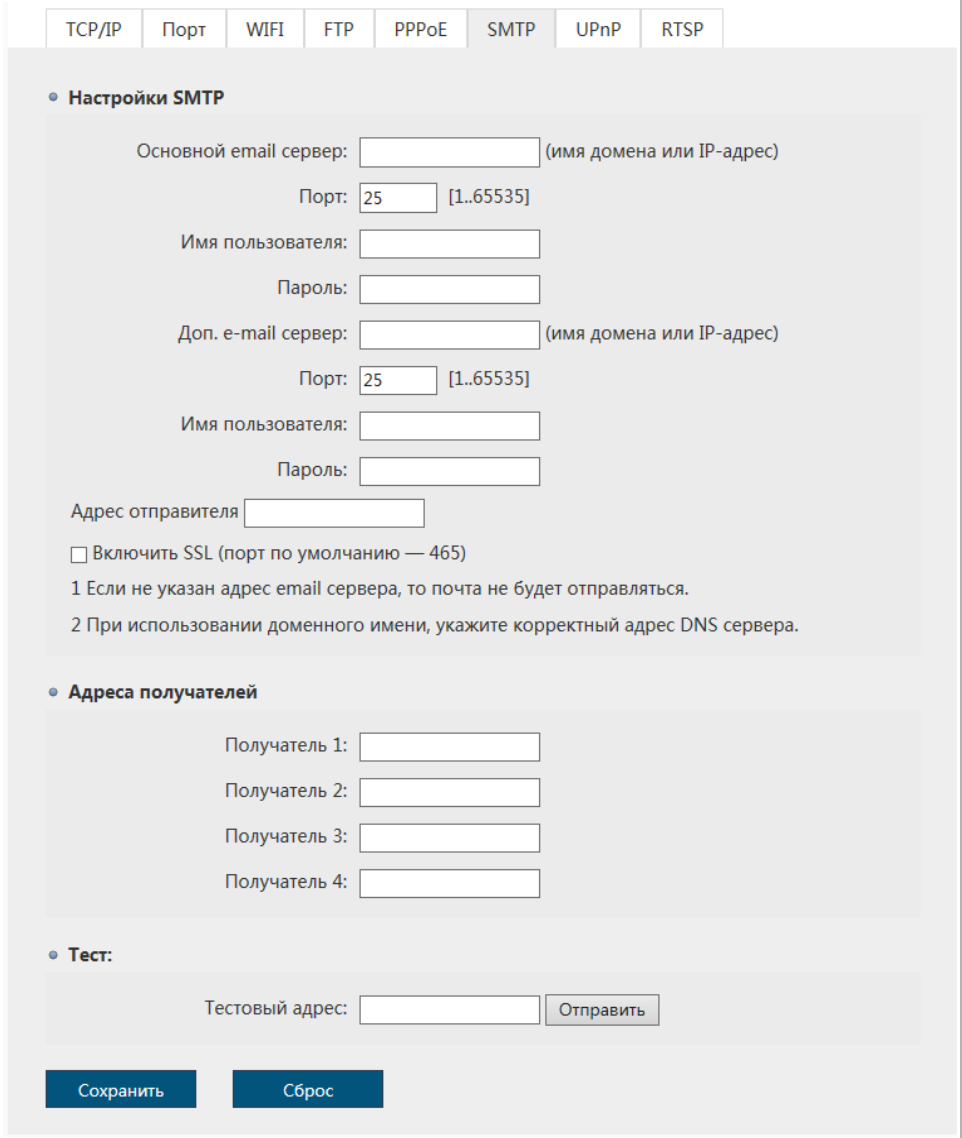

## В блоке Настройки SMTP [SMTP Settings] укажите параметры SMTP сервера:

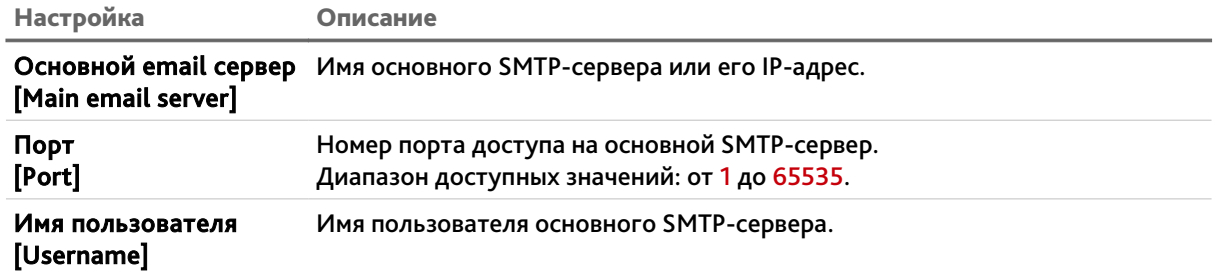

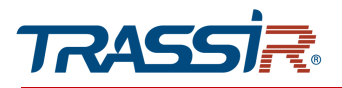

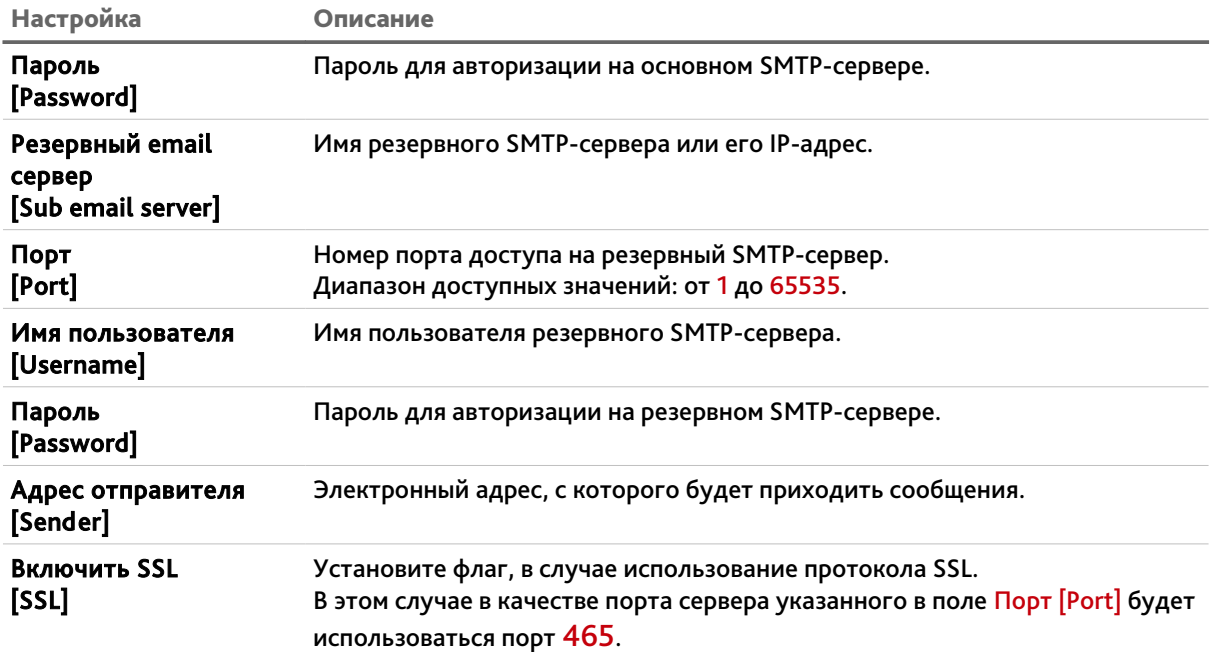

В блоке Адреса получателей [Receive Email] вы можете указать до 4-х электронных адресов, на которые будут отправляться сообщения, описанные в разделе [3.3.6.1.](#page-117-0)

В случае необходимости, вы можете проверить правильность указанных настроек. Для этого в блоке Тест [Test] в поле Тест отправки email [Email Test] введите адрес электронной почты и нажмите кнопку Отправить [Send]. В случае, если настройки указаны верно, то на данный почтовый ящик придет почтовое сообщение. В противном случае вы получите сообщение с ошибкой.

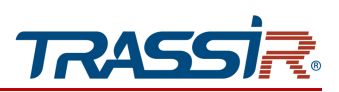

#### <span id="page-100-0"></span>3.3.3.7 Вкладка «UPnP»

Для настройки сервиса автоматического обнаружения камеры в локальной сети перейдите на вкладку UPnP.

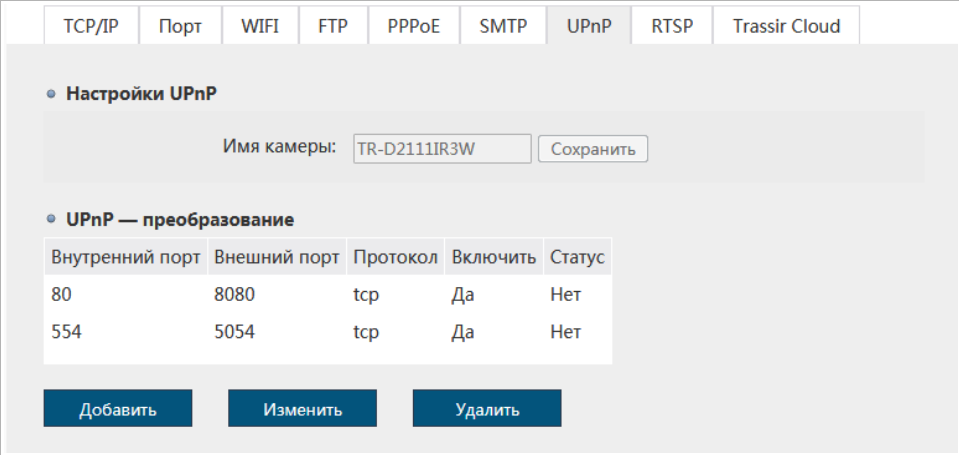

Функция Universal Plug&Play(UPnP) используется для поиска IP-камеры в локальной сети интеллектуальными системами видеонаблюдения. В блоке Настройки UPnP [UPnP Settings] в поле Имя камеры [Camera name] введите имя, которое будет отображаться при поиске данного устройства.

## **ВНИМАНИЕ!**

**Функция UPnP, как правило, нужна для первого обнаружение IP-камеры в локальной сети. Поэтому, после ее использования, для предотвращения несанкционированного доступа к IP-камере, настоятельно рекомендуем ее отключить.**

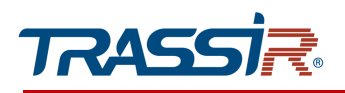

Кроме этого, на данной вкладке можно настроить переадресацию сетевых портов IPкамеры. Как правило, переадресация сетевых портов используется для получения доступа к IP-камере, когда она находится в другой локальной сети.

Правила переадресации настраиваются в блоке UPnP-преобразований [UPnP Mapping List]. Для создания нового правила нажмите кнопку Добавить [Add].

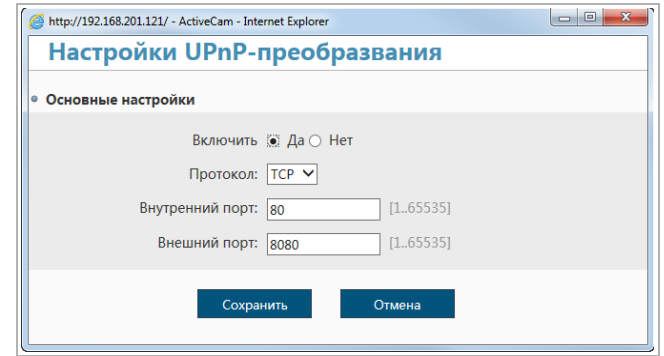

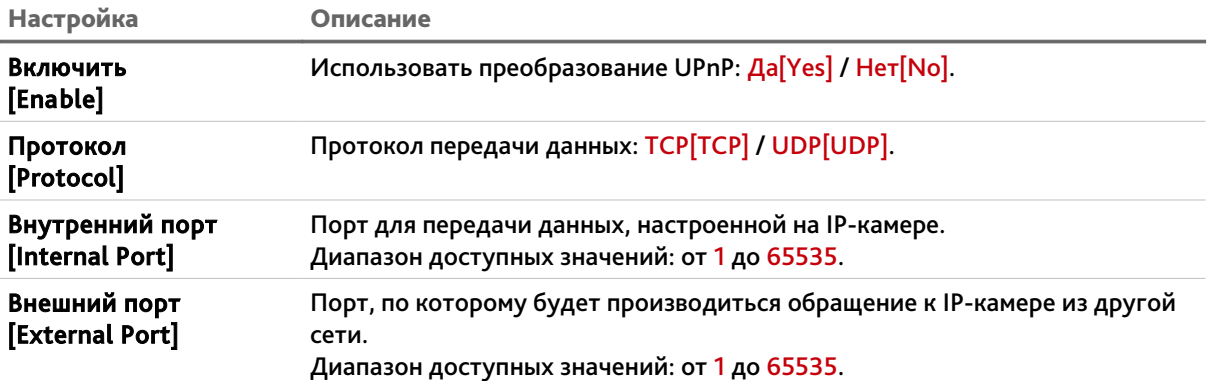

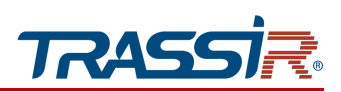

## <span id="page-102-0"></span>3.3.3.8 Вкладка «RTSP»

## Для настройки потокового вешения IP-камеры перейдите на вкладку RTSP [RTSP].

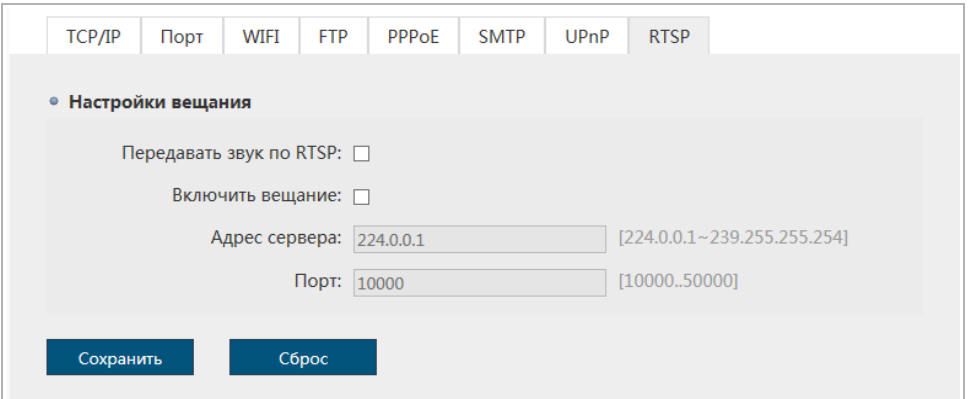

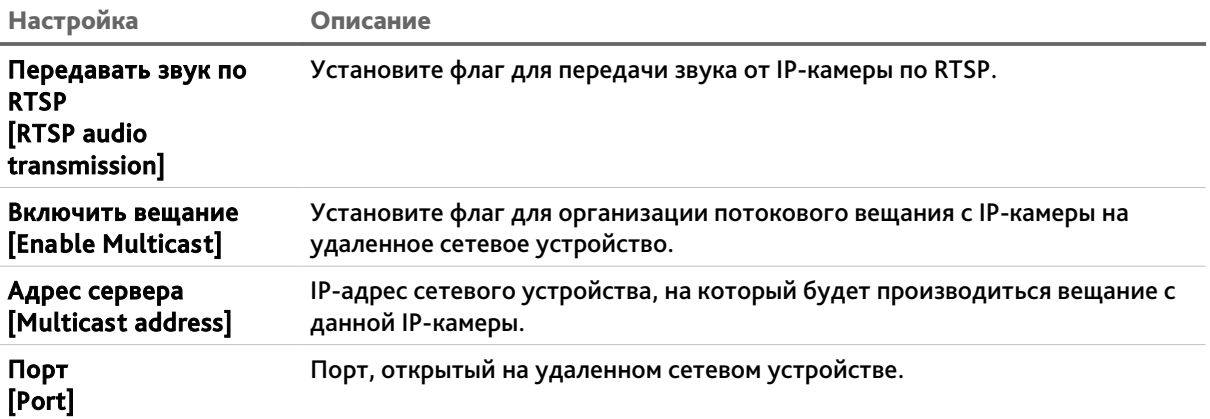

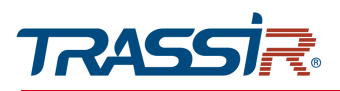

<span id="page-103-0"></span>3.3.3.9 Вкладка «Trassir Cloud»

Для подключение IP-камеры к облачному сервису [TRASSIR Cloud](http://cloud.trassir.com/) перейдите на вкладку Trassir Cloud [Trassir Cloud].

#### **ПРИМЕЧАНИЕ.**

**Если вкладки Trassir Cloud нет, то вам необходимо обновить программное обеспечение IP-камеры. Подробную инструкцию и последнюю версию программного обеспечения вы найдете на [нашем сайте.](http://www.dssl.ru/support/tech/faq/detail.php?ID=28921)**

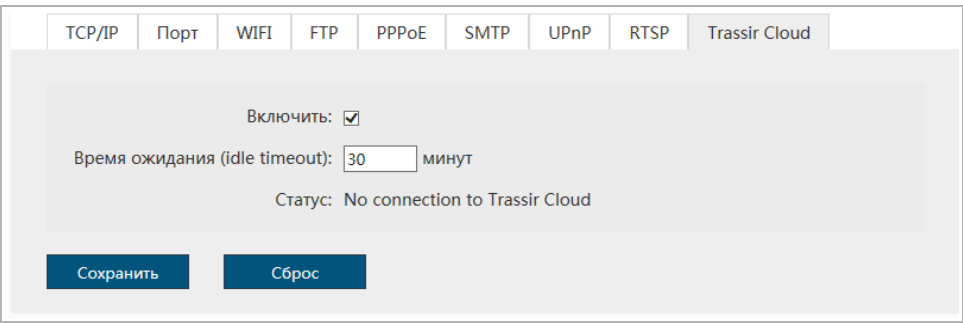

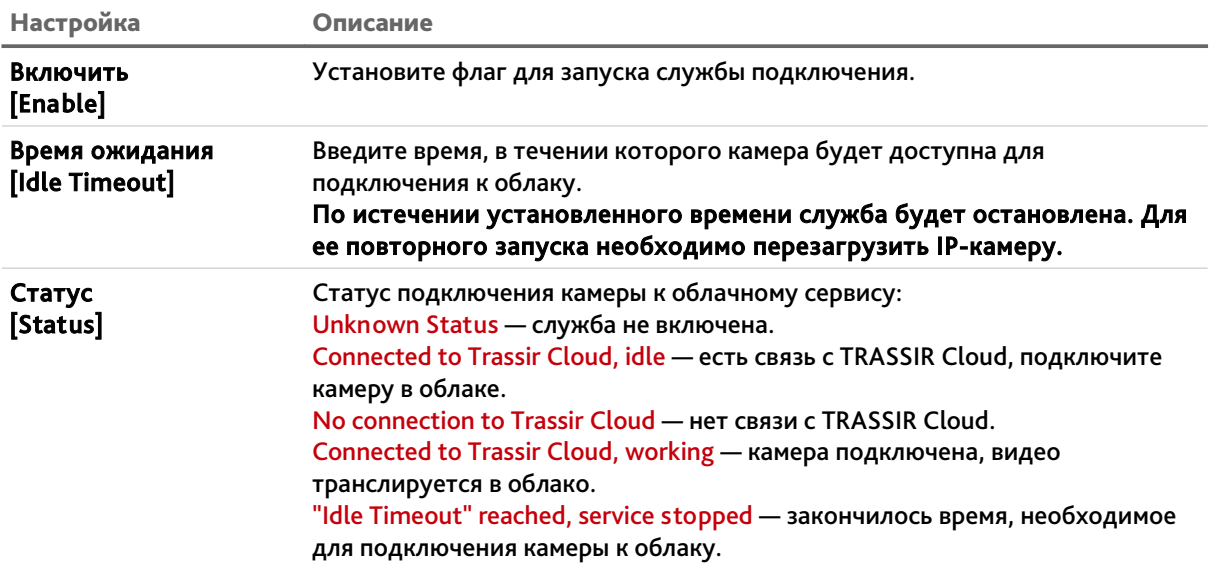

Для сохранения выбранных настроек нажмите кнопку Сохранить [Save].

#### **ВНИМАНИЕ!**

**Завершающий этап подключения IP-камеры выполняется непосредственно в TRASSIR Cloud.**

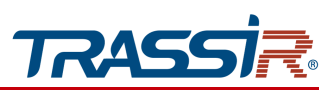

*3.3.4 Меню «Видео/Аудио»*

Для открытия меню нажмите на кнопку Видео/Аудио [Video & Audio].

Меню состоит из вкладок, которые позволяют:

- Аудио [Audio] настроить аудиопоток (см. раздел [3.3.4.1\)](#page-105-0);
- Видеопоток [Video Stream] настроить видеопоток (см. раздел [3.3.4.2\)](#page-106-0);
- Параметры изображения [Image Settings] настроить параметры передаваемого изображения (см. раздел [3.3.4.3\)](#page-111-0);
- Зоны маскирования [Privacy Mask] определить зоны маскирования (см. раздел [3.3.4.4\)](#page-113-0);
- ROI [ROI] настроить зоны интереса (см. раздел [3.3.4.5\)](#page-114-0).

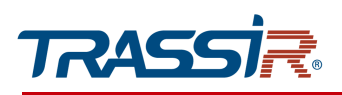

#### <span id="page-105-0"></span>3.3.4.1 Вкладка «Аудио»

Для настройки характеристик передаваемого IP-камерой аудиопотока перейдите на вкладку Аудио [Audio].

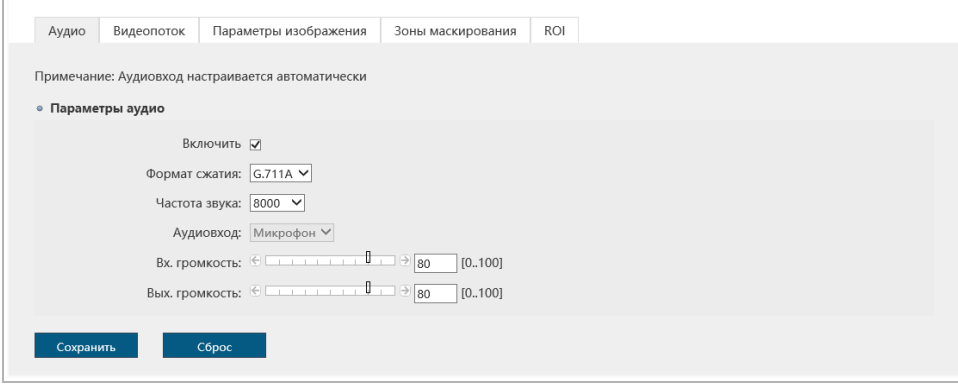

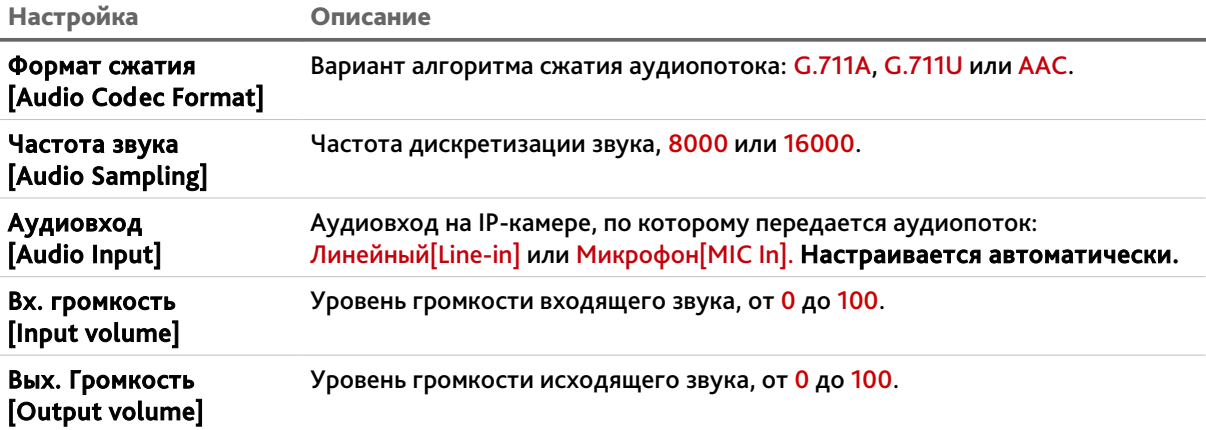

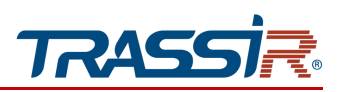

<span id="page-106-0"></span>3.3.4.2 Вкладка «Видеопоток»

Для настройки характеристик передаваемого IP-камерой видеопотока перейдите на вкладку Видео [Video Stream].

Вкладка состоит из дополнительных вкладок, которые позволяют:

- Общие [Common] настроить отображение видеопотока и выбрать параметры, отображаемые на видеоизображении (см. раздел [3.3.4.2.1\)](#page-106-1);
- Видеопоток [Video Stream] настроить параметры видеопотока (см. раздел [3.3.4.2.2\)](#page-108-0);
- MJPEG [mjpeg] настроить параметры видеопотока, сжатого при помощи MJPEG (см. раздел [3.3.4.2.3\)](#page-110-0).
- 3.3.4.2.1 Дополнительная вкладка «Общие»

<span id="page-106-1"></span>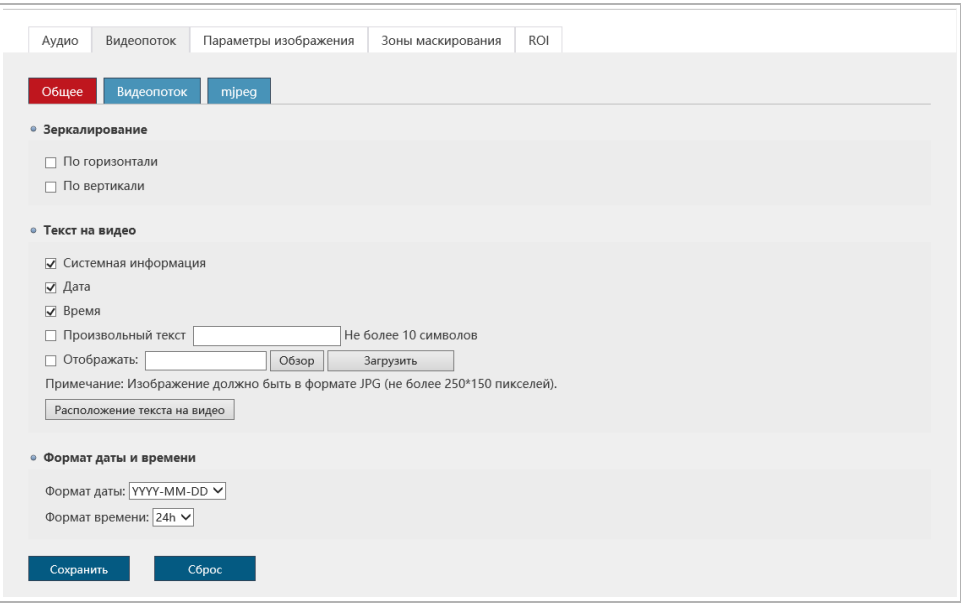

## Блок Зеркалирование [Image Mirror]:

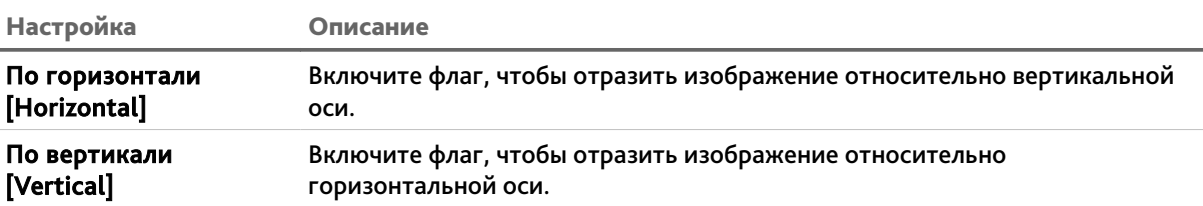

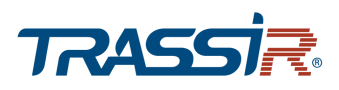

# Блок Текст на видео [OSD]:

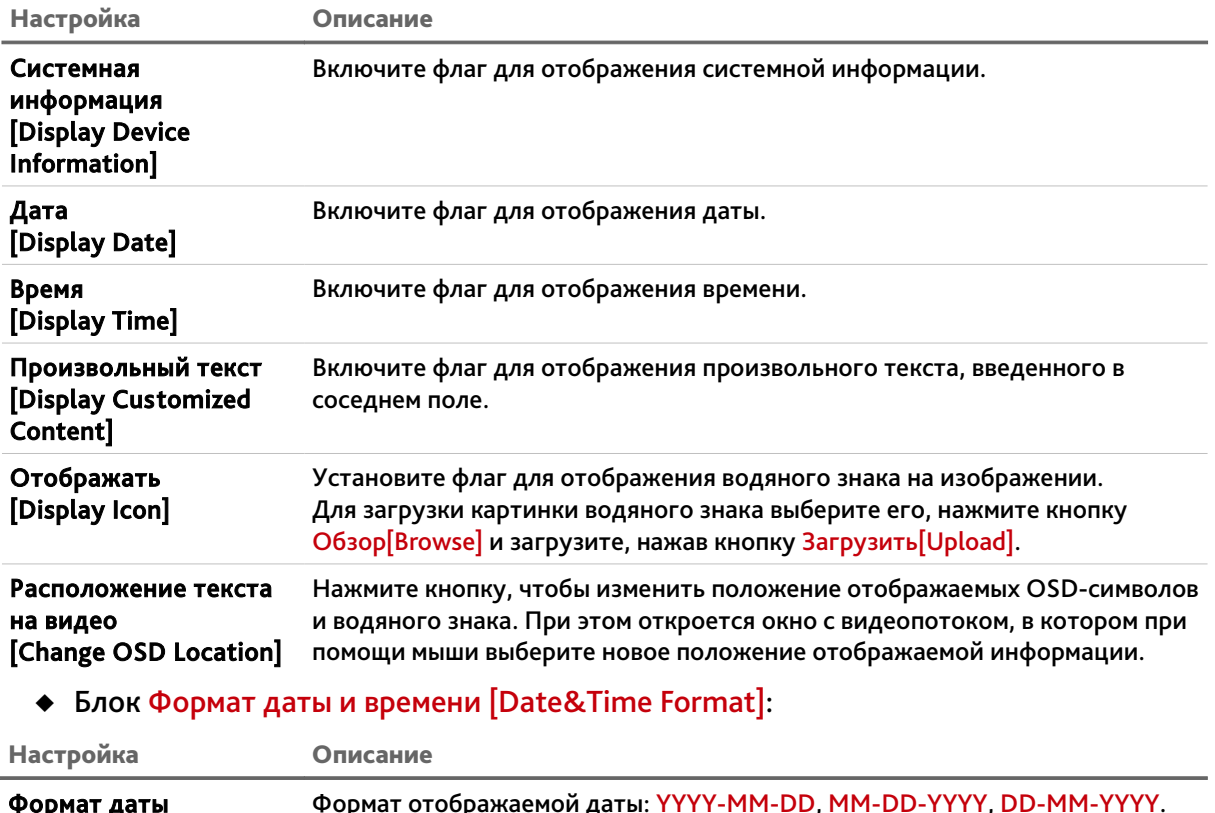

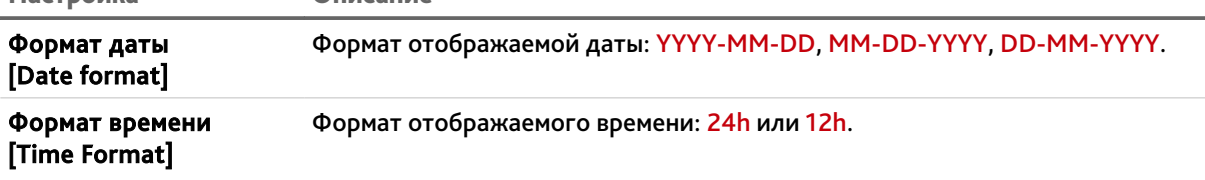
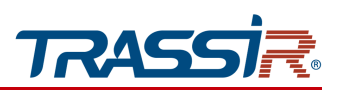

3.3.4.2.2 Дополнительная вкладка «Видеопоток»

## **ВНИМАНИЕ!**

**Будьте внимательны, если вы используете IP-камеру вместе с ПО TRASSIR, то настройки видеопотоков необходимо устанавливать с помощью ПО TRASSIR.**

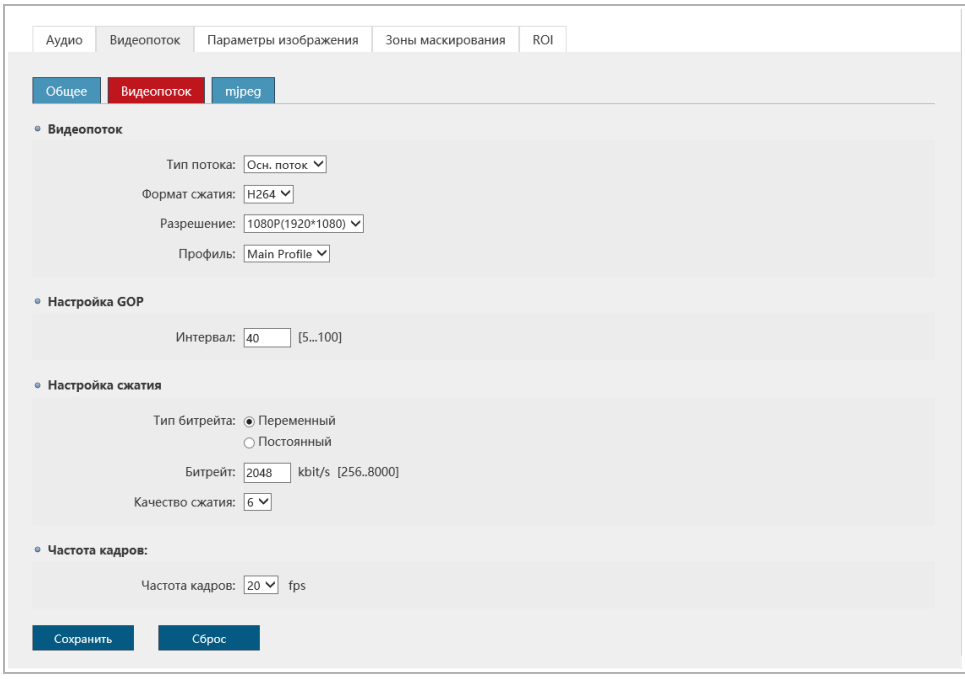

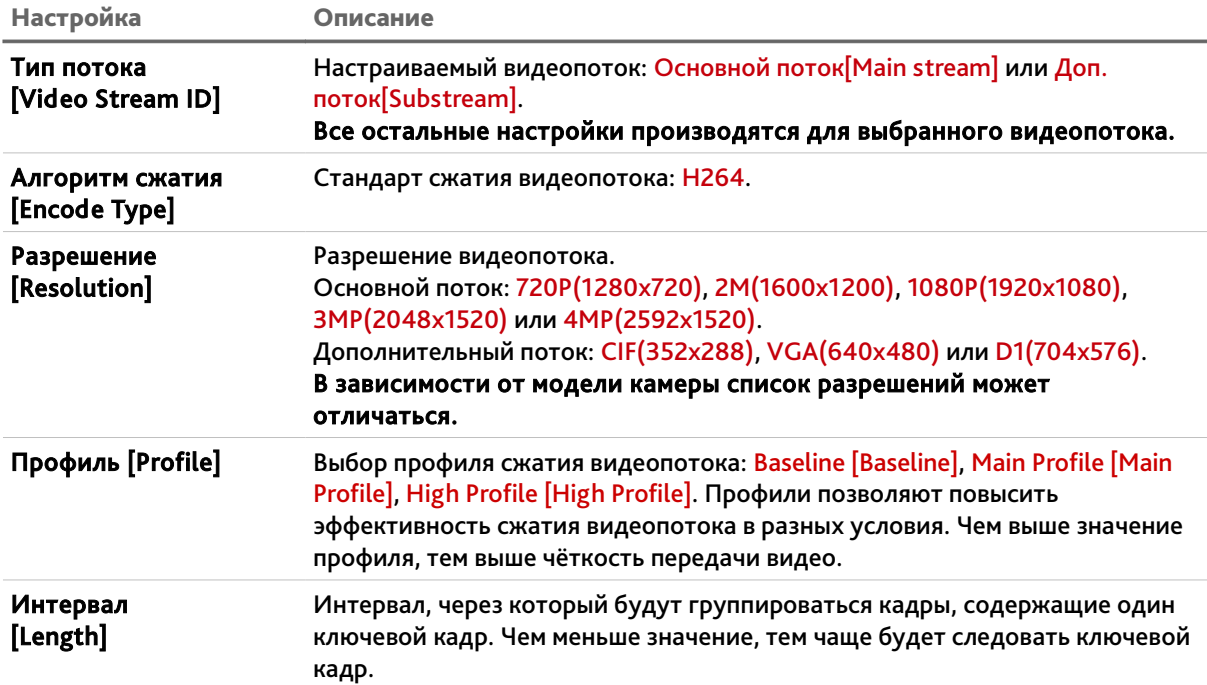

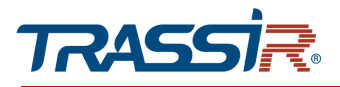

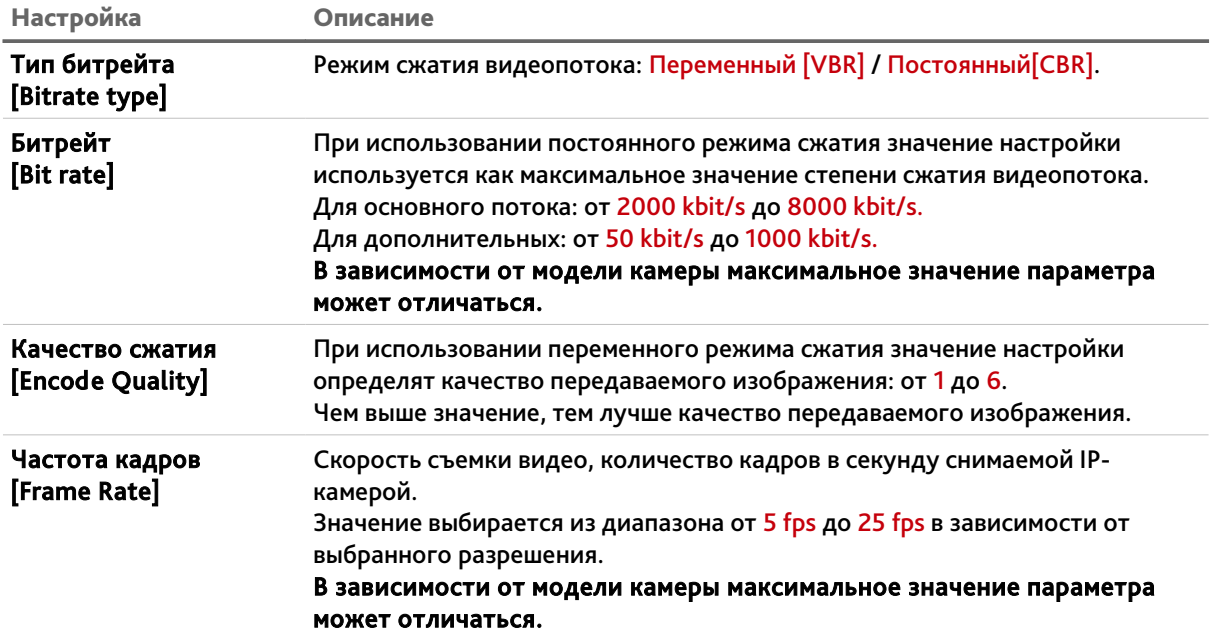

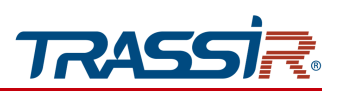

<span id="page-110-0"></span>3.3.4.2.3 Дополнительная вкладка «MJPEG»

## **ПРИМЕЧАНИЕ.**

**В зависимости от модели камеры, функция Snapshot может не поддерживаться, либо поддерживаться только на основном или дополнительных потоках.**

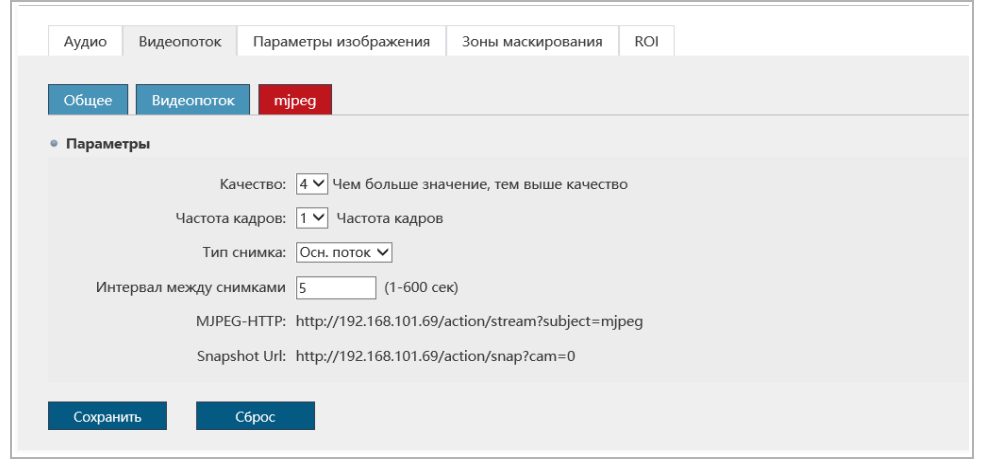

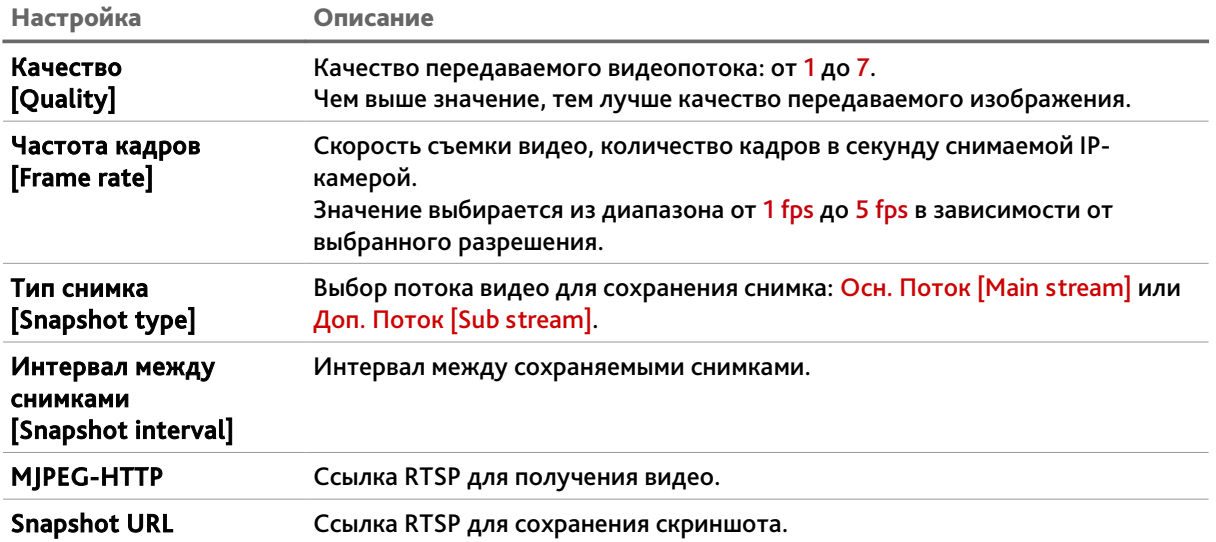

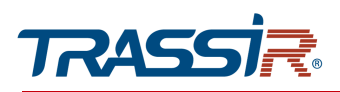

3.3.4.3 Вкладка «Параметры изображения»

Для настройки параметров изображения, передаваемого IP-камерой перейдите на вкладку Параметры изображения [Image Settings].

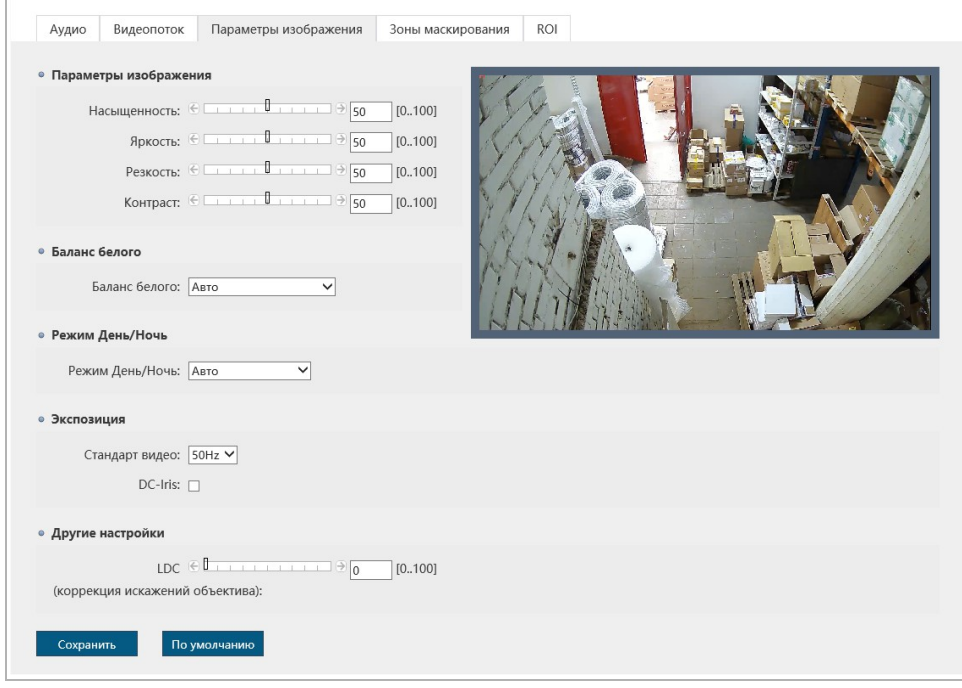

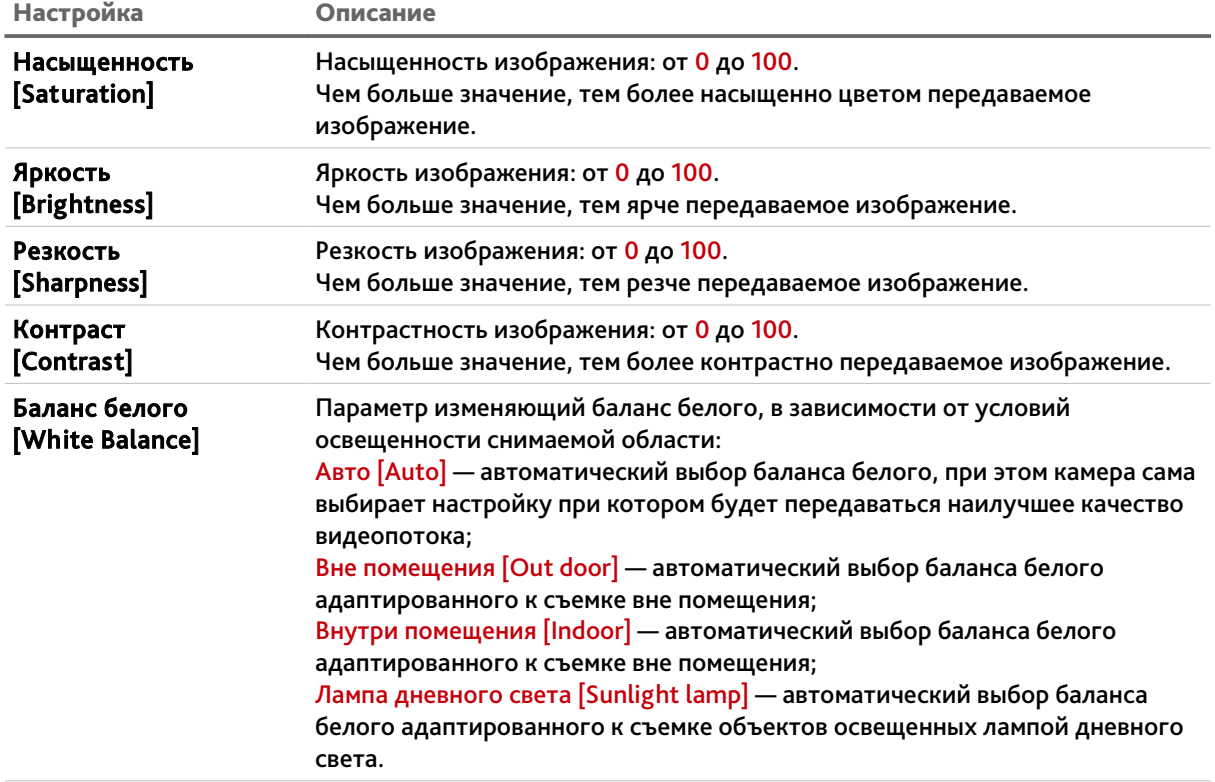

# ГЛАВА 3. НАСТРОЙКА IP-КАМЕРЫ TRASSIR

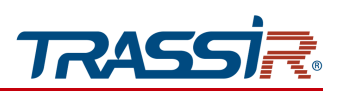

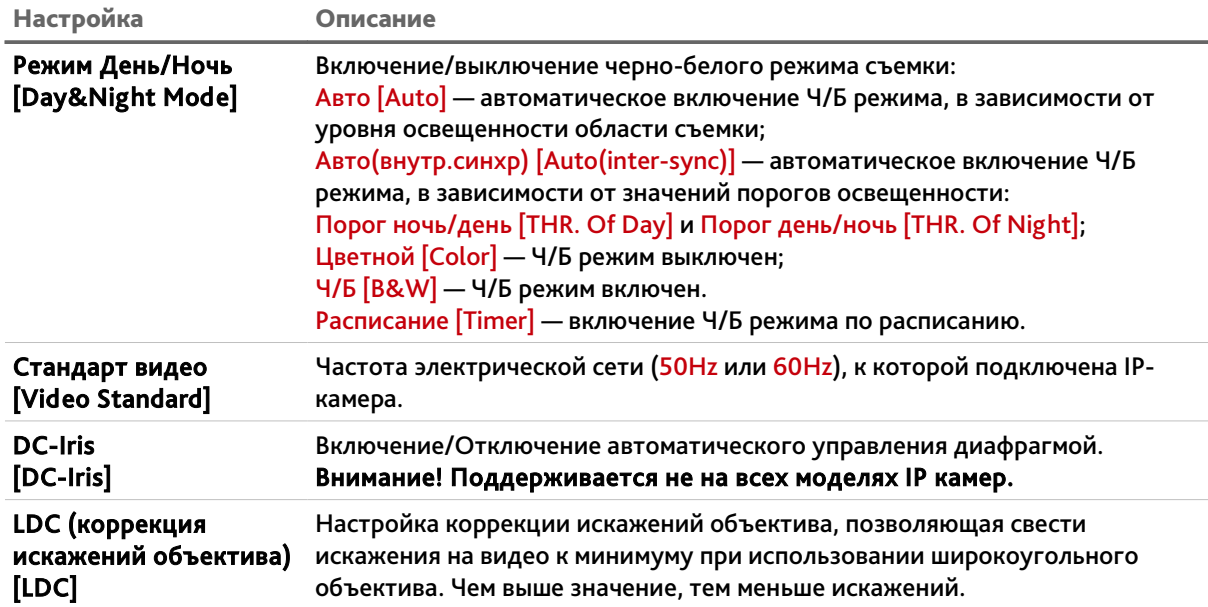

Изменения в выбранных настройках отображаются в окне предпросмотра в правом верхнем углу.

Для сохранения выбранных настроек нажмите кнопку Сохранить [Save].

Кнопка По умолчанию [Default] восстанавливает настройки по умолчанию.

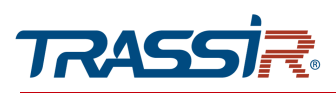

#### 3.3.4.4 Вкладка «Зоны маскирования»

Для настройки зон маскирования на IP-камере перейдите на вкладку Зоны маскирования [Privacy Mask].

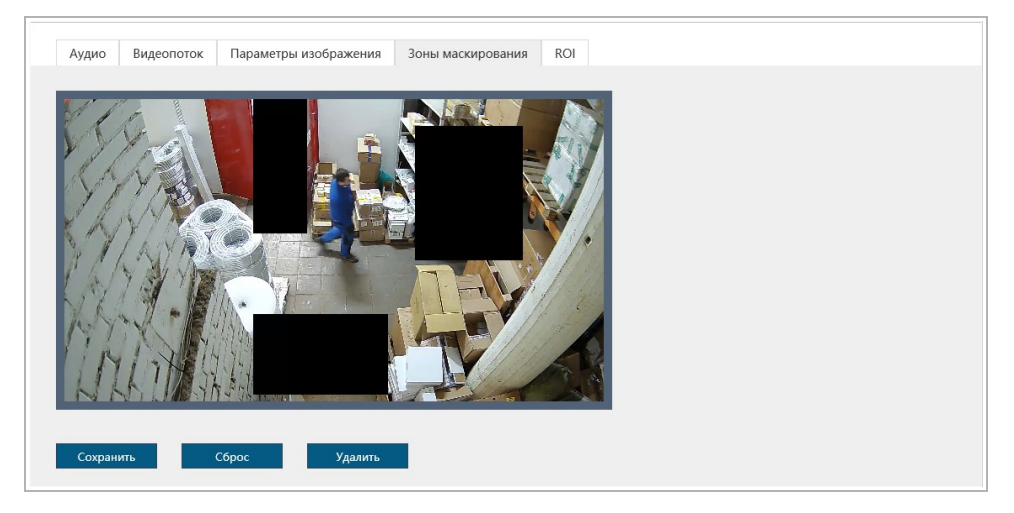

Выберите область на видео, которую необходимо скрыть, и с помощью левой кнопки мыши, обозначьте зону маскирования. С помощью зон маскирования вы можете скрыть некоторые области на видео, например, панель набора кодового замка.

#### **ПРИМЕЧАНИЕ.**

**Вы можете задать до 4-х зон маскирования.**

#### **ВНИМАНИЕ!**

**Зоны маскирования накладываются на передаваемый видеопоток, то есть записываются в архив и накладываются на снимки изображения. Изображение скрытое под такими зонами будет невозможно просмотреть даже после отключения зон маскирования.**

Для сброса всех настроек зон маскирования нажмите кнопку Очистить [Clear].

Для удаления последней заданной зоны нажмите Удалить [Cancel].

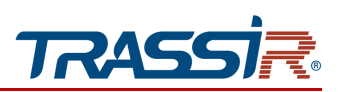

#### 3.3.4.5 Вкладка «ROI»

#### Для настройки зон интереса на IP-камере перейдите на вкладку ROI [ROI].

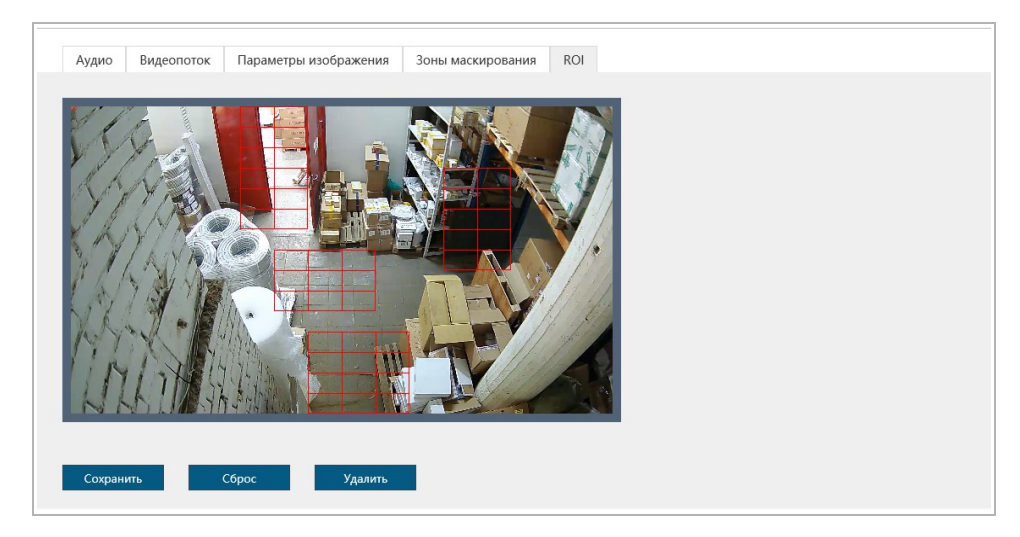

Зоны интереса позволяют выделить области изображения, которые будут записываться с улучшенными параметрами качества изображения. При этом, области вне зон будут сохраняться с худшими параметрами качества изображения.

### **ПРИМЕЧАНИЕ.**

#### **Вы можете задать до 4-х зон интереса.**

Для определения зон щелкните на изображении левой кнопкой мыши и выделите одну или несколько зон интереса.

Для сброса всех настроек нажмите кнопку Очистить [Clear].

Для удаления последней заданной зоны нажмите Удалить [Cancel].

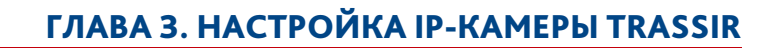

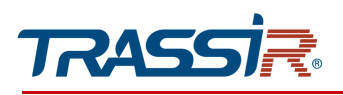

*3.3.5 Меню «Архив»*

Для открытия меню нажмите на кнопку Архив [Storage].

Меню состоит из вкладки, которая позволяет:

<span id="page-115-0"></span>• Архив [Storage] – проверить состояние встроенного архива (см. раздел [3.3.5.1\)](#page-115-0).

3.3.5.1 Вкладка «Архив»

Для открытия меню перейдите на вкладку Архив [Storage].

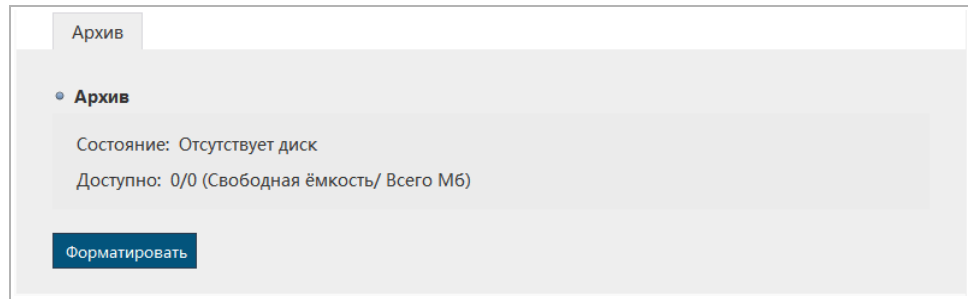

В данном меню вы можете просмотреть состояние встроенного архива и объем свободного пространства на нем. А так же отформатировать встроенный архив для использования его в IP-камере.

#### **ПРИМЕЧАНИЕ.**

**При первом подключении карты памяти или USBHDD к IP-камере выполните форматирование встроенного архива нажав кнопку** Форматировать [Format]**.**

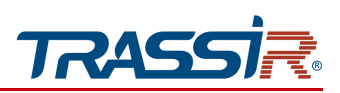

# *3.3.6 Меню «События»*

Для открытия меню нажмите на кнопку События [Event].

Меню состоит из вкладок, которые позволяют:

- $\blacklozenge$  Типы событий [Event Type] настроить тревожные события (см. раздел [3.3.6.1\)](#page-117-0);
- Детектор движения [Motion Detection] настроить детектор движения (см. раздел [3.3.6.2\)](#page-120-0);
- Пересечение границы [Crossing Line] настроить детектор пересечения границы (см. раздел [3.3.6.3\)](#page-121-0);
- $\blacklozenge$  Контроль области [Intrusion] настроить контроль области (см. раздел [3.3.6.4\)](#page-123-0);
- Детектор людей [Human Detection] настроить детектор распознавания людей (см. раздел [3.3.6.5\)](#page-125-0);
- Расписание записи [Schedule Record] настроить расписание для записи видео (см. раздел [3.3.6.6\)](#page-126-0);
- Расписание загрузки [Schedule Upload] настроить расписание для загрузки видео (см. раздел [3.3.6.7\)](#page-128-0);
- Расписание сохр. изображений [Schedule Snapshot] настроить расписание для сохранения изображения (см. раздел [3.3.6.8\)](#page-129-0).

#### **ПРИМЕЧАНИЕ.**

**Пункты меню могут различаться, в зависимости от модели камеры.**

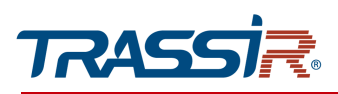

#### <span id="page-117-0"></span>3.3.6.1 Вкладка «Тип события»

#### Для открытия меню перейдите на вкладку Тип Событий [Event Type].

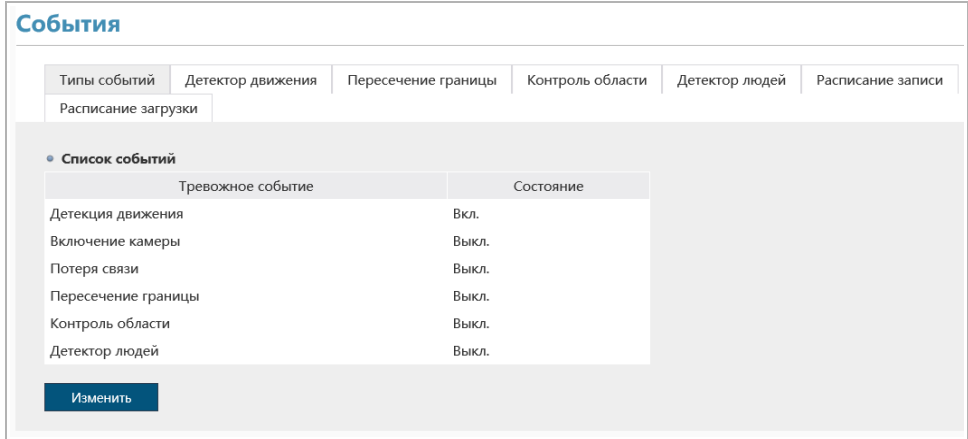

На вкладке представлен список тревожных событий и их текущее состояние:

- Тревожные входы/выходы. [I/O Alarm] событие, наступающее при срабатывании тревожного входа/ выхода (см. раздел [3.3.2.4\)](#page-85-0);
- Детекция движения [Motion Detection] событие, наступающее при обнаружении движения (см. раздел [3.3.6.2\)](#page-120-0);
- Включение камеры [Device Startup] событие, наступающее при обнаружении ошибок во время включения IP-камеры;
- Потеря связи [Network Disconnect] событие, наступающее при потере соединения IP-камеры с сетью;
- Пересечение границы [Crossing Line] событие пересечения заданной границы объектом (см. раздел [3.3.6.3\)](#page-121-0);
- Контроль области [Intrusion] событие, наступающее при появлении объектов в заданной области (см. раздел [3.3.6.4\)](#page-123-0);
- Детектор людей [Human Detection] событие, наступающее при срабатывании детектора людей (см. раздел [3.3.6.5\)](#page-125-0).

# **ПРИМЕЧАНИЕ.**

**Список событий может различаться, в зависимости от модели камеры.**

# ГЛАВА 3. НАСТРОЙКА IP-КАМЕРЫ TRASSIR

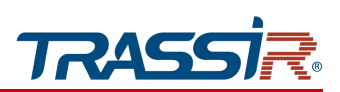

Для того чтобы изменить настройки действий при наступлении тревожного события или активировать его, выберите событие в списке и нажмите кнопку Изменить [Modify].

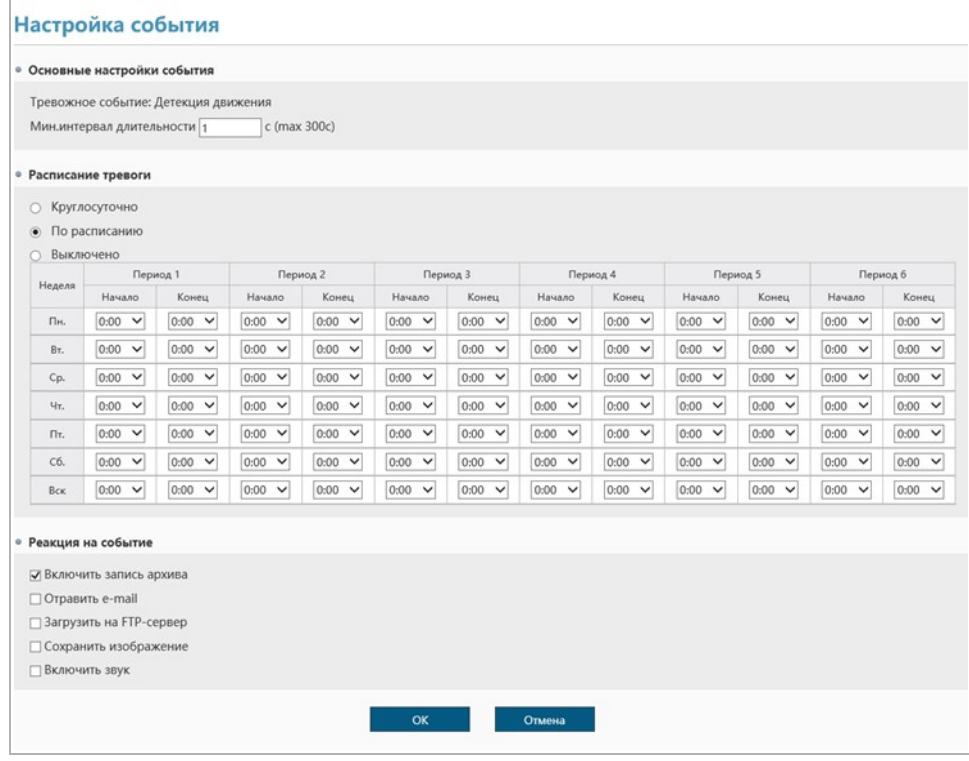

В блоке Основные настройки события [General] указывается тип настраиваемого события. В поле Мин. интервал длительности [Min. interval of trigger event] установите время, по которому будет определяться наступление события. То есть, если тревожное событие длится меньше указанного времени, то оно считается не наступившем.

В блоке Расписание тревоги[Alarm Schedule] вы можете настроить расписание работы настраиваемого события:

- $\triangle$  Круглосуточно [7\*24 hours Record] отслеживание наступления тревожного события будет производиться круглосуточно;
- По расписанию [Schedule alarm] отслеживание наступления тревожного события будет производиться согласно настроенному расписанию;
- Выключено [Disable] отключить отслеживание.

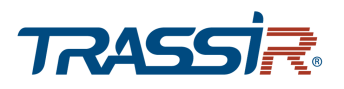

В блоке Реакция на событие [Alarm Response Mode] вы можете выбрать одно или несколько действий, которые будут выполнять IP-камера при возникновении настраиваемого тревожного события:

- Замкнуть тревожный вход/ выход [Alarm I/O] замкнуть тревожный выход. Данная функция поддерживается на камерах с тревожными входами/выходами (см. стр. [5\)](#page-4-0);
- Включить запись архива [SD card record]. Настройки записи описаны в разделе [3.3.6.6.](#page-126-0)
- Отправить e-mail [To send email]. Настройка электронной почты описана в разделе [3.3.3.6.](#page-98-0)
- Загрузить на FTP-сервер [FTP upload] загрузить видеофайл или изображение на FTP-сервер. Настройка FTP-сервера описана в разделе [3.3.3.4.](#page-96-0)
- Сохранить изображение [Alarm snapshot] сохранить изображение в архив.
- Включить звук [Audio]. Настройка аудио описана в разделе [3.3.4.1.](#page-105-0)

Для сохранения настроек нажмите кнопку ОК.

#### **ПРИМЕЧАНИЕ.**

**Список доступных реакций может различаться, в зависимости от модели камеры.**

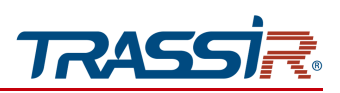

<span id="page-120-0"></span>3.3.6.2 Вкладка «Детектор движения»

#### **ПРИМЕЧАНИЕ.**

**Перед началом настройки, для корректной работы модуля видеоаналитики, убедитесь что камера установлена правильно. Рекомендации по монтажу камеры смотрите в [Приложение Е. Размещение IP камеры.](#page-149-0)**

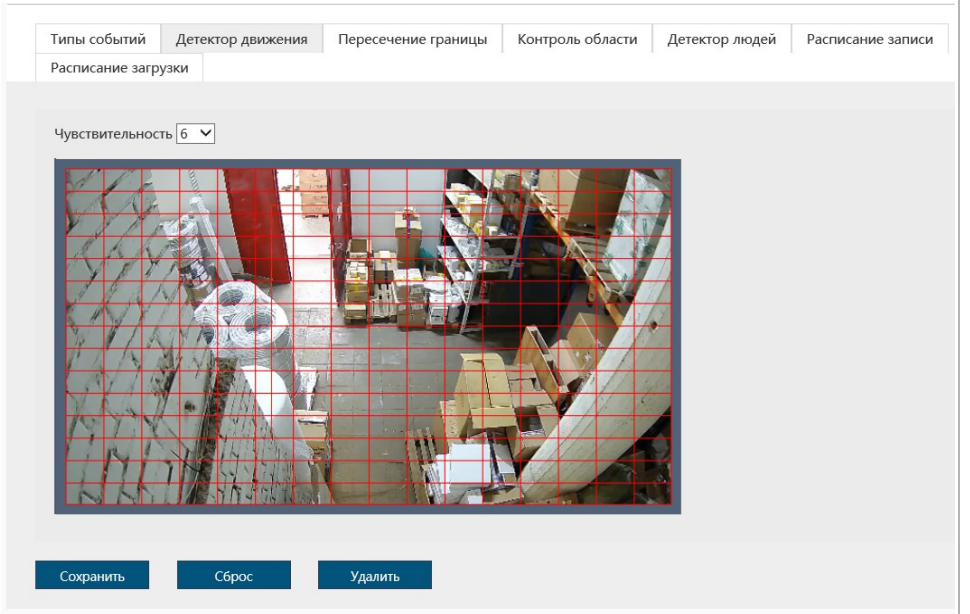

Для настройки детектора движения на IP-камере перейдите на вкладку Детектор движения [Motion Detection].

В окне настроек зон детектора вы можете выбрать те зоны области съемки, при появлении движения в которых будет срабатывать реакция.

#### **ПРИМЕЧАНИЕ.**

**Вы можете задать до 4-х зон детекции движения.**

Для определения зон детектора движения щелкните на изображении левой кнопкой мыши и выделите зону, в которой необходимо обнаружение движения.

В настройке Чувствительность [Sensitivity] устанавливается чувствительность детектора движения во всех настроенных зонах. Чем выше значение чувствительности, тем более чувствителен детектор движения.

Для сброса всех настроек детекции движения нажмите кнопку Удалить [Clear].

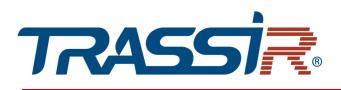

<span id="page-121-0"></span>3.3.6.3 Вкладка «Пересечение границы»

#### **ПРИМЕЧАНИЕ.**

**Перед началом настройки, для корректной работы модуля видеоаналитики, убедитесь что камера установлена правильно. Рекомендации по монтажу камеры смотрите в [Приложение Е. Размещение IP камеры.](#page-149-0)**

Для открытия меню настроек детектора пересечения границ перейдите на вкладку Пересечение границы [Crossing Line].

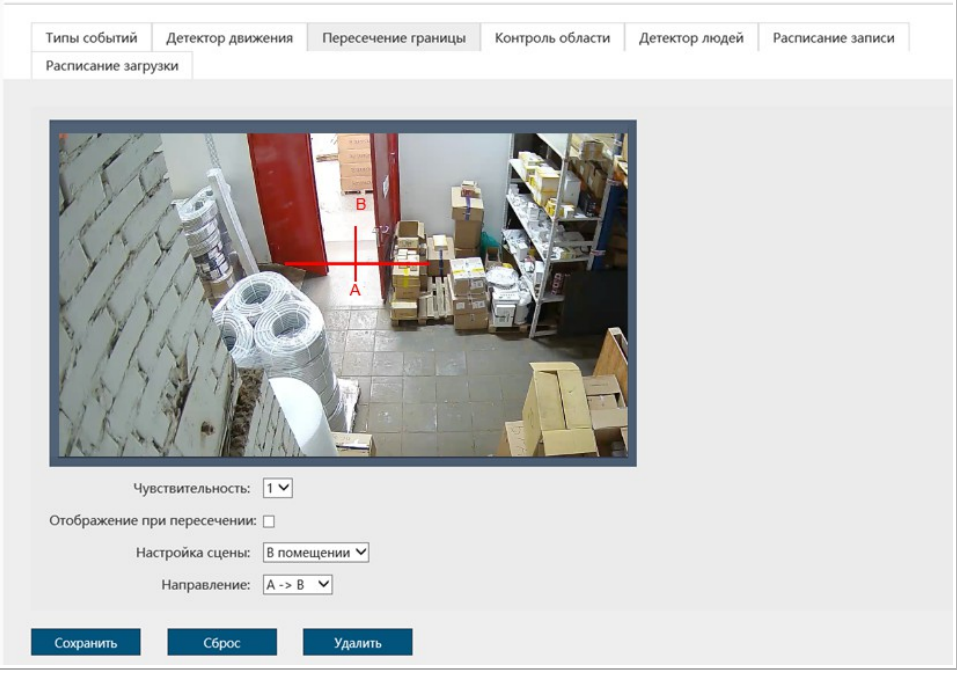

Левой кнопкой мыши нарисуйте на видео границу, при пересечении которой будет срабатывать детектор. Для детектора пересечения границы доступны следующие настройки:

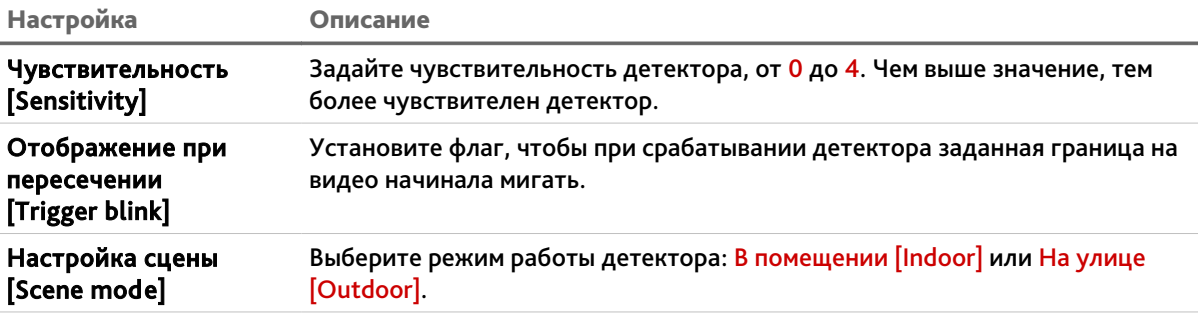

# ГЛАВА 3. НАСТРОЙКА IP-КАМЕРЫ TRASSIR

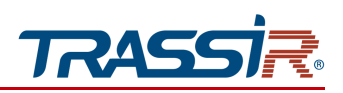

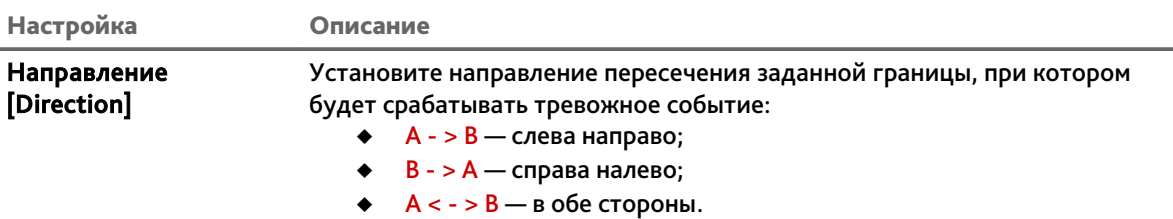

Для сохранения выбранных настроек нажмите Сохранить [Save].

Для сброса текущих настроек детекции нажмите Сброс [Reset].

Для удаления текущей границы нажмите Удалить [Clear].

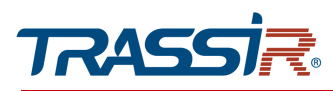

<span id="page-123-0"></span>3.3.6.4 Вкладка «Контроль области»

#### **ПРИМЕЧАНИЕ.**

**Перед началом настройки, для корректной работы модуля видеоаналитики, убедитесь что камера установлена правильно. Рекомендации по монтажу камеры смотрите в [Приложение Е. Размещение IP камеры.](#page-149-0)**

Для открытия настроек детектора контроля области перейдите на вкладку Контроль области [Intrusion].

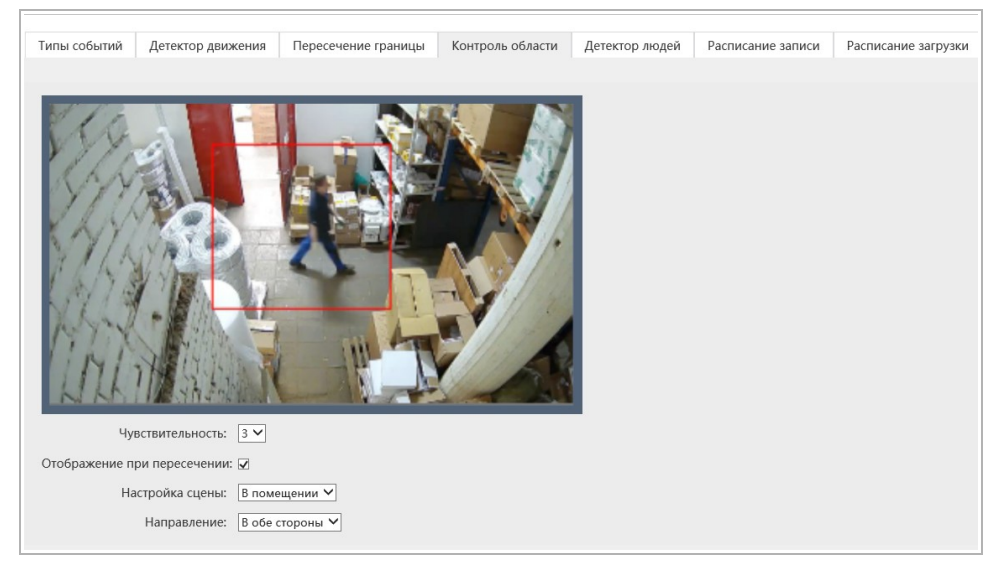

Задайте область на видео левой кнопкой мыши. Для заданной области доступны следующие настройки:

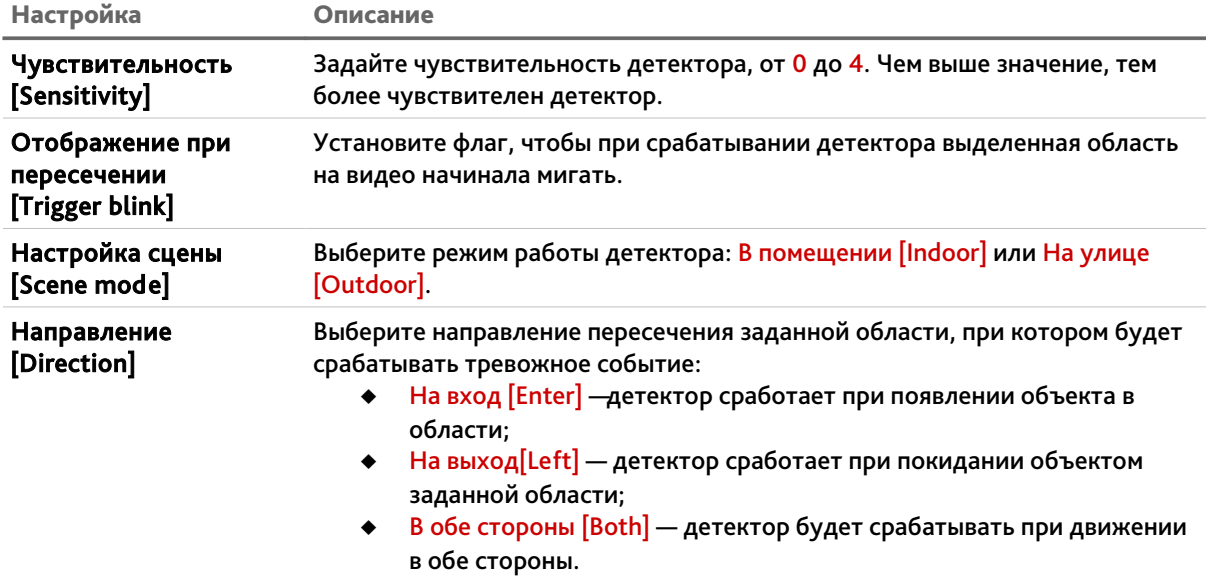

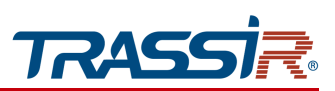

Для сброса текущих настроек детекции нажмите Сброс [Reset]. Для удаления текущей границы на видео нажмите Удалить [Clear].

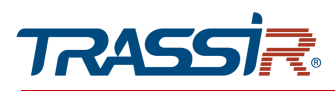

<span id="page-125-0"></span>3.3.6.5 Вкладка «Детектор людей»

#### **ПРИМЕЧАНИЕ.**

**Перед началом настройки, для корректной работы модуля видеоаналитики, убедитесь что камера установлена правильно. Рекомендации по монтажу камеры смотрите в [Приложение Е. Размещение IP камеры.](#page-149-0)**

Для открытия настроек детектора обнаружения людей перейдите на вкладку Детектор людей [Human Detection].

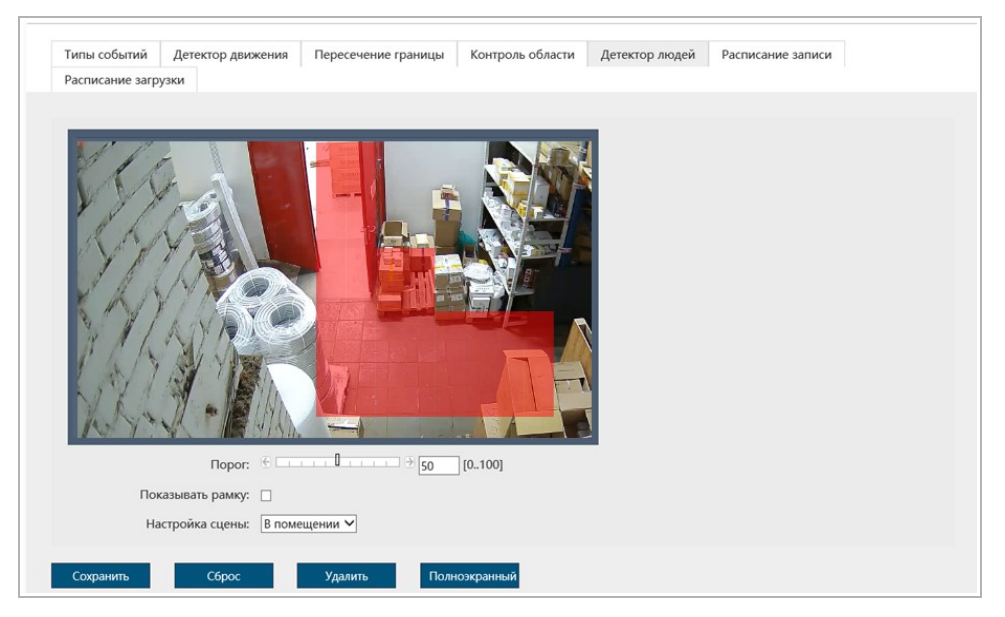

В окне просмотра с помощью левой кнопки мыши обозначьте зону в которой будет производиться обнаружение людей.

Нажав на кнопку Полноэкранный [Full Screen] вы можете выделить всю доступную в окне просмотра территорию в качестве зоны обнаружения людей.

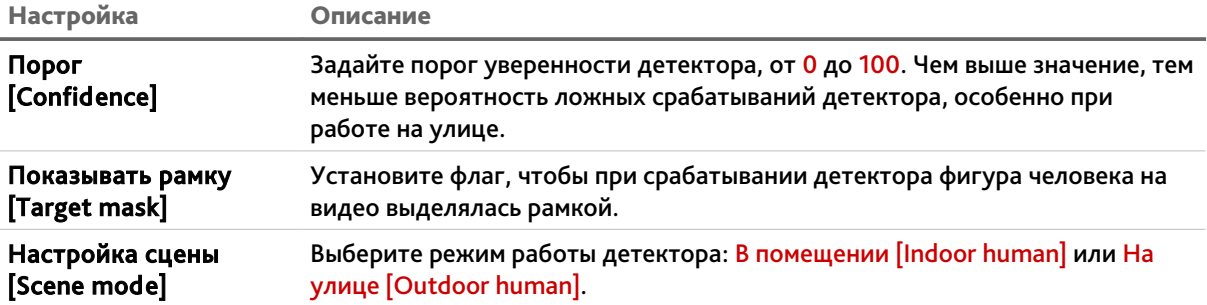

Для сохранения выбранных настроек нажмите Сохранить [Save].

Для сброса текущих настроек детекции нажмите Сброс [Reset].

Для удаления текущей границы на видео нажмите Удалить [Clear].

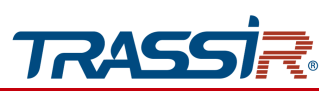

<span id="page-126-0"></span>3.3.6.6 Вкладка «Расписание записи»

# Для открытия меню перейдите на вкладку Расписание записи [Schedule Record].

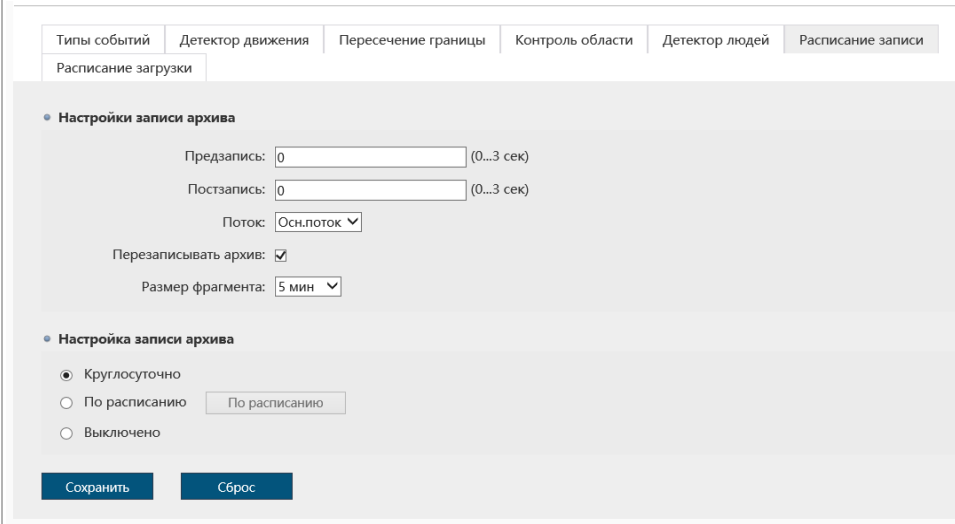

# В верхнем блоке производится настройка записи данных.

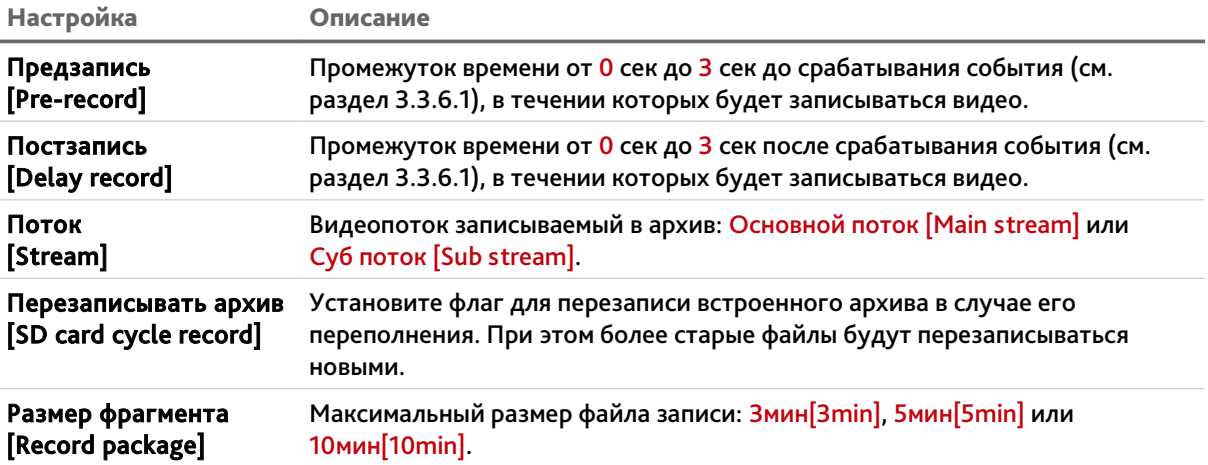

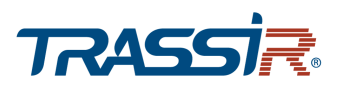

В нижнем блоке выберите расписание записи на встроенный архив (см. раздел [3.3.5.1\)](#page-115-0):

- Круглосуточно  $7*24$  hours Record  $\overline{ }$  запись будет производиться круглосуточно;
- По расписанию [Schedule Record] запись видеопотока будет производиться согласно настроенному расписанию;
- Выключено [Disable] отключить функцию.

### **ПРИМЕЧАНИЕ.**

**Если в настройках событий (см. раздел [3.3.6.1\)](#page-117-0) установлен флаг** Включить запись архива [SD card record]**, то запись будет производиться вне зависимости от настроек расписания.**

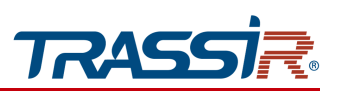

<span id="page-128-0"></span>3.3.6.7 Вкладка «Расписание загрузки»

#### Для открытия меню перейдите на вкладку Расписание загрузки [Schedule Upload].

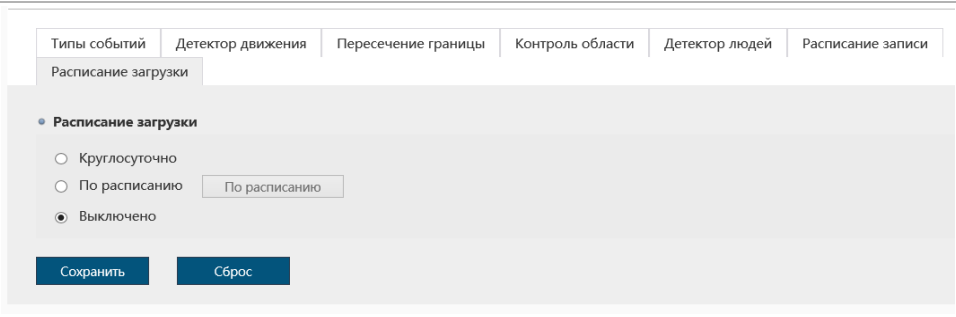

Выберите Расписание загрузки [Upload Plan] файлов на FTP-сервер (см. раздел [3.3.3.4\)](#page-96-0):

- Круглосуточно  $7*24$  hours Upload] загрузка будет производиться круглосуточно по мере появления файлов;
- $\triangleq$  По расписанию [Schedule Upload] загрузка видео будет производиться согласно настроенному расписанию;
- Выключено [Disable] отключить функцию.

### **ПРИМЕЧАНИЕ.**

**Если в настройках событий (см. раздел [3.3.6.1\)](#page-117-0) установлен флаг** Загрузить на FTPсервер [FTP upload]**, то загрузка будет производиться вне зависимости от настроек расписания.**

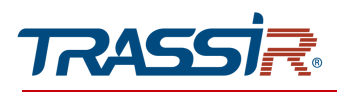

<span id="page-129-0"></span>3.3.6.8 Вкладка «Расписание сохр.изображений»

#### **ПРИМЕЧАНИЕ.**

**Поддерживается не на всех моделях камер.**

Для открытия меню перейдите на вкладку Расписание сохр.изображений [Schedule Snapshot].

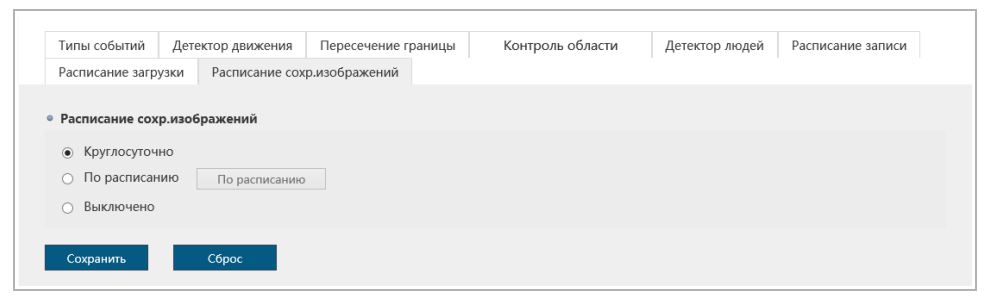

Выберите Расписание сохр.изображений [Snapshot Plan]:

- $\leftrightarrow$  Круглосуточно [7\*24 hours Snapshot] круглосуточное сохранения изображения с камеры;
- По расписанию [Schedule Snapshot] сохранение изображений будет производиться согласно настроенному расписанию;
- Выключено [Disable] отключить функцию.

#### **ПРИМЕЧАНИЕ.**

**Если в настройках событий (см. раздел [3.3.6.1\)](#page-117-0) установлен флаг** Сохранить изображение [Alarm snapshot]**, то сохранение изображений будет производиться вне зависимости от настроек расписания.**

**Интервал между сохраняемыми снимками настраивается на вкладке** Видеопоток [Video Stream] **(см. раздел [3.3.4.2.3\)](#page-110-0).**

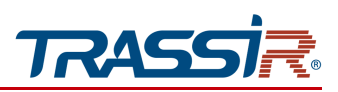

*3.3.7 Меню «Безопасность»*

Для открытия меню нажмите на кнопку Безопасность [Security].

Меню состоит из вкладок, которые позволяют:

- Пользователь [User] настроить параметры доступа к IP-камере (см. раздел [3.3.7.1\)](#page-130-0);
- Фильтрация по IP [IP Filtering] ограничить доступ к IP-камере с одного или нескольких сетевых устройств (см. раздел [3.3.7.2\)](#page-132-0).
- <span id="page-130-0"></span>3.3.7.1 Вкладка «Пользователь»

Для открытия меню перейдите на вкладку Пользователь [User].

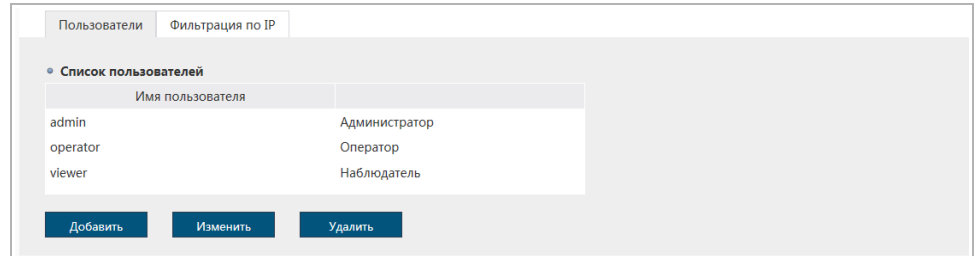

В данной группе настроек можно создать нового пользователя, задать пароль доступа и определить его права доступа к настройкам IP-камеры.

Для редактирования настроек пользователя или его удаления выберите его и нажмите, соответственно кнопку Изменить [Modify] или Удалить [Delete].

#### **ПРИМЕЧАНИЕ.**

**По умолчанию в настройках IP-камеры уже есть один пользователь с правами** Администратора**.**

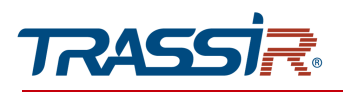

#### **ВНИМАНИЕ!**

**При первом подключении к web-интерфейсу IP-камеры настоятельно рекомендуем смените пароль администратора.**

Для создания нового пользователя нажмите на кнопку Добавить [Add User].

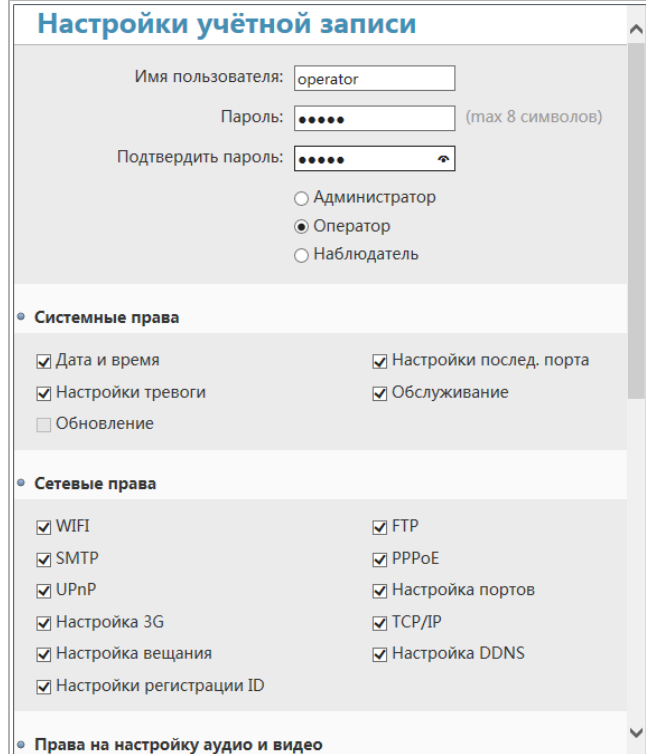

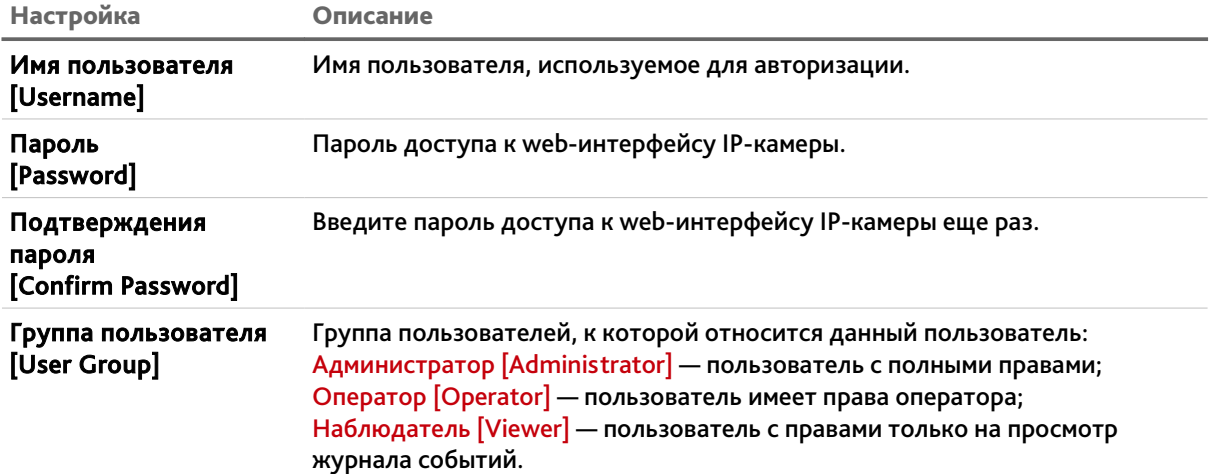

При необходимости вы можете изменить список прав для данного пользователя, сняв соответствующие флаги.

Для сохранения настроек пользователя нажмите кнопку ОК.

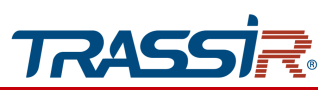

<span id="page-132-0"></span>3.3.7.2 Вкладка «Фильтрация по IP»

Для открытия меню перейдите на вкладку Фильтрация по IP [IP Filtering].

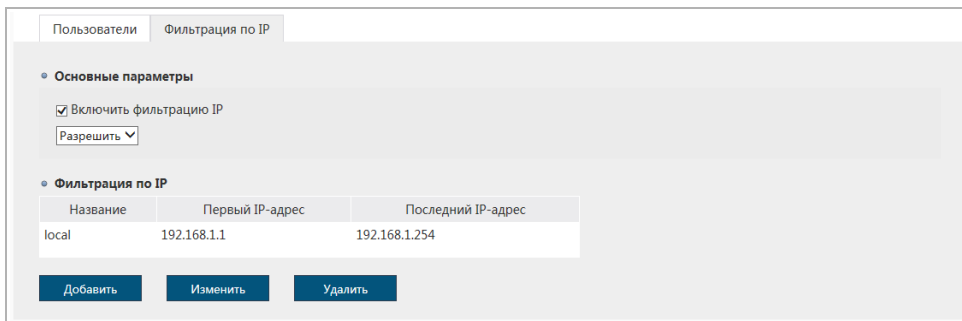

Используя настройки фильтра по IP можно ограничить доступ к IP-камере с одного или нескольких сетевых устройств.

Для включения фильтрации выберите Включить фильтрацию IP [Enable IP Filtering].

#### **ВНИМАНИЕ!**

**Перед включением режима фильтрации проверьте, чтобы IP-адрес компьютера, с которого производится настройка, был добавлен в список разрешенных адресов. В противном случае доступ к дальнейшей настройки IP-камеры будет невозможен.**

Для добавления IP-адреса в списки разрешенных или запрещенных выберите в блоке Основные параметры[General] значение, соответственно, Разрешить[Allow] или Запретить[Deny], и нажмите кнопку Добавить[Add].

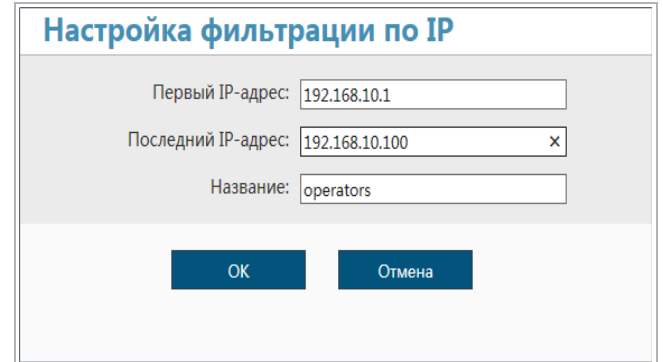

В открывшемся окне Настройка фильтрации по IP [IP Filtering Settings] введите Первый IP-адрес [Start IP] диапазона и Последний IP-адрес [End IP]. В поле Название [Alias] введите название данного диапазона IP-адресов.

Для сохранения настроек нажмите кнопку ОК.

Для редактирования фильтра или его удаления, выберите нужный фильтр и нажмите, соответственно кнопку Изменить [Modify] или Удалить [Delete].

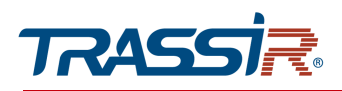

# ПРИЛОЖЕНИЕ А. НАСТРОЙКА ПАРАМЕТРОВ СЕТИ

**ПРИМЕЧАНИЕ.**

**Описание настроек сети представлено на примере ОС Windows 7.**

Для получения доступа к IP-камере необходимо чтобы ПК и камера были подключены в одну подсеть и имели соответствующие IP-адреса.

Для этого откройте на Панель управления (Пуск →Панель управления) и запустите Центр управления сетями и общим доступом:

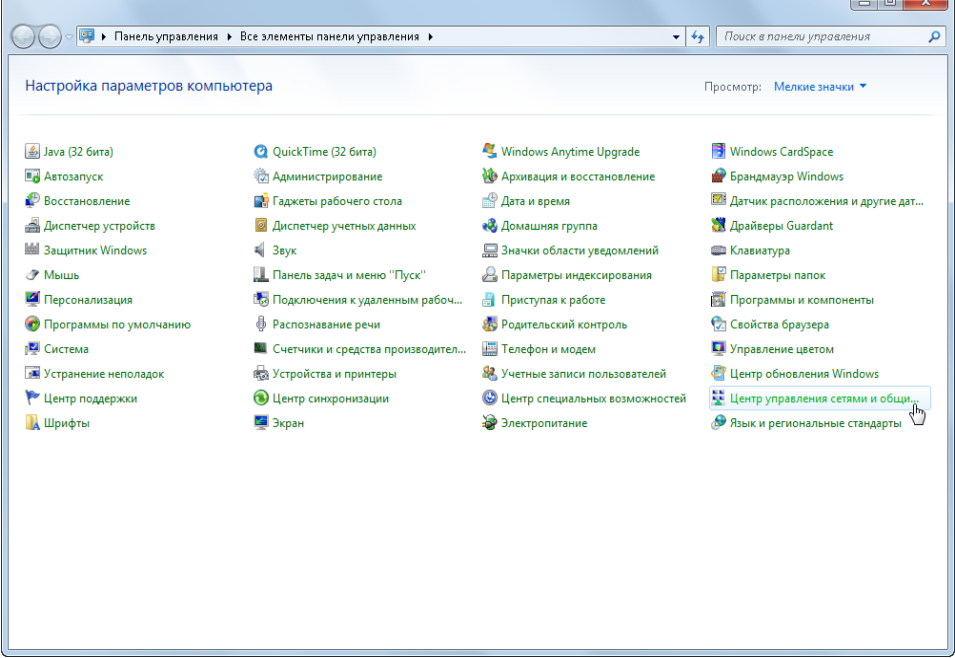

В открывшемся окне перейдите в меню Изменение параметров адаптера:

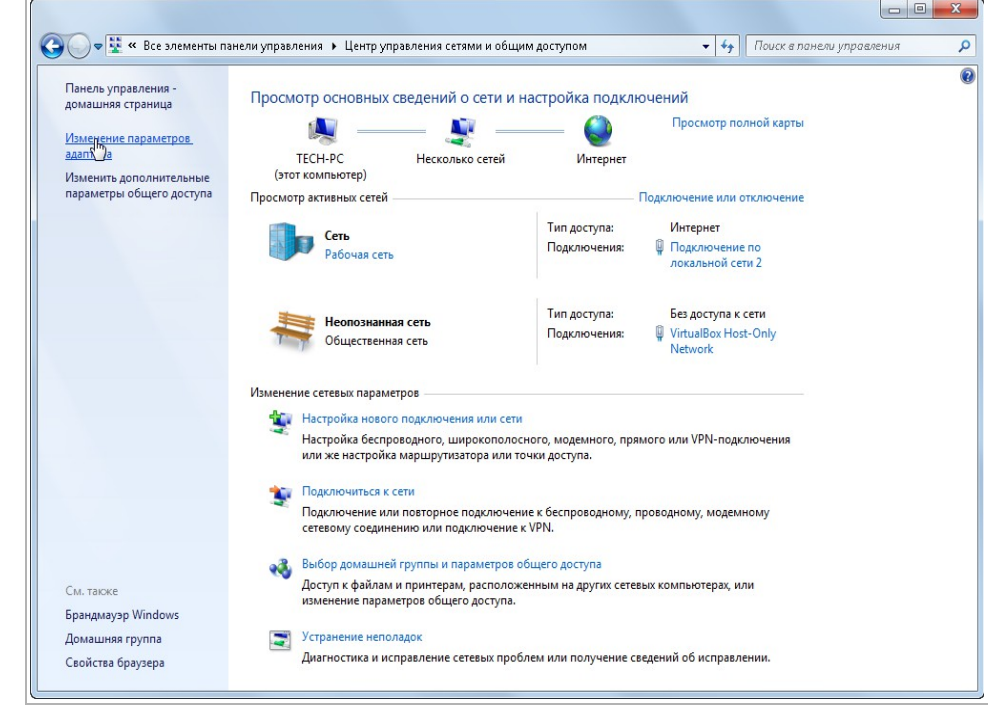

Наведите курсор на адаптер и нажмите правую кнопку мыши. В контекстном меню нажмите на Свойства. В результате откроется окно настроек свойств адаптера:

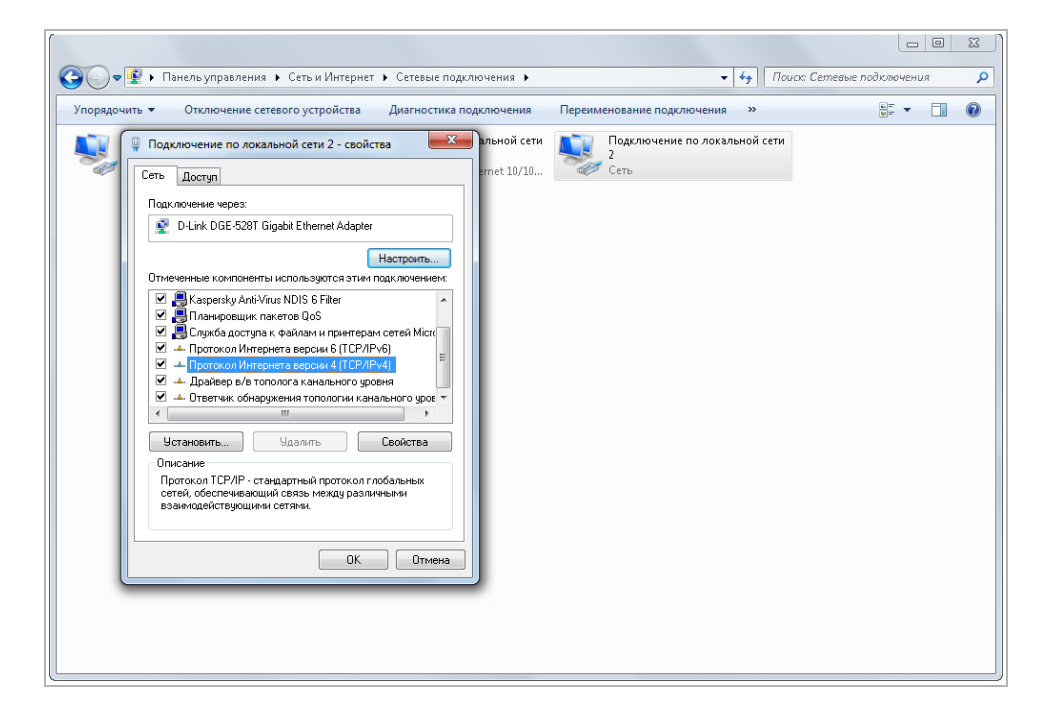

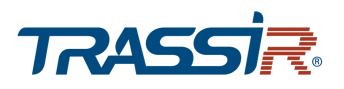

В окне свойств выделите компонент Протокол Интернета версии 4 (TCP/IPv4) и нажмите на кнопку Свойства. При этом откроется окно свойств протокола Интернет:

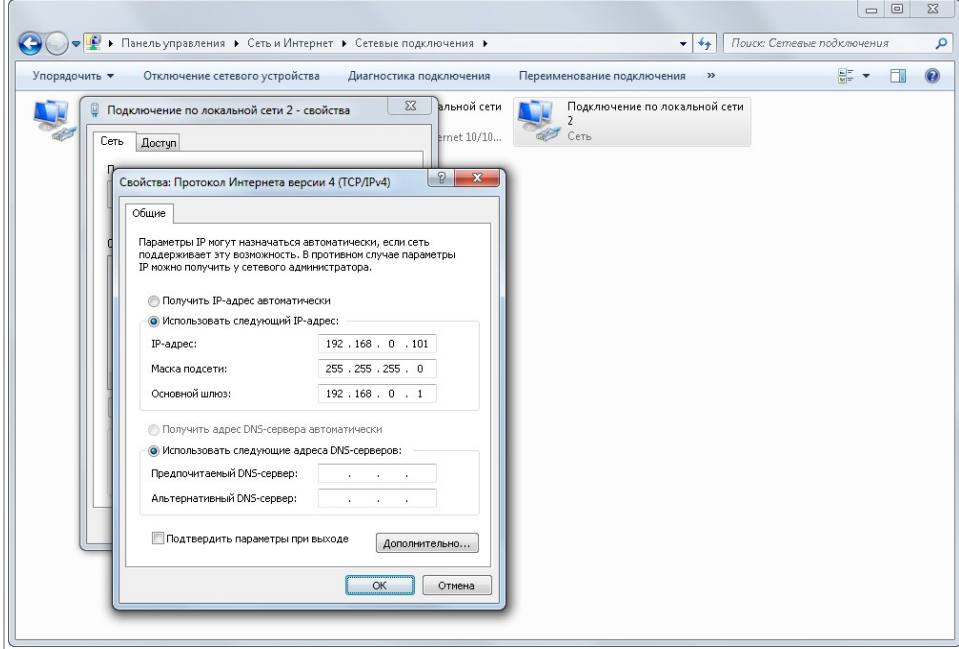

Выберите Использовать следующий IP-адрес и введите требуемые настройки сети (например, указанные на рисунке выше).

Для сохранения настроек нажмите кнопку ОК во всех открытых окнах.

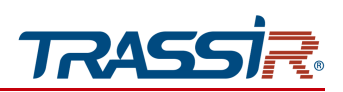

# ПРИЛОЖЕНИЕ Б. РАЗВОДКА UTP-КАБЕЛЯ

Подключение IP-камеры к коммутатору (свитчу или роутеру) производится при помощи «прямого» кабеля, имеющего следующую разводку:

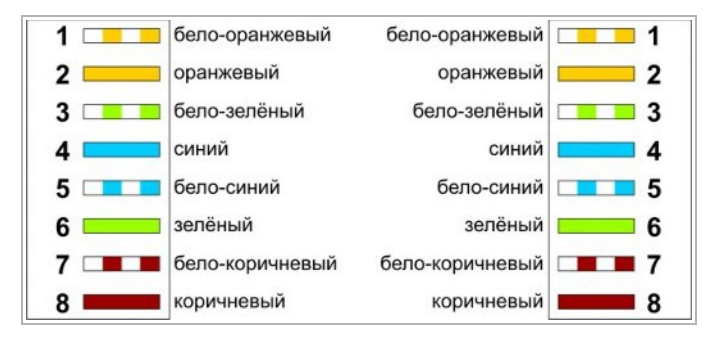

Подключение IP-камеры напрямую к ПК производится при помощи «кросс» кабеля, имеющего следующую разводку:

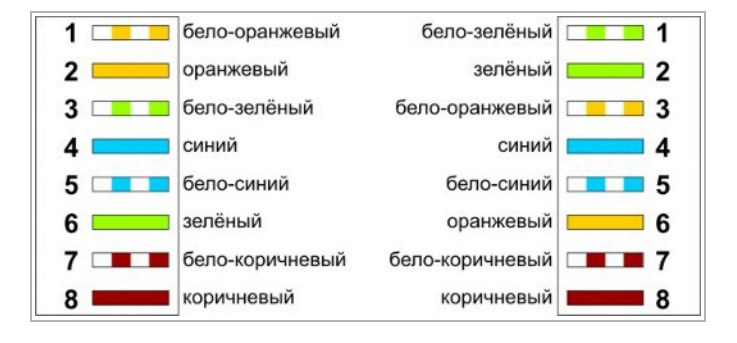

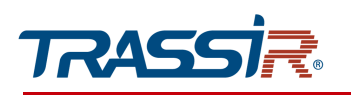

# ПРИЛОЖЕНИЕ В. НАСТРОЙКА WIFI В TRASSIR CLIENT

Для настройки WiFi на камерах, поддерживающих беспроводную передачу данных можно использовать мобильное приложение TRASSIR Client:

1. Скачайте мобильное приложение TRASSIR Client для вашего телефона и установите его.

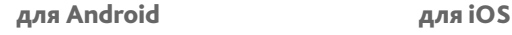

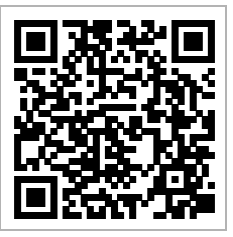

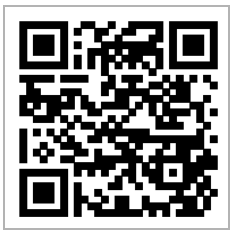

- 2. Запустите приложение TRASSIR Client. При этом ваш телефон должен быть подключен к той же WiFi сети, к которой вы подключаете камеру.
- 3. Нажмите Настройки → Добавить камеру →Добавление камеры →TRASSIR.

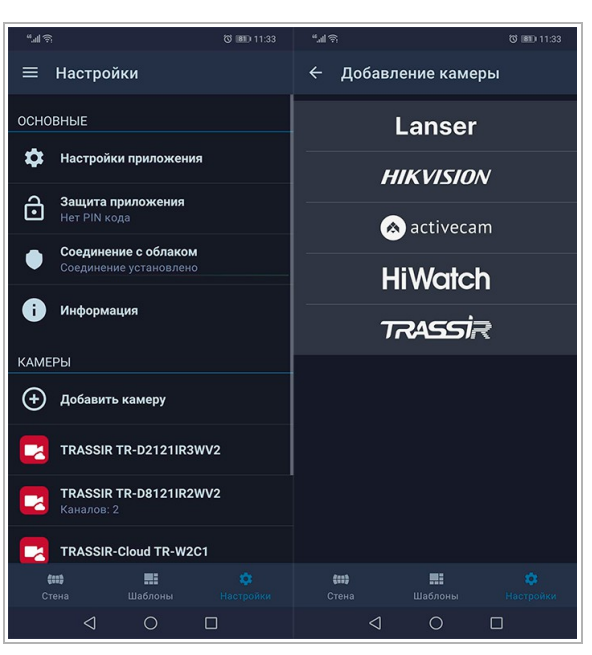

Далее следуйте подсказкам в мобильном приложении.

## **ВНИМАНИЕ!**

**Повторная настройка WiFi на камере возможна только после сброса настроек на заводские (см. раздел [2.6\)](#page-64-0).**

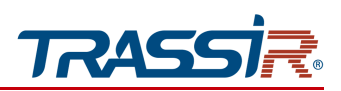

# ПРИЛОЖЕНИЕ Г. НАСТРОЙКА РОУТЕРА

Если IP-камера и компьютер, с которого происходит подключение, находится в разных локальных сетях (например, подключение осуществляется через интернет), то для получения доступа к IP-камере необходимо настроить переадресацию сетевых портов на NAT-сервере или роутере.

По умолчанию IP-камера использует следующие сетевые порты:

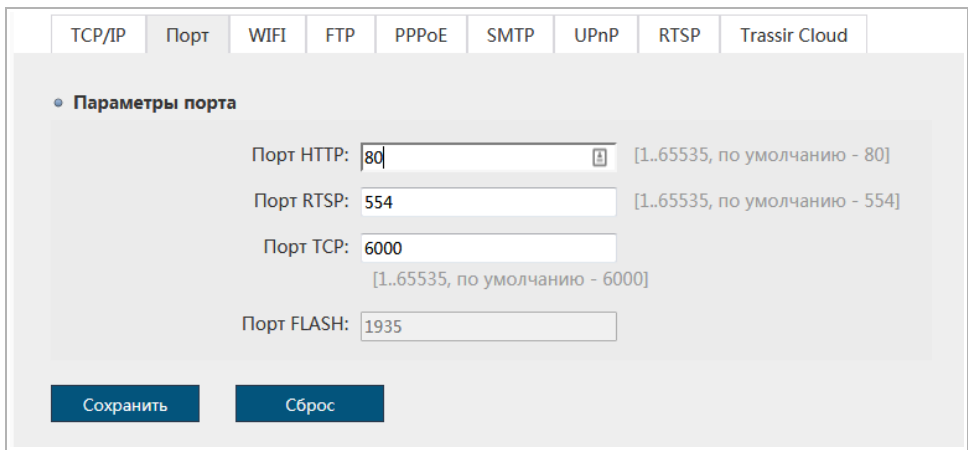

#### Рассмотрим настройку переадресации портов на примере роутера NetGear WGR1614v9.

Измените значение сетевых портов используемых IP-камерой на произвольные. Значение портов для каждой IP-камеры должны быть уникальными и не быть задействованными на роутере для использования других служб.

**ПРИМЕЧАНИЕ.**

**Настройка сетевых портов описана в разделе [3.3.3.2.](#page-93-0)**

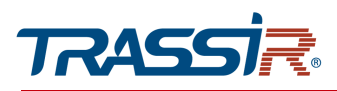

 $\overline{a}$ 

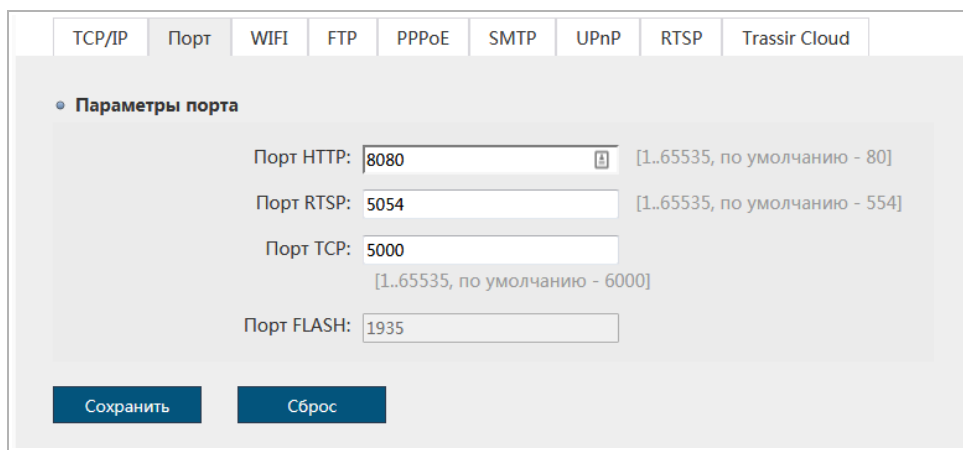

К примеру, вы можете задать следующие значения:

Далее перейдем к настройке роутера.

## **ПРИМЕЧАНИЕ.**

 $\overline{a}$ 

**Настройки вашего роутера могут отличаться от представленного ниже описания.**

Для входа в меню администратора роутера запустите Internet Explorer и введите IPадрес роутера. В этом случае должно появится окно авторизации:

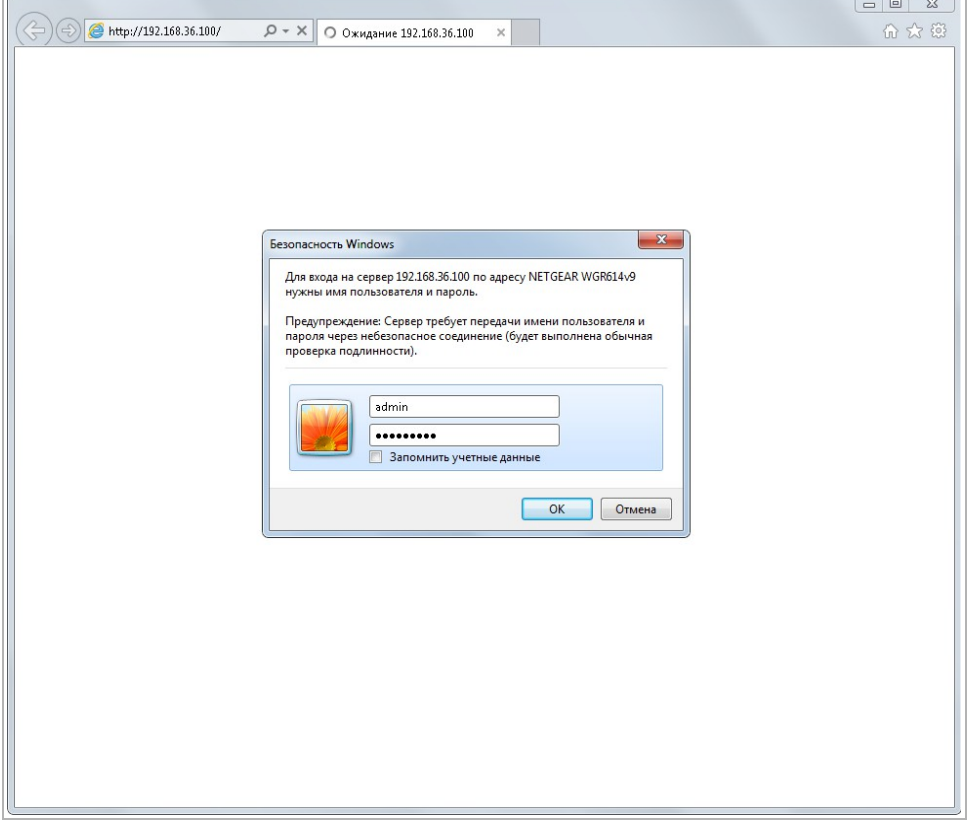

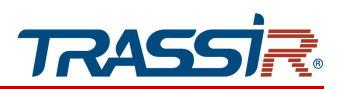

Ведите логин и пароль администратора и нажмите кнопку ОК.

Перейдите в меню «Переадресация портов» в меню настроек роутера (Опытный → Переадресация портов / запуск портов):

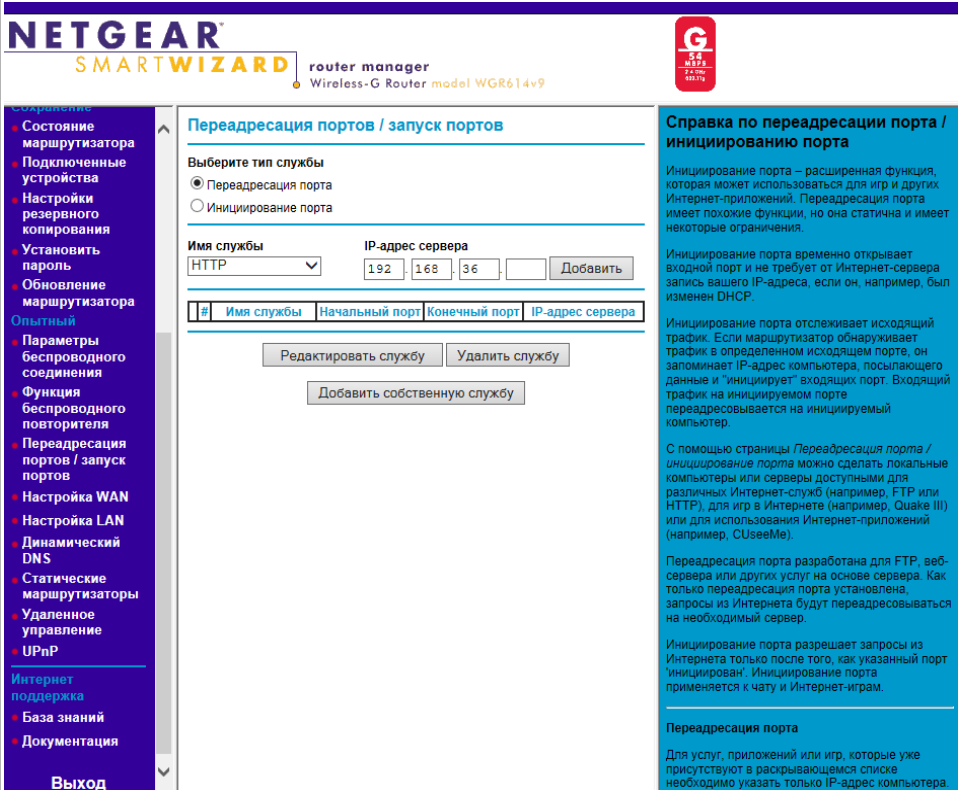

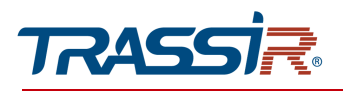

Для добавления порта выберите тип службы Переадресация порта и нажмите кнопку Добавить собственную службу.

Откроется окно добавления порта переадресации:

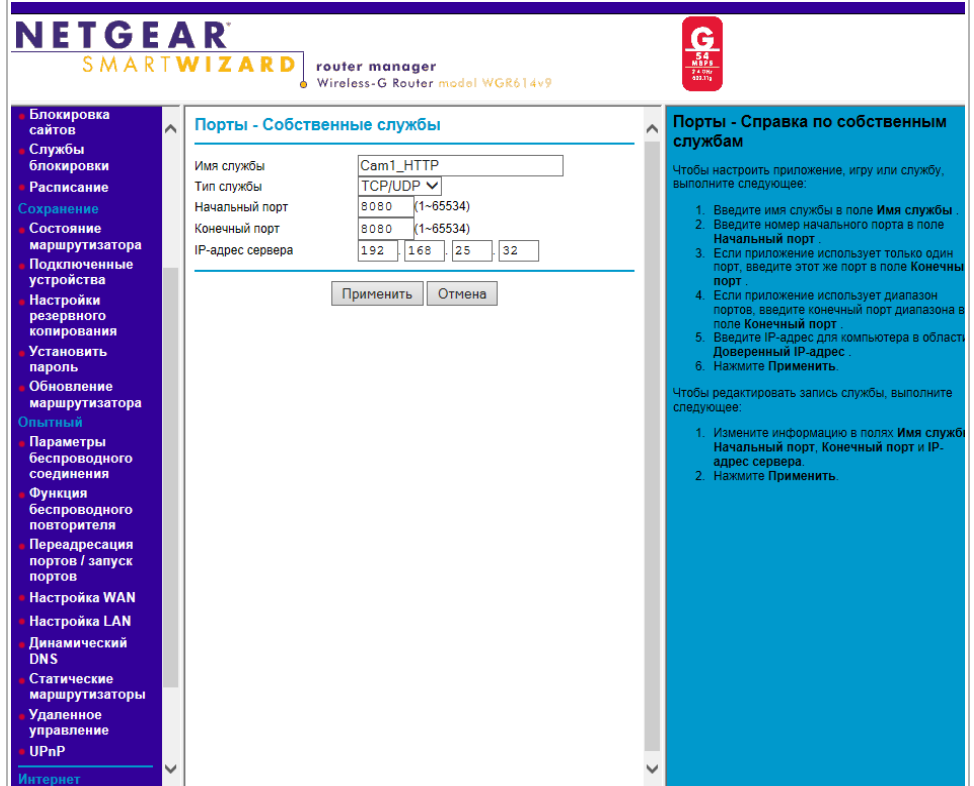

В поле Имя службы укажите произвольное имя переадресации.

В поле Тип службы выберите протокол передачи данных TCP/UDP или TCP.

В полях Начальный порт и Конечный порт укажите http-порт для подключения к webинтерфейсу камеры, который необходимо перенаправить.

В поле IP-адрес сервера укажите внутренний IP-адрес камеры.

Для сохранения правила переадресации нажмите кнопку Применить.

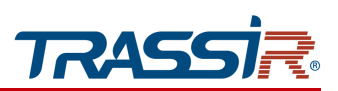

# Таким же образом настройте остальные правила переадресации портов:

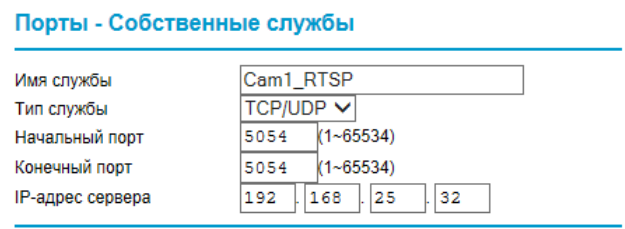

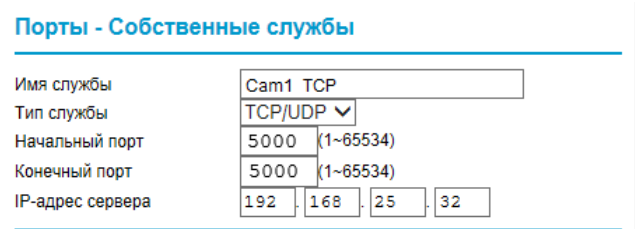

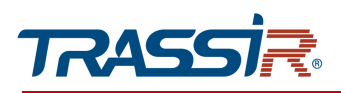

В итоге у вас должна получиться следующая картина:

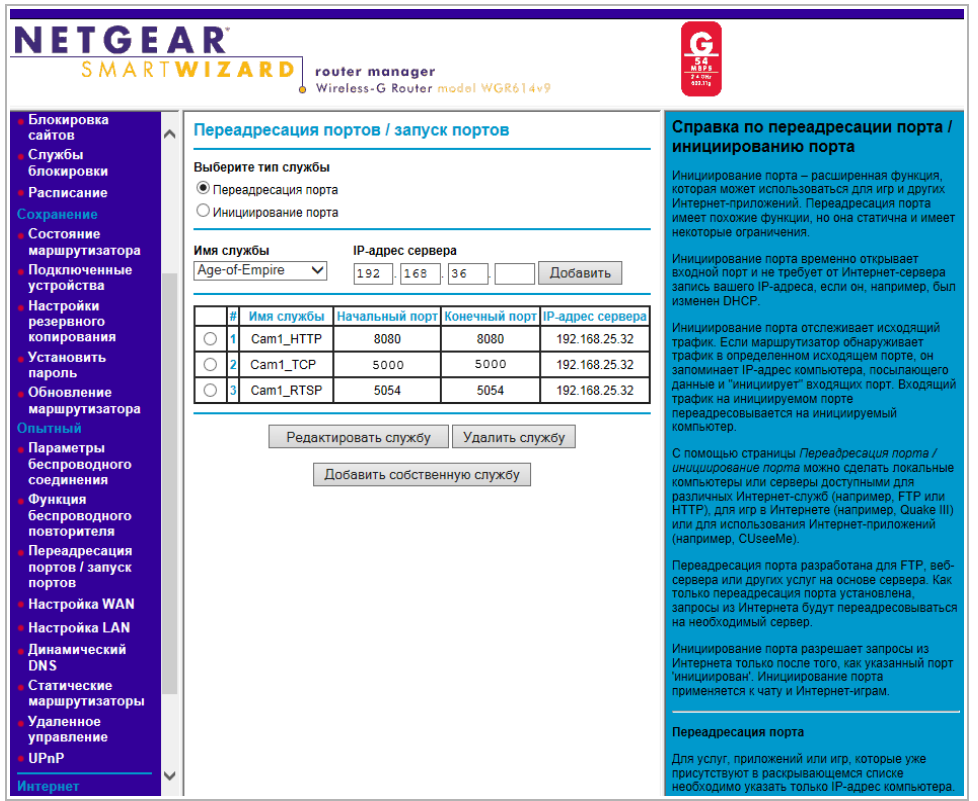

Для получения доступа к IP-камере из сети Интернет введите в браузере <внешний ip-адрес роутера>:<порт подключения к web-интерфейсу камеры>.

Пример: http://88.100.20.44:8080

#### **ПРИМЕЧАНИЕ.**

**В случае необходимости настройте переадресацию портов управления и тревоги.**
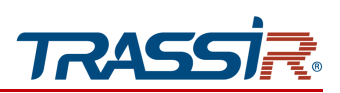

# ПРИЛОЖЕНИЕ Д. РАБОТА IP-КАМЕР ПО RTSP И ONVIF

Подключение по RTSP

#### **ПРИМЕЧАНИЕ.**

**Мы будем рассматривать подключение IP-камеры по RTSP на примере медиапроигрывателя** VLC **[\(http://www.videolan.org/vlc/\)](http://www.videolan.org/vlc/). Вы можете использовать другой медиапроигрыватель с возможностью просмотра потокового видео.**

Запустите медиапроигрыватель и в качестве источника выберите сеть. Для этого выберите пункт Медиа  $\rightarrow$  Открыть URL....

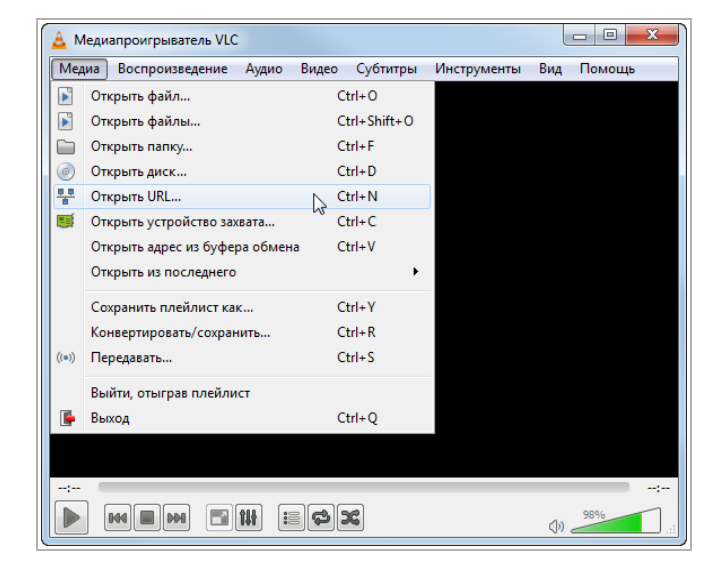

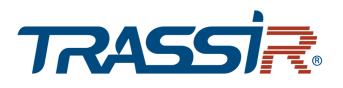

В открывшемся окне на вкладке Сеть введите RTSP-запрос к IP-камере и нажмите кнопку Воспроизвести:

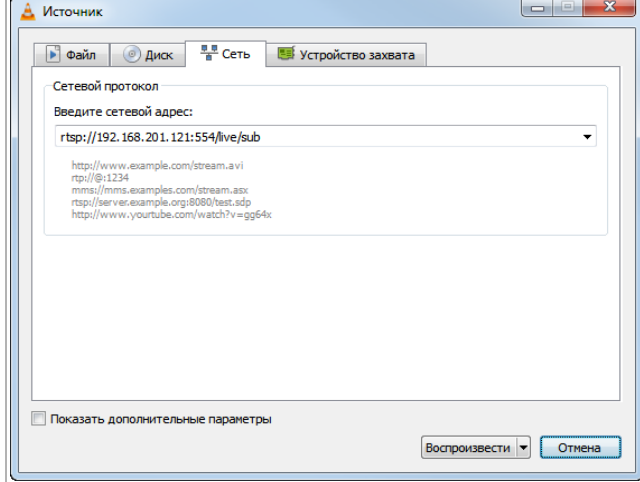

RTSP-запрос к IP-камере вводится в следующем формате:

```
для основного потока:
rtsp://[ip-адрес]:[rtsp-порт]/live/main
```

```
для дополнительного:
rtsp://[ip-адрес]:[rtsp-порт]/live/sub
```
где

 $[ip-aqpec]$  — ip-адрес камеры (см. раздел [3.3.3.1](#page-89-0) или [3.3.3.3\)](#page-94-0);

[rtsp-порт] — rtsp-порт IP-камеры, по которому производится передача потокового видео (см. раздел [3.3.3.2\)](#page-93-0);

/live/main и /live/sub — команды запроса получения потокового видео.

Например:

основной поток: http://192.168.25.32:554/live/main

дополнительный: http://192.168.25.32:554/live/sub

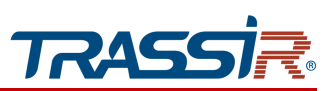

### Получение моментального снимка с IP-камеры

Для получения моментального снимка с IP-камеры введите в браузере строку следующий запрос:

http://[ip-адрес]:[порт]/action/snap?cam=0

где

 $[ip-aqpec]$  — ip-адрес камеры (см. раздел [3.3.3.1](#page-89-0) или [3.3.3.3\)](#page-94-0);

[порт] — http-порт, по которому производится подключение к IP-камере (см. раздел [3.3.3.2\)](#page-93-0);

/action/snap?cam=0 — команды запроса моментального снимка.

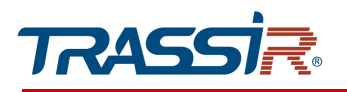

## Подключение по ONVIF

Для подключения IP-камеры по стандарту ONVIF необходимы следующие данные:

- IP-адрес камеры (см. разделы [3.3.3.1](#page-89-0) или [3.3.3.3\)](#page-94-0);
- порт, по которому производится передача потокового видео (см. раздел [3.3.3.2\)](#page-93-0);
- имя пользователя, имеющего доступ к IP-камере и его пароль (см. раздел [3.3.7.1\)](#page-130-0).

**ПРИМЕЧАНИЕ.**

**Чтобы подключится к IP-камеры по стандарту ONVIF вы можете воспользоваться утилитой «ONVIF Device Manager» [\(http://sourceforge.net/projects/onvifdm/\)](http://sourceforge.net/projects/onvifdm/).**

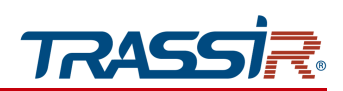

## ПРИЛОЖЕНИЕ Д. РАБОТА IP-КАМЕР ПО RTSP И ONVIF

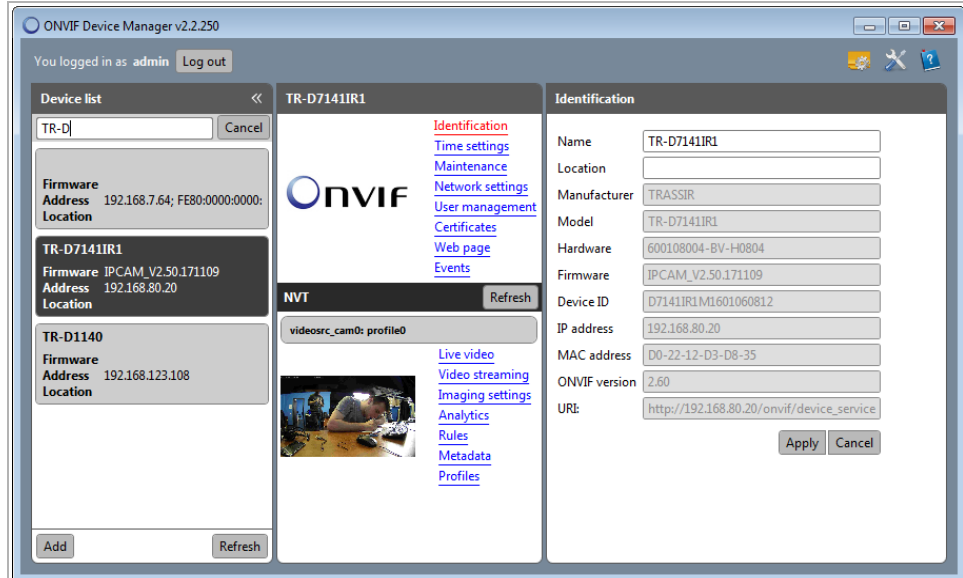

### **ВНИМАНИЕ!**

**Камеры, не поддерживающих передачу данных по ONVIF указаны в разделе [1.1.](#page-4-0)**

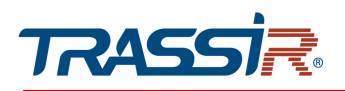

# ПРИЛОЖЕНИЕ Е. РАЗМЕЩЕНИЕ IP КАМЕРЫ

Правильное размещение IP камеры необходимо для корректной работы модуля видеоаналитики.

Для получения максимально точной видеоинформации и увеличения угла обзора, необходимо чтобы были соблюдены следующие условия:

#### Размещение:

- Высота не менее 2,5 метра от детектируемого объекта;
- Угол наклона относительно детектируемого объекта не должен превышать 45 градусов.

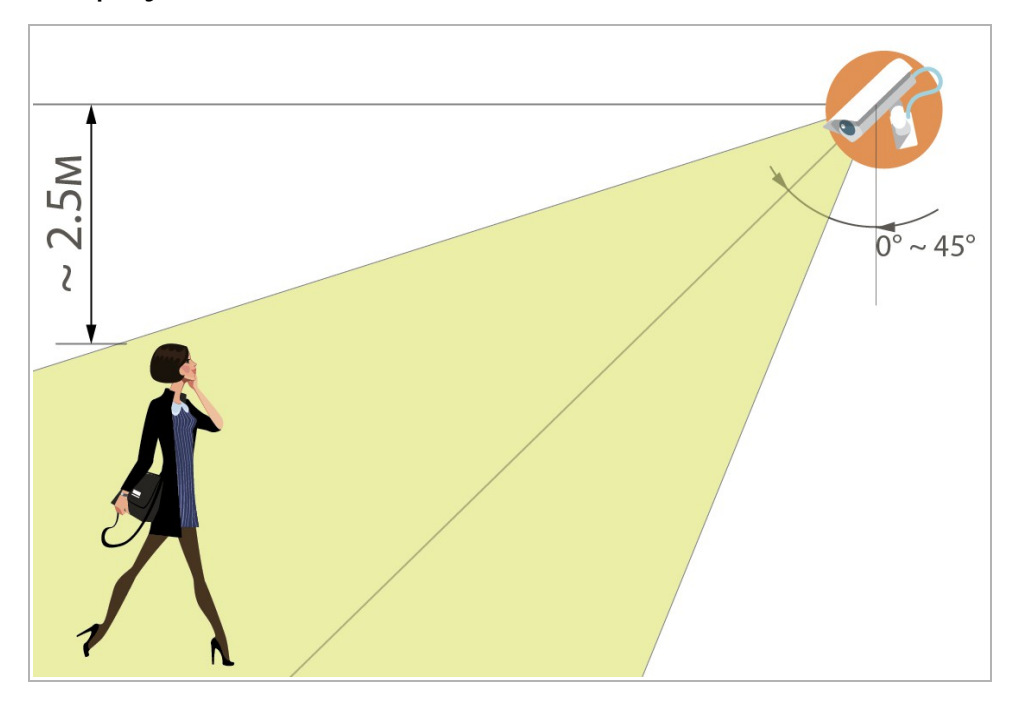

#### Область и объекты съёмки:

- В предполагаемой зоне детекции должно быть достаточно свободного пространства;
- Область съёмки должна иметь умеренное освещение, без слишком яркого или мерцающего света;
- Объекты детекции должны быть расположены на достаточном расстоянии, не слишком далеко и не слишком близко к камере;
- Объекты детекции не должны слишком быстро передвигаться или слишком часто сменяться.

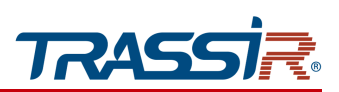

При установке камеры следует учитывать внешние факторы, которые могут негативно сказаться на работе детекторов или привести к ложным срабатываниям:

- Неправильное расположение камеры, при котором объекты детекции расположены слишком близко или слишком далеко от камеры;
- Наличие слишком большого количества посторонних предметов в предполагаемой зоне детекции;
- Наличие большого количества быстро перемещающихся объектов в кадре;
- Слишком яркое, мерцающее освещение или, наоборот, недостаток освещения в области съёмки;
- Наличие резких теней при ярком солнечном свете при расположении камеры на улице;
- Неблагоприятные погодные условия, такие как порывы ветра или капли дождя, при расположении камеры на улице.

#### **ПРИМЕЧАНИЕ.**

**Чтобы снизить количество ложных срабатываний, измените чувствительность детекторов или уменьшите зоны детекции. Подробнее читайте в разделах [3.3.6.2,](#page-120-0) [3.3.6.3,](#page-121-0) [3.3.6.4](#page-123-0) и [3.3.6.5.](#page-125-0)**